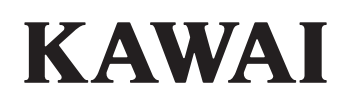

Einleitung

Bedienung

EDIT Menü

STORE Taste & SETUPs

Rekorder

USB Menü

SYSTEM Menü

Appendix

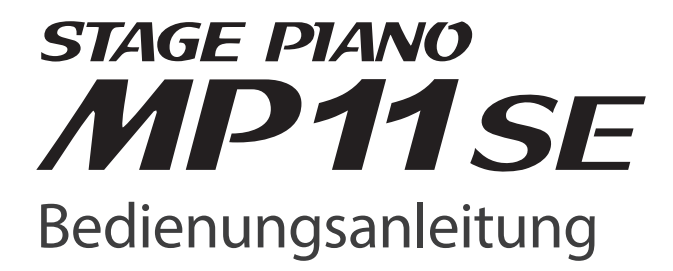

**DF** 

#### **Vielen Dank für den Kauf des Kawai MP11SE Stagepianos.**

Diese Anleitung beinhaltet wichtige Informationen zum Gebrauch und der Bedienung des MP11SE Digitalpiano. Bitte lesen Sie alle Kapitel sorgfältig durch und halten Sie diese Anleitung zum Nachschlagen bereit.

### **Über die Bedienungsanleitung**

Bevor Sie zu Spielen beginnen lesen Sie bitte das Kapitel Einleitung ab Seite 10. Dieses Kapitel bietet eine kurze Übersicht jeder Sektion des MP11SE, eine Übersicht der Anschlüsse und darüber wie der Sound strukturiert ist.

Das Kapitel Bedienung (ab Seite 20) gibt einen Überblick über die häufig gebrauchten Funktionen wie Lautstärkeregelung, aktivieren von Sektionen oder Soundauswahl. Später in diesem Kapitel werden grundlegende Klangeinstellungen und deren Zugriff sowie die Effekte, Hall, Amp Simulator und EQ beschrieben. Auch finden Sie hier eine Beschreibung der Metronom/Drum Pattern Funktion sowie der Transponierung.

Das EDIT Menü Kapitel (ab Seite 38) listet alle verfügbaren PIANO, E.PIANO, SUB, und MIDI OUT Sektion Parameter nach Kategorien als Referenz. Das Kapitel STORE Taste & SETUPs (ab Seite 60) zeigt wie eigene Einstellungen gesichert und später abgerufen werden.

Im Abschnitt Rekorder (ab Seite 64) sind die Aufnahme und Wiedergabe Funktionen des MP11SE für den internen Rekorder beschrieben, sowie für MP3/WAV Daten. Dieses Kapitel erklärt auch die Metronom/Drumrhythmus Funktion des MP11SE. Zusätzliche USB Funktionen finden Sie im Kapitel USB Menü (ab Seite 93) und das Kapitel SYSTEM Menü (ab Seite 99) erklärt die Systemeinstellungen des MP11SE.

Zuletzt finden Sie den Appendix (ab Seite 113) mit Auflistungen der internen Sounds und Drum Pattern, MIDI Informationen und Spezifikationen.

# **Sicherheitshinweise**

# **HINWEISE AUFHEBEN**

HINWEISE ZU FEUERRISIKO, ELEKTRISCHEM SCHOCK ODER VERLETZUNGEN VON PERSONEN

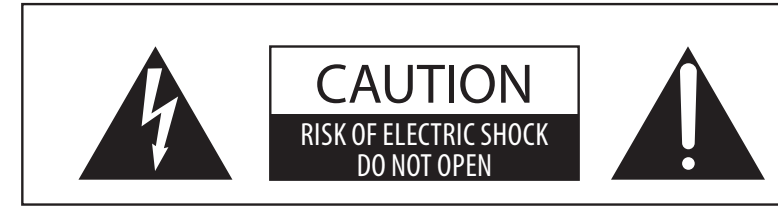

# **WARNING**

TO REDUCE THE RISK OF FIRE OR ELECTRIC SHOCK, DO NOT EXPOSE THIS PRODUCT TO RAIN OR MOISTURE.

# AVIS : RISQUE DE CHOC ELECTRIQUE - NE PAS OUVRIR.

Um das Risiko eines elektrischen Schlages zu verringern, sollten Sie niemals das Gerat offnen. Es gibt keine Teile im Innern, die durch Sie gewartet werden musten. Uberlassen Sie den Service qualifiziertem Personal.

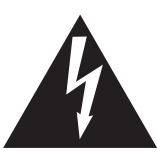

Zeigt an, das ein Potentialunterschied auftreten kann, der Tod oder schwerwiegende Verletzungen hervorruft, wenn das Gerat nicht korrekt gehandhabt wird.

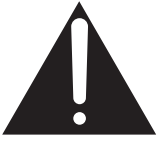

Zeigt an, das ein Potentialunterschied auftreten kann, der das Gerat beschadigt, wenn das Gerat nicht korrekt gehandhabt wird.

# **Beispiele von Bildsymbolen**

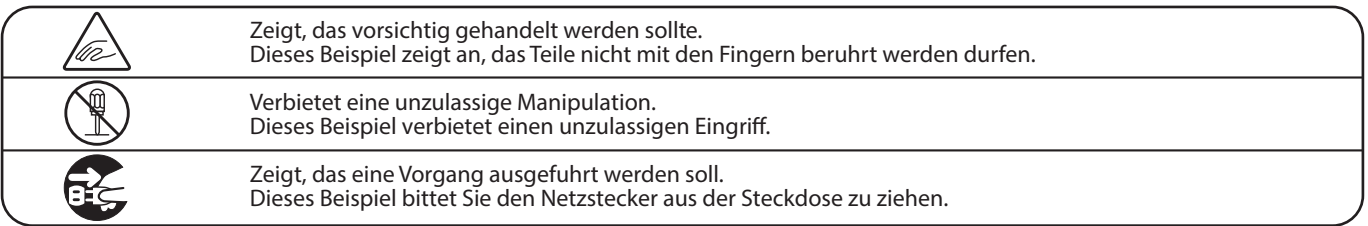

**Lesen Sie die Bedienungsanleitung komplett durch bevor Sie das Instrument benutzen.**

**WARNUNG - Wenn Sie das Gerat benutzen, sollten Sie die folgenden Sicherheitshinweise beachten:**

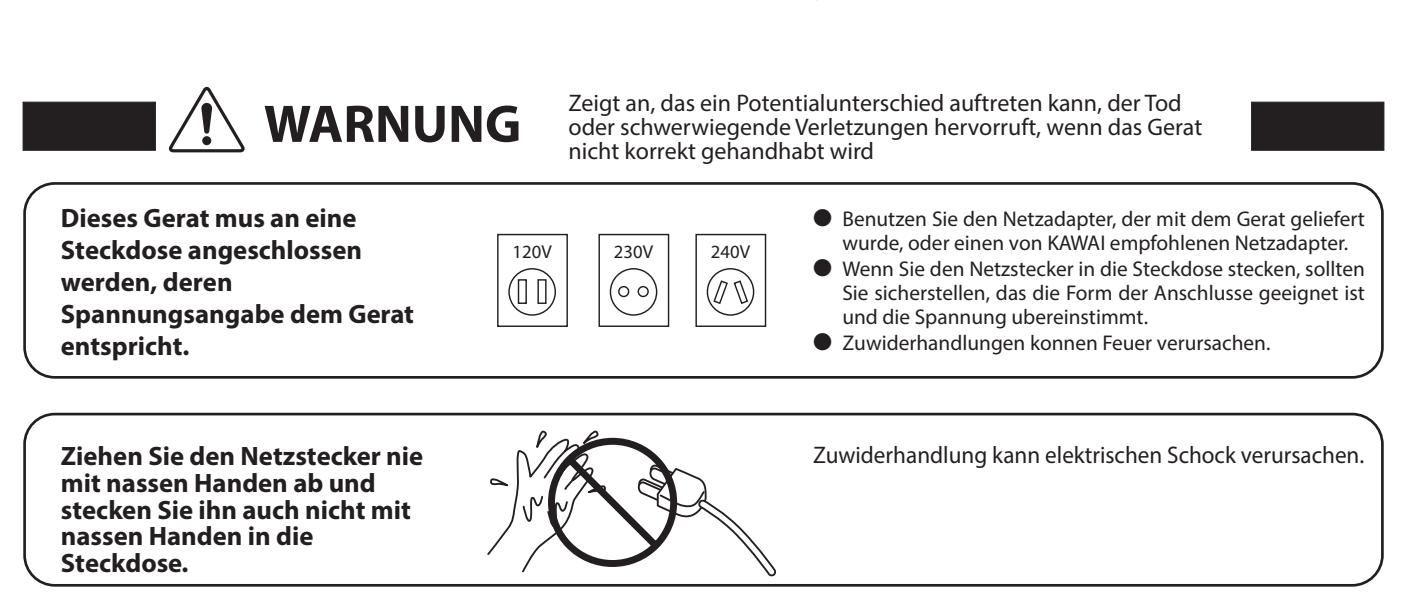

**Achten Sie darauf, das keine Fremdkorper in das Instrument gelangen.**

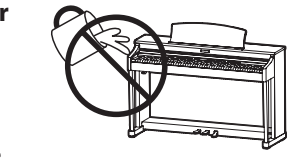

Wasser, Nadeln und Haarspangen konnen Kurzschlusse und Defekte verursachen. Das Produkt sollte nicht Tropfen oder Spritzern ausgesetzt werden. Stellen Sie keine mit Flussigkeiten gefullen Gegenstande, wie Vasen, auf das Produkt.

Zuwiderhandlung kann Horschaden

hervorrufen.

**Wenn Sie Kopfhorer verwenden, sollten Sie diese nicht uber eine langere Zeit mit hoher Lautstarke betreiben.**

**Lehnen Sie sich nicht an das** 

**Instrument an.**

Zuwiderhandlung kann ein Umfallen des Instruments verursachen.

Öffnen, reparieren oder modifizieren **Sie das Instrument nicht.**

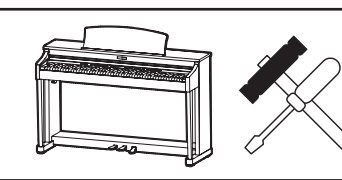

Zuwiderhandlung kann Defekte, elektrischen Schlag oder Kurzschlüsse verursachen.

**Wenn Sie das Netzkabel abziehen wollen, fassen Sie immer den Stecker direkt an. Ziehen Sie niemals nur am Kabel.**

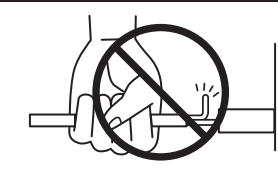

Einfachen Ziehen am Kabel kann einen Defekt des Kabel verursachen. Dadurch kann es zum elektrischen Schlag, Feuer oder Kurzschlus kommen.

**Das Produkt ist nicht vollstandig von der Stromversorgung getrennt, auch wenn der Netzschalter ausgeschaltet ist. Wenn das Instrument fur eine langere Zeit nicht benutzt werden soll, ziehen Sie den Netzstecker aus der Steckdose.**

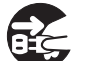

● Zuwiderhandlung kann Feuer und Uberhitzung hervorrufen.

**Dieses Produkt könnte mit einem Netzstecker ausgestattet sein,dessen Kontakte unterschiedlich groß sind. Dies ist eine Sicherheitseinrichtung. Sollten Sie den Stecker aus diesem Grund nicht in Ihre Steckdose stecken können, wenden Sie sich an einen autorisierten Techniker, um den Stecker auszutauschen. Versuchen Sie niemals selbst Änderungen am Stecker vorzunehmen.**

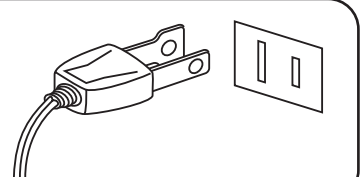

**Stellen Sie das Instrument in der Nähe Steckdose auf und vergewissern Sie sich, dass der Netzstecker für den Fall erreichbar ist, dass er schnell abgezogen werden kann. Solange der Netzstecker nicht abgezogen ist, steht das Netzteil unter Storm auch wenn Instrument ausgeschaltet wurde.**

### **INFORMATION ZUR ERDUNG**

Dieses Produkt muss geerdet werden. Falls eine Fehlfunktion oder ein technischer Defekt auftritt, schützt die Erdung vor dem Risiko eines elektrischen Schlages. Das mitgelieferte Netzkabel verfügt über ein Erdleiter. Verwenden Sie den Netzstecker nur einer entsprechend ausgelegten Netzsteckdose, damit eine korrekte Erdung sichergestellt ist.

#### **GEFAHR**

Falsches Anschließen der Erdung kann einen elektrischen Schock verursachen. Prüfen Sie, ob eine richtige Erdung vorhanden ist. Im Zweifel fragen Sie einen Fachmann. Verändern Sie den Netzstecker nicht. Im Besonderen: Trennen Sie die Erdung nicht vom Netzstecker ab.

ACHTUNG Zeigt an, das ein Potentialunterschied auftreten kann, der das **Gerat beschadigt**, wenn das Gerat nicht korrekt gehandhabt wird.

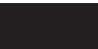

- **Stellen Sie das Instrument nicht an folgenden Platzen auf.**
- ● **Unter dem Fenster, da es direktem Sonnenlicht ausgesetzt ist.**
- ● **Extrem heise Platze, wie unterhalb eines Heizlufters**
- ● **Extrem kalte Platze, wie auserhalb von Gebauden im Winter**
- ● **Platze mit extremer Luftfeuchtigkeit oder Regen**
- ● **Platze mit sehr hoher Sand oder Staubverschmutzung**
- ● **Platze mit extremen Erschutterungen**

Das Aufstellen des Instruments an solchen Platzen kann Beschadigungen verursachen. Verwenden Sie dieses Produkt nur in einem moderaten Klima (nicht in tropischem Klima).

**Bevor Sie Kabel anschliesen, stellen Sie Entgenissier Sie Bevor Sie Kabel anschliesen, stellen Sie** Entgelten En<br>Sieher das alle Gerate ausgeschaltet **sicher, das alle Gerate ausgeschaltet sind.**

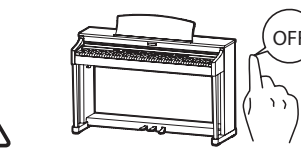

Zuwiderhandlung kann Defekte an diesem und

**Achten Sie darauf, das das Gerat immer sorgfaltig aufgestellt wird.**

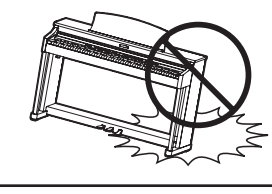

Bitte beachten Sie, das dieses Instrument schwer ist und daher mit mindestens zwei Personen getragen werden sollte.

**Stellen Sie das Instrument nicht in die Nahe eines anderen elektrischen Gerates, wie TV und Radios.**

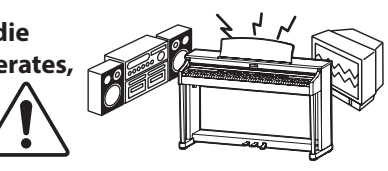

- Zuwiderhandlung kann Nebengerausche verursachen.
- Falls diese Nebengerausche auftreten, verschieben Sie das Instrument in eine andere Richtung oder schliesen Sie es an eine andere Steckdose an.

**Wenn Sie das Netzkabel anschliesen, achten Sie bitte darauf, das die Kabel nicht durcheinander liegen und Knoten bilden.**

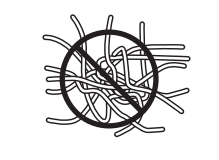

Zuwiderhandlung kann die Kabel beschadigen, Feuer und elektrischen Schock verursachen oder einen Kurzschlus erzeugen.

**Reinigen Sie das Instrument nicht mit Benzin oder Verdunner.**

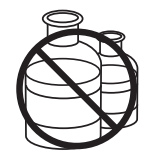

● Zuwiderhandlung kann eine Farbanderung oder Deformation des Gerates zur Folge haben.

● Zum Reinigen benutzen Sie bitte ein weiches Tuch mit lauwarmen Wasser, das Sie gut ausdrucken und dann erst zur Reinigung verwenden.

**Stellen Sie sich nicht auf das Instrument und uben Sie keine Gewalt aus.**

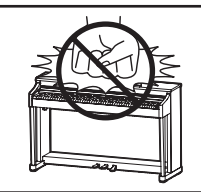

● Andernfalls kann das Instrument verformt werden oder umfallen. Reinigen Sie das Instrument nicht mit Benzin oder Verdunner.

**Stellen Sie keine offenen Flammen, wie z.B. Kerzen, auf das Produkt.**

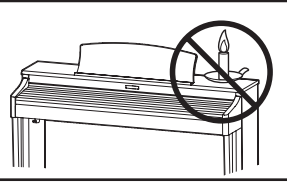

Eine offene Flamme könnte umstürzen und einen Brand verursachen.

**Achten Sie darauf, dass**  Lüftungsöffnungen nicht durch Dinge wie **Zeitungen, Tischdecken, Vorhänge oder ähnliches abgedeckt werden.**

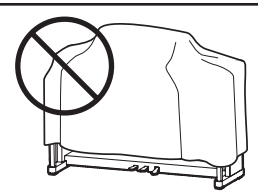

Nichtbeachtung kann zur Überhitzung des Produktes führen und einen Brand zur Folge haben.

**Dieses Produkt sollte so aufgestellt werden, dass eine gute Luftzirkulation gewährleistet ist. Ein Mindestabstand von 5 cm um das Produkt sollte für eine ausreichende Luftzirkulation vorhanden sein.** Stellen Sie sicher, dass eventuelle Lüftungsöffnungen nicht verdeckt sind.

**Dieses Produkt sollte nur mit dem vom Hersteller angebotenen Ständer betrieben werden.**

**Das Gerät sollte durch qualiziertes Personal gewartet werden, wenn:**

- **das Netzkabel oder die Netzbuchse beschädigt sind.**
- **Gegenstände in das Gerät gefallen sind.**
- **das Gerät Regen ausgesetzt war.**
- **das Gerät nicht mehr normal funktioniert.**
- **das Gerät gefallen ist und das Gehäuse beschädigt ist.**

#### **Dieses Gerät sollte so aufgestellt werden, das es immer eine gute Belüftung erfährt.**

#### **Reparaturhinweis**

Sollte etwas Ungewohnliches auftreten, schalten Sie das Gerat aus, ziehen den Netzstecker und rufen den Service Ihres Handlers an.

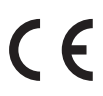

#### **Informationen für den Nutzer**

Falls das Produkt mit diesem Recyclingsymbol gakennzeichnet ist bedeutet dies, dass es am Ende seiner Lebenszeit zu einem geeigneten Sammelpunkt gebracht werden muss. Sie sollten es nichit mit dem normalen Hausmüll entsorgen. Ein korrektes Entsorgen schützt die Umwelt und Ihre Gesundheit, die durch eine falsche Abfallentsorgung gefährdet werden könnte. Für weitere Details fragen Sie Ihre lokalen Behörden. (Nur innerhalb der EU)

# **Inhaltsverzeichnis**

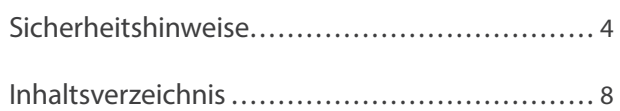

# **Einleitung**

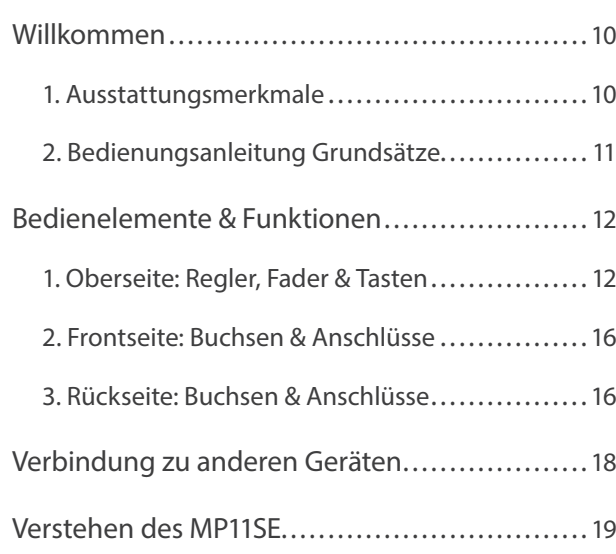

# **Bedienung**

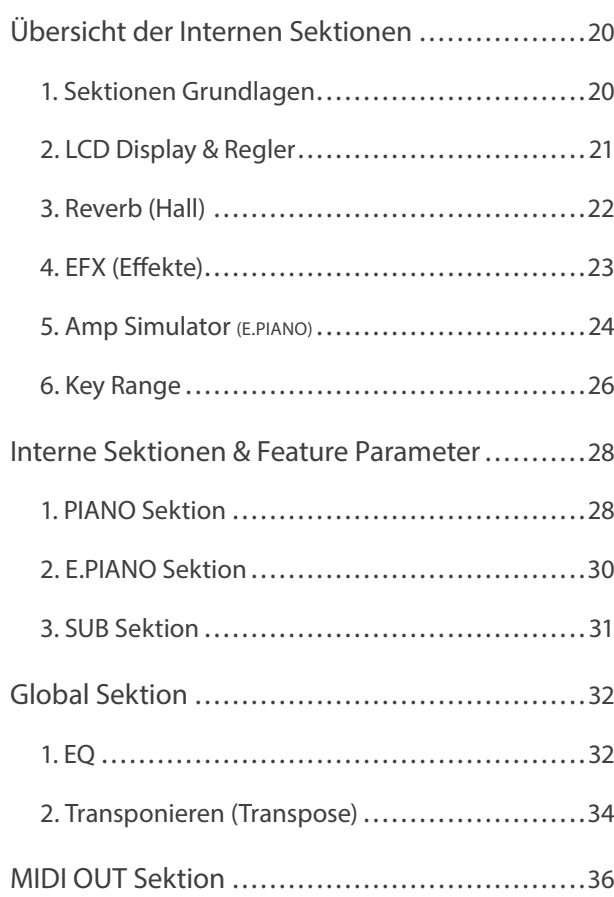

# **EDIT Menü**

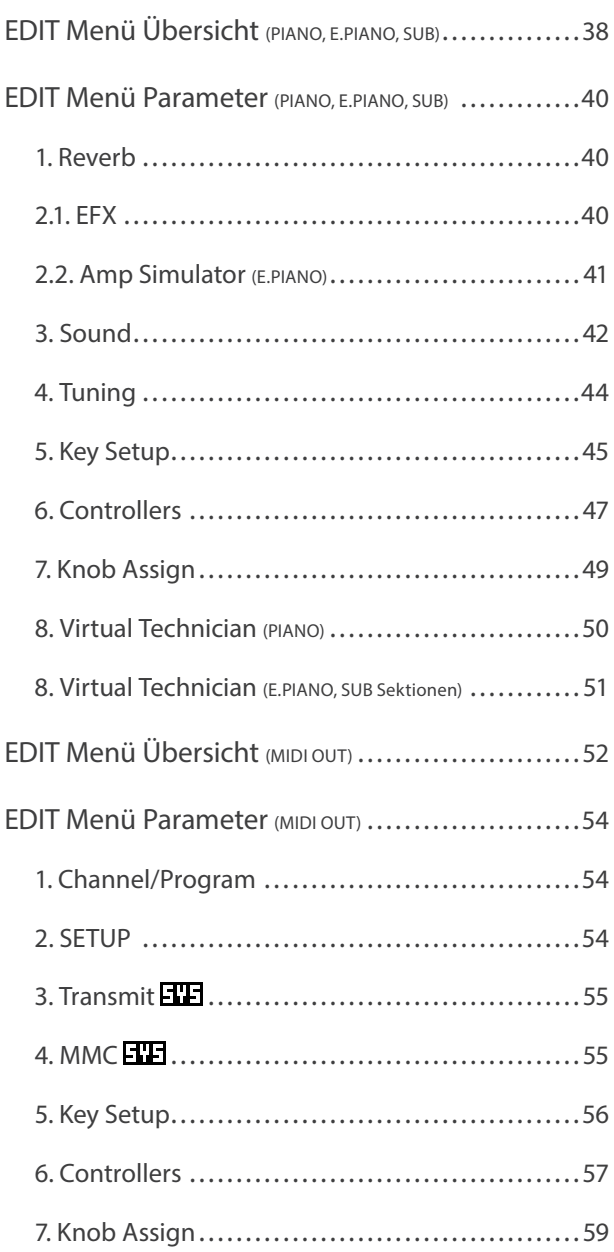

# **STORE Taste & SETUPs**

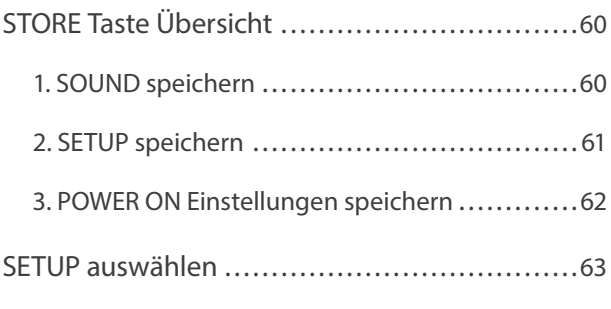

# **Rekorder**

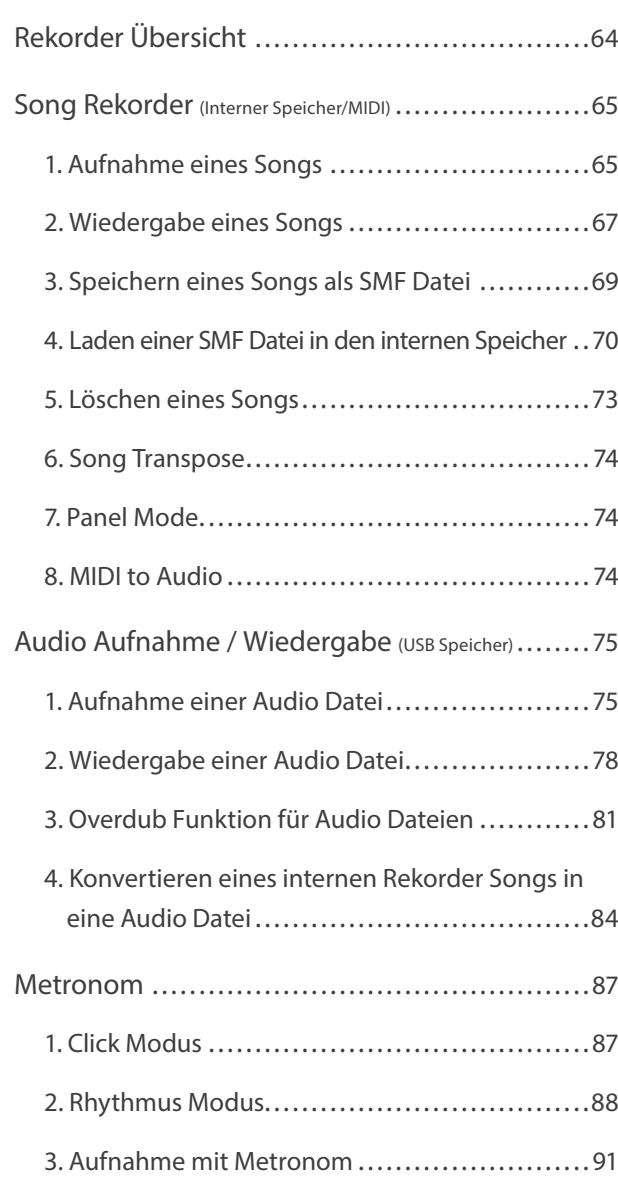

# **USB Menü**

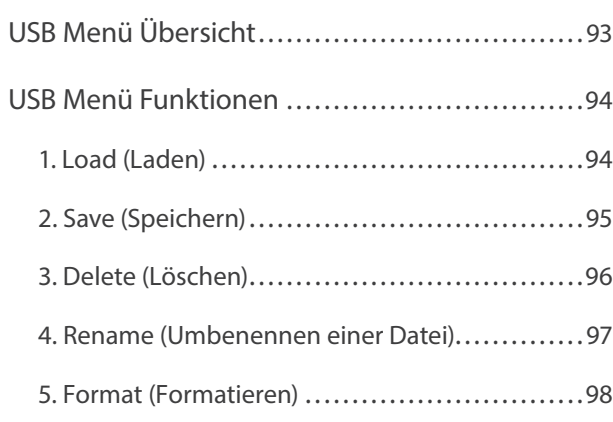

# **SYSTEM Menü**

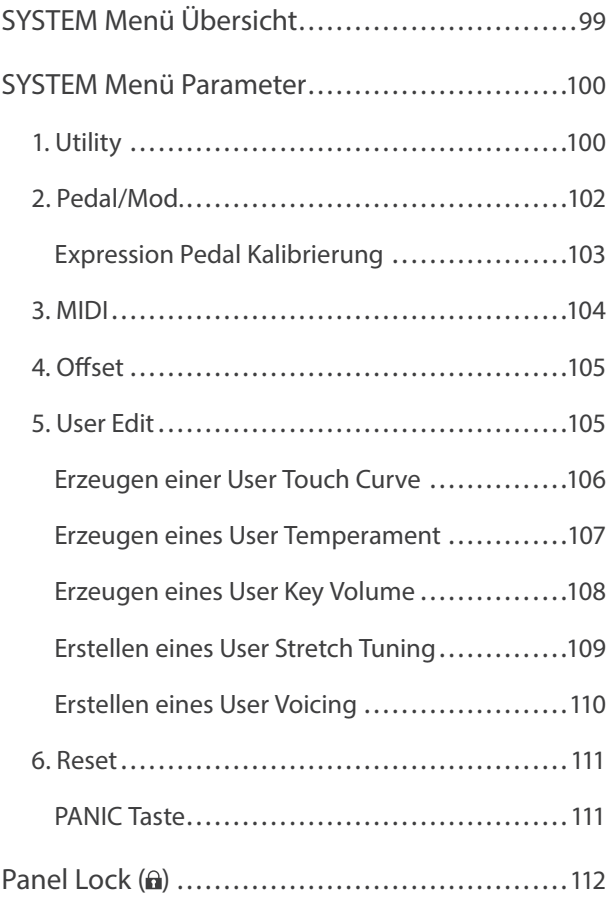

# **Appendix**

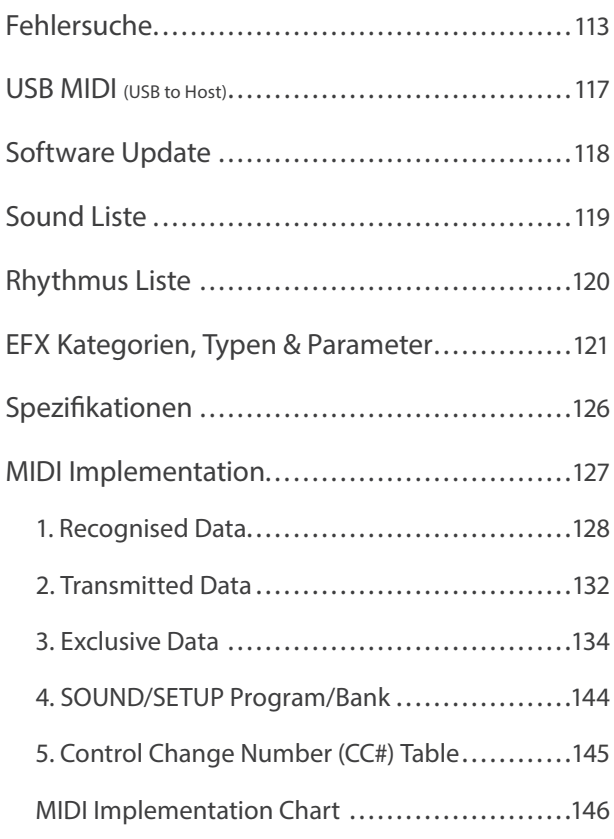

# **Willkommen**

# 1 Ausstattungsmerkmale

#### **Die beste Tastatur eines Stagepianos**

Das Modell MP11SE ist mit der beliebten *Grand Feel* Mechanik mit Holztasten ausgestattet, die - dank der 90-jährigen Erfahrung von Kawai im Klavierbau – ein außergewöhnlich realistisches Spielgefühl ermöglicht.

Alle achtundachtzig schwarzen und weißen Tasten sind komplett aus langen Holzteilen gefertigt und mit einer elfenbeinartigen Oberfläche versehen, die Feuchtigkeit absorbiert und dem Spieler durch eine griffige Oberfläche mehr Sicherheit und eine exzellente Spielkontrolle ermöglicht. Jede Taste bewegt sich sanft auf einem Waagebalken – die gleiche Technik wie bei einem Flügel. Die Tastenlänge der neuen *Grand Feel* Tastatur (von der Tastenvorderkante bis zum Waagebalkenstift) ist länger als bei jeder anderen Digitalpiano Tastatur. Beim Anschlag einer Taste wird, wie beim Original, wird ein gewichteter Hammer nach oben bewegt, während zusätzliche Gewichte bei den Bassnoten im vorderen Teil der Tasten das Pianissimo Spiel erleichtern. Zusätzlich ist die *Grand Feel* Tastatur mit einer Druckpunktsimulation ausgestattet, die für eine perfekte Kontrolle beim Pianissimo Spiel sorgt.

#### **PIANO Sektion: Die ultimativen Grand Pianos für Classic, Pop und Jazz**

Das MP11SE gibt den wunderschönen Klang der Kawai Konzertflügel SK-EX, EX und SK-5 wieder. Alle 88 Tasten dieser außergewöhnlichen Instrumente wurden aufgezeichnet und analysiert. Beim Spiel auf dem Modell MP11SE werden die Aufnahmen durch die geschützte *Harmonic Imaging™* Klangtechnologie naturgetreu reproduziert. Durch diesen einzigartigen Prozess wird die dynamische Klangvielfalt der ursprünglichen Konzertflügel genau wiedergegeben. Der Pianist kann sich mit einem außerordentlichen Klangspektrum vom sanftesten Pianissimo bis zum stärksten, machtvollsten Fortissimo ausdrücken.

Durch speziell vorbereitete Einstellungen für die separaten Kategorien Concert, Pop und Jazz bietet das MP11SE eine schöne Auswahl von Piano-Sounds für jeden Musikstil bzw. Geschmack. Es wurden speziell eigene Kategorien für Klaviere und Mono-Flügel geschaffen.

Mit der einzigartigen *Virtual Technician* Funktion von Kawai können Sie mit einem einzigen Tastendruck oder Verstellen eines Drehreglers die ausgewählten Flügel-Sounds vielfältig verändern und anpassen. So kann man beispielsweise die Intensität der Saiten- und Dämpferresonanz und die feinen Geräusche der Hammer-, Dämpfer und Tastenmechanik einstellen.

#### **E.PIANO Sektion: Brandneue Vintage EPs, Doppel Effekte und Amp Simulator**

Das MP11SE bietet eine Auswahl an brandneuen Vintage Electric Piano Sounds, die alle Ihre eigene Charakteristik haben. Erleben Sie deren natürliche, organische Sounds oder verfeinern Sie diese mit populären Effekten bevor Sie den Sound in einen der 5 klassischen Verstärker senden, die das MP11SE simuliert.

#### **SUB Sektion: Hochwertige Strings, Pads, Bässe und mehr**

Die SUB Sektion des MP11SE bietet hochwertige Strings, Pads, Bässe und andere nützliche Sounds, die ideal sind für Splits und Zonen, als Layer für Pianos oder E.Pianos oder zum individuellen Spielen. Zusätzlich können Sie diese Sounds mit Bell, Air und Voice Layern ausgestatten, sowie durch flexible ADSR Parameter und Resonance/Cut-off bearbeiten.

#### **MIDI OUT Sektion: Vier Zonen Master Keyboard Controller**

Natürlich dürfen beim MP11SE Masterkeyboard Funktionen nicht fehlen. Mit der MIDI Sektion kontrollieren Sie externe MIDI Geräte oder nutzen das MP11SE als Master im Studio. Benutzen Sie die frei belegbaren Regler zum Senden von MIDI Controllern oder die Transporttasten des Rekorders als MMC Remote für Ihr DAW System. Einfachste Bedienung erleichtert das Leben im Studioalltag. Zusätzlich bietet das MP11SE einen regelbaren LINE-IN zum Anschluss eines weiteren Keyboards, Expanders, Audioplayers oder Computer Line-Outs, sodass ein zusätzlicher Mixer überflüssig wird.

#### **Intuitive Bedienung, großes LCD, Echtzeitregler**

Das Bedienpanel des MP11SE ist klar strukturiert und übersichtlich angeordnet. Alle Funktionen sind gruppiert und dort zu finden, wo Sie sie auch vermuten. Ein großes LCD Display und vier freibelegbare Regler erlauben diverse Parameter direkt in Echtzeit zu verändern, ohne dass Sie in irgendein Menü wechseln müssten – Sie können sich auf das Spielen konzentrieren und müssen sich nicht über umständliche Bedienung ärgern.

#### **208 SETUP Speicher: mehr als genug, selbst für den gefragtesten Pianisten**

Alle Einstellungen des MP11SE wie Sounds mit allen Änderungen, Reglerpositionen, etc. können als ein SETUP gespeichert werden und stehen dann jederzeit zur Verfügung. 26 Bänke a 8 SETUPs erleichtern die Übersicht und sind teilweise bereits mit den häufigsten Anwendungsbeispielen vorbelegt.

#### **USB to Device Funktionalität mit MP3/WAV/SMF Aufnahme und Wiedergabe**

Die USB Anschlüsse des MP11SE erlauben nicht nur den Anschluss an einen Computer sondern dienen auch zum direkten Laden oder Sichern von Daten auf einen USB Speicher. Dies erlaubt Ihnen eigene Sound oder SETUP Einstellungen dauerhaft zu sichern und gibt Schutz bei vielen Live Situationen.

USB Speicher können ebenfalls dazu genutzt werden, um MP3, WAV oder SMF Dateien direkt abzuspielen. Mit der A-B Loop Funktion ist auch ein Üben bestimmter Teile eines Songs sehr einfach.

Der USB Speicher kann aber auch für direkte Aufnahme im MP3 oder WAV Format genutzt werden, wobei der LINE-IN ebenfalls mit aufgezeichnet wird. So können Sie einfach und schnell Audio Daten per Email an Ihre Bandkollegen schicken, auf Ihren MP3-Player hören oder zur Weiterverarbeitung auf einen Computer kopieren und z.B. direkt eine AUDIO-CD brennen.

# 2 Bedienungsanleitung Grundsätze

Diese Bedienungsanleitung verwendet einige illustrierte Grundsätze zur Erklärung der verschiedenen Funktionen des MP11SE. Die nachfolgenden Beispiele bieten einen Überblick über die verschiedenen Tasten LED Status, die verschiedenen Tasten Bedienungstypen und das Erscheinungsbild verschiedener Beschreibungstexte.

### **Tasten LED Status**

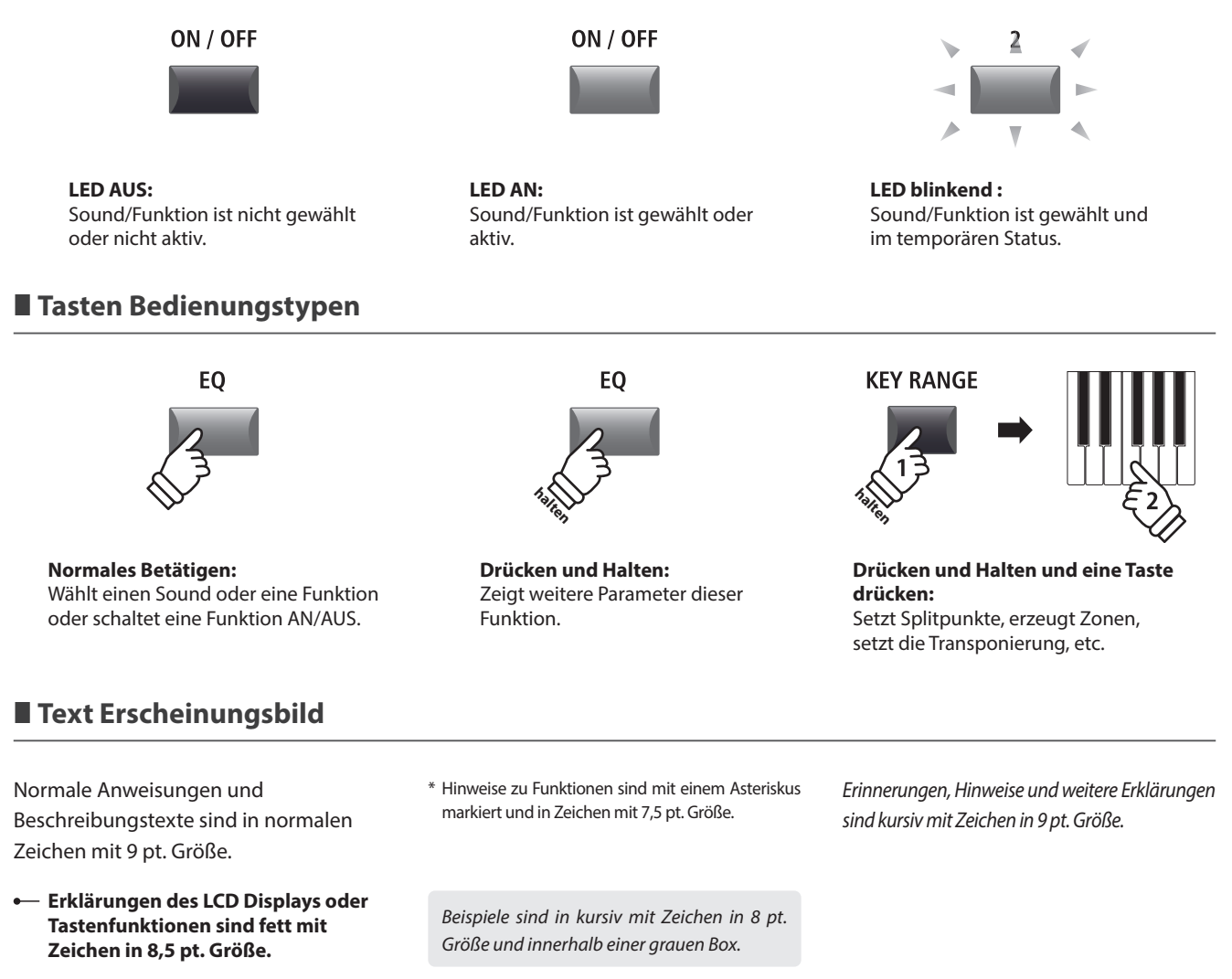

# **Bedienelemente & Funktionen**

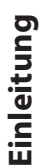

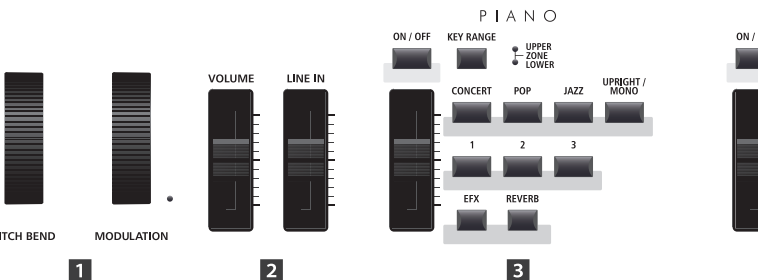

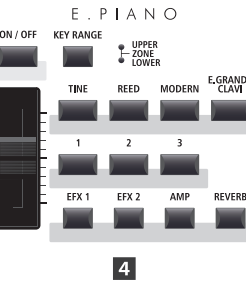

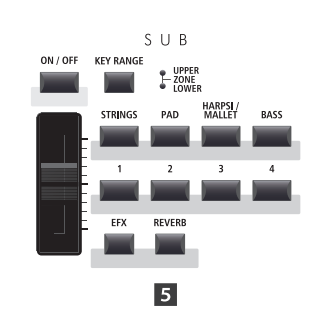

# 1 Oberseite: Regler, Fader & Tasten

 **Räder**

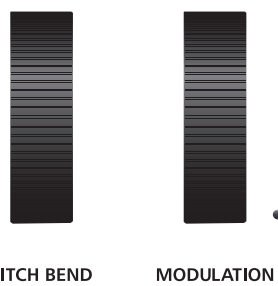

**PITCH BEND** 

# **Lautstärke Fader**

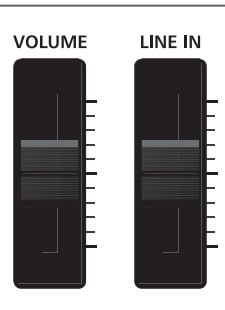

# **PITCH BEND Rad**

Hiermit können Sie die Tonhöhe kurzzeitig erhöhen oder verringern.

## **MODULATION Rad**

Es dient zur Erzeugung eines Modulationseffektes (Vibrato). Die LED zeigt an, ob das Rad in Benutzung ist oder nicht.

\* Dem Modulationsrad können alternative Funktionen auf der Controller Seite im EDIT Menü zugewiesen werden (Seite 47).

#### **VOLUME Fader**

Dieser Fader kontrolliert die Gesamtlautstärke der NORMAL und HEADPHONE Anschlüsse.

- Er wirkt jedoch nicht auf die XLR FIXED OUTPUT Anschlüsse.
- \* Dieser Fader beeinflusst nicht den XLR FIXED OUTPUT.

#### **LINE IN Fader**

Dieser Fader regelt die Lautstärke des LINE IN Eingangs.

# **B** PIANO Sektion

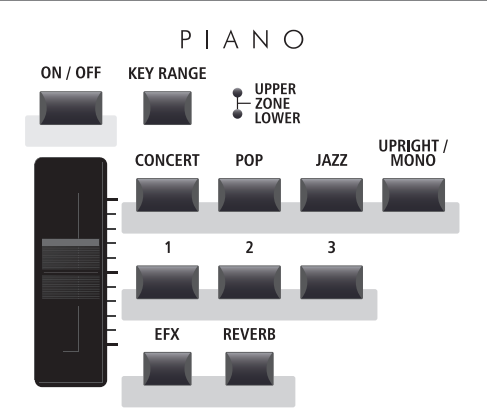

#### **EFX/REVERB Tasten**

Diese Tasten schalten den Hall oder den Effekt an oder aus.

\* Halten Sie eine der Tasten gedrückt wird die entsprechende Einstellungsseite des EDIT Menüs angezeigt.

### **ON/OFF Taste**

Diese Taste schaltet diese Sektion an oder aus.

#### **KEY RANGE Taste**

Diese Taste wählt den gewünschten Tastaturbereich dieser Sektion.

#### **UPPER/ZONE/LOWER LEDs**

Diese LEDs zeigen den aktuellen Status des Tastaturbereiches dieser Sektion an.

#### **VOLUME Regler**

Stellen Sie hiermit die gewünschte Lautstärke für diese Sektion ein.

#### **CONCERT/POP/JAZZ/UPRIGHT-MONO Tasten**

Wählen Sie hiermit die gewünschte Sound Kategorie aus.

#### **1/2/3 Tasten**

Hiermit wählen Sie den gewünschten Sound der innerhalb der gewählten Kategorie aus.

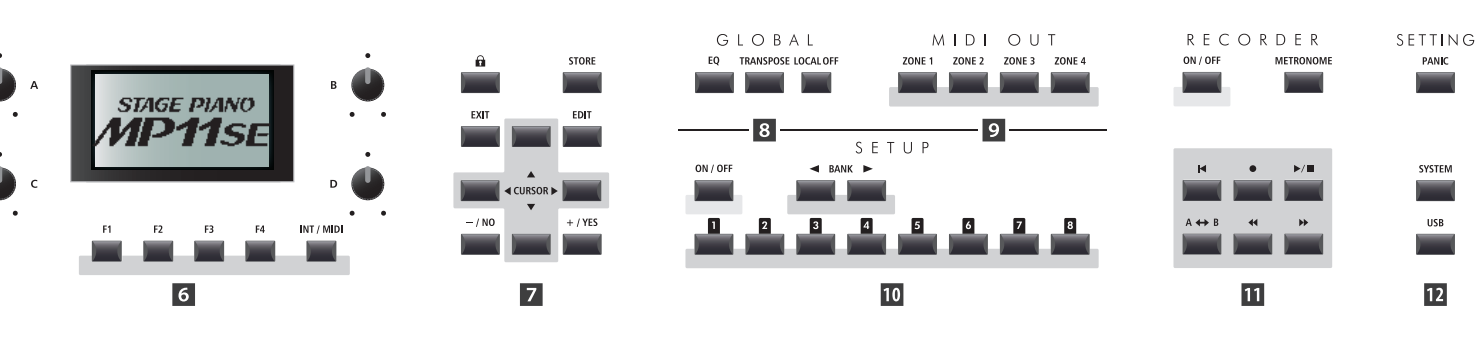

# **E.PIANO Sektion**

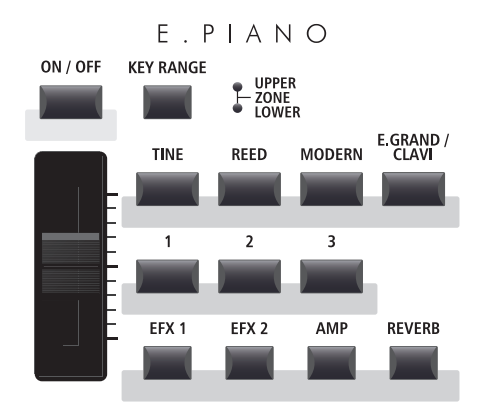

### **ON/OFF Taste**

Diese Taste schaltet diese Sektion an oder aus.

# **KEY RANGE Taste**

Diese Taste wählt den gewünschten Tastaturbereich dieser Sektion.

#### **UPPER/ZONE/LOWER LEDs**

Diese LEDs zeigen den aktuellen Status des Tastaturbereiches dieser Sektion an.

#### **VOLUME Regler**

Stellen Sie hiermit die gewünschte Lautstärke für diese Sektion ein.

#### **TINE/REED/MODERN/E.GRAND-CLAVI Tasten**

Wählen Sie hiermit die gewünschte Sound Kategorie aus.

#### **1/2/3 Tasten**

Hiermit wählen Sie den gewünschten Sound der innerhalb der gewählten Kategorie aus.

#### **EFX1/EFX2/AMP/REVERB Tasten**

Diese Tasten schalten den Hall, die Effekte oder den AMP Simulator an oder aus.

\* Halten Sie die Taste gedrückt, wird Ihnen die entsprechende Einstellungsseite im EDIT Menü angezeigt.

# $\overline{5}$  **SUB Sektion**

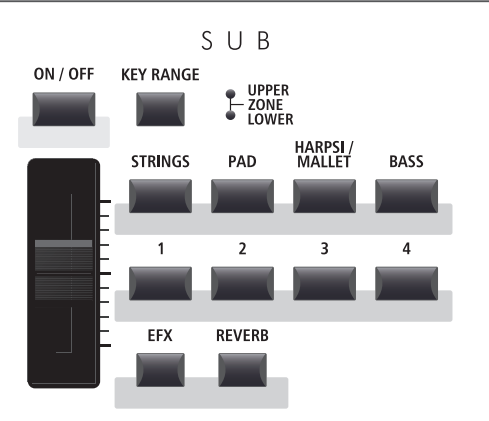

#### **EFX/REVERB Tasten**

Diese Tasten schalten den Hall oder den Effekt an oder aus.

\* Halten Sie die Taste gedrückt, wird Ihnen die entsprechende Einstellungsseite im EDIT Menü angezeigt.

#### **ON/OFF Taste**

Diese Taste schaltet diese Sektion an oder aus.

#### **KEY RANGE Taste**

Diese Taste wählt den gewünschten Tastaturbereich dieser Sektion.

#### **UPPER/ZONE/LOWER LEDs**

Diese LEDs zeigen den aktuellen Status des Tastaturbereiches dieser Sektion an.

#### **VOLUME Regler**

Stellen Sie hiermit die gewünschte Lautstärke für diese Sektion ein.

#### **STRINGS/PAD/HARPSI-MALLET/BASS Tasten**

Wählen Sie hiermit die gewünschte Sound Kategorie aus.

#### **1/2/3/4 Tasten**

Hiermit wählen Sie den gewünschten Sound der innerhalb der gewählten Kategorie aus.

## **DISPLAY Sektion**

#### SK Concert Grand  $\overline{A}$ amperReso StereoWdth ∎127 Brilliance Touch  $+09B$ Normal **PIRNO - TELECTI SUB**  $\epsilon$  $F4$ INT / MIDI  $F<sub>1</sub>$  $F<sub>2</sub>$ F<sub>3</sub>

#### **LCD Display**

Hier bekommen Sie alle nötigen Informationen angezeigt.

#### **A/B/C/D Regler**

Diese Regler benutzen Sie zur Einstellung der im Display angezeigten Werte.

\* Es ist möglich die angezeigten Parameter frei zu definieren. Lesen Sie hierzu auch auf Seite 49.

#### **F1/F2/F3/F4 Tasten**

Diese Tasten wählen die Sektion aus, die Sie angezeigt und verändern möchten. Innerhalb von anderen Modi können diese Tasten mit anderen Funktionen belegt sein, deren Funktion unten im Display ersichtlich ist.

#### **INT/MIDI Taste**

Schalten Sie mit dieser Taste die LCD Anzeige zwischen den internen Sektionen (PIANO, E.PIANO, SUB) und den vier MIDI OUT Zonen um.

# **Z** EDIT Sektion

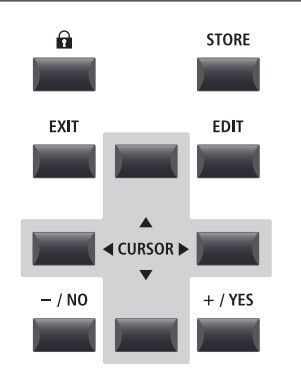

#### **–/NO +/YES Tasten**

Diese Tasten benutzen Sie zur Werteänderung oder zum Bestätigung von Aktionen.

# **GLOBAL Sektion**

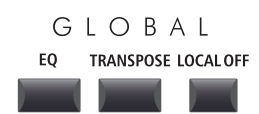

### **LOCK ( ) Taste**

Drücken Sie diese Taste wird das Bedienfeld des MP11SE blockiert. Damit kann unabsichtliches Drücken verhindert werden.

#### **STORE Taste**

Diese Taste dient zum Speichern der SOUNDs, SETUPs oder POWERON Einstellungen.

#### **EXIT Taste**

Diese Taste beendet den aktuellen Modus oder die aktuelle Seite.

#### **EDIT Taste**

Hiermit rufen Sie den EDIT Modus auf. Wenn Sie im EDIT Modus sind, rufen Sie mit dieser Taste weitere Seiten mit Parametern auf.

#### **CURSOR Tasten**

Diese Tasten bewegen die Display Auswahl und scrollen durch die Menü Seiten.

#### **EQ Taste**

Diese Taste schaltet den globalen EQ AN oder AUS. Halten Sie diese Taste gedrückt, erscheint der Einstellungsbildschirm des EQ.

#### **TRANSPOSE Taste**

Hiermit wird die TRANSPOSE Funktion an oder ausgeschaltet. Zum Ändern des Transponierungswertes halten Sie die Taste gedrückt und stellen Sie den Wert ein.

#### **LOCAL OFF**

Wenn LOCAL OFF aktiviert ist, wird die Verbindung von Tastatur und interner Klangerzeugung des MP11SE getrennt.

# **9 MIDI OUT Sektion**

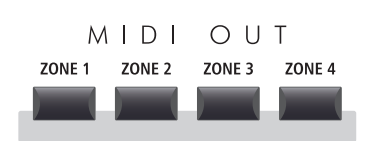

# *ID* SETUP Sektion

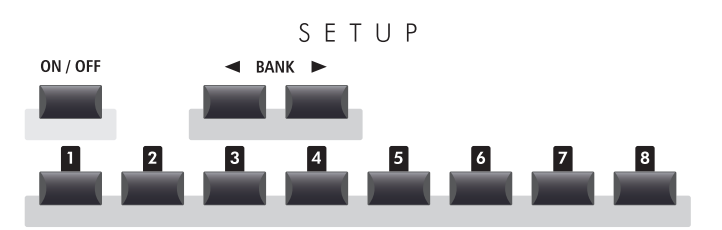

# **RECORDER Sektion**

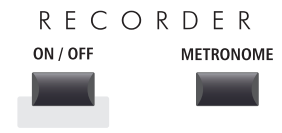

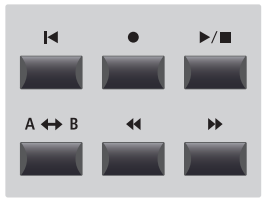

#### **ZONE 1/ZONE 2/ZONE 3/ZONE 4 Tasten**

Schalten Sie mit diesen Tasten die vier MIDI Zonen AN oder AUS.

\* Halten einer der Tasten zeigt die Einstellungen der gewählten Zone.

#### **ON/OFF Taste**

Diese Taste schaltet diese Sektion an oder aus.

#### **BANK Tasten**

Wählen Sie hiermit zwischen den SETUP Bänken A bis Z.

#### **SETUP Tasten**

Hiermit wählen Sie eines der 8 SETUPs innerhalb der gewählten Bank.

#### **ON/OFF Taste**

Schalten Sie mit dieser Taste den RECORDER AN oder AUS.

#### **METRONOME Taste**

Diese Taste aktiviert das METRONOM oder die RHYTHM Patterns.

#### **(RESET) Taste**

Durch Drücken dieser Taste springt ein Song wieder auf Anfang.

#### ● (RECORD) und **▶/**■ (PLAY/STOP) Tasten

Diese Tasten starten oder stoppen die Wiedergabe eines Songs bzw. Starten die Aufnahme.

#### **(LOOP) Taste**

Durch einmaliges Drücken wird der Startpunkt eines A-B Loop gesetzt. Erneutes Drücken setzt den Endpunkt der Schleife. Dadurch lassen sich Teile eines Songs in einer Endlosschleife wiederholen.

#### **(REW) und (FWD) Tasten**

Spulen Sie mit diesen Tasten innerhalb eines Songs vor und zurück.

#### *B* SETTING Sektion

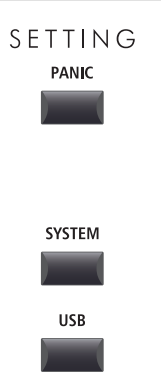

#### **PANIC Taste**

Drücken Sie diese Taste für 1 Sekunde wird der Einschaltzustand des MP11SE wieder hergestellt und All Note Off und Reset All Controller Befehle via MIDI gesendet.

#### **SYSTEM Taste**

Rufen Sie hiermit das SYSTEM Menü auf. Dort finden Sie viele Funktionen, die das gesamte MP11SE betreffen.

#### **USB Taste**

Hiermit wird das USB Menü aufgerufen. Sie finden dort Funktionen für USB Speicher wie Sichern, Laden, usw.

# 2 Frontseite: Buchsen & Anschlüsse

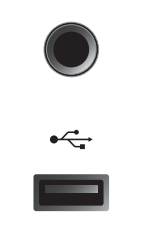

#### **HEADPHONE Buchse**

Schließen Sie hier Ihren Kopfhörer an.

#### **USB TO DEVICE Anschluss**

Hier kann ein USB Speicher mit FAT oder FAT32 Formatierung zum Sichern und Laden von Daten angeschlossen werden.

\* Bitte beachten Sie, das drahtlose Flash-Speichergeräte nicht kompatibel sind.

# $3$  Rückseite: Buchsen & Anschlüsse

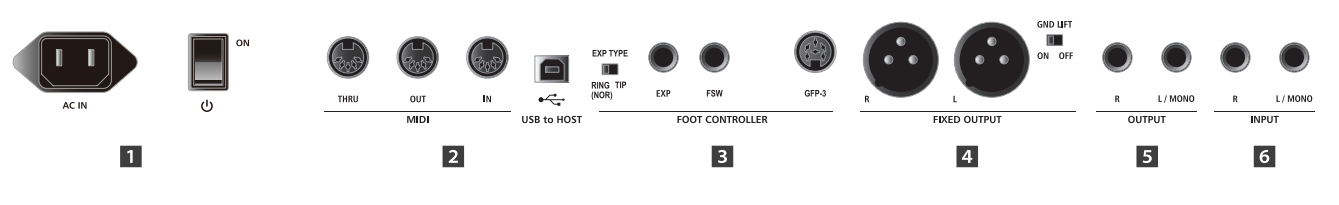

# **1 POWER Sektion**

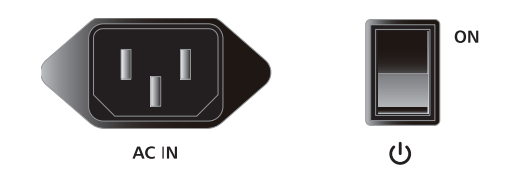

#### **AC IN**

Schließen Sie hier das mitgelieferte Netzkabel an.

#### **POWER SWITCH**

Schalten Sie hier das MP11SE an oder aus.

- \* Das MP11SE ist mit einer automatischen Abschaltfunktion ausgestattet. Das Instrument schaltet sich aus, wenn eine gewisse Zeit nicht darauf gespielt wurde. Weitere Informationen zu dieser Funktion finden Sie auf der Seite 100 dieser Bedienungsanleitung.
- \* Damit beim Ausschalten des Instruments keine Daten verloren gehen, ziehen Sie das Netzkabel erst ab, nachdem die Nachricht "Goodbye" nicht mehr auf der LCD-Anzeige angezeigt wird.

# **2** MIDI Sektion

Verbindung zu gewährleisten.

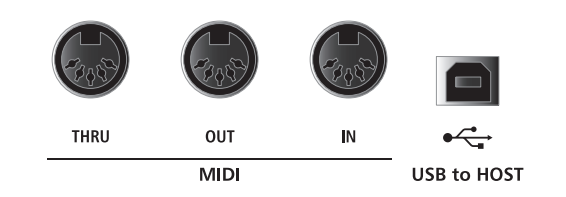

\* Wenn Sie das Instrument über USB an einen Computer anschließen, wird die Verwendung eines hochwertigen Kabels empfohlen, um eine stabile

#### **MIDI THRU/OUT/IN Buchsen**

Hier finden Sie die 3 Standard MIDI Buchsen IN/OUT/THRU.

#### **USB TO HOST Anschluss**

Dieser Anschluss kann ein externes MIDI Interface ersetzen und dient zur MIDI Verbindung des MP11SE an einen Computer mittels USB Kabel.

- \* Wenn der 'USB to Host' Anschluss verwendet wird, kann ein zusätzlicher Treiber nötig sein (siehe Seite 117).
- \* Der USB MIDI Anschluss und die MIDI IN/OUT Buchsen können zeitgleich verwendet werden. Wie das MIDI Routing einzustellen ist lesen Sie auf Seite 104.

# **B** FOOT CONTROLLER Sektion

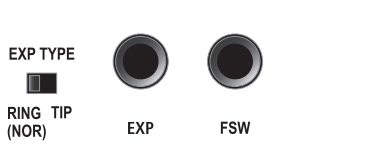

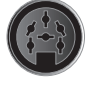

GFP-3

**FOOT CONTROLLER** 

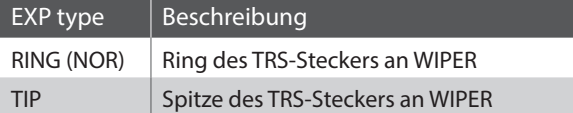

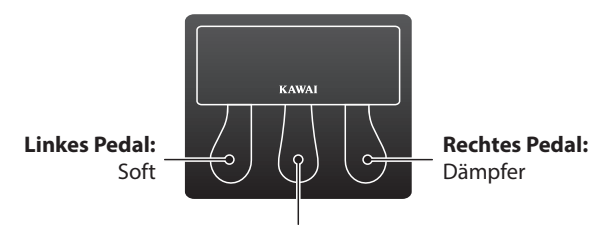

**Mittleres Pedal:** Sostenuto

# **FIXED OUTPUT Sektion**

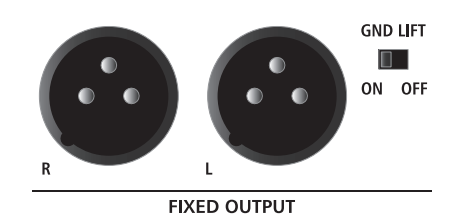

#### **Schalter EXP Type**

Wahlschalter für den TRS-Steckertyp des EXP-Pedals.

#### **EXP Anschluss**

Über diesen Anschluss kann ein Expression Pedal an das MP11SE angeschlossen werden.

\* Weitere Informationen zur Kalibrierung des Expression Pedals, um eine korrekte Funktion am MP11SE sicherzustellen, finden Sie auf Seite 103.

#### **FSW Anschluss**

Über diesen Anschluss kann ein vorläufiges Pedal an das MP11SE angeschlossen werden.

#### **GFP-3 Anschluss**

Über diesen Anschluss kann ein GFP-3 Dreifach-Pedal an das MP11SE angeschlossen werden. Standardmäßig funktioniert das rechte Pedal als Dämpferpedal, das mittlere Pedal als Sostenuto-Pedal und das linke Pedal als Soft-Pedal.

\* Funktionen können auf der Controller Seite im EDIT Menü frei zugewiesen werden. Lesen Sie hierzu auch Seite 57.

#### **FIXED OUTPUT Buchsen**

Verbinden Sie das MP11SE hier mit Mixer, Verstärker, P.A. oder Stagebox. Der VOLUME Fader regelt diesen Ausgang nicht.

#### **GND LIFT Schalter**

Nutzen Sie diesen Schalter, falls Sie bei der Nutzung der XLR Buchsen Probleme mit Netzbrummen haben.

\* Der Schalter ist üblicherweise auf OFF gestellt.

# $\blacksquare$  **OUTPUT Sektion**

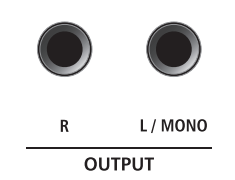

# **6 INPUT Sektion**

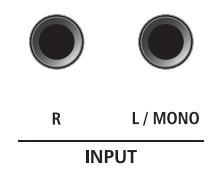

#### **OUTPUT Buchsen**

Dies sind die normalen Line Out Buchsen. Benutzen Sie 6,3mm Mono-Klinkenkabel zum Anschluss.

#### **INPUT Buchsen**

An diese 6,3mm Mono-Klinkenbuchsen können Sie Ausgänge anderer Instrumente oder Audiogeräte anschließen. Mit dem LINE IN Fader auf der Oberseite ist der Pegel regelbar.

\* Das Signal der LINE IN Buchsen wird auch mit dem AUDIO REKORDER aufgezeichnet (siehe Seite 75).

# **Verbindung zu anderen Geräten**

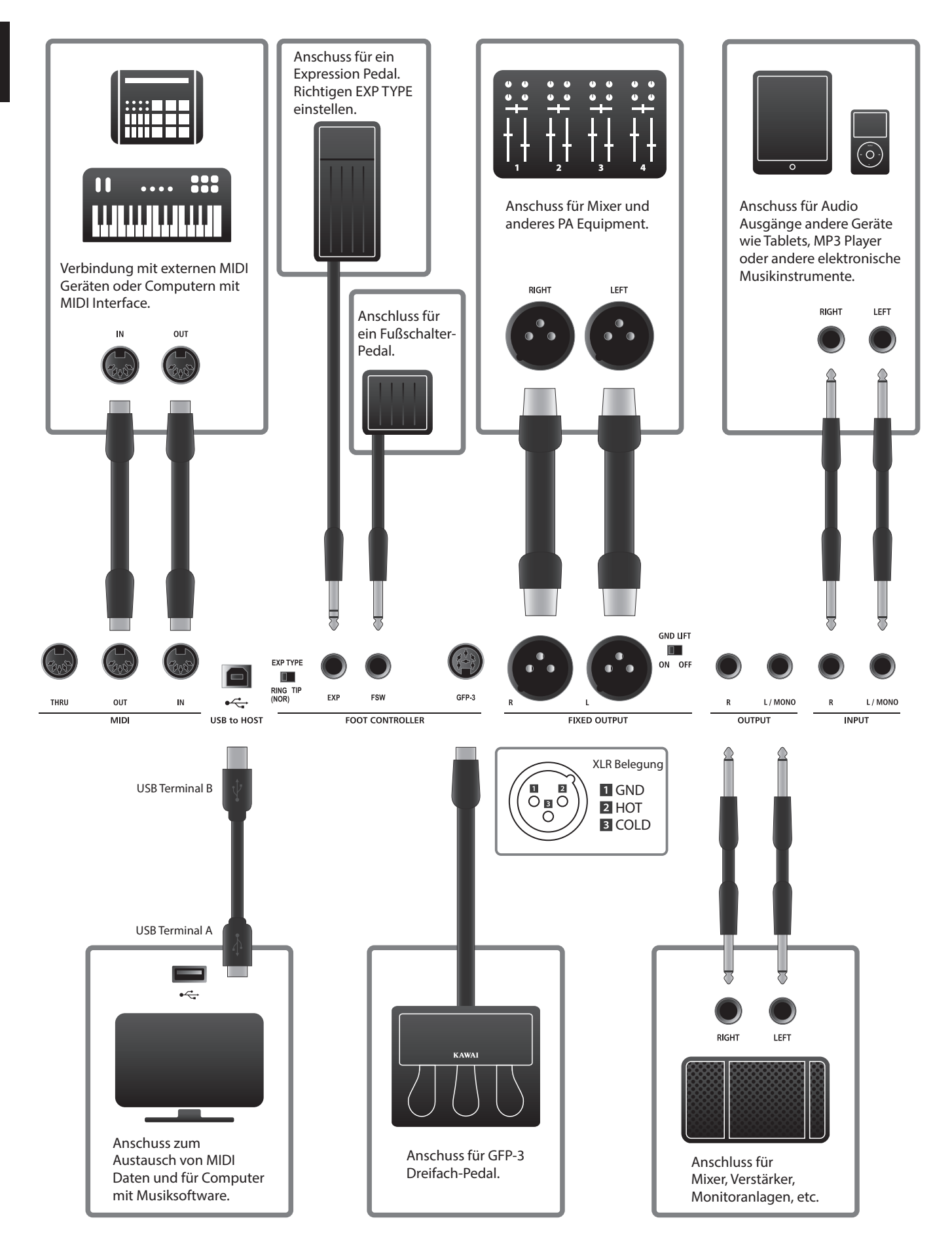

# **Verstehen des MP11SE**

# **Vorbereitung**

Das MP11SE verfügt nicht über interne Lautsprecher. Daher müssen Sie das MP11SE an einen Mixer, Verstärker oder Kopfhörer anschließen.

Schalten Sie nun das MP11SE mit dem Netzschalter auf der Rückseite ein. Sie sollten vorher die Lautstärke aller Geräte inklusive der des MP11SE minimieren, um ein Einschaltgeräusch zu vermeiden.

# **MP11SE Sektion Struktur: Erklärung**

Das MP11SE verfügt über 3 interne Sound Sektionen: PIANO, E.PIANO, und SUB. Jede Sektion kann über einen eigenen VOLUME Fader geregelt und frei an-oder ausgeschaltet werden.

Die PIANO, E.PIANO und SUB Sektionen verwenden im Prinzip die gleiche Bedienung mit 4 Kategorie Tasten und mehreren Sounds in jeder Kategorie. Die PIANO und SUB Sound Sektionen verwenden je ein EFX Modul, während die Sektion E.PIANO zwei separate EFX Module und einen zusätzlichen AMP Simulator hat. Alle Sounds können mit verschiedensten Parametern des EDIT Menüs sowie zusätzlichen "Feature" Parametern verändert werden.

Die MIDI Funktionalitäten des MP11SE sind in vier unabhängig kontrollierte Zonen unterteilt. Wie bei den internen Sound Sektionen auch, finden sich verschiedene Parameter im EDIT Menü zur Kontrolle von Programmwechseln, MIDI Kanälen, Tastaturbereichen, Controllerbelegungen, etc.

REVERB Einstellungen sind übergreifend für alle internen Sektionen gültig, wobei die DEPTH für jede Sektion einzeln geregelt werden kann.

Der EQ des MP11SE ist ebenfalls global für das gesamte Instrument gültig. Zusätzlich gibt es jedoch auch in den jeweiligen EFX Blöcken EQ Möglichkeiten.

Änderungen an Sounds können einzeln gespeichert werden, während Einstellungen am gesamten Bedienfeld als eines der 208 SETUPs gesichert werden können.

Wie bereits erwähnt wirkt der VOLUME Fader nicht auf die FIXED OUTPUT Buchsen, regelt aber die (normal) OUTPUT Buchsen. Dies ist sinnvoll, um über die NORMAL OUT Buchsen den eigenen Monitor anzusteuern, während die XLR Ausgänge für den Saalmixer verwendet werden, ohne dessen Pegel zu beeinflussen.

# **MP11SE Sektion Struktur: Block Diagramm**

Dieses Diagramm zeigt den Signalverlauf der Sektionen des MP11SE.

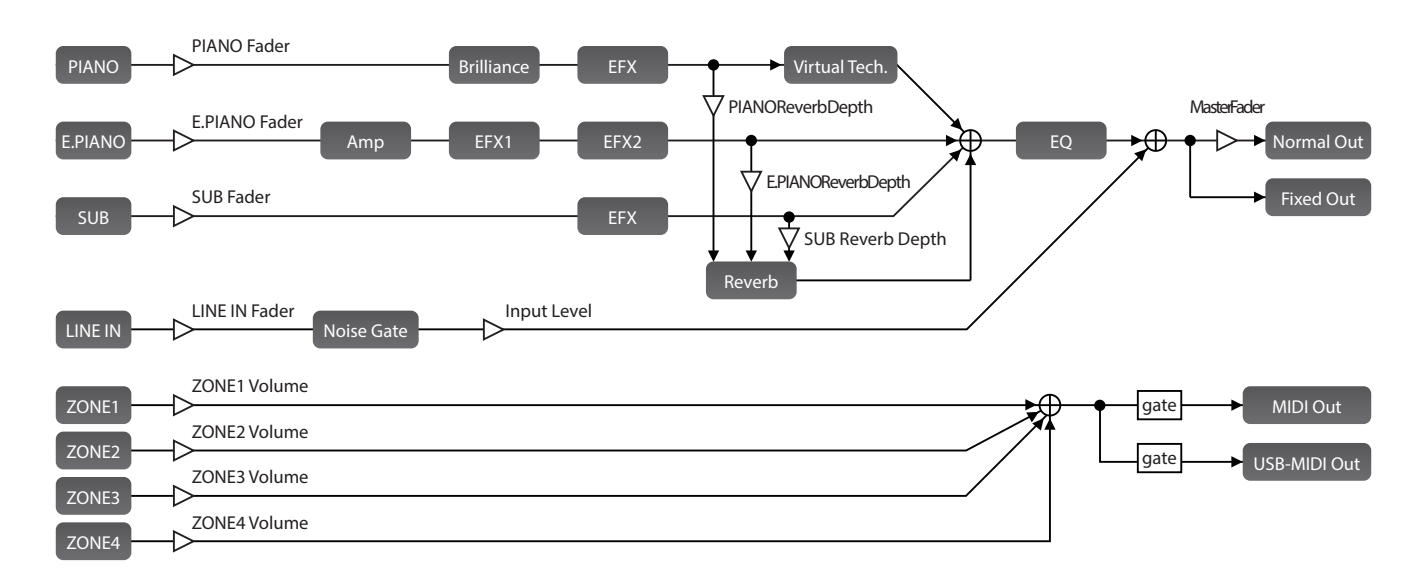

# **Übersicht der Internen Sektionen**

# 1 Sektionen Grundlagen

Wie bereits erwähnt, sind die Sektionen untereinander in der Bedienung ähnlich. Diese Seite erläutert die Grundlagen.

## **Aktivieren einer Sektion**

Drücken Sie die Taste ON/OFF zum Aktivieren einer Sektion.

Die LED der Taste leuchtet, wenn die Sektion eingeschaltet ist.

Falls eine Sektion ausgeschaltet ist (aber noch im Display angezeigt wird), erscheint ein \* Symbol links vom Soundnamen angezeigt.

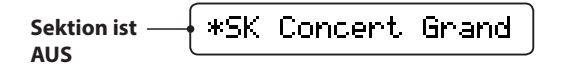

### **Auswählen der Sounds**

*Schalten Sie zuerst die PIANO Sektion auf AN und alle anderen Sektionen AUS.*

Wählen Sie eine der Sound Kategorien und dann eine Variation.

Die Taste der gewählten Kategorie und der Variation leuchten nun.

> **Variation Liste Gewählter Sound** Jazz Grand Jazz 圂 1.SK StudioGran<mark>i</mark> 2.Jazz Grand B Standard Piano  $508$ E.P.

Probieren Sie verschiedene Sounds in verschiedenen Kategorien aus und spielen Sie diese, um die unterschiedlichen Klangcharakteristiken kennen zu lernen.

### **Einstellen der Lautstärke**

Benutzen Sie den Fader unter der ON/OFF Taste einer Sektion zur Regelung der jeweiligen Lautstärke der Sektion.

\* Wenn Sie mit nur einer Sektion (z.B. PIANO) spielen, ist es empfehlenswert deren VOLUME Fader auf maximum zu stellen.

Die Gesamtlautstärke des MP11SE regeln Sie mit dem VOLUME Fader auf der linken Seite des Bedienfeldes (Siehe Seite 12).

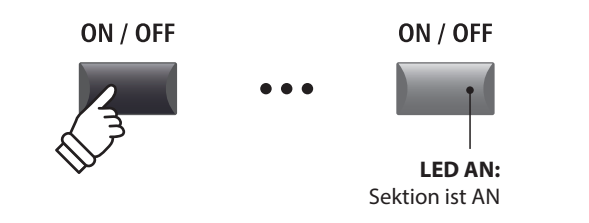

\* Bei Einstellung des Receive Mode (Seite 104) auf "Section" löst das MIDI-Eingangssignal auch dann Sounds aus, wenn eine Sektion ausgeschaltet ist.

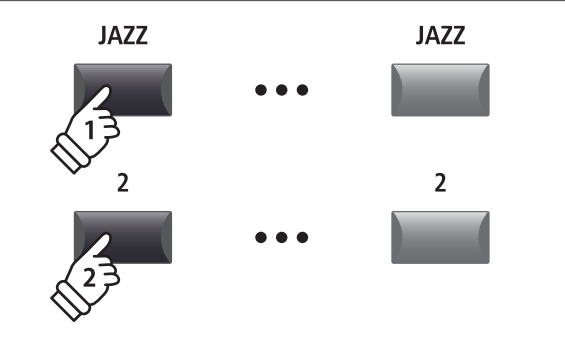

Beispiel: *Zur Wahl des Jazz Grand Sounds, drücken Sie die Kategorie Taste JAZZ und dann die zweite Variationstaste.*

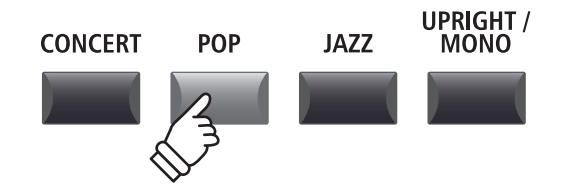

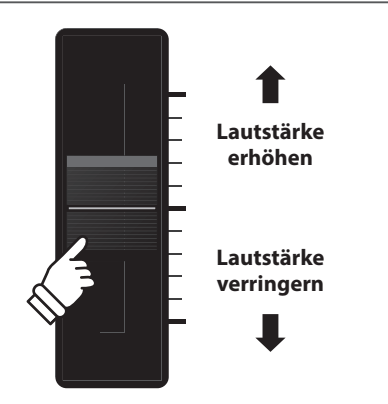

# 2 LCD Display & Regler

Im normalen Spiel Modus zeigt das LCD Display Informationen über den gewählten Sound und ihm zugeordnete Parameter, die mit den Reglern A, B, C und D direkt geändert werden können.

Diesen 4 Reglern kann jeder der EDIT Menüs Parameter frei zugewiesen werden. Darüber hinaus können 2 Gruppen von Belegungen (2 x 4) definiert werden und mit der jeweiligen Funktionstaste F1 – F4 umgeschaltet werden, sodass insgesamt 8 Funktionen für den direkten Zugriff bereit stehen.

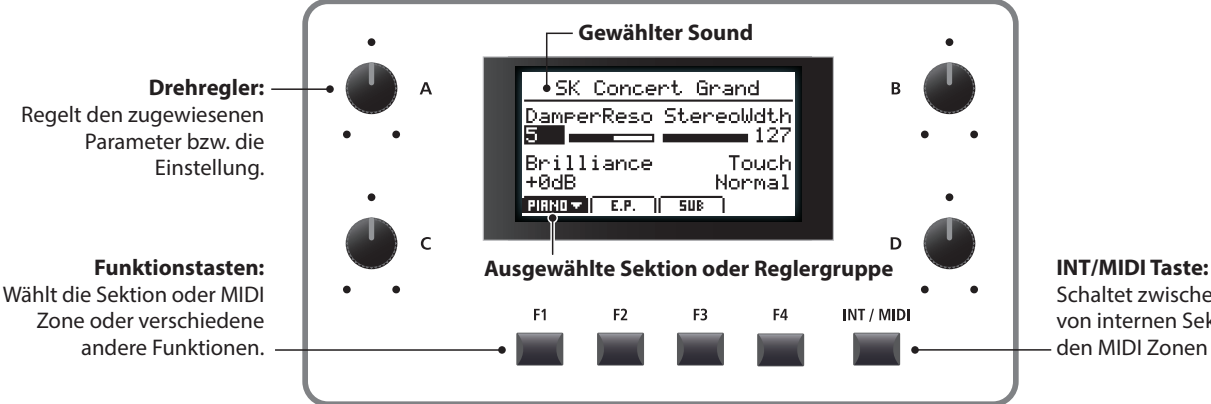

# Schaltet zwischen der Anzeige

von internen Sektionen und den MIDI Zonen um.

# **Wahl einer Sektion, primäre/sekundäre Reglergruppen**

Wählen Sie mit den Funktionstasten (F1, F2, F3 oder F4) unterhalb des LCD Displays die gewünschte Sektion aus.

Das Icon der Sektion ist nun markiert und der Name des gewählten Sounds und die ersten 4 Parameter werden angezeigt.

Drücken Sie die gleiche Funktionstaste um zwischen der primären und sekundären Gruppe von Parametern im Display umzuschalten.

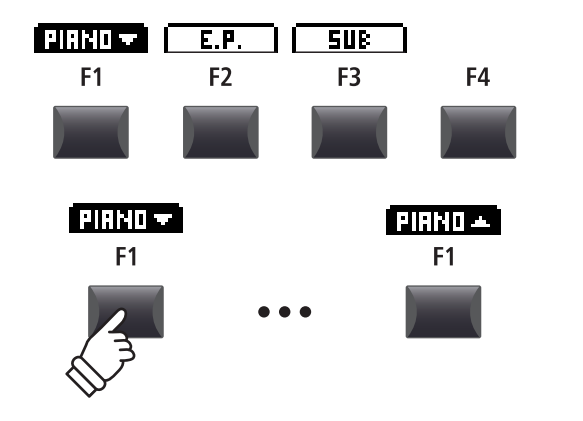

INT / MIDI

# **Wechseln zwischen internen Sektionen und MIDI Zonen**

Drücken Sie die Taste INT/MIDI zum Umschalten der LCD Anzeige von internen Sektionen und den MIDI Zonen.

\* Für weitere Informationen zu den MIDI Zonen lesen Sie bitte Seite 36.

# **Einstellen der Parameter**

Drehen Sie die Regler (A, B, C, D) ändern Sie die jeweilig angezeigten Parameter.

\* EDIT Menü Parameter können auf der Knob Assign Seite im EDIT Menü zugeordnet werden (Seite 49).

Außer mit den Reglern kann ein Parameter auch mit den CURSOR Tasten gewählt und dann mit den Tasten +/YES oder –/ NO geändert werden.

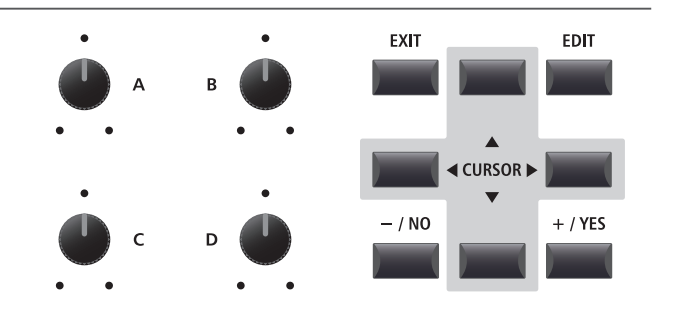

# 3 Reverb (Hall)

Reverb simuliert den Nachklang eines Raumes wie etwa einer Konzerthalle, Bühne oder eines Übungsraumes. Das MP11SE bietet 6 verschiedene Halltypen.

Jede Sektion verfügt über eine eigene An/Aus Taste sowie einen Intensitätsregler (DEPTH) für den Halleffekt. Einstellungen für den Halltyp und andere Hallparameter sind hingegen global für das gesamte MP11SE.

# **Hall Typen**

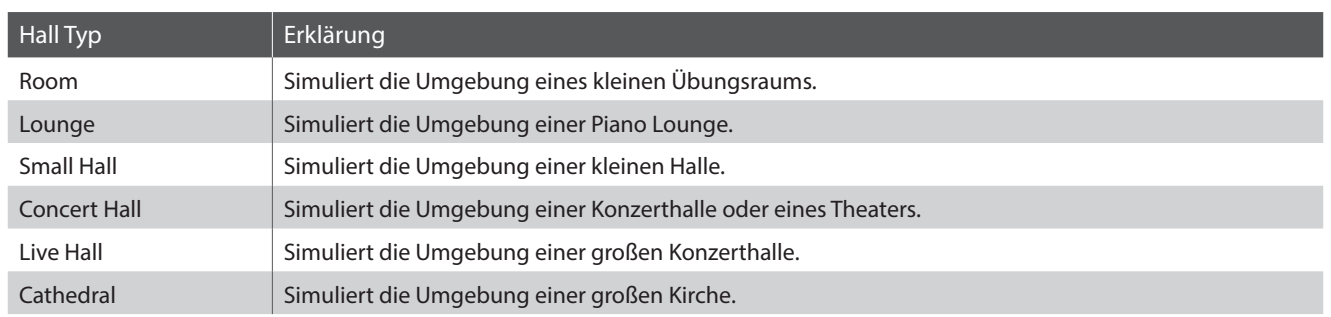

# **Einschalten des Halleffekts (REVERB)**

Mit der Taste REVERB schalten Sie den Halleffekt an oder aus.

Die LED dieser Taste leuchtet bei eingeschaltetem Hall.

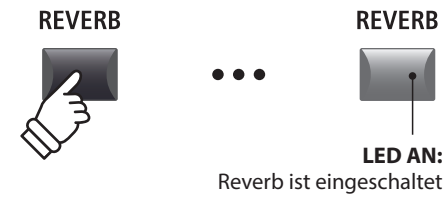

# **Ändern des Halltyps und anderer Parameter**

Halten Sie nun die Taste REVERB in der gewünschten Sektion gedrückt.

Es erscheint die Seite mit dem REVERB aus dem EDIT Menü. Globale Hallparameter sind mit C (common) gekennzeichnet.

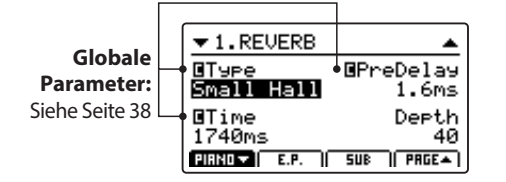

Benutzen Sie die Regler (A, B, C, D) zur Änderung der Werte.

Halten Sie die Taste REVERB erneut gedrückt, verlassen Sie das Menü. Sie können auch die Taste EXIT verwenden.

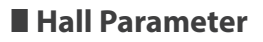

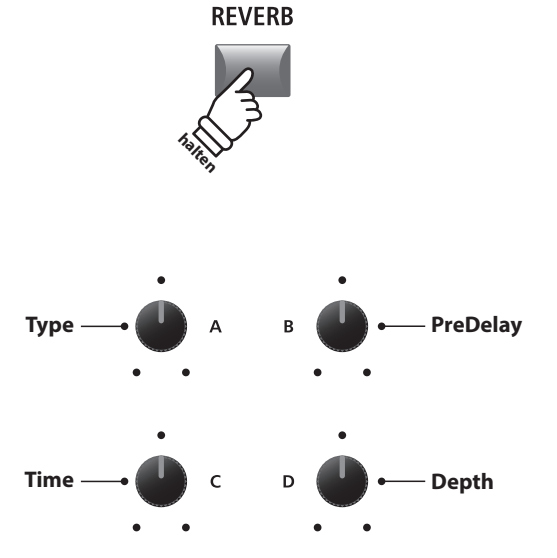

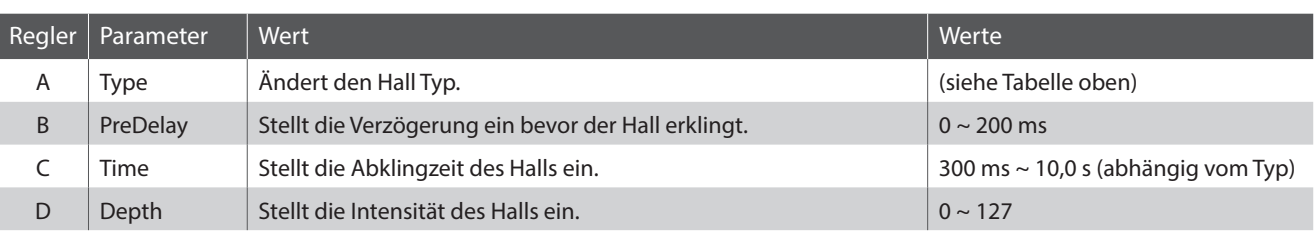

# 4 EFX (Effekte)

Auch verschiedene andere Effekte können den Sounds zugewiesen werden. Das MP11SE verfügt über 4 Effektblöcke mit jeweils 129 Effekttypen. Diese Effekte können jedem Sound zugeordnet werden.

Die Sektionen PIANO und SUB verfügen über je einen Effektblock (EFX), während der Sektion E.PIANO zwei Effektblöcke (EFX1 und EFX2) gleichzeitig zur Verfügung stehen.

## **EFX Kategorien**

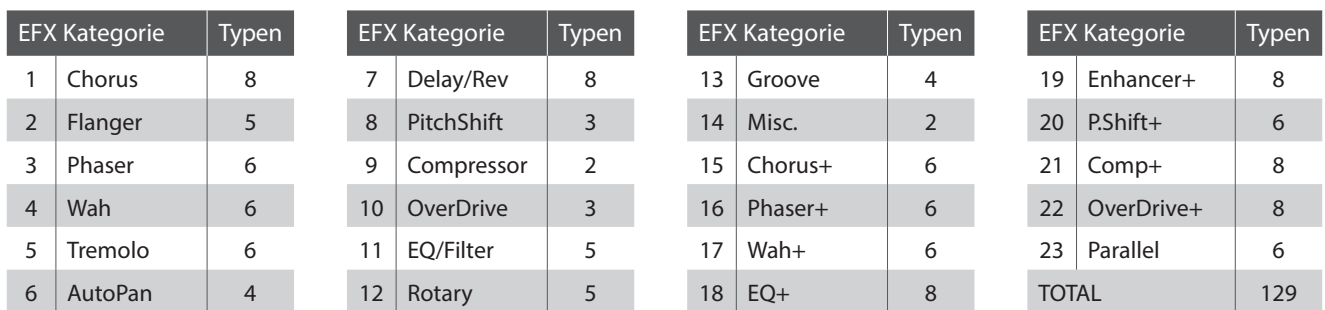

\* Mit '+'gekennzeichnete Effekte sind Kombinationen von 2 Effekten, verwenden aber nur einen Effektblock.

\* Für weitere Informationen über die verfügbaren Effekt Kategorien, Typen und Parameter lesen Sie bitte Seite 121.

### **Einschalten der Effekte**

Mit den EFX Tasten schalten Sie die Effekte an oder aus.

Die LED dieser Taste leuchtet bei eingeschaltetem Effekt.

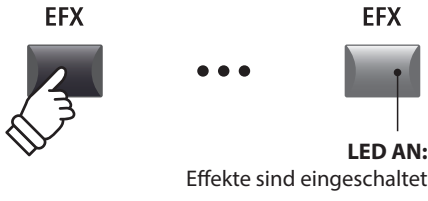

### **Ändern des Effekttyps und weitere Parameter**

Halten Sie nun die Taste EFX (bzw EFX1 oder EFX2) in der gewünschten Sektion gedrückt.

Es erscheint die Seite mit den Effekteinstellungen aus dem EDIT Menü.

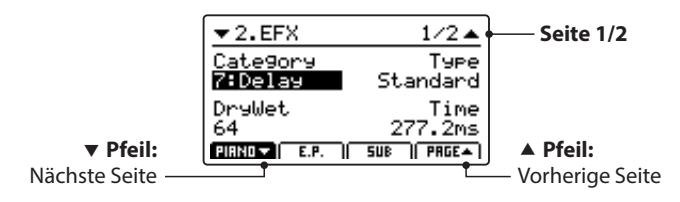

Benutzen Sie die Regler (A, B, C, D) zur Änderung der Werte.

\* Die Anzahl der Effekt Parameter kann je nach Typ variieren.

\* Wählen Sie mit den Funktionstasten F1, F2 und F3 die jeweilige Sektion und mit F4 weitere EFX Seiten.

Halten der EFX Taste springt zurück auf die erste EFX Seite. Erneutes Drücken verlässt die EFX Seite.

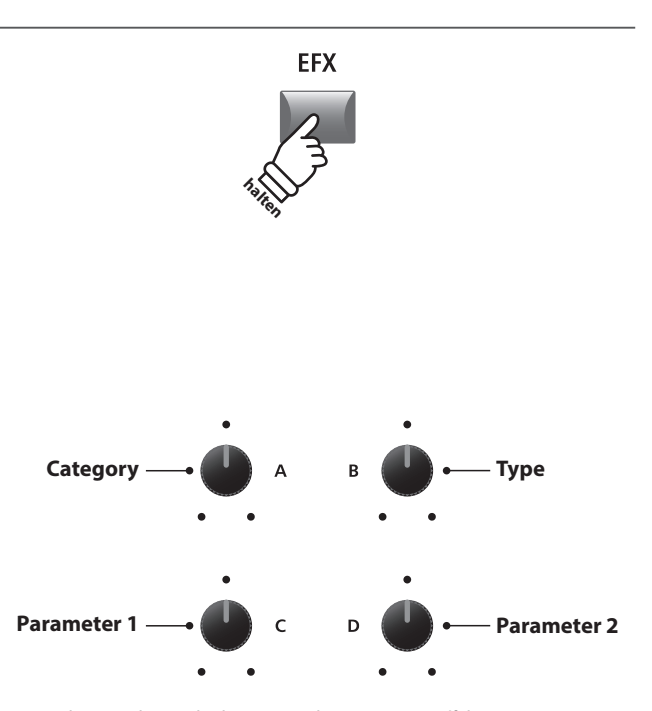

\* Die Belegung der Regler kann je nach angezeigter Effektseite variieren.

# 5 Amp Simulator (E.PIANO)

Durch die Verwendung eines Röhrenverstärkers wird der tonale Charakter eines Vintage E.Pianos stark beeinflusst. Der MP11SE Amp Simulator bietet daher 5 gängige Verstärkertypen an, die jeweils Drive, Level und 3-Band EQ bieten.

# **Amp Typen**

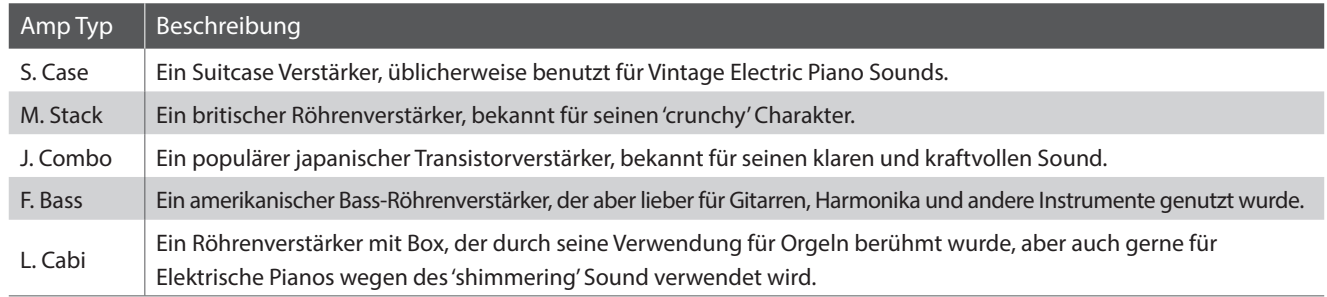

## **Einschalten des Amp Simulator**

Drücken Sie die Taste AMP in der E.PIANO Sektion zum aktivieren des Amp Simulators.

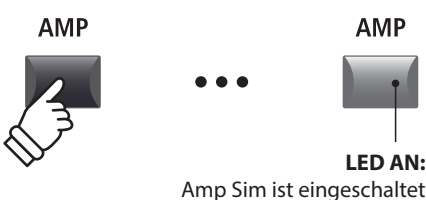

Die LED der Taste AMP leuchtet, wenn der Amp Simulator aktiv ist.

# **Ändern des Amptyps und weitere Parameter**

Halten Sie die Taste AMP in der E.PIANO Sektion gedrückt.

Es erscheint die Seite mit den Amp Simulator Einstellungen aus dem EDIT Menü.

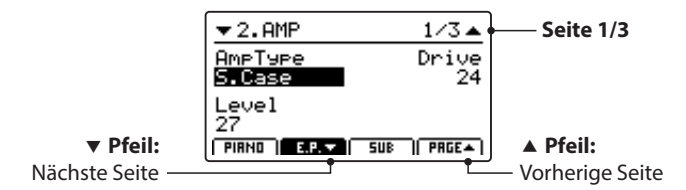

Benutzen Sie die Regler (A, B, C) zur Änderung des Typs, Drive und Level.

- \* Für weitere Informationen über zusätzliche Amp Simulator Parameter lesen Sie bitte Seite 25.
- \* Verwenden Sie die Funktionstasten F2 und F4 zum Umschalten der verschiedenen AMP Seiten.

Halten der AMP Taste springt zurück auf die erste AMP Seite. Erneutes Drücken verlässt die AMP Seite.

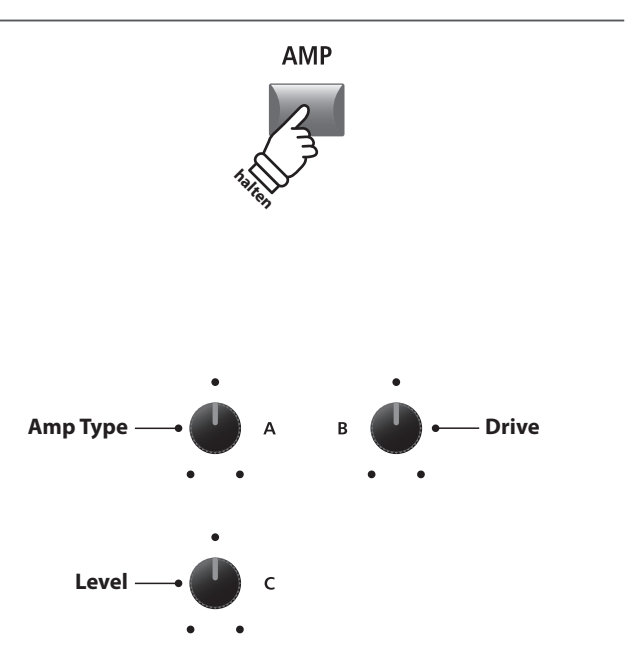

\* Die Belegung der Regler kann je nach angezeigter AMP Seite variieren.

## **Amp Simulator Parameter**

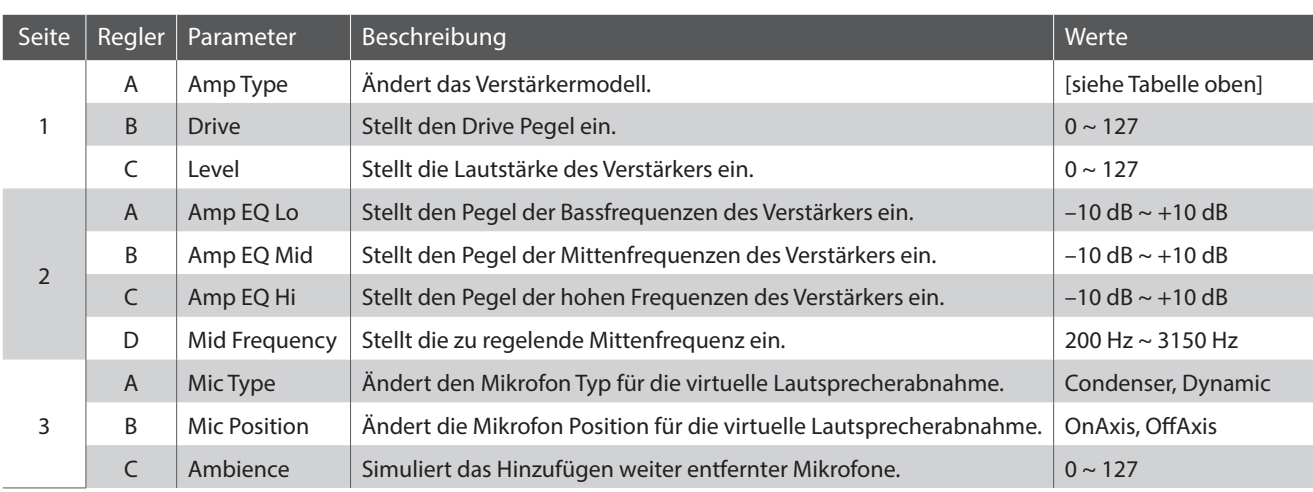

### **Einstellen weiterer Amp Simulator Parameter**

Halten Sie die Taste AMP in der E.PIANO Sektion gedrückt bis die AMP Parameter Seite angezeigt wird. Drücken Sie nun die Taste F2.

Die zweite AMP Seite des EDIT Menüs wird angezeigt.

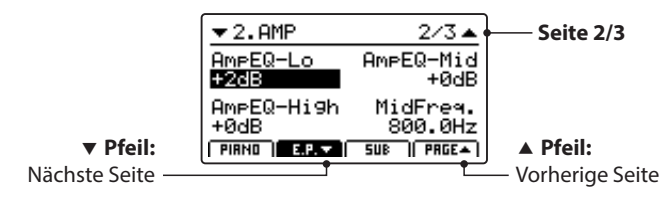

Drehen Sie die Regler (A, B, C, D) zum Einstellen der Amp Simulator Parameter Lo, Mid, Hi und MidFreq EQ.

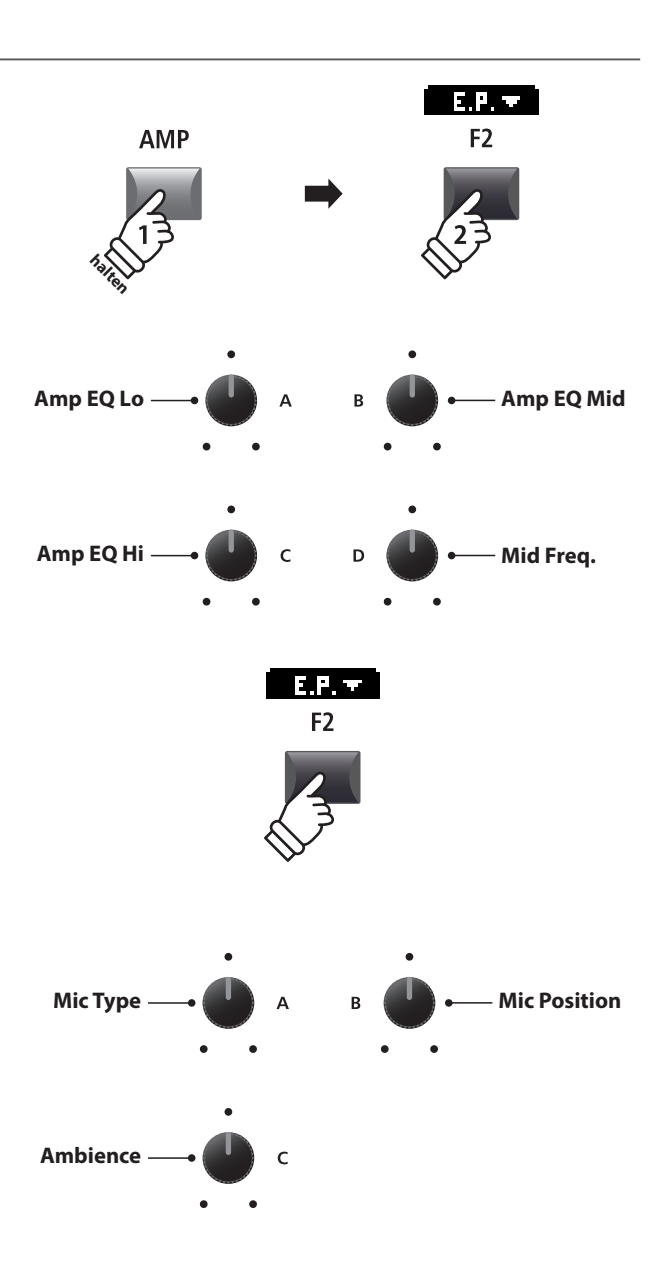

Drücken Sie F2 erneut.

Die dritte AMP Seite des EDIT Menüs wird angezeigt.

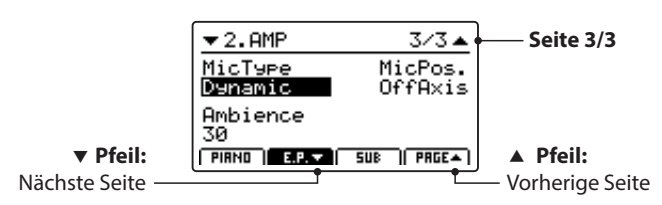

Drehen Sie die Regler (A, B, C) zum Einstellen des Mikrofon Typs und der Position des Mikrofons sowie der Ambience Mikrofone.

# 6 Key Range

Die Einstellung Key Range weist einer Sektion einen Tastaturbereich zu. Im Standard verwendet jede Sektion den gesamten Tastaturbereich von 88 Tasten. Es ist aber auch einfach möglich einen Split (Upper/Lower) oder eine Tastaturzone zwischen zwei Tasten zu definieren.

### **Key Range Modus**

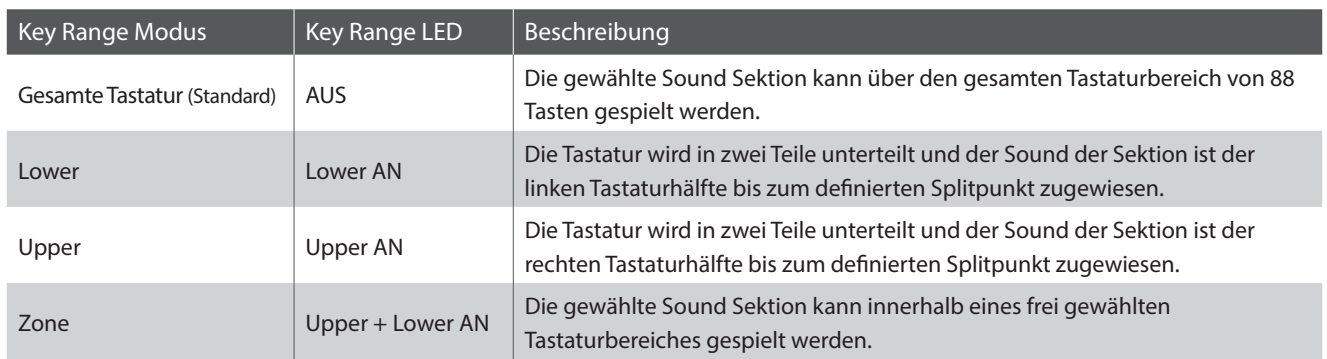

## **Auswahl des Key Range Modus**

Drücken Sie die Taste KEY RANGE mehrmals, um den gewünschten Tastaturzonenmodus für die Sektion auszuwählen.

- Die Status LEDs zeigen den jeweils aktiven Key Range Modus an.
- \* Der voreingestellte Splitpunkt liegt bei F#3.
- \* Der Lower/Upper Splitpunkt ist für alle internen Sektionen und MIDI Zonen gleich. Für weitere Informationen zu diesem Thema lesen Sie bitte Seite 38.

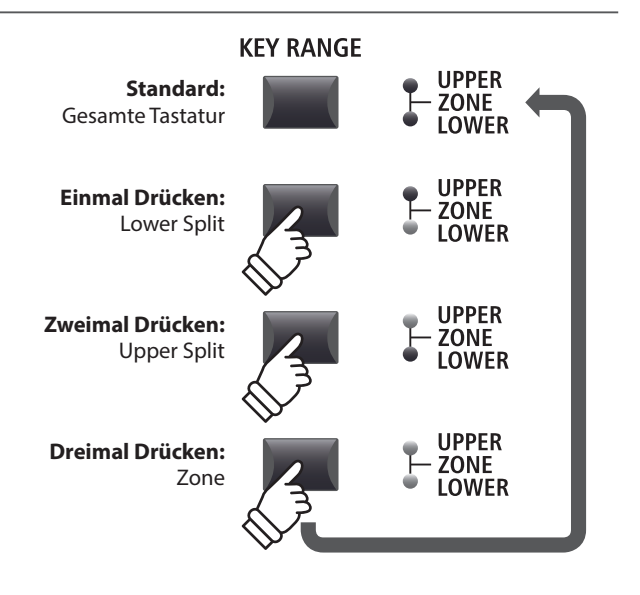

**halten**

**KEY RANGE** 

**UPPER ZONE** 

# **Prüfen des Lower/Upper Splitpunkts**

*Nach der Auswahl des Lower/Upper Tastaturmodus:*

Halten Sie die Taste KEY RANGE gedrückt.

Der aktuelle Splitpunkt wird im LCD angezeigt.

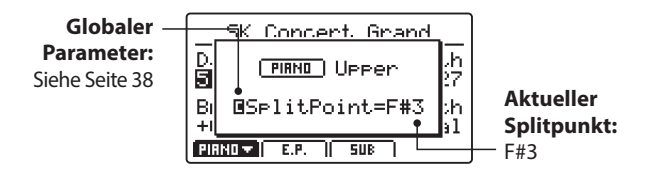

Lassen Sie die Taste KEY RANGE los.

Die Anzeige verschwindet.

# **Einstellen des Lower/Upper Splitpunktes**

Halten Sie die Taste KEY RANGE gedrückt und schlagen Sie die gewünschte Taste auf der Tastatur an.

Der neue Splitpunkt wird im LCD angezeigt.

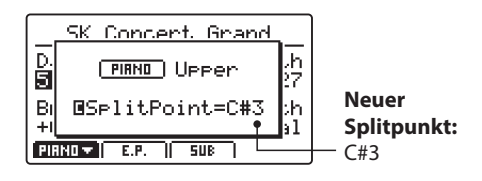

Lassen Sie die Taste KEY RANGE los.

Die Anzeige verschwindet.

\* Der Lower/Upper Splitpunkt ist für alle internen Sektionen und MIDI Zonen gleich. Für weitere Informationen zu diesem Thema lesen Sie bitte Seite 38.

### **Einstellen eines Zonenbereiches**

*Nach der Auswahl des Zone Tastaturmodus:*

Halten Sie die Taste KEY RANGE gedrückt und schlagen Sie zuerst die gewünschte untere Note und dann die obere Note auf der Tastatur an.

Die Zone wird im Display angezeigt.

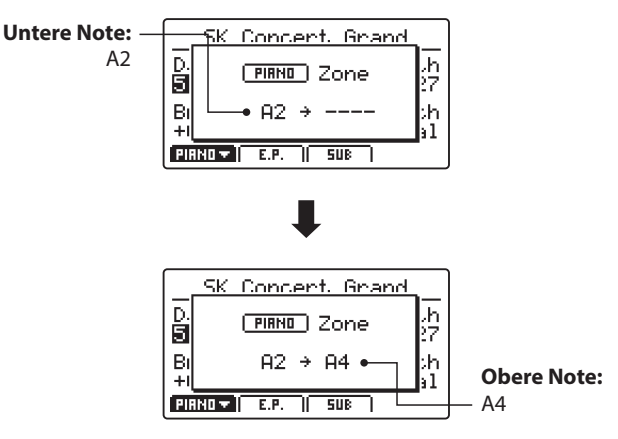

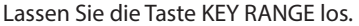

Die Anzeige verschwindet.

- \* Der Zonenbereich kann für jede interne Sektion sowie jede MIDI Zone eingestellt werden. Für weitere Informationen zu diesem Thema lesen Sie bitte Seite 46.
- \* Zum Überprüfen des Zonenbereiches halten Sie einfach die Taste KEY RANGE gedrückt.

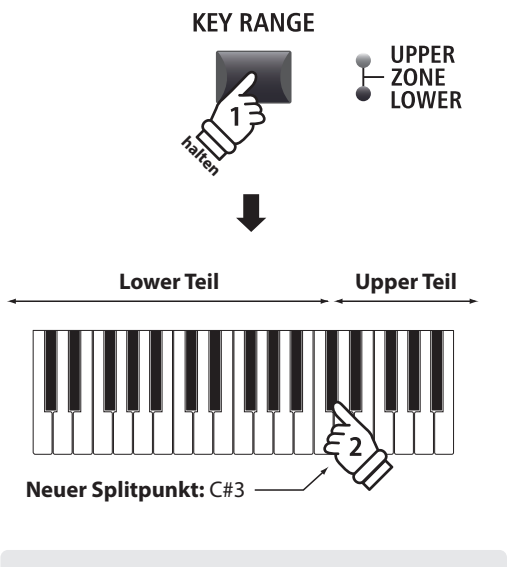

Beispiel: *Um den Splitpunkt auf C#3 zu setzen, halten Sie die Taste KEY RANGE und schlagen die Note C#3 an.*

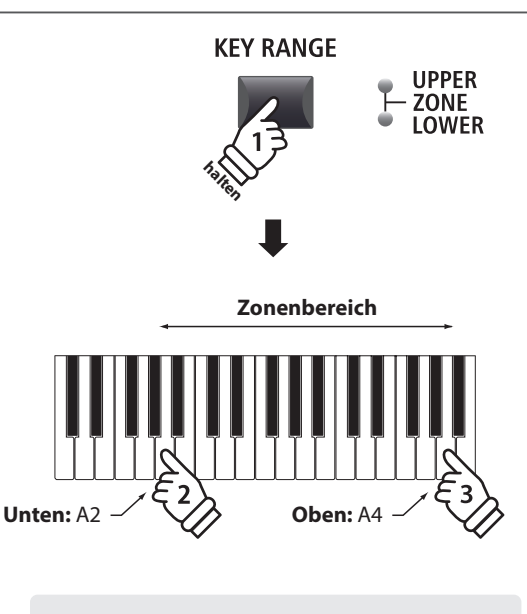

Beispiel: *Um den Zonenbereich von A2 bis A4 einzustellen, halten Sie die Taste KEY RANGE und schlagen die Noten A2 und A4 an.*

# 1 PIANO Sektion

Die MP11SE PIANO Sektion verfügt über neun verschiedene Flügel Sounds, die in den drei Kategorien CONCERT, POP und JAZZ sortiert sind. Jeder Piano Sound stammt von KAWAI Konzertflügeln, die für den jeweiligen Zweck speziell intoniert, reguliert und mikrophoniert wurden. Dadurch stehen Ihnen sehr unterschiedliche Sounds für viele Musikrichtungen und jeden Geschmack zur Verfügung.

# **PIANO Sektion Sounds**

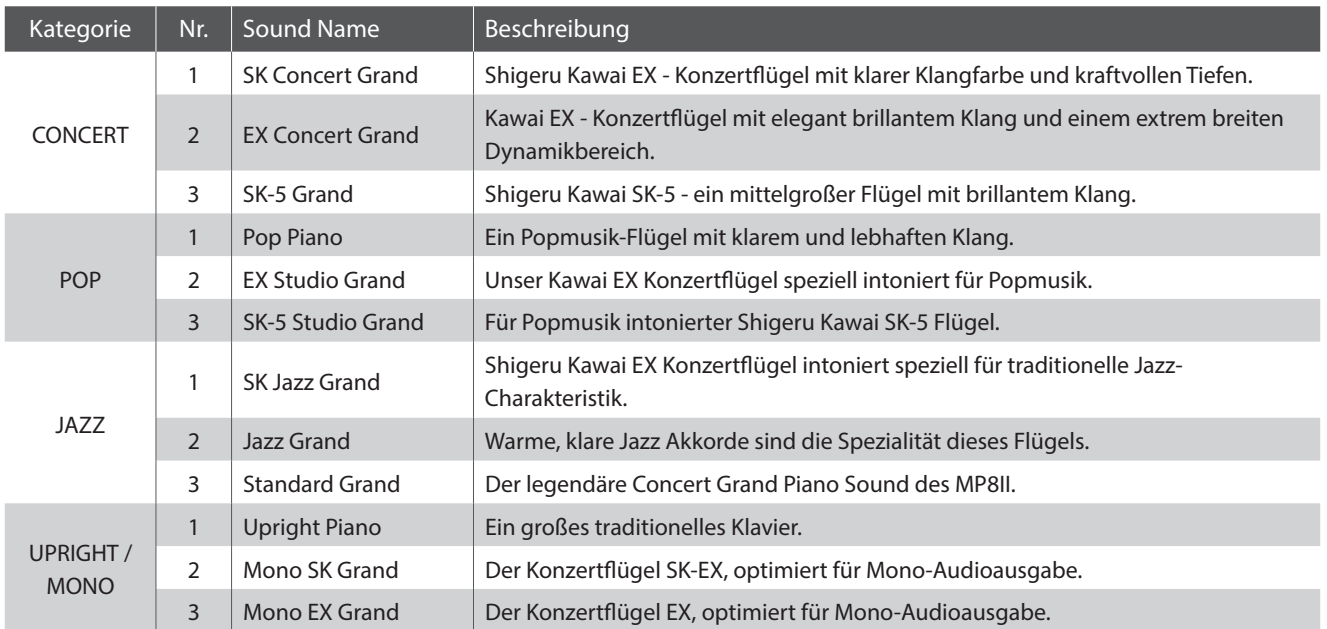

# **Feature Parameter: Virtual Technician**

Ein erfahrener Pianotechniker ist fundamental wichtig, um das volle Potential aus einem Flügel heraus zu holen. Neben der Stimmung bearbeitet der Techniker auch Intonation und Regulation damit der Flügel seine gesamten Möglichkeiten zeigen kann.

Die Virtual Technician Parameter simulieren diese Arbeit und erlauben es somit Ihnen selbst, das Instrument nach Ihren eigenen Wünschen zu verändern.

# **Aufruf des Virtual Technician EDIT Menüs**

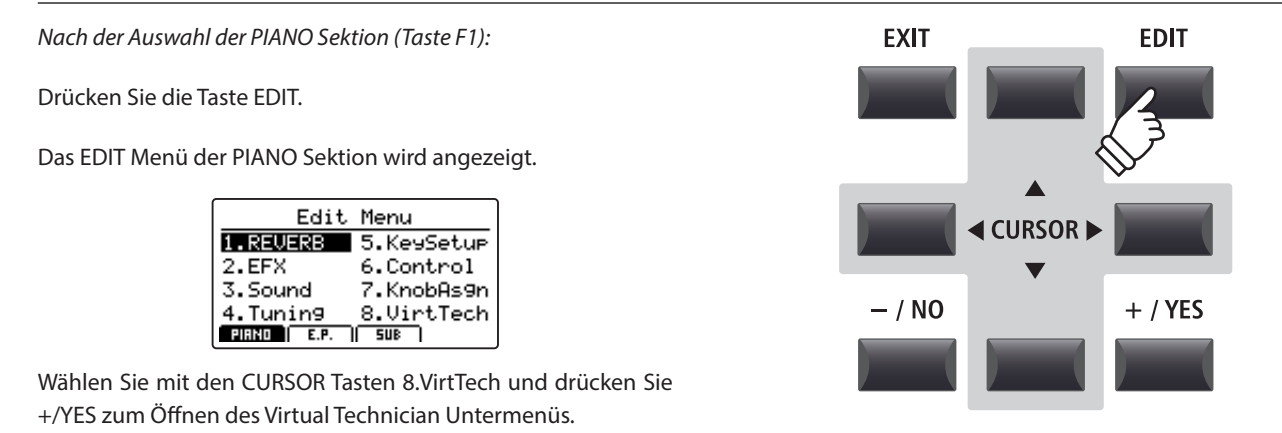

## **Virtual Technician Parameter**

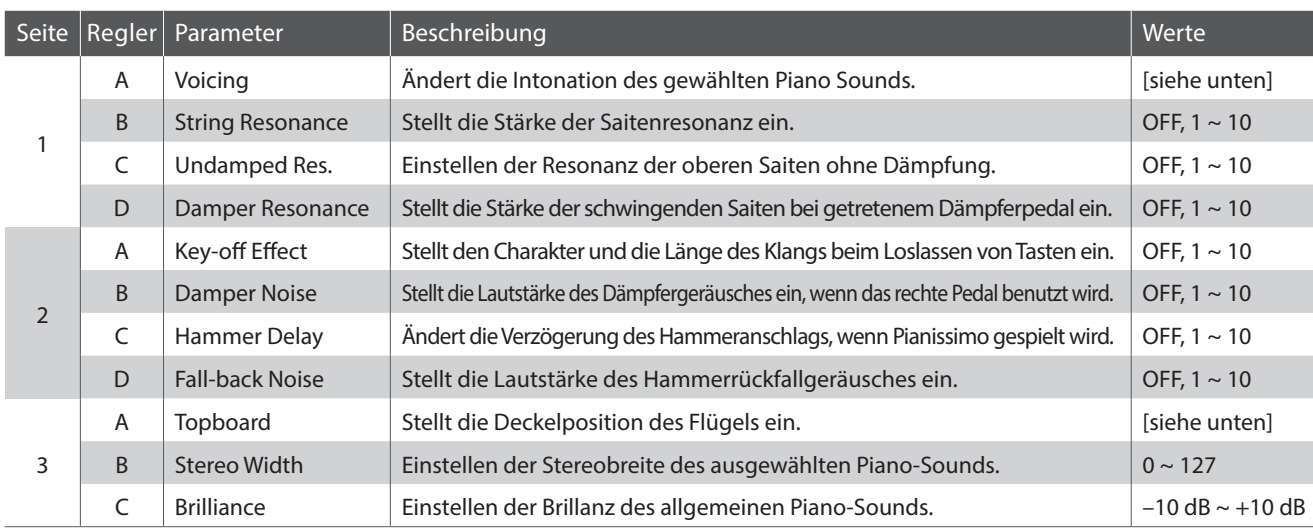

\* Voicing Typen: Normal, Mellow1, Mellow2, Dynamic, Bright1, Bright2, User1~5 Topboard Typen: Close, Open1, Open2, Open3

\* Für weitere Informationen zu diesem Thema lesen Sie bitte Seite 50.

## **Einstellen der Virtual Technician Parameter**

#### *Nach Öffnen der Virtual Technician Parameter Seite:*

Wählen Sie mit den CURSOR Tasten die gewünschte Funktion aus oder bewegen Sie sich damit auf die anderen EDIT Menü Seiten.

\* Auch mit den Tasten F1 und F4 können Sie sich zwischen den Seiten bewegen.

Drücken Sie die +/YES oder -/NO Taste zum Ändern der Werte.

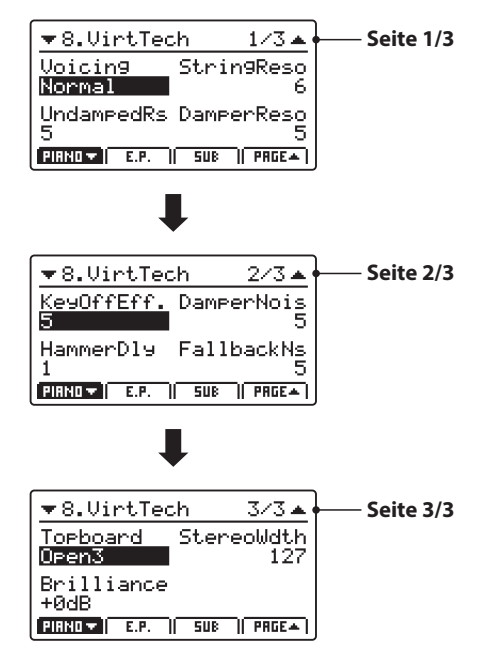

Alternativ können Sie auch die Regler (A, B, C, D) zum Ändern verwenden.

Drücken Sie die Taste EXIT, um in das EDIT Hauptmenü zu gelangen.

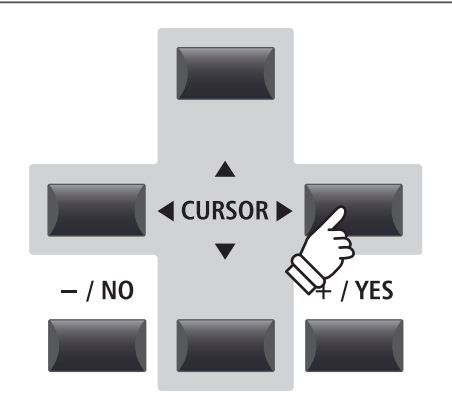

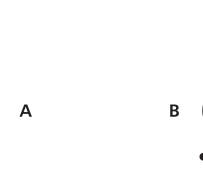

**oder**

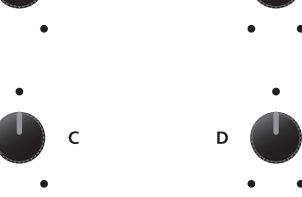

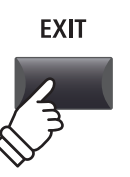

# 2 E.PIANO Sektion

Die MP11SE PIANO Sektion verfügt über neun verschiedene Flügel Sounds, die in den drei Kategorien TINE, REED und OTHERS sortiert sind. Jeder E.Piano Sound wurde liebevoll von den originalen Vintage Instrumenten (inklusive derer nicht perfekten Eigenheiten) gesampled und kann in seiner natürlichen Form oder mit Effekten und Amp Simulation für mehr Wärme und Charakter gespielt werden.

## **E.PIANO Sektion Sounds**

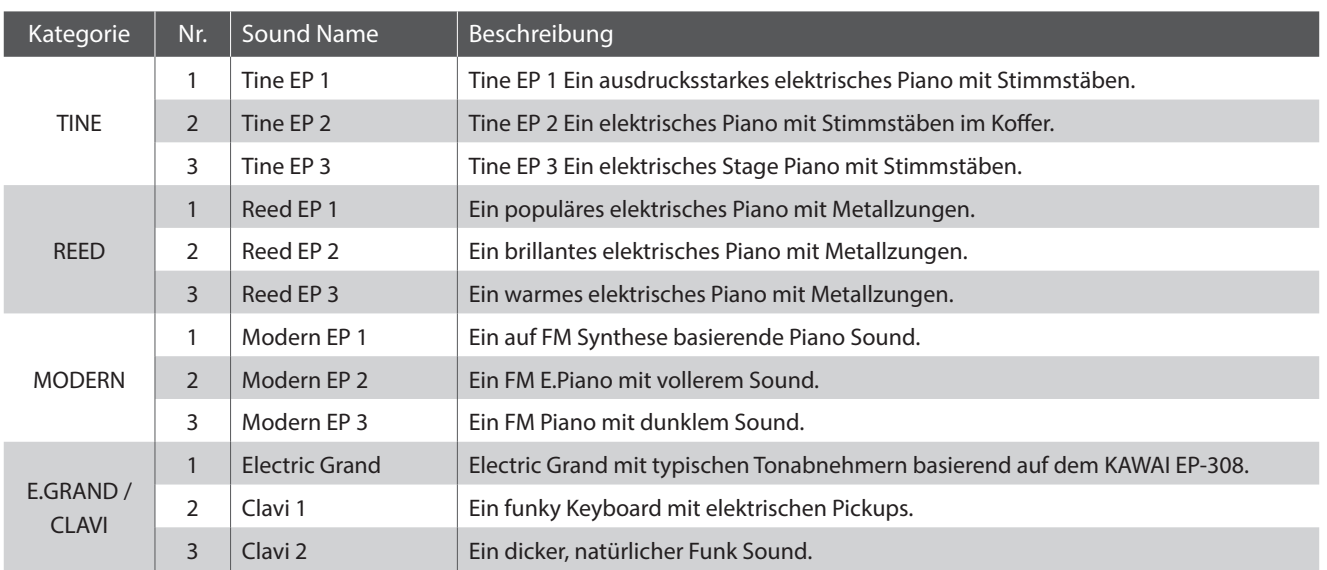

# **Feature Parameter: Amp Simulator & Virtual Technician**

Wie schon auf Seite 24 beschrieben, bietet die E.PIANO Sektion einen speziellen Amp Simulator zur Erzeugung des tonales Charakters verschiedener Verstärker/Boxen. Zusätzlich verfügt der Virtual Technician der E.PIANO Sektion über Parameter zur Key-off Sound Anpassung.

# **Amp Simulator Parameter**

*Bitte lesen Sie Seite 25 für weitere Details zu den Amp Simulator Parametern.*

# **Virtual Technician Parameter**

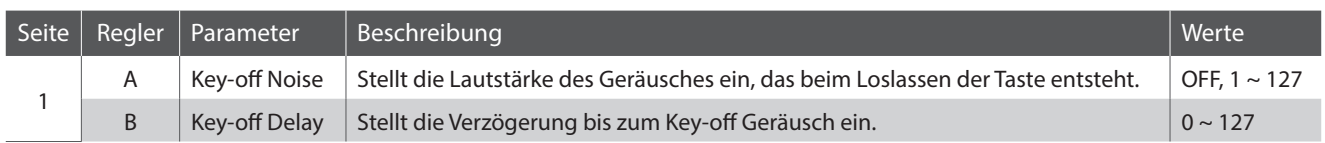

\* Für weitere Informationen zu diesem Thema lesen Sie bitte Seite 51.

# **Einstellen der Virtual Technician Parameter**

*Auf Seite 29 lesen Sie wie Sie das Virtual Technician Menü aufrufen und die Parameter einstellen.* 

# 3 SUB Sektion

Die SUB Sektion des MP11SE bietet 16 ergänzende Sounds in den Kategorien STRINGS, PAD, HARPSI/MALLET und BASS an. Diese Sounds sind perfekt zum Layern oder Splitten mit den PIANO oder E.PIANO Sounds geeignet, aber können natürlich auch alleine gespielt werden.

# **SUB Sektion Sounds**

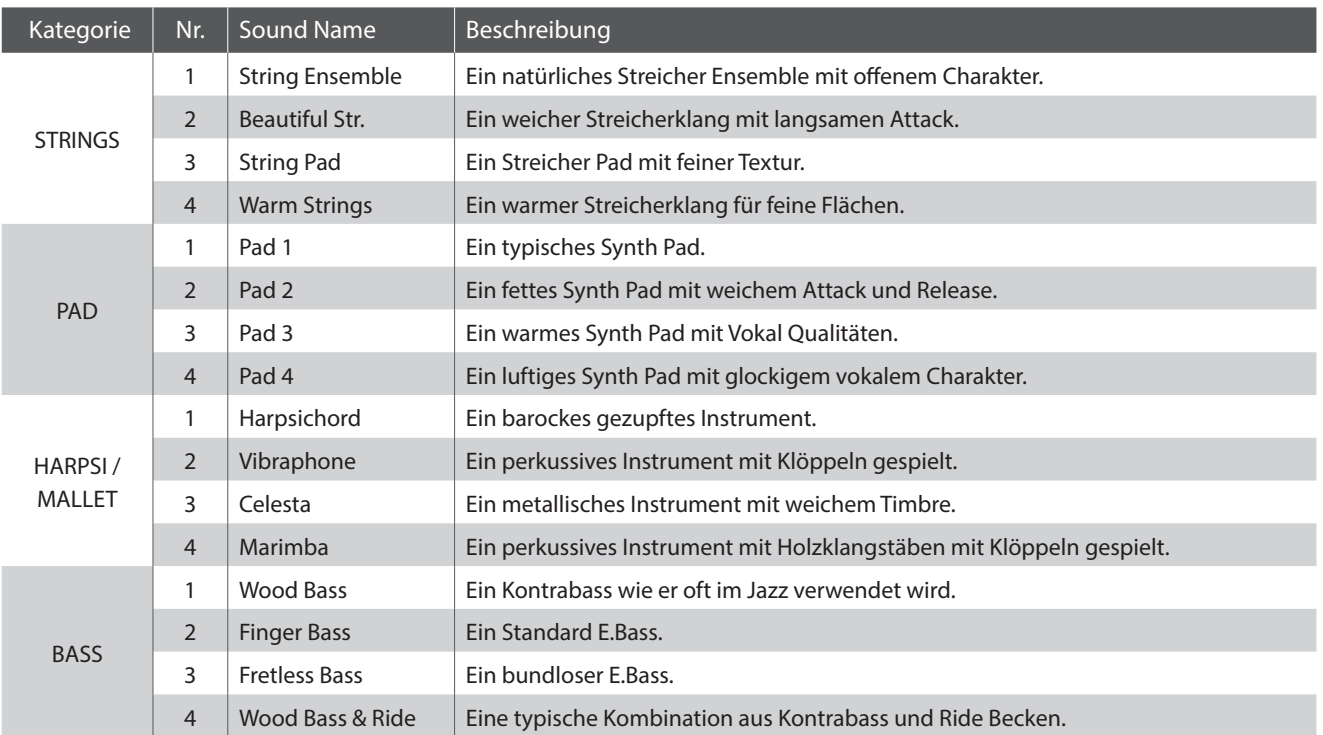

## **Feature Parameter: Virtual Technician**

Wenn Harpsichord oder Bass Sounds gewählt sind, finden Sie im EDIT Menü unter 8. Virtual Technician Parameter zur Key-off Sound Anpassung.

# **Virtual Technician Parameter**

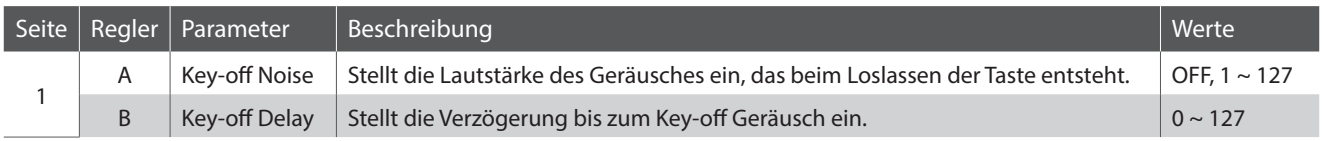

\* Die oben genannten Parameter sind nur verfügbar, wenn ein Harpsichord oder Bass Sound gewählt ist.

\* Für weitere Informationen zu diesem Thema lesen Sie bitte Seite 51.

### **Einstellen der Virtual Technician Parameter**

*Auf Seite 29 lesen Sie wie Sie das Virtual Technician Menü aufrufen und die Parameter einstellen.* 

# **Global Sektion**

# $1$  EQ

In der Sektion EQ finden Sie einen 4 Band Equalizer mit parametrischen Mitten.

Er wirkt auf das gesamte MP11SE – also auf alle Sektionen gleichermaßen.

## **Einschalten des EQ**

Drücken Sie die Taste ON/OFF in der EQ Sektion zum aktivieren des EQs.

Die LED der Taste leuchtet, wenn der EQ aktiv ist.

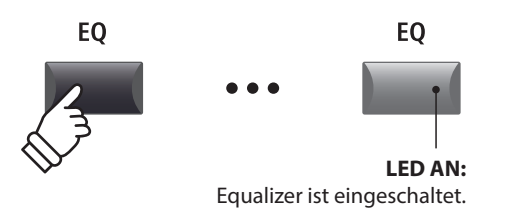

## **EQ Parameter**

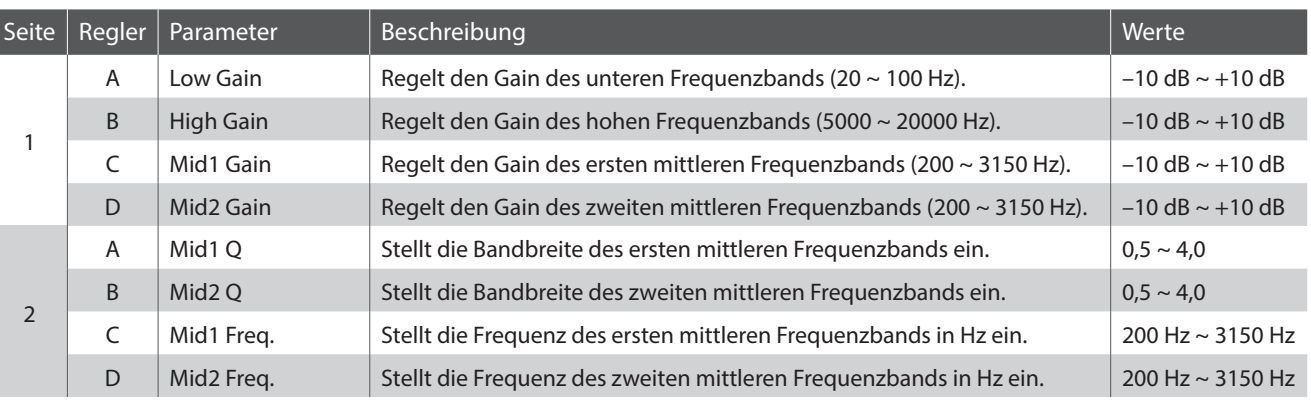

# **Einstellen der EQ Parameter**

Halten Sie die Taste EQ gedrückt.

Die Gain Seite des EQ wird im Display angezeigt.

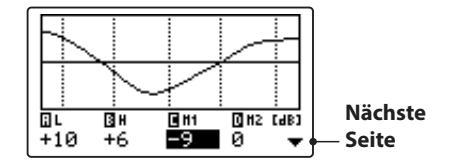

Wählen Sie mit den Tasten CURSOR < >>> den gewünschten EQ Parameter und ändern Sie diesen mit den Tasten +/YES oder -/ NO.

Alternativ können Sie die Regler (A, B, C, D) verwenden.

\* Die Tasten F1~F4 können ebenfalls verwendet werden, um EQ Parameter zu wählen. Falls der Parameter bereits gewählt ist, können Sie mit den Tasten F1~F4 zwischen der Gain bzw. der Frequenz Seite umschalten.

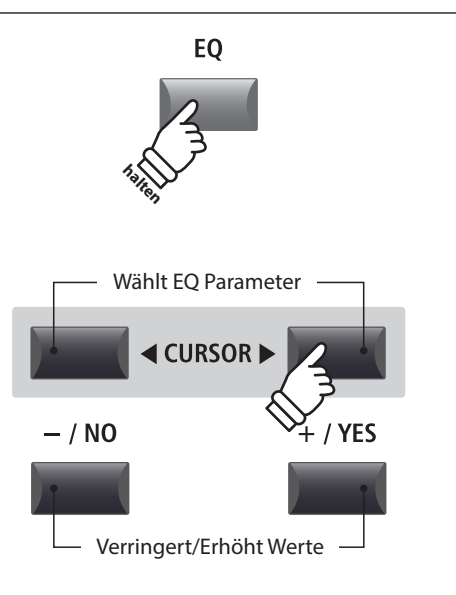

# **Einstellen der EQ Parameter (Fortsetzung)**

*Während die EQ Seite angezeigt wird:*

Drücken Sie die CURSOR ▼ Taste.

Die Frequenz Seite des EQ wird angezeigt.

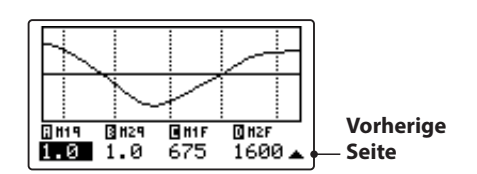

Drücken Sie die CURSOR < > Tasten zur Auswahl des gewünschten EQ Parameters, dann stellen Sie mit den Tasten +/ YES oder -/NO den gewünschten Wert ein.

Alternativ können Sie auch die Regler (A, B, C, D) verwenden.

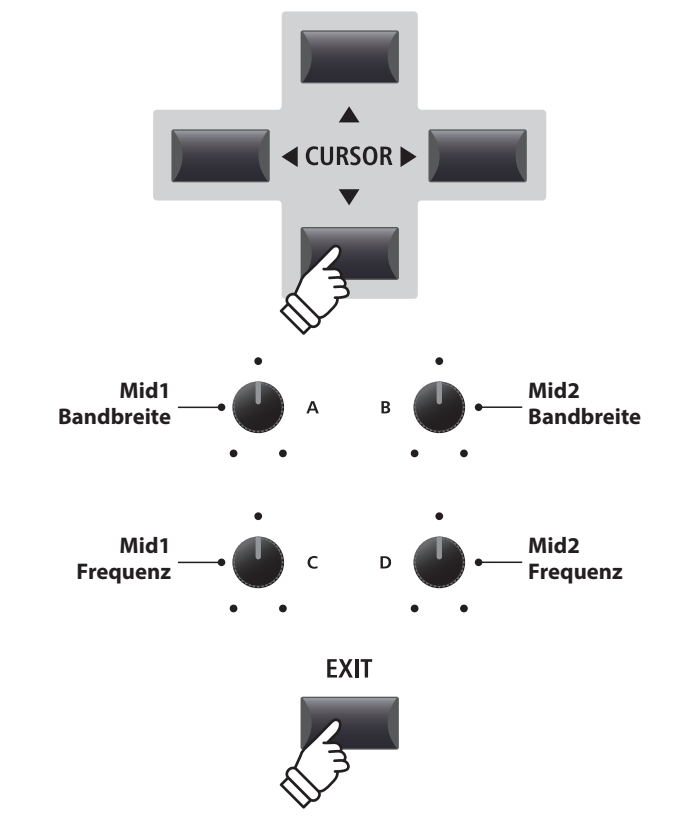

Drücken Sie die Taste EXIT gelangen Sie zurück zum Hauptbildschirm.

### **Schnellzugriff für EQ Offset**

Der EQ Offset ist ein SYSTEM Parameter, der Ihnen erlaubt eine übergeordnete Änderung der EQ Einstellungen unabhängig von in einem SETUP gespeicherten Werten vorzunehmen. Damit lassen Sie schnell globale Anpassungen vornehmen ohne jeweils einzelne SETUPs ändern zu müssen.

EQ Offset muss zuvor im SYSTEM grundsätzlich aktiviert sein.

*Schnellzugriff auf den EQ Offset zu jeder Zeit:*

Halten Sie die Taste EQ gedrückt und drücken eine der Tasten  $F1~\sim$ F4.

Der EQ Offset Bildschirm erscheint.

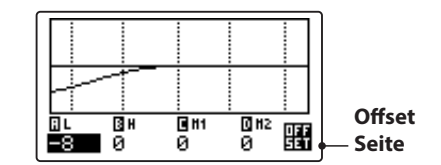

Die Einstellung der EQ Offset Parameter erfolgt in gleicher Weise wie beim normalen EQ.

\* Die Werte des EQ Offset werden zu den regulären EQ Werten addiert. Zusammen sind sie auf ±10 dB limitiert.

Drücken Sie die Taste EXIT gelangen Sie wieder zum normalen EQ Bildschirm.

Drücken Sie EXIT erneut, gelangen Sie zum Hauptbildschirm.

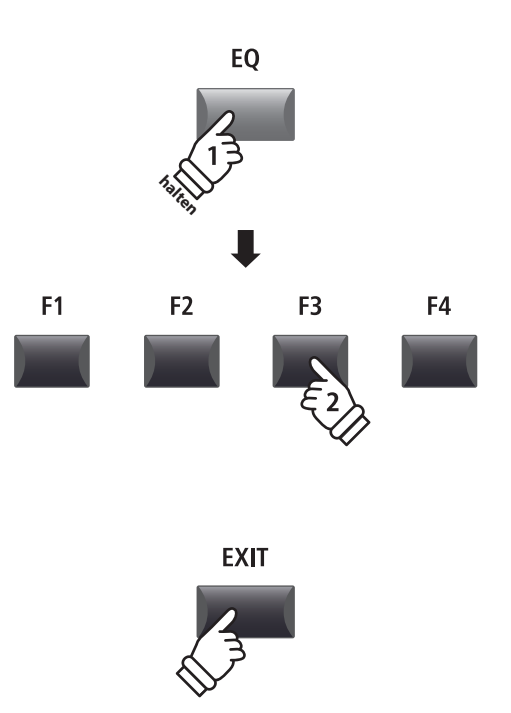

# **Global Sektion**

# 2 Transponieren (Transpose)

Mit der Transpose Funktion können Sie die Tastatur des MP11SE in Halbtonschritten transponieren. Dies kann sinnvoll sein, um einen bereits erlernten Song einfach in eine andere Tonart zu versetzten ohne den Fingersatz zu ändern oder den Song einer Gesangsstimme anzupassen ohne das Sie umdenken müssen.

### **Ausschalten der Transponierung**

Drücken Sie die Taste TRANSPOSE zum Ausschalten der Transponierung.

Die LED der Taste TRANSPOSE erlischt, wenn die Funktion ausgeschaltet ist.

\* Der Transpose Wert als solcher bleibt erhalten, sodass Sie einfach die Taste TRANSPOSE erneut drücken können ohne einen neuen Wert definieren zu müssen.

#### **Anzeigen der Transponierung**

Halten Sie die Taste TRANSPOSE gedrückt.

Der aktuelle TRANSPOSE Wert wird im Display angezeigt.

\* Der Standardwert ist 0, also keine Transponierung.

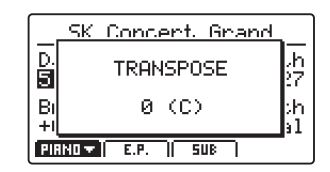

### **Einstellen der Transponierung: Methode 1**

Halten Sie die Taste TRANSPOSE gedrückt und ändern Sie den Wert mit den –/NO oder +/YES Tasten in Halbtonschritten.

\* TRANSPOSE kann innerhalb von -24 - +24 Halbtonschritten erfolgen.

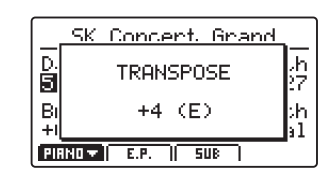

Die LED der Taste TRANSPOSE leuchtet, wenn die Funktion aktiv ist.

- \* Zum schnellen Einstellen des Wertes 0 können Sie die Tasten –/NO und +/YES gleichzeitig drücken, während Sie die TRANSPOSE Taste gedrückt halten.
- \* Die Werte für die Transpose Funktion werden automatisch gespeichert; der AN/AUS Status der Funktion jedoch nicht.

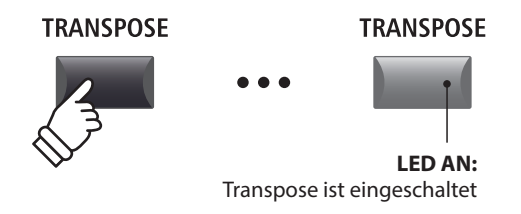

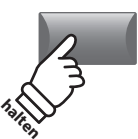

**TRANSPOSE** 

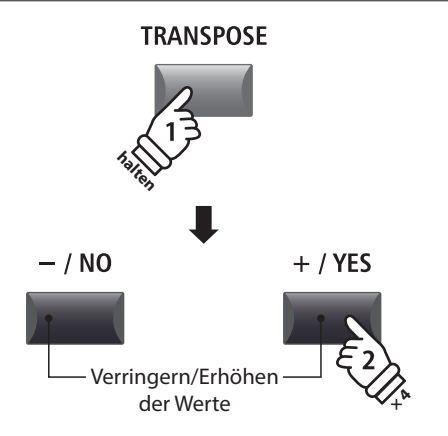

Beispiel: *Um die Tastatur um 4 Halbtöne zu erhöhen, halten Sie die Taste TRANSPOSE und drücken die Taste +/YES viermal.* 

# **Einstellen der Transponierung: Methode 2**

Halten Sie die Taste TRANSPOSE gedrückt und schlagen Sie eine Taste der Tastatur links oder rechts vom mittleren C an.

Die angeschlagene Taste ist nun der neue Transponierungswert.

\* TRANSPOSE kann innerhalb von -24 - +24 Halbtonschritten erfolgen.

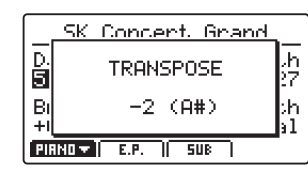

Die LED der Taste TRANSPOSE leuchtet, wenn die Funktion aktiv ist.

- \* Zum schnellen Einstellen des Wertes 0 können Sie die Tasten –/NO und +/YES gleichzeitig drücken, während Sie die TRANSPOSE Taste gedrückt halten.
- \* Die Werte für die Transpose Funktion werden automatisch gespeichert; der AN/AUS Status der Funktion jedoch nicht.

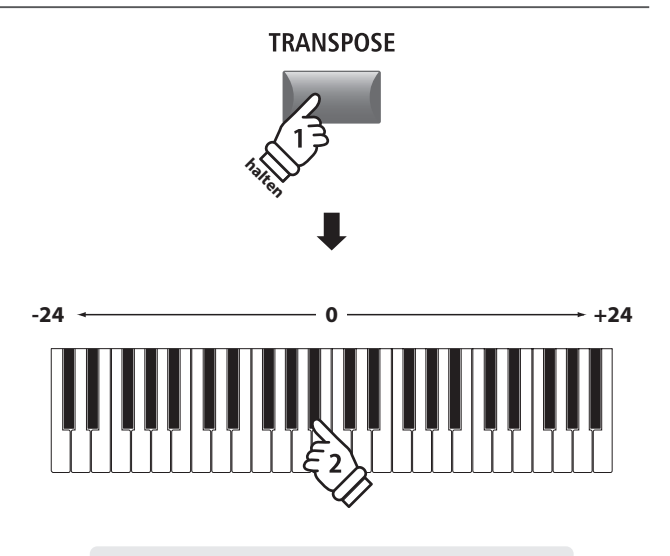

Beispiel: *Um die Tastatur um 2 Halbtöne nach unten zu verringern, halten Sie die Taste TRANSPOSE und schlagen die Taste B unterhalb des mittleren C an.*

# **MIDI OUT Sektion**

Die MP11SE's MIDI OUT Sektion bietet vier unabhängig einstellbare Zonen, die zur Kontrolle von externen MIDI Instrumenten/Geräten genutzt werden können. MIDI Kanäle können jeder Zone individuell zugewiesen und mit den vier Reglern in Echtzeit eingestellt werden. Im Standard ist jeder Zonenbereich auf volle 88 Tasten eingestellt. Sie können jedoch auch freie Tastaturzonen oder Upper/Lower Splits erstellen.

### **Einschalten einer Zone**

Drücken Sie eine ZONE Taste zum An- oder Ausschalten.

Die LED der entsprechenden ZONE Taste zeigt den Status an (AN/AUS).

Die aktiven Zonen und zugewiesene MIDI Kanäle werden angezeigt.

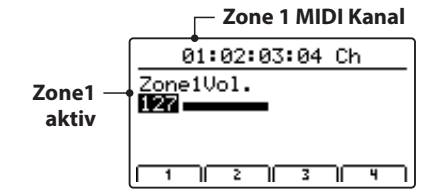

Dies ist der MIDI Zone Lautstärke Bildschirm, der automatisch angezeigt wird, wenn eine Zone eingeschaltet wird.

### **Einstellen der Zonen Lautstärke**

*Wenn eine Zone eingeschaltet ist und der MIDI Zone Lautstärke Bildschirm angezeigt wird:*

Stellen Sie mit den Regler (A, B, C, D) die gewünschte Lautstärke der jeweiligen Zone ein.

\* Die Lautstärke kann im Bereich von 0~127 eingestellt werden.

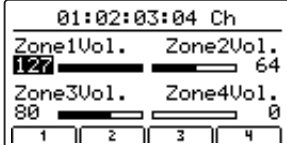

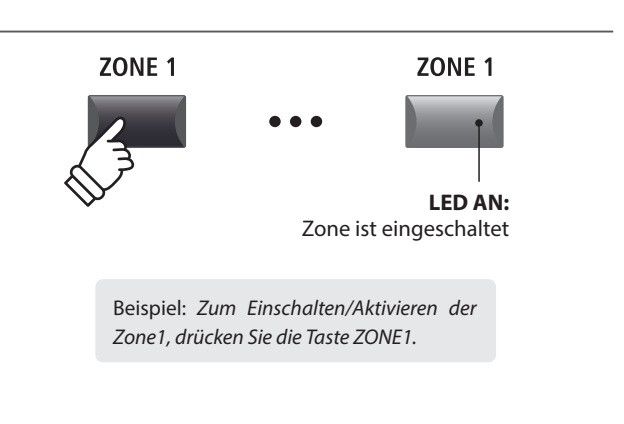

\* Im Standard sind den Zonen 1~4 die MIDI Kanäle 01, 02, 03 und 04 zugewiesen. Für Informationen zum Ändern der MIDI Kanäle lesen Sie bitte Seite 54.

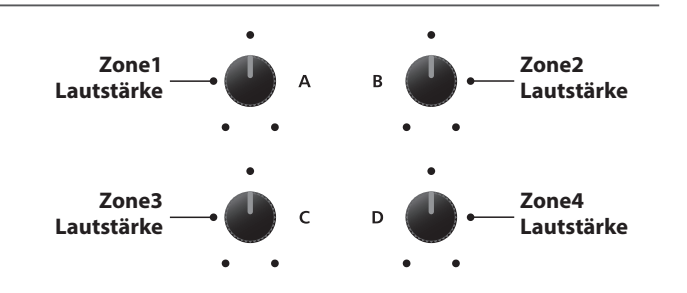

\* Sie können die Zone auch mit den Tasten CURSOR auswählen und dann mit den Tasten -/NO oder +/YES den Wert ändern.

### **Umschalten zwischen internen Sektionen und MIDI Zonen**

Drücken Sie die Taste INT/MIDI wird die Anzeige zwischen internen Sektionen und MIDI Zone umgeschaltet.

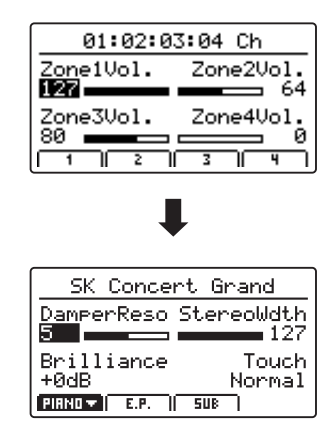

INT / MIDI

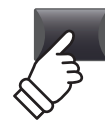
## **Einstellen der Zonen Parameter (MIDI control change)**

#### *Vom MIDI Zone Lautstärke Bildschirm:*

Drücken Sie eine der Tasten F1~F4.

Die erste Seite der MIDI Parameter für die gewählte Zone wird angezeigt.

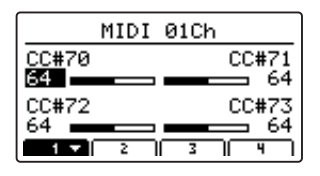

Stellen Sie mit den Reglern (A, B, C, D) den gewünschten Parameter ein.

- \* Lesen Sie auf Seite 59 wie Sie die Belegung der Regler ändern können.
- \* Drücken Sie die entsprechende F1~F4 Taste, um die nächste Seite von Parametern anzuzeigen.

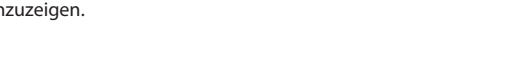

### **Einstellen des Zonen Bereichs**

Halten Sie die Taste ZONE der gewünschten Zone gedrückt und schlagen Sie erst den Startpunkt und dann den Endpunkt der Tastaturzone auf der Tastatur an.

Die Namen der entsprechenden Tasten werden währenddessen im Display angezeigt.

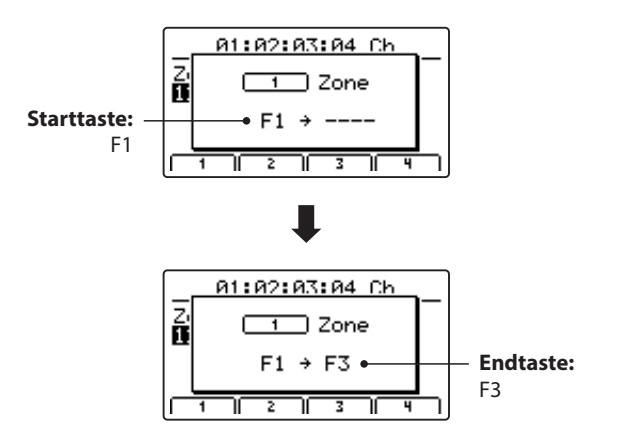

\* Zur Einstellung des gesamten Tastaturbereiches halten Sie die ZONE Taste gedrückt und schlagen die tiefste und höchste Note an.

### **LOCAL OFF Taste**

Drücken Sie die Taste LOCAL OFF zum Trennen der MP11SE Tastatur von der internen Klangerzeugung. Die Tastatur sendet nun nur noch über MIDI OUT bzw. USB MIDI.

Die LED der Taste LOCAL OFF schaltet sich an oder aus je nach Status der LOCAL OFF Funktion.

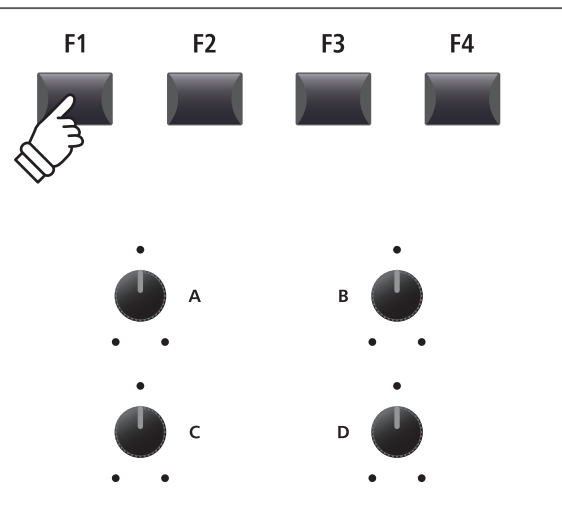

\* Sie können die Parameter auch mit den Tasten CURSOR auswählen und dann mit den Tasten -/NO oder +/YES den Wert ändern.

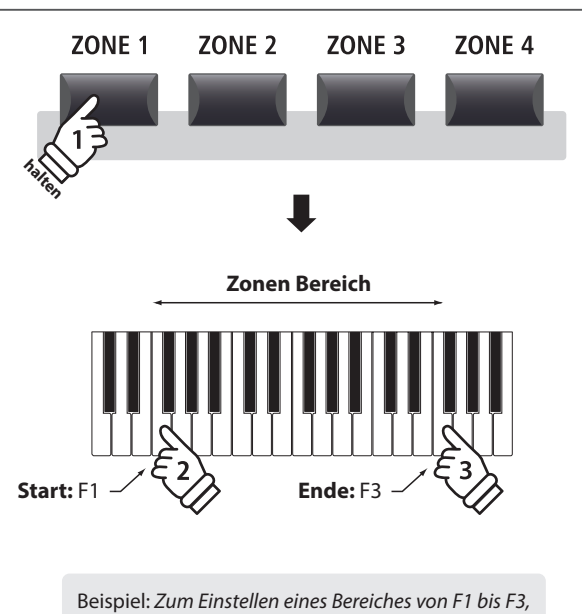

*halten Sie die Taste ZONE gedrückt und schlagen die Tasten F1 und F3 an.*

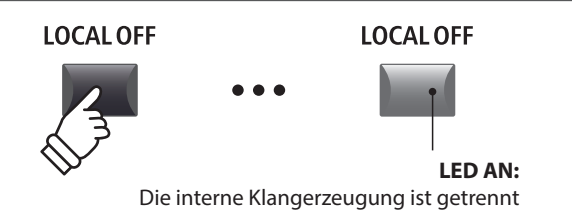

# **EDIT Menü Übersicht (PIANO, E.PIANO, SUB)**

Das EDIT Menü beinhaltet vielfältige Parameter zum Einstellen der MP11SE Sounds und der MIDI Sektion. Die Parameter sind in Kategorien gruppiert und somit ist ein schnelles Auffinden möglich.

\* Mit dem EDIT Menü können auch die Parameter der MIDI OUT Sektion eingestellt werden. Weitere Information finden Sie auf Seite 54.

Alle Einstellungen dieser Parameter sowie andere Einstellungen können als SETUP (siehe Seite 61) abgespeichert werden. Dazu stehen 26 Bänke á 8 Setups (208 total) zur Verfügung.

### **I** Über die Common Parameter (**I** icon)

Solange nicht anders gekennzeichnet sind alle Parameter für die Sektionen PIANO, E.PIANO und SUB unabhängig für jede Sektion. Einige mit einem **E**lcon gekennzeichnete Parameter gelten gleichermaßen für alle drei Sektionen. Zum Beispiel: Ändern des EReverb Typ Parameters in der PIANO Sektion ändert automatisch auch den **E** Reverb Typ Parameter in der E.PIANO und SUB Sektion. Genauso ist der **S**plit Point Parameter für alle drei Sektionen und die 4 MIDI Zonen gültig.

#### **PIANO, E.PIANO, SUB Parameter**

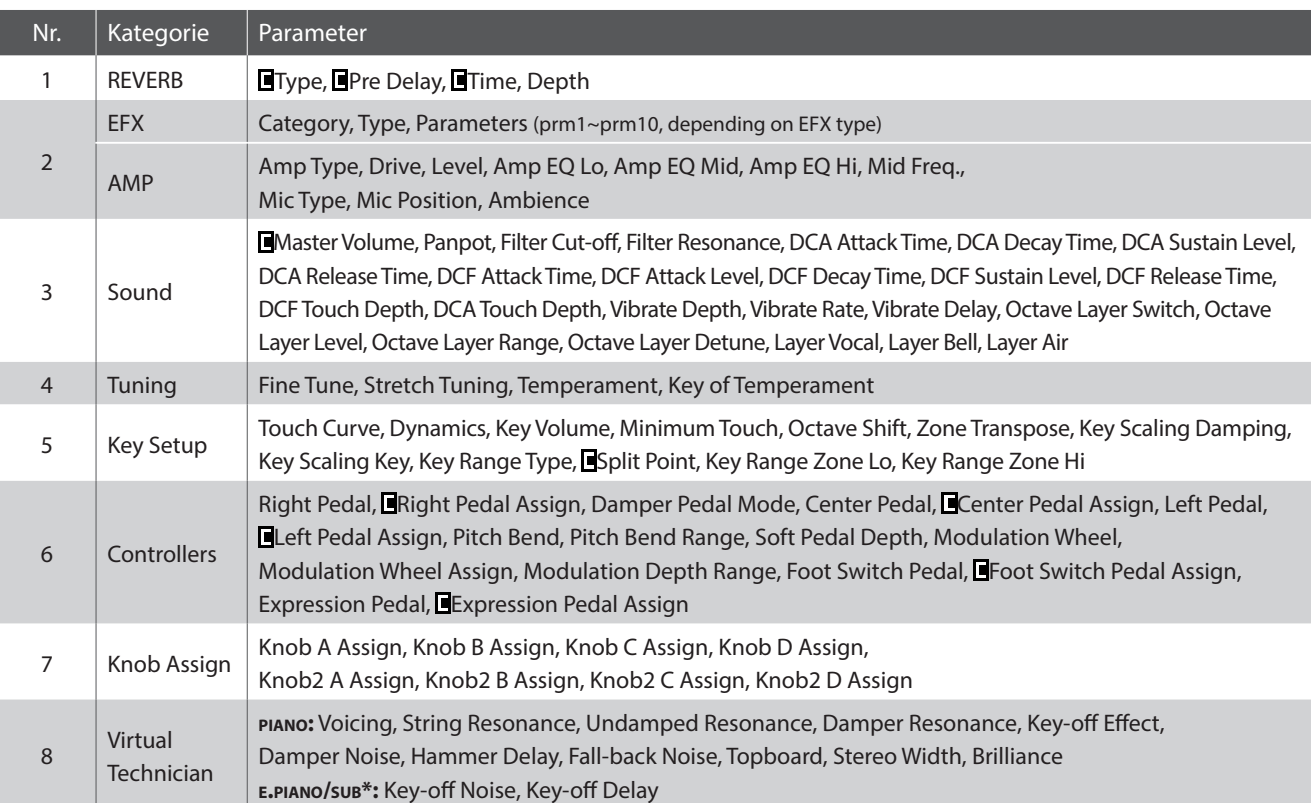

\* In der SUB Sektion haben nur die Bass Sounds und das Harpsichord zugehörige Virtual Technician Parameter.

### **Aufruf des EDIT Menüs**

*Wenn eine der PIANO, E.PIANO oder SUB Sektionen gewählt ist:*

Drücken Sie die Taste EDIT.

Die LED der Taste leuchtet und das EDIT Menü wird angezeigt.

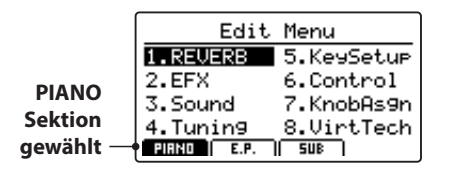

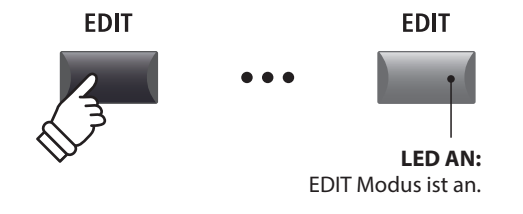

\* Zum Ändern der Sektion drücken Sie eine der Tasten F1~F3.

## **Auswahl der Parameter Kategorie**

#### *Nach dem Aufruf des EDIT Menüs:*

Wählen Sie mit den CURSOR Tasten die gewünschte Kategorie und bestätigen Sie dies mit der Taste +/YES.

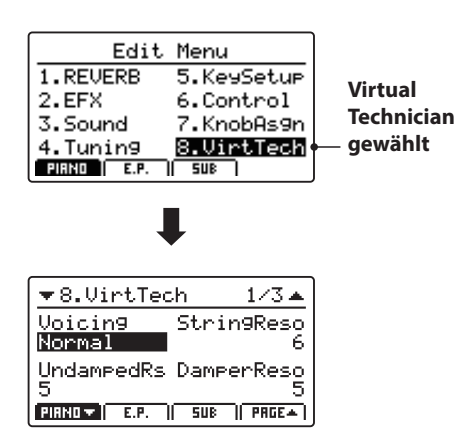

#### **Einstellen der Parameter**

*Nach Auswahl der Parameter Kategorie:*

Benutzen Sie die vier Regler (A, B, C, D) zum Einstellen des dem Regler zugewiesen Parameters.

Parameter können auch mit den Tasten durch Bewegen des CURSORs und Einstellen mit den Tasten +/YES und –/NO verändert werden.

Drücken Sie die Taste EXIT führt zurück in die Kategoriesübersicht. Erneutes Drücken von EXIT beendet den EDIT Modus.

**Parameter Einstellungen gehen verloren, wenn Sie einen anderen Sound innerhalb einer Sektion auswählen.** \* Zum Speichern der neuen Einstellungen benutzen Sie bitte die STORE Taste (siehe Seite 60).

#### **Vergleichsfunktion (Compare)**

*Sie können Ihre geänderten Einstellungen mit den bereits für den Sound bzw. Setup gespeicherten Einstellungen schnell vergleichen.* 

#### *Im EDIT Modus:*

Drücken Sie die Variationstaste des Sounds bzw. die Setup Taste des geänderten Sounds bzw. Setups.

Die LED dieser Taste beginnt zu Blinken und Sie können den originalen Sound spielen.

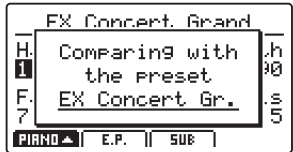

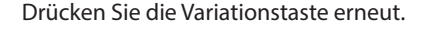

Die LED leuchtet wieder dauerhaft und Sie spielen den Sound mit Ihren Änderungen.

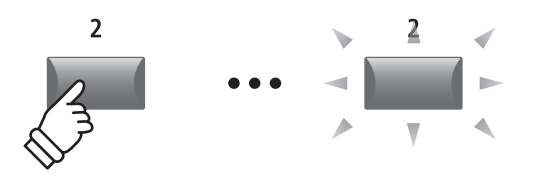

Beispiel: *Zum Vergleichen der geänderten Version des EX Concert Grand Sound mit der gespeicherten Version, drücken Sie die 2te Variationstaste in der PIANO Sektion.*

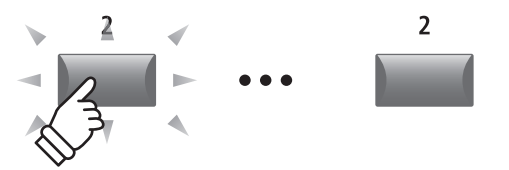

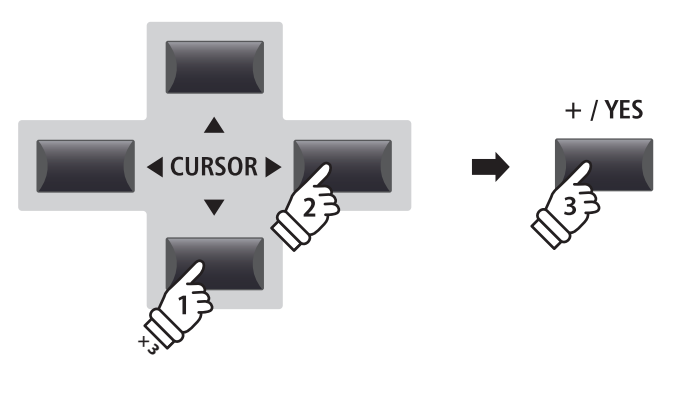

Beispiel: *Zur Auswahl der Kategorie Virtual Technician drücken Sie die Taste CURSOR dreimal und die Taste CURSOR einmal; dann drücken Sie +/YES.*

EXIT

 $/ NO$ 

EDIT

 $+ / YFS$ 

**CURSOR** 

# 1 Reverb

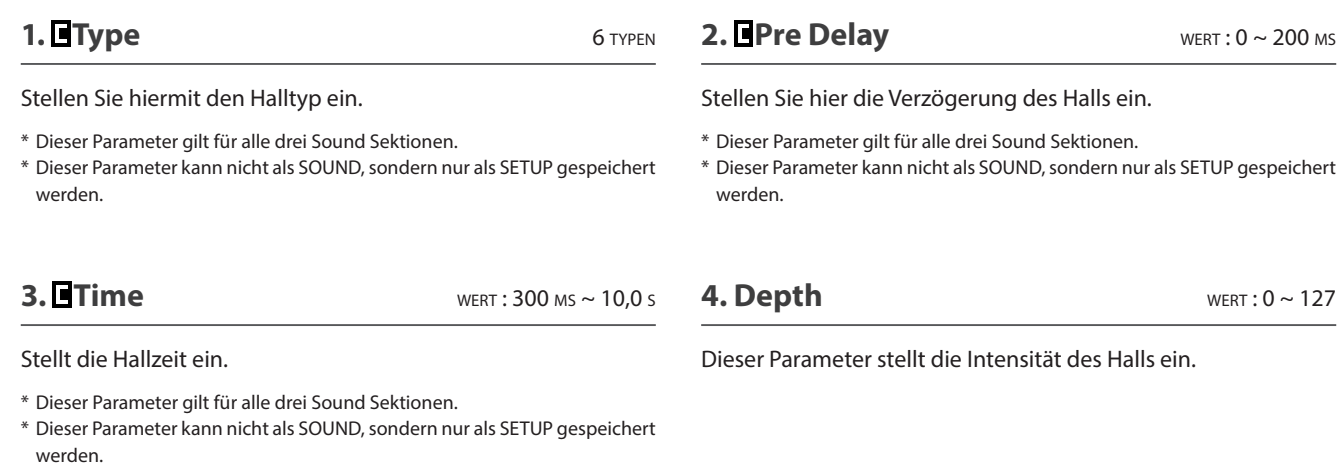

Eine Übersicht der Halltypen und Parameter finden Sie auf Seite 22.

# 2.1 EFX

**1. Category** 23 KATEGORIEN

**2. Type** 129 TYPEN

Stellen Sie hiermit den Effekttyp ein.

\* Die E.PIANO Sektion verfügt über zwei Seiten für EFX1 und EFX2.

Hier wählen Sie die Effektkategorie.

\* Die E.PIANO Sektion hat zwei Seiten für EFX1 und EFX2.

#### **3. Parameters**

Die Art der angezeigten Parameter hängt vom gewählten Effekttyp ab.

Eine Übersicht der Effekttypen und Parameter finden Sie auf Seite 23.

# 2.2 Amp Simulator (E.PIANO)

#### **1. Amp Type** 5 TYPEN

Wählen Sie hier den Verstärkertyp.

#### **3. Level** wert : 0 ~ 127

Dieser Parameter stellt die Lautstärke des simulierten Verstärkers ein.

\* Lesen Sie Seite 24 für weitere Informationen über den Amp Simulator.

**4. Amp EQ Lo** wert : –10 dB ~ +10 dB

Dieser Parameter stellt den Pegel der tiefen Frequenzen des simulierten Verstärkers ein.

\* Dieser Parameter ist unabhängig vom globalen EQ.

\* Lesen Sie Seite 25 für weitere Informationen über den Amp Simulator.

### **6. Amp EQ Hi** wert : –10 dB ~ +10 dB

Dieser Parameter stellt den Pegel der hohen Frequenzen des simulierten Verstärkers ein.

\* Lesen Sie Seite 25 für weitere Informationen über den Amp Simulator.

\* Dieser Parameter ist unabhängig vom globalen EQ.

### **8. Mic Type** CONDENSER, DYNAMIC

Dieser Parameter wählt den Mikrofontyp für die Abnahme des simulierten Verstärkers.

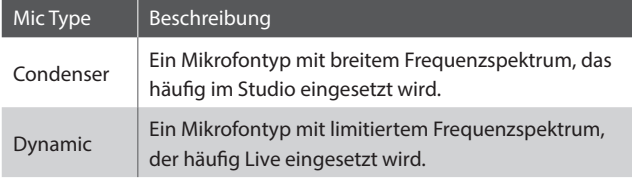

\* Lesen Sie Seite 25 für weitere Informationen über den Amp Simulator.

# **2. Drive** wert : 0 ~ 127

Hier wird der Grad der Verzerrung eingestellt.

# **5. Amp EQ Mid** wert : –10 dB ~ +10 dB

Dieser Parameter stellt den Pegel der mittleren Frequenzen des simulierten Verstärkers ein.

- \* Dieser Parameter ist unabhängig vom globalen EQ.
- \* Lesen Sie Seite 25 für weitere Informationen über den Amp Simulator.

#### **7. Mid Frequency** were : 200 Hz ~ 3150 Hz

Dieser Parameter stellt die Mittenfrequenz des simulierten Verstärkers ein, deren Pegel mit dem Amp EQ Mid Parameter eingestellt wird.

- \* Lesen Sie Seite 25 für weitere Informationen über den Amp Simulator.
- \* Dieser Parameter ist unabhängig vom globalen EQ.

### **9. Mic Position** ON Axis, OFF Axis

Dieser Parameter wählt die Mikrofonposition vor dem Lautsprecher des simulierten Verstärkers.

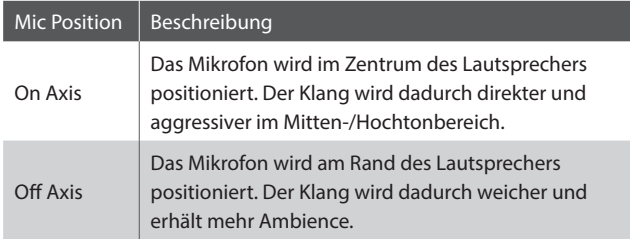

\* Lesen Sie Seite 25 für weitere Informationen über den Amp Simulator.

#### **10. Ambience** wert: 0 ~ 127

Mit diesem Parameter der Pegel von zusätzliche Mikrofonen hinzu gemischt werden, die weiter entfernt vom simulierten Verstärker aufgestellt sind. Dadurch wird mehr Raumklang erzeugt.

\* Lesen Sie Seite 25 für weitere Informationen über den Amp Simulator.

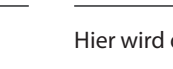

# 3 Sound

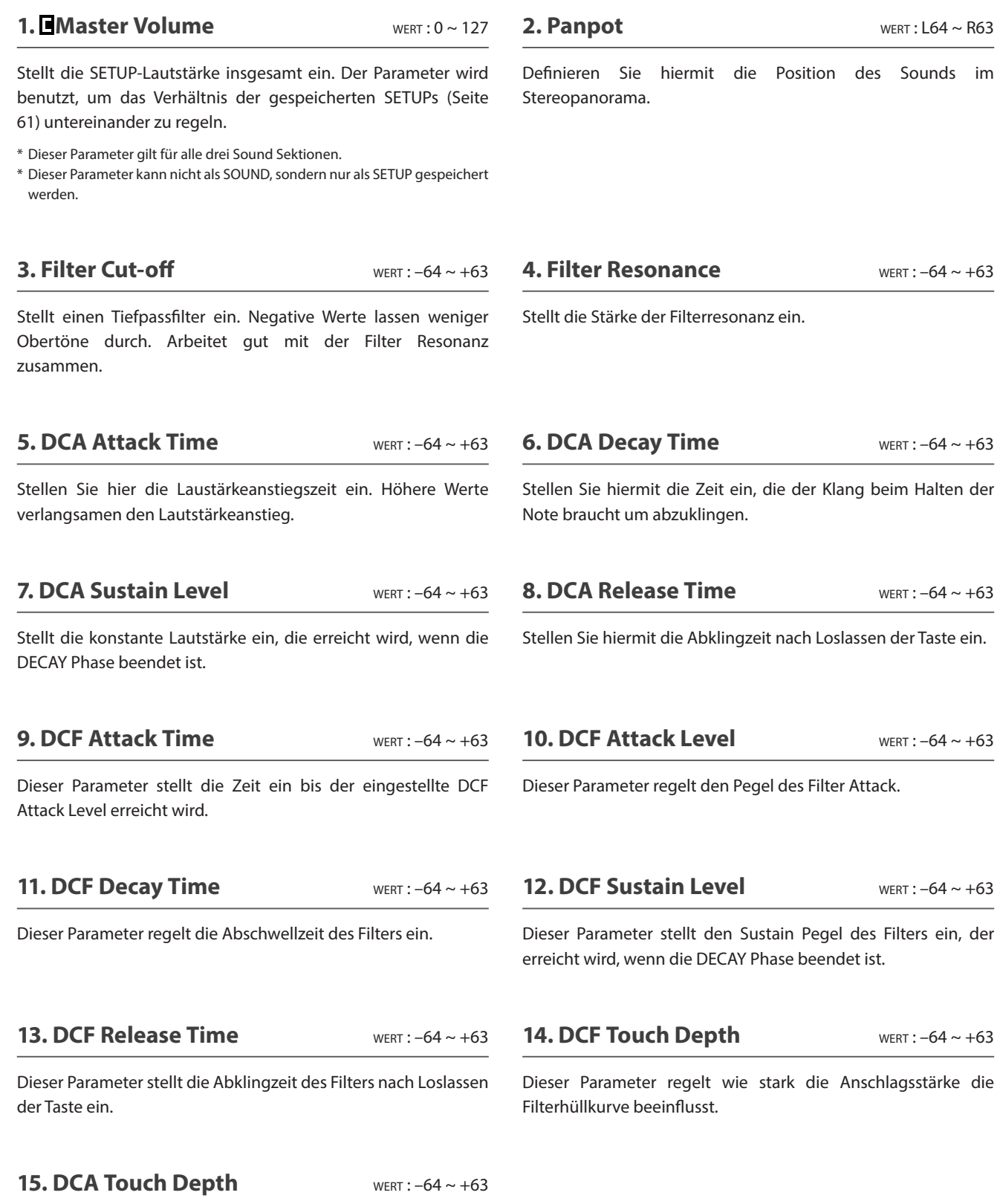

Dieser Parameter regelt wie stark die Anschlagsstärke die Verstärkerhüllkurve beeinflusst.

**EDIT Menü**

EDIT Menü

# **Über DCA Parameter**

Die DCA (Digitally Controlled Amplifier) Parameter verändern den Lautstärkeverlauf mit Hilfe einer Hüllkurve. Das Diagram zeigt die DCA Parameter des MP11SE.

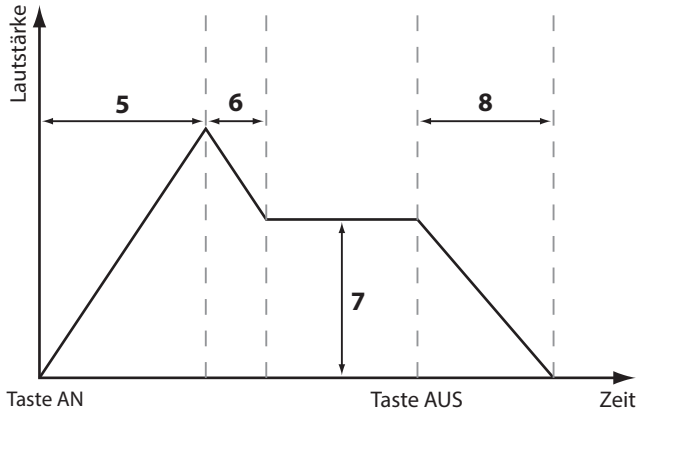

**16. Vibrate Depth** wert :  $-64 \sim +63$ 

### **Über DCF Parameter**

Die DCF (Digitally Controlled Filter) Parameter verändern den Lautstärkeverlauf mit Hilfe einer Hüllkurve. Das Diagram zeigt die DCF Parameter des MP11SE.

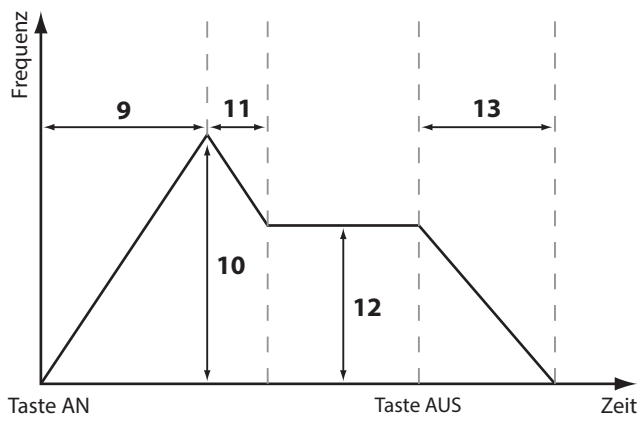

**17. Vibrate Rate** wert:  $-64 \sim +63$ 

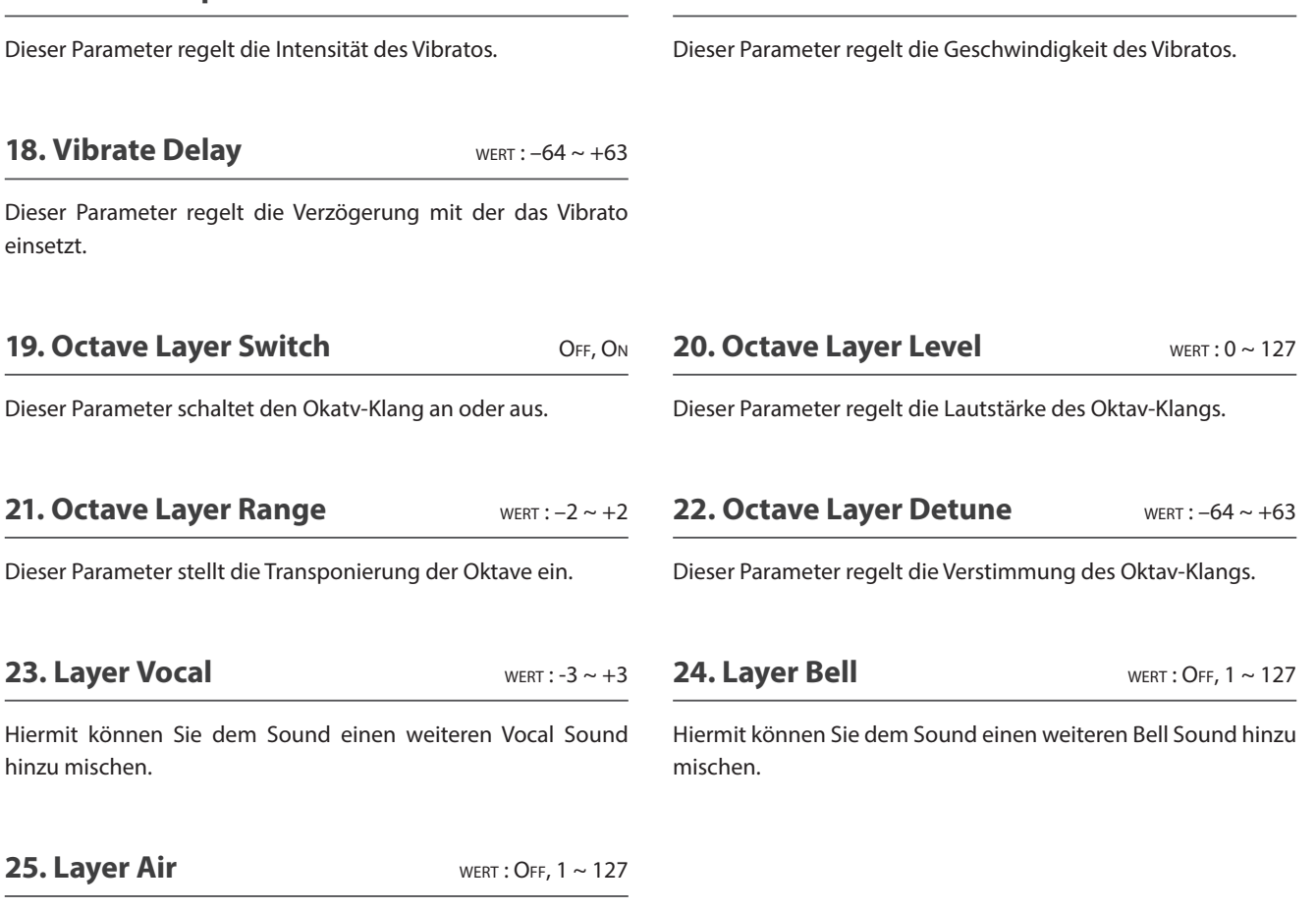

Hiermit können Sie dem Sound einen weiteren Air Sound hinzu mischen.

# 4 Tuning

#### **1. Fine Tune** wert :  $-64 \sim +63$

Dieser Parameter ändert die Tonhöhe des Sounds in feinen Schritten.

#### **2. Stretch Tuning** 9 TYPEN + 5 USER

Stellen Sie hiermit die Stärke der Spreizung der Stimmung ein.

*Das menschliche Gehör erkennt hohe wie tiefe Frequenzen etwas weniger exakt als den Mittenbereich. Daher werden die Bässe etwas tiefer und der Diskant etwas höher gestimmt.*

\* Informationen über das Erzeugen eines User Stretch Tuning finden Sie in den Erklärungen zu User Edit im Kapitel zum Menü SYSTEM (Seite 109).

#### **3. Temperament** 7 TYPEN + 2 USER

Hier legen Sie die Temperatur der Stimmung für den gewählten Sound ein.

\* Details zum Erstellen eigener Temperaturen finden Sie auf Seite 107.

Stellen Sie hier die Tonart für die gewählte Temperatur ein. Bei einigen Stimmungen, wie z.B. reinen Stimmungen, ist dies notwendig.

**4. Key of Temperament** BEREICH : C ~ B

\* Dieser Parameter ändert nicht die Gesamtstimmung in Form einer Transponierung, sondern nur die Verhältnisse der Noten innerhalb einer Oktave.

### **Temperatur Typen**

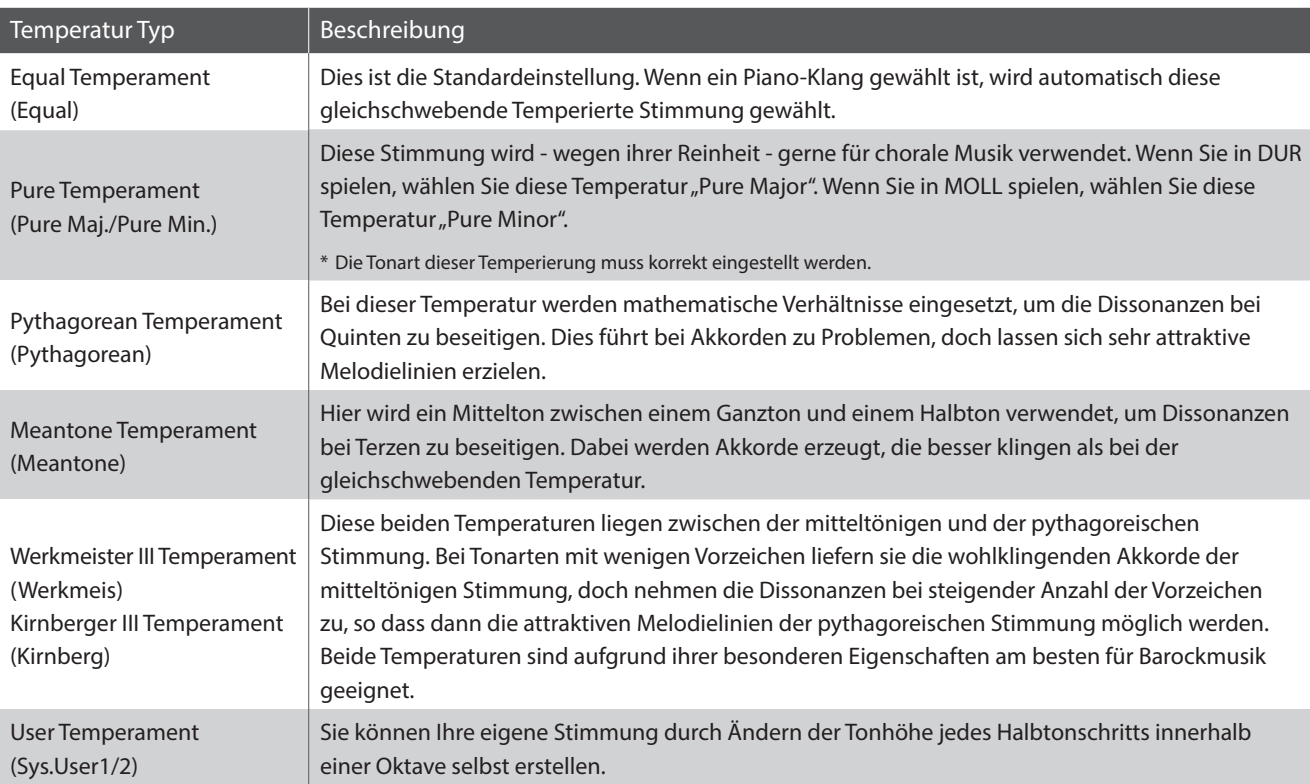

\* Für Informationen über das Erstellen von User Temperaments lesen Sie bitte die User Edit Erklärungen im Kapitel SYSTEM Menü (Seite 107).

# 5 Key Setup

#### **1. Touch Curve** 6 TYPEN + 5 USER

Hier können Sie verschiedene Anschlagsdynamikkurven auswählen, um eine für Sie passende Umsetzung zwischen der Tastatur und der Klangerzeugung zu erreichen.

\* Für weitere Informationen über User Touch Curves lesen Sie bitte die User Edit Erklärungen im Kapitel SYSTEM Menü (Seite 106).

Dieser Parameter komprimiert die Lautstärke des Sounds unabhängig von der Touch Curve.

**2. Dynamics** wert: OFF, 1 ~ 10

*Wenn der Wert 10 ist (Standard), reagiert die Tastatur normal. Wird der Wert verringert ist die Tastatur weniger dynamisch und bei OFF ist die Dynamik abgeschaltet.*

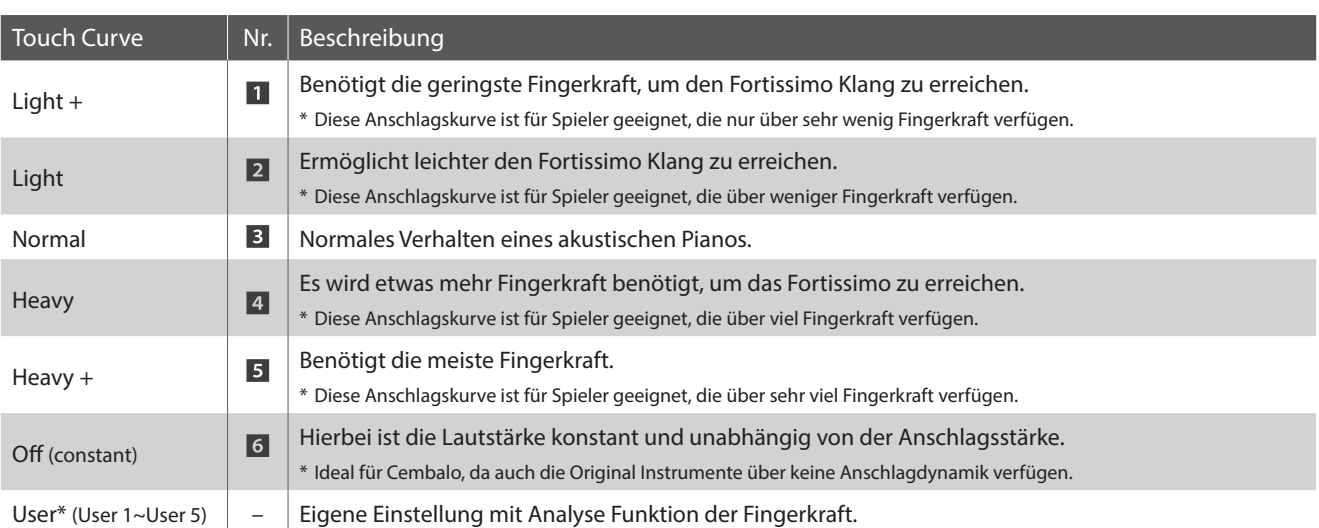

### ■ Touch Curve Typen

\* Für weitere Informationen über User Touch Curves lesen Sie bitte die User Edit Erklärungen im Kapitel SYSTEM Menü (Seite 106).

### **Anschlagdynamikkurven Grafik**

# **Dynamik Grafik**

Die nachstehende Abbildung zeigt Ihnen eine grafische Darstellung der verschiedenen Kurven.

Die nachstehende Abbildung zeigt Ihnen eine grafische Darstellung der verschiedenen Dynamik Kurven.

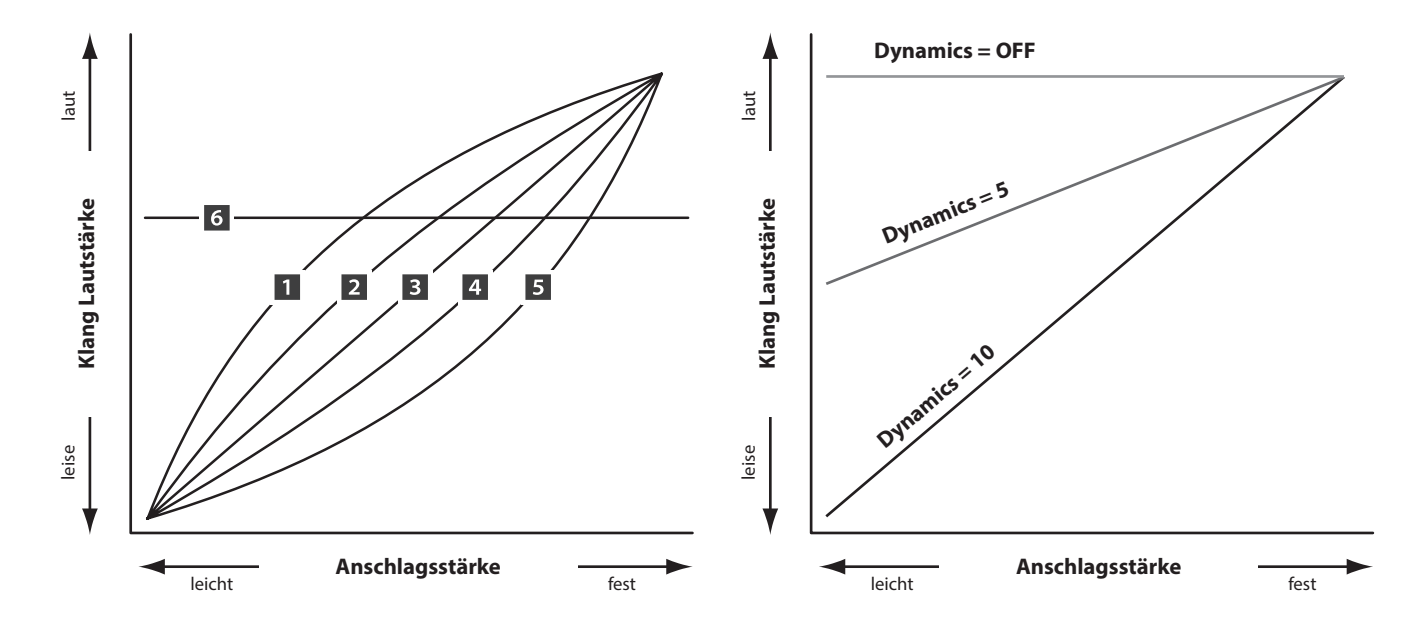

# $5$  Key Setup (Fortsetzung)

#### **3. Key Volume** 5 TYPEN + 5 USER

Nach Wunsch wird mit diesem Parameter die Tastenlautstärke (Key Volume) für die gewählte Sound-Sektion geregelt.

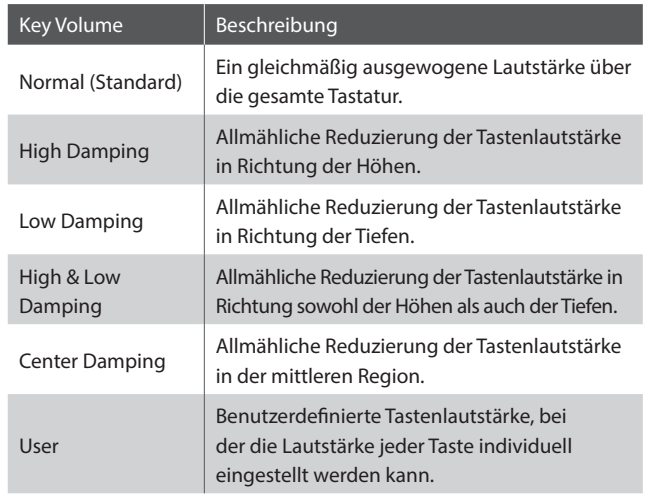

\* Informationen über das Erzeugen von User Key Volumes finden Sie in den Erklärungen zu User Edit im Kapitel zum Menü SYSTEM (Seite 108).

# **7. Key Scaling Damping Canadian Control Control On, OFF**

Dieser Parameter schaltet die Key Scaling Funktion an oder aus. Key Scaling ist eine Lautstärkereduzierung über einen bestimmten Tastaturbereich.

*Dieser Parameter kann z.B. für unterlegte Streicher nützlich sein, damit diese in den hohen Lagen leiser mitklingen.*

#### **9. Key Range Type** OFF, UPPER, LOWER, ZONE

Dieser Parameter wählt den Tastaturbereichstyp für die gewählte Sektion.

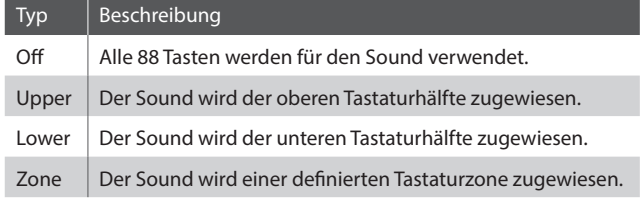

\* Dieser Parameter wird nicht mit einem SOUND, sondern nur im SETUP gespeichert.

### **11. Key Range Zone Lo** BEREICH : A0 ~ C8

Legen Sie hiermit den unteren Tastaturpunkt für eine Tastaturzone fest.

- \* Für weitere Informationen über die Key Range Funktionen lesen Sie bitte Seite 26.
- \* Dieser Parameter kann nicht als SOUND, sondern nur als SETUP gespeichert werden

#### **4. Minimum Touch** wert: 1 ~ 20

Einstellen der minimal erforderlichen Anschlaggeschwindigkeit zum Erzeugen eines Tons.

## **5. Octave Shift** wert :  $-3 \sim +3$  oktaven

Hiermit können Sie den Sound der Sektion oktavweise transponieren.

\* Dieser Parameter kann nicht als SOUND, sondern nur als SETUP gespeichert werden.

#### **6. Zone Transpose** wert :  $-12 \sim +12$

Dieser Parameter transponiert die Zone/Sound auf den eingestellten Wert.

\* Dieser Parameter kann nicht als SOUND, sondern nur als SETUP gespeichert werden.

#### **8. Key Scaling Key** BEREICH : A0 ~ C8

Stellen Sie hiermit die Start Note ein, ab der das Key Scaling beginnt. D.h. die Lautstärke nimmt ab dieser Note bis zur höchsten kontinuierlich ab.

#### **10.** Split Point **bereich : A0 ~ C8**

Stellen Sie hiermit den Splitpunkt ein, welcher den Lower Sound vom Upper Sound trennt.

- \* Für weitere Informationen über die Key Range Funktionen lesen Sie bitte Seite 26.
- \* Dieser Parameter ist global für alle drei Sound Sektionen und alle MIDI Zonen gültig.
- \* Dieser Parameter kann nicht als SOUND, sondern nur als SETUP gespeichert werden.

#### **12. Key Range Zone Hi** BEREICH : A0 ~ C8

Legen Sie hiermit den oberen Tastaturpunkt für eine Tastaturzone fest.

- \* Für weitere Informationen über die Key Range Funktionen lesen Sie bitte Seite 26.
- \* Dieser Parameter kann nicht als SOUND, sondern nur als SETUP gespeichert werden.

# 6 Controllers

#### **1. Right Pedal** ON, OFF

Dieser Parameter schaltet die Nutzung des rechten Pedals des GFP-3 für die gewählte Sektion an oder aus.

\* Dieser Parameter kann nicht als SOUND, sondern nur als SETUP gespeichert werden.

#### **3. Damper Pedal Mode** Normal, Hold

Dieser Parameter schaltet zwischen natürlich ausklingendem Ton oder gehaltenem Ton um.

## **4. Center Pedal** ON, OFF

.

Dieser Parameter schaltet die Nutzung des mittleren Pedals des GFP-3 für die gewählte Sektion an oder aus.

\* Dieser Parameter kann nicht als SOUND, sondern nur als SETUP gespeichert werden.

#### **6. Left Pedal** ON, OFF

Dieser Parameter schaltet die Nutzung des linken Pedals des GFP-3 für die gewählte Sektion an oder aus.

\* Dieser Parameter kann nicht als SOUND, sondern nur als SETUP gespeichert werden.

#### **8. Pitch Bend** ON, OFF

Aktiviert das Pitch Bend Rad für die gewählte Sektion.

#### **10. Soft Pedal Depth** WERT : 1 ~ 10

Dieser Parameter regelt die Intensität des Soft Pedal Effektes.

# **2. Right Pedal Assign**

18 funktionen (piano, sub) 28 funktionen (e.piano)

Dieser Parameter wählt die gewünschte Funktion für das rechte Pedal des GFP-3 aus.

- \* Dieser Parameter ist global für alle drei Sound Sektionen.
- \* Dieser Parameter kann nicht als SOUND, sondern nur als SETUP gespeichert werden.

### **5. Center Pedal Assign**

Dieser Parameter wählt die gewünschte Funktion für das mittlere Pedal des GFP-3 aus.

- \* Dieser Parameter ist global für alle drei Sound Sektionen.
- \* Dieser Parameter kann nicht als SOUND, sondern nur als SETUP gespeichert werden.

# **7. Left Pedal Assign**

18 funktionen (piano, sub) 28 funktionen (e.piano)

Dieser Parameter wählt die gewünschte Funktion für das linke Pedal des GFP-3 aus.

- \* Dieser Parameter ist global für alle drei Sound Sektionen.
- \* Dieser Parameter kann nicht als SOUND, sondern nur als SETUP gespeichert werden.

#### **9. Pitch Bend Range** WERT: 0~7

Legen Sie hier den Tonhöhenbereich für das Pitch Bend Rad fest.

\* Für interne Sounds gilt der Bereich von 0~7 Halbtonschritten und für die MIDI Sektion 0~12.

# 6 Controllers (Fortsetzung)

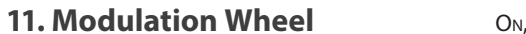

Aktiviert das Modulationsrad für die gewählte Sektion.

Durch Einstellen auf "Reverse" werden die Ausgabewerte des Rads umgekehrt.

#### **13. Modulation Depth Range** WERT: 0 ~ 127

Parameter zum Einstellen des Bereichs der Modulationsfunktion.

#### **14. Foot Switch Pedal** ON, OFF

Parameter zum Festlegen, ob das Fußschalter-Pedal (sofern angeschlossen) für die ausgewählte Sound-Sektion aktiv ist.

- \* Für weitere Informationen über das Anschließen von Pedalen lesen Sie bitte Seite 18.
- \* Dieser Parameter kann nicht als SOUND, sondern nur als SETUP gespeichert werden.

#### **16. Expression Pedal** ON, REVERSE, OFF

REVERSE, OFF

Aktiviert das Expressionpedal für die gewählte Sektion.

Durch Einstellen auf "Reverse" werden die Ausgabewerte des Pedals umgekehrt.

- \* Lesen Sie Seite 18 für weitere Anschlussmöglichkeiten.
- \* Dieser Parameter kann nicht als SOUND, sondern nur als SETUP gespeichert werden.

#### **12. Modulation Wheel Assign** 18 funktionen (piano, sub) 28 funktionen (e.piano)

Dieser Parameter wählt die gewünschte Funktion für das Modulationsrad aus.

#### **15. Foot Switch Pedal Assign** 28 funktionen (e.piano) 18 funktionen (piano, sub)

Parameter zum Auswählen der Funktion, die dem Fußschalter-Pedal (sofern angeschlossen) zugeordnet wird.

- \* Dieser Parameter gilt für alle drei Sound-Sektionen.
- \* Für weitere Informationen über das Anschließen von Pedalen lesen Sie bitte Seite 18.
- \* Dieser Parameter kann nicht als SOUND, sondern nur als SETUP gespeichert werden.
- **17. Expression Pedal Assign** 18 funktionen (piano, sub) 28 funktionen (e.piano)

Dieser Parameter wählt die gewünschte Funktion für das Expression-Pedal aus (falls angeschlossen).

- \* Dieser Parameter ist global für alle drei SOUND Sektion gültig.
- \* Für weitere Informationen über das Anschließen von Pedalen lesen Sie bitte Seite 18.
- \* Dieser Parameter kann nicht als SOUND, sondern nur als SETUP gespeichert werden.

#### **Zuweisbare Pedal/Modulationsrad Funktionen**

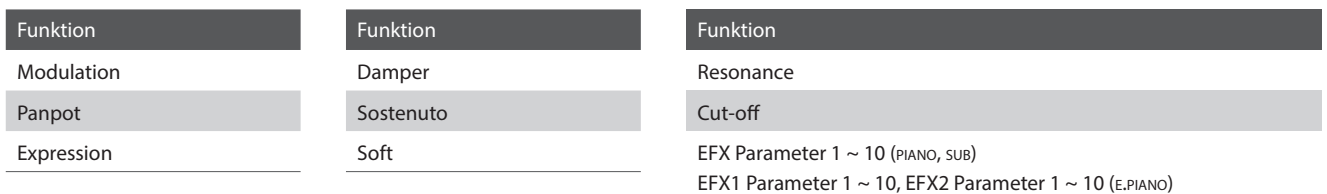

# 7 Knob Assign

Mit dieser Funktion können Sie den vier Reglern A, B, C und D Parameter des EDIT Menüs frei zuordnen, die Ihnen dann im normalen Spielbetrieb zum direkten Editieren zur Verfügung stehen ohne das Sie in ein Menü wechseln müssen. Zwei Gruppen mit je 4 Funktionen lassen sich individuell mit jeder der Sektionen frei nutzen.

#### **Zuweisen der Funktionen**

Drehen Sie den entsprechenden Regler zum Zuweisen der gewünschten Funktion oder verwenden Sie die CURSOR bzw. -/ NO und +/YES Tasten.

Parameter können auch mit den CURSOR Tasten ausgewählt werden und dann mit den +/YES oder –/NO Tasten geändert werden.

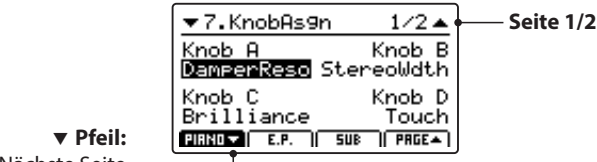

Nächste Seite

Drücken Sie die Tasten F1~F3 (abhängig von der gewählten Sektion) oder die CURSOR ▲ ▼ Tasten zum Anzeigen der zweiten Gruppe von Regler Parametern.

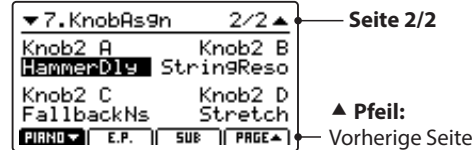

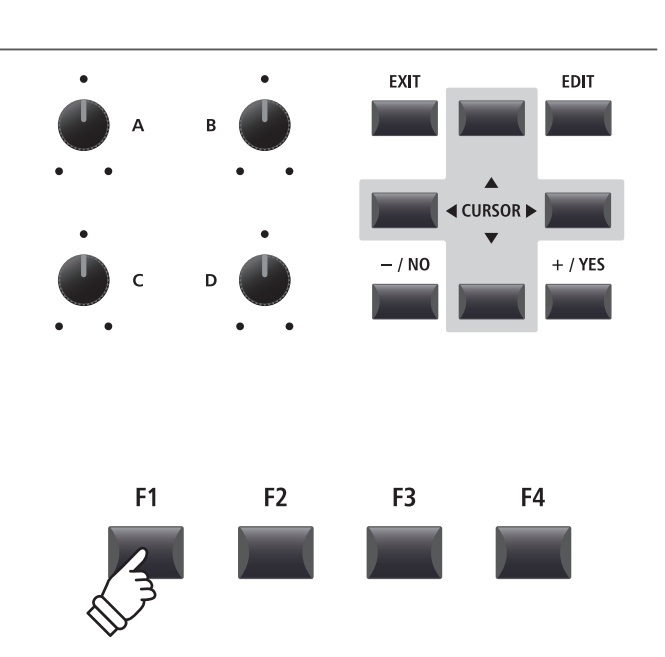

\* Die zuweisbaren Funktionen können in Abhängigkeit vom gewählten Sound variieren. Eine vollständige Liste der Funktionen finden Sie auf Seite 141.

\* Zur Bedienung im Play Modus lesen Sie die Seite 21.

### **Über EFX Parameter Platzhalternamen (EFX Para1~10)**

*Einige Effekte haben mehr Parameter als andere. Wenn Sie Effekt Parameter den vier Reglern zuweisen, werden die bei dem gewählten Effekt verfügbaren Parameter mit Namen angezeigt (z.B. Wah:LowEQ).*

*Falls der gewählte Effekt weniger Parameter hat, wird ein Platzhaltername angezeigt (z.B. 'EFX Para 5'). Der Regler wird dann auch automatisch inaktiv sein.* 

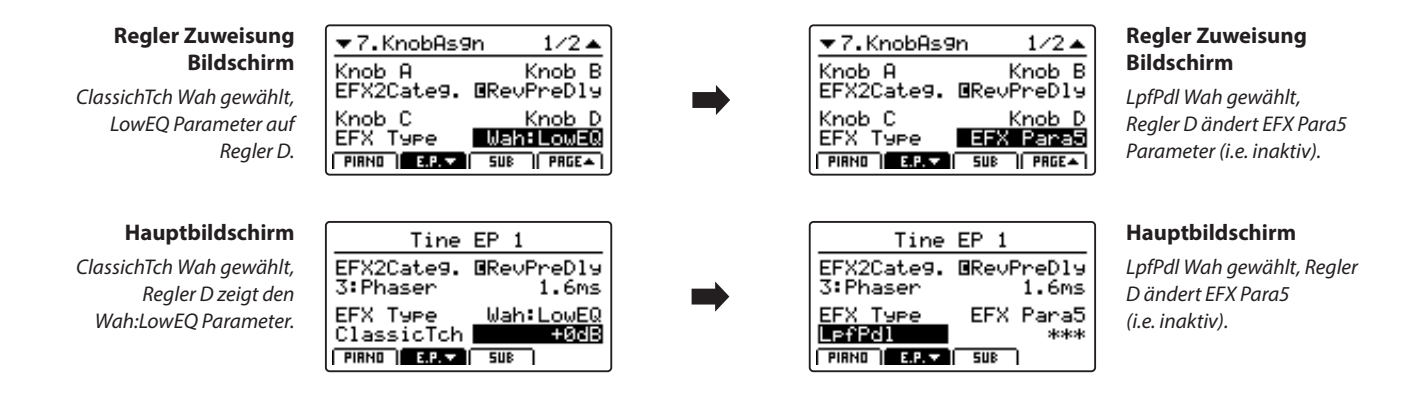

# 8 Virtual Technician (PIANO)

# **1. Voicing** 6 TYPEN + 5 USER

Hiermit können Sie die Intonation des Piano Sounds verändern. Dies geschieht durch virtuelles Ändern der Hammerkopfdichte. Es ist geeignet, um Sounds wärmer oder spitzer zu machen aber in Abhängigkeit von der Anschlagsstärke. Dies ist nicht mit einer Brillanzregelung zu vergleichen!

# **Voicing Typen**

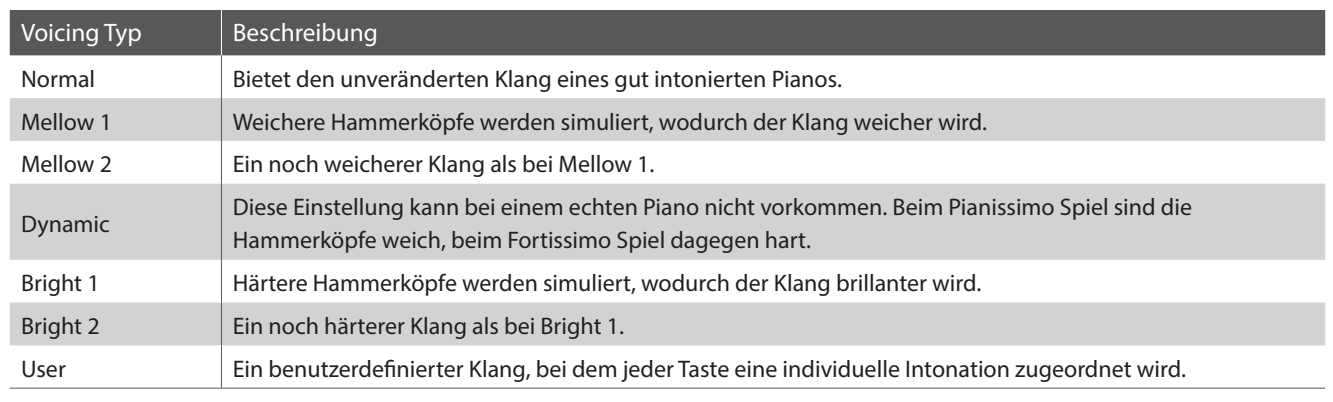

\* Informationen über das Erzeugen von User Voicing finden Sie in den Erklärungen zu User Edit im Kapitel zum Menü SYSTEM (Seite 110).

#### **2. String Resonance** wert: Aus, 1 ~ 10

**3. Undamped Resonance** wert: Aus, 1 ~ 10

Stellen Sie hier die Lautstärke der Saitenresonanz ein.

*Saitenresonanz tritt dann auf, wenn eine Note gehalten wird und eine andere angeschlagen wird, die in einem harmonischen Zusammenhang zu der gehaltenen steht.*

**4. Damper Resonance** were : Aus, 1 ~ 10

*Das Anheben des Dämpferpedals bei einem Flügel erlaubt es allen Saiten frei zu schwingen. Wird nun eine Taste angeschlagen, erklingen nicht nur deren Saiten, sondern der Impuls regt auch andere Saiten zum resonanten Mitschwingen an. Dies ist dann* 

Stellen Sie hier die Lautstärke der Dämpferresonanz ein.

Stellen Sie hier die Lautstärke der ungedämpften Resonanz ein.

*Die Dämpfer eines Flügels erstrecken sich nahezu über die gesamte Breite der Tastatur. Die oberen 18 Testen (ca. 1,5 Oktaven) haben jedoch keine Dämpfer, weil die kurzen Saiten für diese hohen Töne schnell ausschwingen und deshalb nicht gedämpft werden müssen. Demzufolge können die Saiten dieser "ungedämpften" hohen Töne frei mit den Saiten der tieferen Töne mitschwingen - unabhängig von der Stellung des Dämpferpedals - wodurch der Klang mit zusätzlichen Harmonien und Klangfarbe angereichert wird.*

#### **5. Key-off Effect** wert : Aus, 1 ~ 10

Stellen Sie hier die Intensität des Key-Off Effekt ein.

*Das Abdämpfen der Basssaiten ist durch den hohen Impuls der Saiten etwas langsamer als bei hohen Saiten. In Anhängigkeit von der Länge des Flügels ergeben sich sehr unterschiedliche Abdämpfungszeiten.*

#### **6. Damper Noise** WERT: Aus, 1 ~ 10

*auch hörbar.* 

Stellen Sie hier die Lautstärke des Dämpfungsgeräusches ein.

*Wenn die Dämpfer beim Treten des rechten Pedals von den Saiten abheben bzw. wieder auf die Saiten treffen, wird ein spezifischer Klang erzeugt. Dies wird hier simuliert.*

Je größer ein Flügel ist, desto mehr ergibt sich eine Zeitverzögerung zwischen Anschlag und Erklingen der Saite. Dies tritt allerdings nur beim Pianissimo Spiel auf. Diese Verzögerung lässt sich hier einstellen.

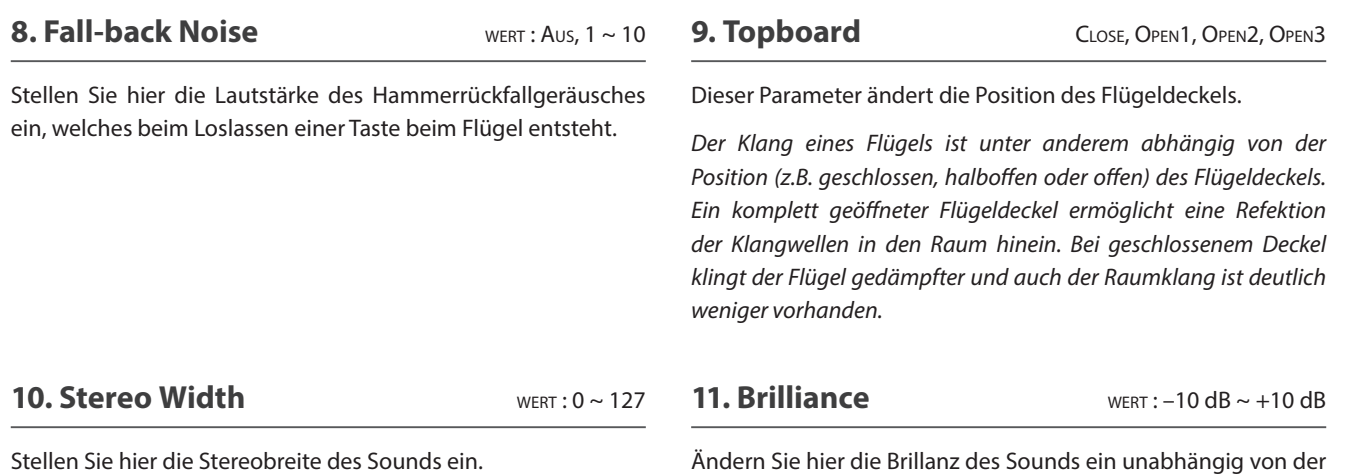

# 8 Virtual Technician (E.PIANO, SUB Sektionen)

#### **1. Key-off Noise** WERT : OFF, 1 ~ 127

#### **2. Key-off Delay** WERT: 0 ~ 127

Intonation.

Wenn ein E.PIANO Sound gewählt ist, kann hiermit das Geräusch simuliert werden, welches entsteht wenn eine Taste an einem elektro-mechanischen Instrument losgelassen wird.

In der SUB Sektion ist beim Harpichord das Geräusch beim Loslassen der Taste und bei Bass Sounds der typische Note Off Sound.

Dieser Parameter regelt die Verzögerung mit der das Key Off Noise erklingt.

# **EDIT Menü Übersicht (MIDI OUT)**

Mit dem EDIT Menü werden auch die Einstellungen für die MIDI OUT Sektion vorgenommen. Genau wie in den Sound Sektionen sind die Parameter in Kategorien gruppiert.

Alle Einstellungen dieser Parameter sowie andere Einstellungen können als SETUP (siehe Seite 61) abgespeichert werden. Dazu stehen 26 Bänke á 8 Setups (208 total) zur Verfügung.

# $\blacksquare$  **Über Common Parameter (** $\blacksquare$  **icon)**

Solange nicht anders gekennzeichnet können die Parameter der MIDI OUT Sektion für jede ZONE1~ZONE4 unabhängig eingestellt werden.

Parameter, die mit dem **I** Icon markiert sind, sind global wirksam für alle vier MIDI Zonen. Zum Beispiel: das Ändern des **R** Right Pedal Assign Parameter für ZONE1 ändert auch den Right Pedal Assign Parameter auf ZONE2~ZONE4.

Wie bereits erwähnt, gilt der **E** Split Point Parameter sowohl für die drei internen Sektionen wie auch für die vier MIDI Zonen.

#### **I** Über System Parameter (**HIE** icon)

MIDI OUT Sektion Parameter, die mit einem ETE Icon markiert sind, sind SYSTEM Parameter und werden automatisch gespeichert, ohne dass Sie die STORE Funktion nutzen müssen.

#### **MIDI OUT Sektion Parameter**

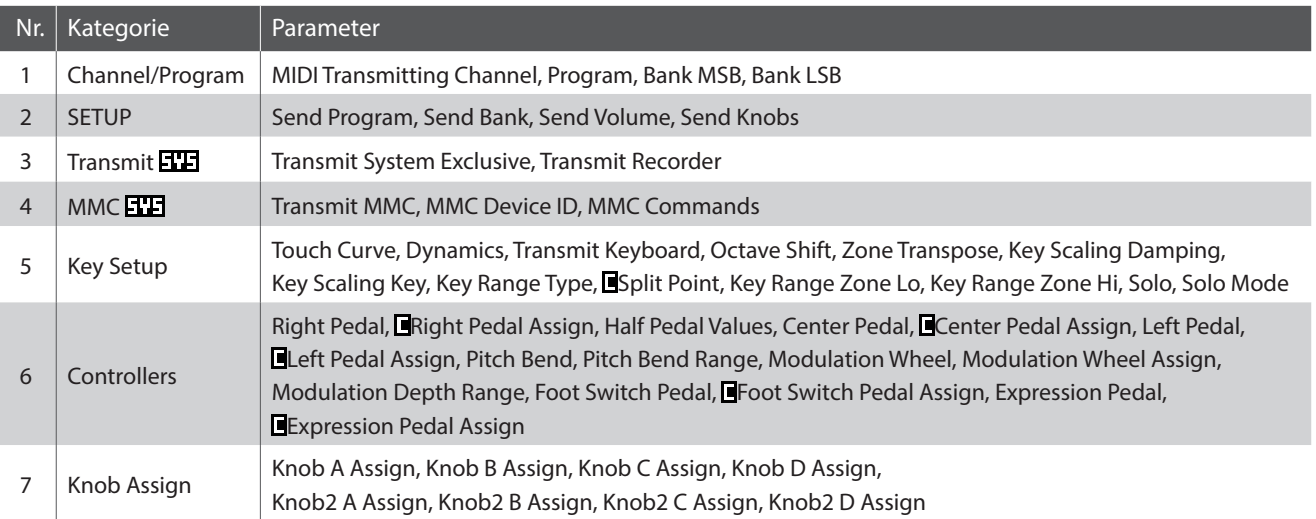

#### **Aufruf des EDIT Menüs**

*Wenn MIDI OUT ZONE1~ZONE4gewählt ist:*

Drücken Sie die Taste EDIT.

Die EDIT Taste leuchtet und das EDIT Menü für die gewählte MIDI Zone wird angezeigt.

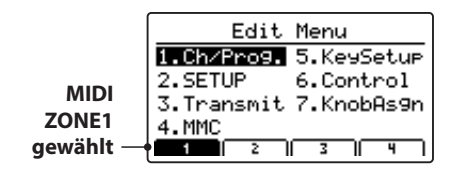

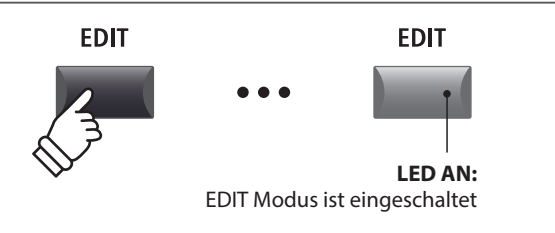

\* Zum Wechseln der MIDI Zone, drücken Sie eine der F1~F4 Tasten.

# **Auswahl der Parameter Kategorie**

#### *Nach Aufruf des EDIT Menüs:*

Wählen Sie mit den CURSOR Tasten die gewünschte Kategorie und drücken Sie die Taste +/YES zum Bestätigen.

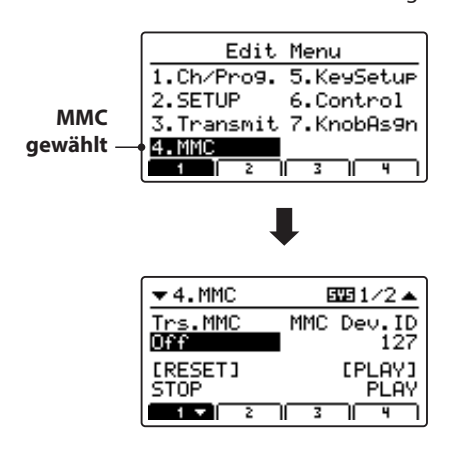

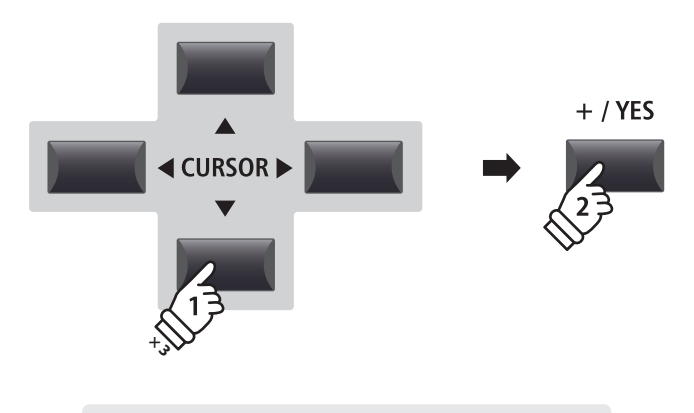

Beispiel: *Um in die MMC Kategorie zu wechseln, drücken Sie die Taste CURSOR dreimal und dann die Taste +/YES.*

# **Einstellen der Parameter**

*Nach Auswahl der Parameter Kategorie:*

Stellen Sie mit den vier Reglern (A, B, C, D) den gewünschten Parameter ein.

Parameter können auch mit den Tasten durch Bewegen des CURSORs und Einstellen mit den Tasten +/YES und –/NO verändert werden.

Drücken Sie die Taste EXIT führt zurück in die Kategoriesübersicht. Erneutes Drücken von EXIT beendet den EDIT Modus.

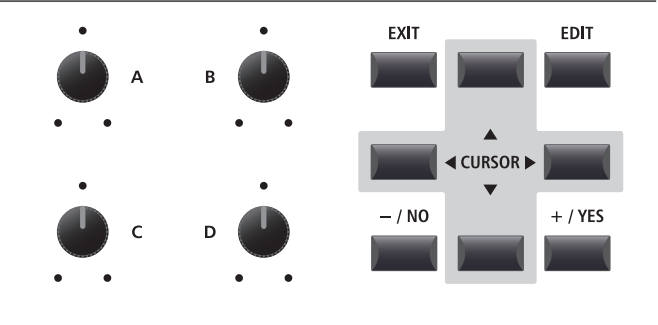

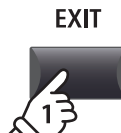

**× 3**

# 1 Channel/Program

#### **1. MIDI Transmitting Channel** KANAL: 01CH ~ 16CH

Dieser Parameter stellt den MIDI Kanal ein über welchen die Daten gesendet werden.

\* Im Standard sind ZONE1~ZONE4 die MIDI Kanäle 01~04 zugeordnet.

\* Der MIDI Sendekanal sollte mit dem MIDI Empfangskanal des verbundenen MIDI Gerätes übereinstimmen.

#### **2. Program** wert : 1 ~ 128

Hier stellen Sie eine MIDI Programmnummer ein, welche gesendet wird, wenn das SETUP aufgerufen wird. Dieser Programmbefehl wird dann via MIDI an ein angeschlossenes MIID Gerät gesendet.

Stellen Sie hier, falls nötig, die Banknummern ein. Banknummern werden immer mit MSB und LSB definiert. Welche Banknummern eventuell nötig sind, erfahren Sie im Handbuch des

Das Diagramm rechts zeigt wie Program Number, MSB Bank und

#### **3/4. Bank MSB/Bank LSB** WERT: 0 ~ 127

angeschlossenen MIDI Gerätes.

LSB Bank organisiert sind.

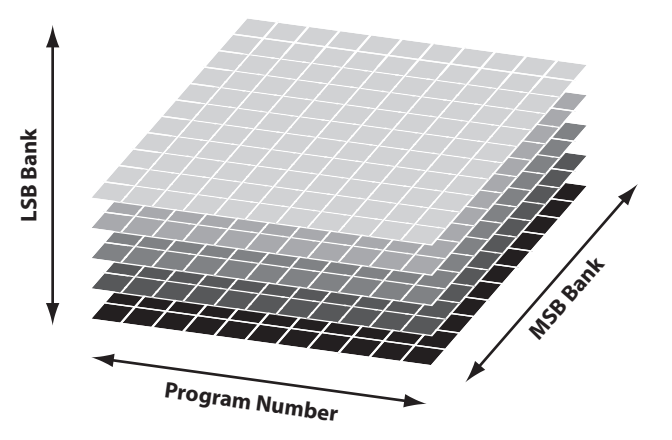

# 2 SETUP

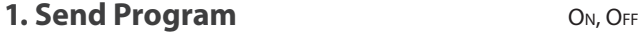

Wird ein SETUP aufgerufen, wird die dort hinterlegte Programmnummer gesendet, es sei denn diese Funktion hier ist auf OFF geschaltet.

#### **3. Send Volume** ON, OFF

Bei der Einstellung Off wird keine gespeicherte MIDI Volume Information gesendet, wenn ein SETUP aufgerufen wird.

\* Das Senden des MIDI Sektion Faders bei Bewegung ist davon ausgenommen und funktioniert immer.

**2. Send Bank** ON, OFF

Wird ein SETUP aufgerufen, werden die dort hinterlegten Banknummern gesendet, es sei denn diese Funktion hier ist auf OFF geschaltet.

#### **4. Send Knobs** On, OFF

Da auch die Einstellungen der Regler A-D bei einem SETUP mitgespeichert werden, kann man hiermit verhindern, dass diese Controller beim Aufruf eines SETUP automatisch gesendet werden.

\* Das Senden der Regler A – D bei Bewegung ist davon ausgenommen und funktioniert immer.

#### **SETUP Parameter im SYSTEM Menü**

Die obigen Sendeparameter können überschrieben werden durch SETUP Program, SETUP Bank, SETUP Volume oder SETUP Knob Parameter in der MIDI Kategorie des SYSTEM Menü (Seite 104).

Wenn diese SETUP Parameter auf OFF gesetzt sind, wird als Hinweis ein Asteriskus neben dem relevanten Sendeparameter angezeigt.

**Asteriskus:** Parameter ist überschrieben durch das SETUP Menü

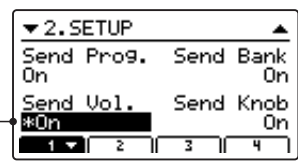

# 3 Transmit

Transmit (Sende) Parameter sind SYSTEM Parameter. Diese werden automatisch gespeichert, wenn Sie das EDIT Menü verlassen und brauchen nicht extra mit jedem SETUP gespeichert zu werden.

#### **1. Transmit System Exclusive** ON, OFF

**2. Transmit Recorder** CON, OFF

Dieser Parameter schaltet die Übertragung von System Exclusive (SYSEX) Daten an externe MIDI Geräte an oder aus.

\* Für weitere Information über die Daten die als System Exclusive Daten übertragen werden können, lesen Sie bitte Seite 134.

Legen Sie hier fest, ob die MIDI Daten des internen Rekorders via MIDI ausgegeben werden sollen oder nicht.

# 4 MMC<sub>EE</sub>

MMC Parameter sind alle SYSTEM Parameter. Diese werden automatisch gespeichert, wenn Sie das EDIT Menü verlassen und brauchen nicht extra mit jedem SETUP gespeichert zu werden.

#### **1. Transmit MMC** ON, OFF

Dieser Parameter schaltet die Übertragung von MMC (MIDI Machine Control) Daten mit den Recorder Tasten an oder aus.

Stellen Sie hier die Device ID des MMC (MIDI Machine Control) ein. Lesen Sie dazu auch im Handbuch Ihres Sequenzers bzw. Ihrer Software.

**2. MMC Dev. ID** WERT: 0 ~ 127

Allen 6 RECORDER CONTROL Tasten lassen sich entsprechende MMC Befehle zuordnen.

\* Im Standard sind bereits die häufigsten MMC Kommandos auf den MP11SE Recorder Tasten vorbelegt.

# **Verfügbare RECORDER CONTROL Befehle**

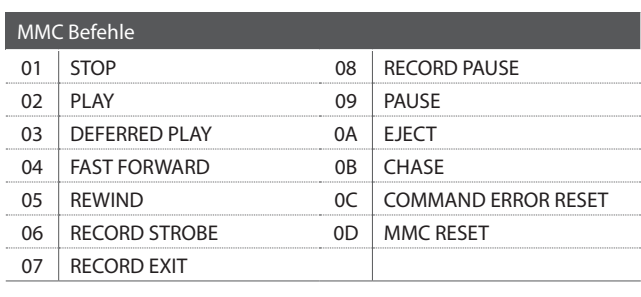

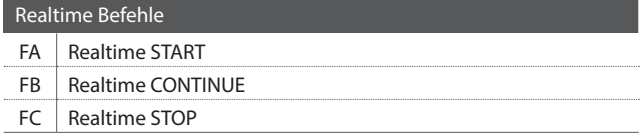

**3. MMC Commands** 13 MMC **COMMANDOS** 2 REALTIME KOMMANDOS

### **Recorder Tasten**

Die nachfolgende Illustration zeigt die sechs Namen der Recorder Tasten:

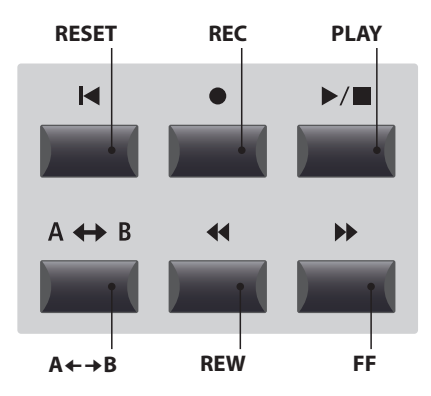

# 5 Key Setup

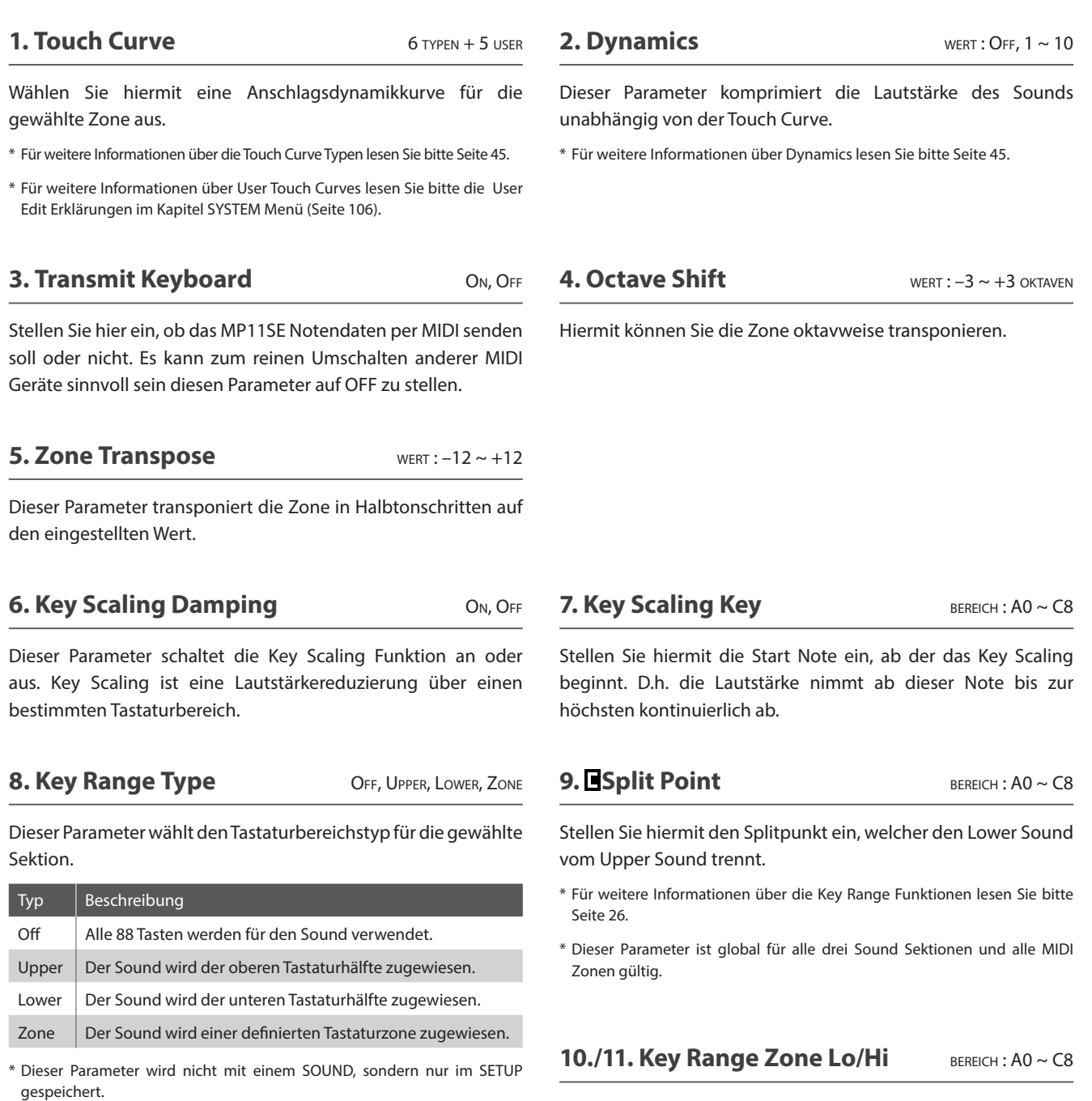

**12. Solo** On, Off

Schalten Sie hiermit den Solo Modus an oder aus. Wenn der Solo Modus aktiv ist, wird nur eine Note wiedergegeben unabhängig davon wie viele Noten Sie gleichzeitig spielen.

*Dies ist für die Ansteuerung von Synthy Solo Sounds sinnvoll und erzeugt die typische monophone Spielweise.* 

Legen Sie hiermit den unteren und oberen Tastaturpunkt für eine Tastaturzone fest.

\* Für weitere Informationen über die Key Range Funktionen lesen Sie bitte Seite 26.

#### **13. Solo Mode** LAST, HIGH, LOW

Stellen Sie hiermit den Typ für des Solo Modus ein.

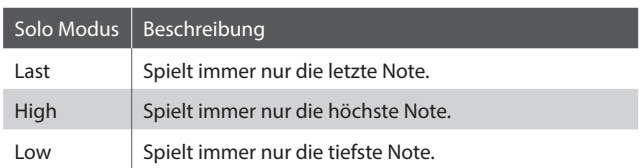

# 6 Controllers

#### **1. Right Pedal** ON, OFF

2. Right Pedal Assign CC#0~CC#119, AFTERTOUCH

Dieser Parameter schaltet das rechte Pedal des GFP-3 für die gewählte Zone an oder aus.

Dieser Parameter stellt die gewünschte Funktion für das rechte Pedal des GFP-3 ein.

\* Dieser Parameter ist für alle vier MIDI Zonen gültig.

### **3. Half Pedal Values Normal, High, Low, Mid High, Mid Low**

Stellen Sie hiermit den Wertebereich für das rechte Pedal des GFP-3 ein, der in der gewählten Zone benutzt werden soll.

*Dies kann sinnvoll sein, wenn Sie das rechte Pedal an die Gegebenheiten eines angeschlossenen MIDI Klangerzeuger anpassen wollen.* 

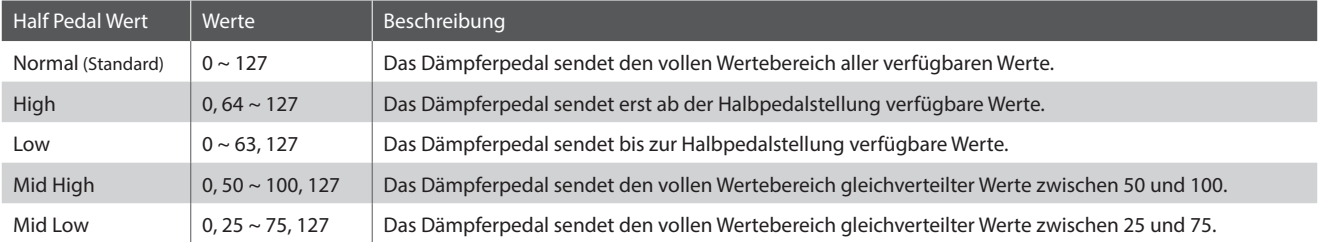

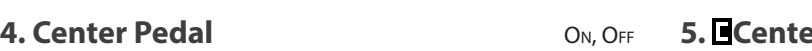

Dieser Parameter schaltet das mittlere Pedal des GFP-3 für die gewählte Zone an oder aus.

**6. Left Pedal** ON, OFF

Dieser Parameter schaltet das linke Pedal des GFP-3 für die

**Example 2r Pedal Assign** CC#0 ~ CC#119, AFTERTOUCH

Dieser Parameter stellt die gewünschte Funktion für das mittlere Pedal des GFP-3 ein.

\* Dieser Parameter ist für alle vier MIDI Zonen gültig.

### **7. Left Pedal Assign** CC#0~CC#119, AFTERTOUCH

Dieser Parameter stellt die gewünschte Funktion für das linke Pedal des GFP-3 ein.

\* Dieser Parameter ist für alle vier MIDI Zonen gültig.

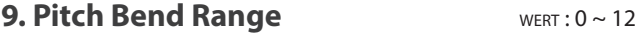

Legen Sie hier den Tonhöhenbereich für das Pitch Bend Rad fest.

\* Für interne Sounds gilt der Bereich von 0 ~ 7 Halbtonschritten und für die MIDI Sektion 0 ~ 12.

#### **11. Modulation Wheel Assign**  $CC#0 \sim CC#119$ , **AFTERTOUCH**

Dieser Parameter stellt die gewünschte Funktion für das Modulationsrad ein.

**12. Modulation Depth Range** WERT: 0 ~ 127

Parameter zum Einstellen des Bereichs der Modulationsfunktion.

**EDIT Menü** 

**EDIT Menü**

**8. Pitch Bend** ON, OFF

gewählte Zone an oder aus.

**10. Modulation Wheel** ON, REVERSE, OFF

Aktiviert das Modulationsrad für die gewählte Sektion.

Aktiviert das Pitch Bend Rad für die gewählte Sektion.

Durch Einstellen auf "Reverse" werden die Ausgabewerte des Rads umgekehrt.

# 6 Controllers (Fortsetzung)

**13. Expression Pedal** ON, OFF

Parameter zum Festlegen, ob das Fußschalter-Pedal (sofern angeschlossen) für die ausgewählte Sound-Sektion aktiv ist.

\* Für weitere Informationen über das Anschließen von Pedalen lesen Sie bitte Seite 18.

#### **15. Expression Pedal** ON, REVERSE, OFF

Aktiviert das Expressionpedal für die gewählte Sektion.

Durch Einstellen auf "Reverse" werden die Ausgabewerte des Pedals umgekehrt.

\* Lesen Sie Seite 18 für weitere Anschlussmöglichkeiten.

# **14. Foot Switch Pedal Assign**

 $CC#0 \sim CC#119$ , **AFTERTOUCH** 

Parameter zum Auswählen der Funktion, die dem Fußschalter-Pedal (sofern angeschlossen) zugeordnet wird.

\* Dieser Parameter gilt für alle vier Sound-Sektionen.

\* Für weitere Informationen über das Anschließen von Pedalen lesen Sie bitte Seite 18.

### **16. Expression Pedal Assign**

CC#0 ~ CC#119, **AFTERTOUCH** 

Dieser Parameter stellt die gewünschte Funktion für das Expression Pedal ein (falls angeschlossen).

- \* Dieser Parameter ist global für alle drei SOUND Sektion gültig.
- \* Für weitere Informationen über Pedalanschlüsse lesen Sie bitte Seite 18.

# 7 Knob Assign

Mit dieser Funktion können Sie den vier Reglern A, B, C und D Parameter des EDIT Menüs frei zuordnen, die Ihnen dann im normalen Spielbetrieb zum direkten Editieren zur Verfügung stehen ohne das Sie in ein Menü wechseln müssen. Zwei Gruppen mit je 4 Funktionen lassen sich individuell mit jeder der 4 MIDI Zonen frei nutzen.

#### **Zuweisung von MIDI CC/Aftertouch Befehlen an Drehregler**

#### *Rufen Sie den Bildschirm Knob Assign auf.*

Nutzen Sie die vier Regler (A, B, C, D) zum Einstellen des gewünschten MIDI CC Befehls.

Parameter können auch mit den CURSOR Tasten ausgewählt werden und dann mit den +/YES oder –/NO Tasten geändert werden.

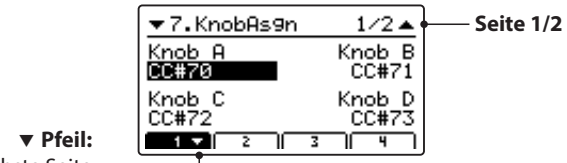

Nächste Seite

Drücken Sie die Tasten F1~F4 (abhängig von der gewählten MIID Zone) zum Anzeigen der zweiten Gruppe von Regler Parametern.

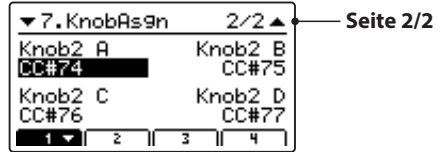

\* Für weitere Informationen wie Sie Parameter im Play Modus ändern lesen Sie bitte Seite 21.

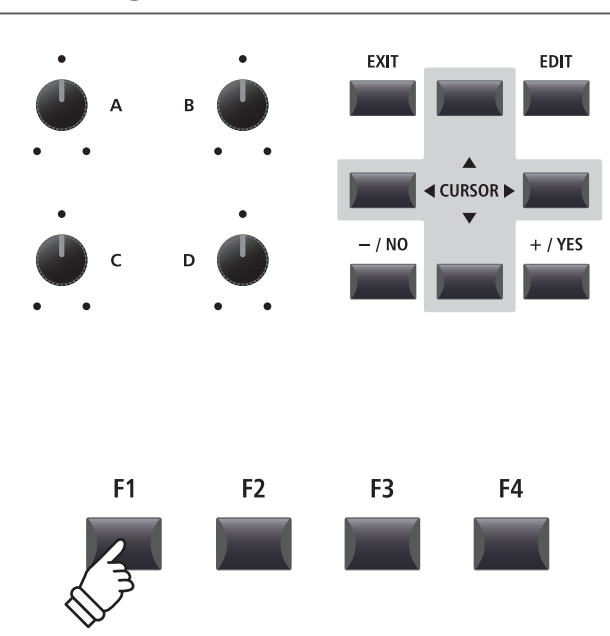

# **STORE Taste Übersicht**

Nachdem Sie im EDIT Menü beispielsweise Parameter für einen Klang geändert haben, können Sie Ihre Änderungen mit der STORE Taste speichern und damit sicherstellen, dass die Einstellungen bei Umschaltungen oder nach dem Ausschalten erhalten bleiben.

Die STORE Taste beinhaltet drei unterschiedliche Funktionen.

### **Funktionen der STORE Taste**

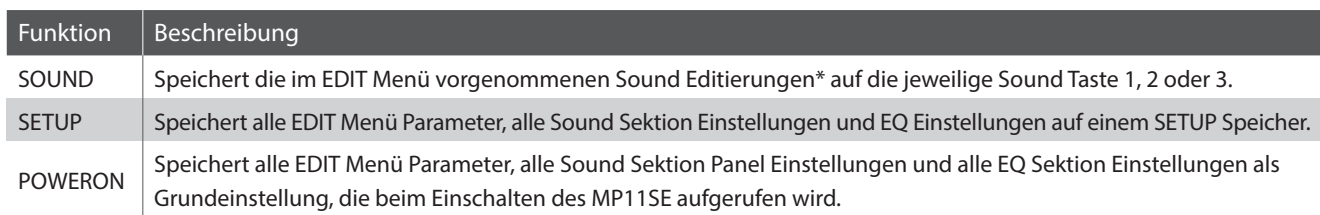

\* Globale Parameter werden nicht mit einem SOUND gespeichert. Für weitere Informationen über globale Parameter lesen Sie bitte Seite 38.

# SOUND speichern

Diese Funktion speichert die aktuellen Einstellungen für den im Display angezeigten Sound ab. Damit wird die vorherige Einstellung dieses Sounds überschrieben. Wählen Sie also mit den Funktionstasten F1 – F3 die entsprechende Sektion vorher aus. Es kann sinnvoll sein diese Einstellung einfach direkt als SETUP abzuspeichern und so verschiedene Variationen eines Sounds zu speichern.

# **1. STORE Menü aufrufen**

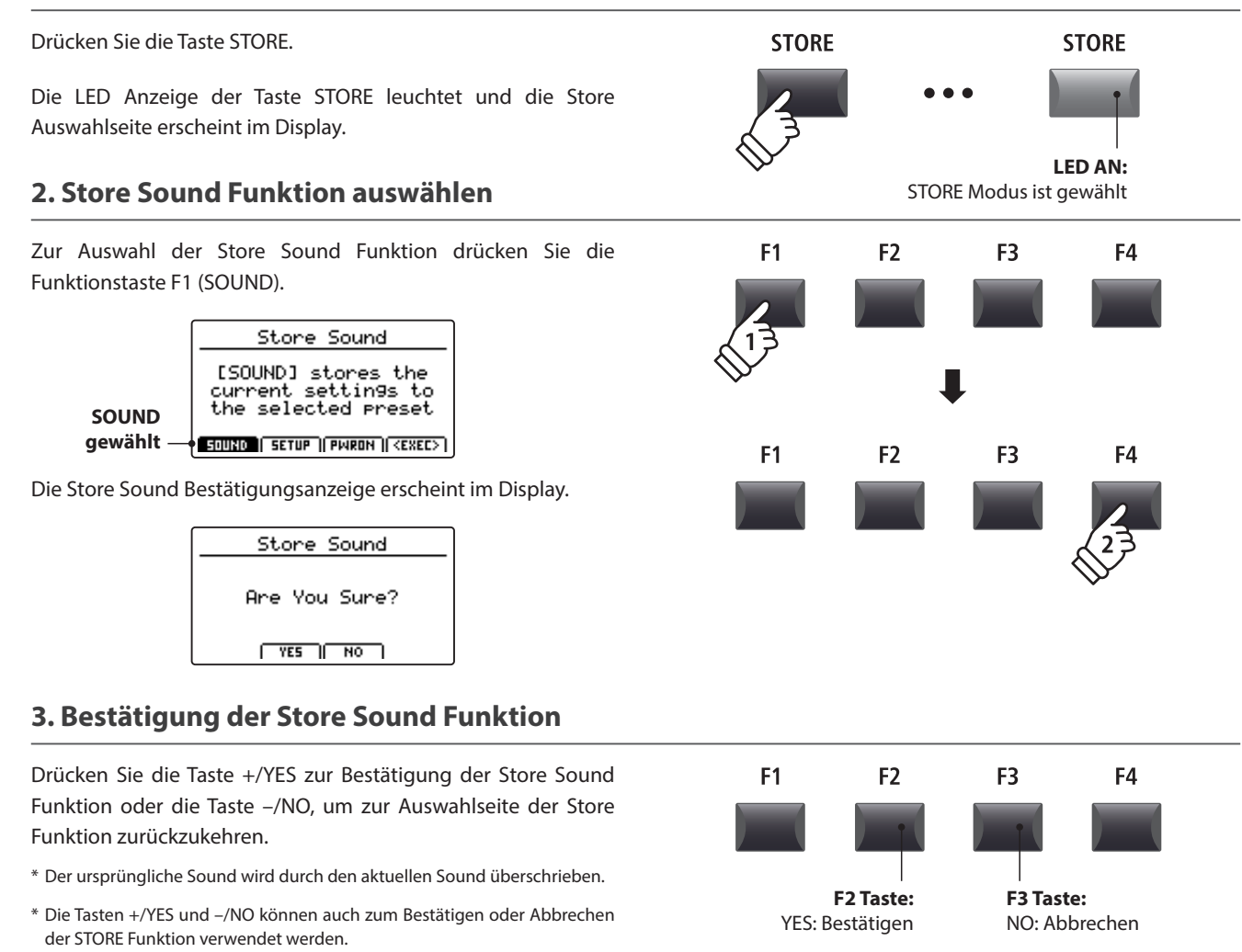

# 2 SETUP speichern

Diese Funktion speichert alle EDIT Menü Parameter der Sektionen PIANO, E.PIANO, SUB, MIDI OUT und auch Bedienfeld Einstellungen, Regler Positionen und EQ Einstellungen auf einen der 208 SETUPs des MP11SE.

#### **1. STORE Menü aufrufen**

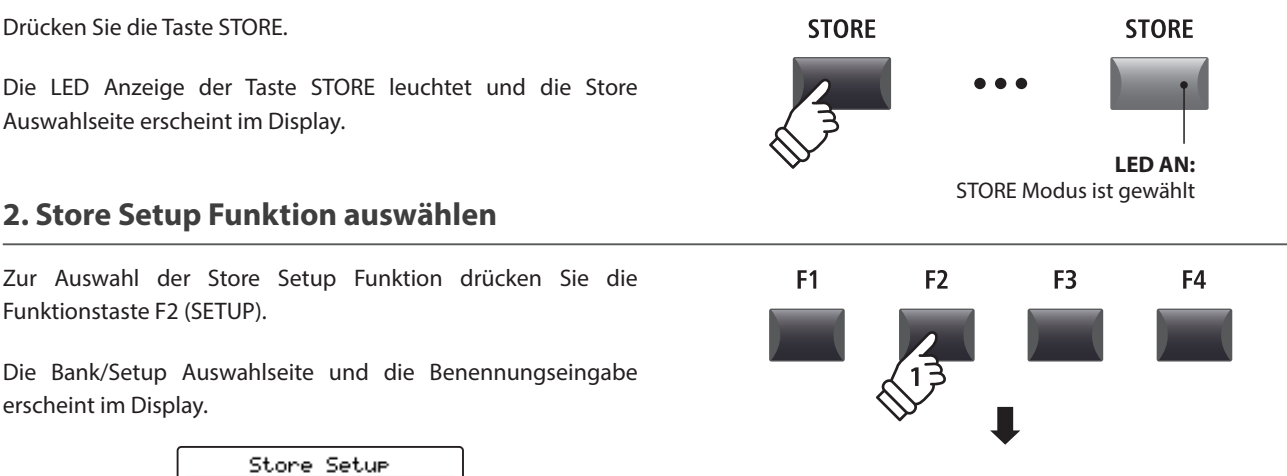

F<sub>1</sub>

F<sub>2</sub>

F<sub>3</sub>

F<sub>4</sub>

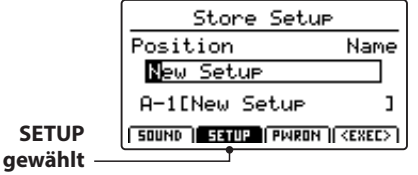

### **3. Benennung des SETUPs, Bank/Setup Auswahl**

Benutzen Sie die Regler A und B oder die CURSOR und -/NO und +/YES Tasten zur Eingabe eines Namens.

Verwenden Sie die Tasten BANK < ► und die SETUP Tasten (1~8), um eine Bank und einen Platz für die Speicherung auszuwählen.

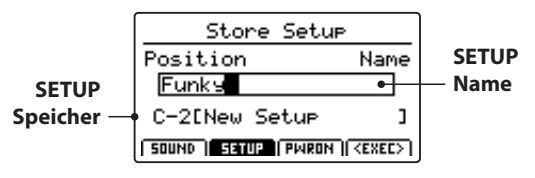

Drücken Sie nun die Funktionstaste F4 (EXEC).

Die Store Setup Bestätigungsanzeige erscheint im Display.

# **4. Bestätigung der Store Setup Funktion**

Drücken Sie die Taste +/YES zur Bestätigung der Store Setup Funktion oder die Taste –/NO, um zur Auswahlseite der Store Funktion zurückzukehren.

- \* Der ursprüngliche SETUP Inhalt wird durch den aktuellen Einstellungen überschrieben.
- \* Die Tasten +/YES und –/NO können auch zum Bestätigen oder Abbrechen der STORE Funktion verwendet werden.
- \* Wenn ein SETUP gespeichert wurde und die Taste SETUP ausgeschaltet wird, werden die zuletzt verwendeten Einstellungen verwendet bevor Sie den SETUP Modus aufgerufen haben.

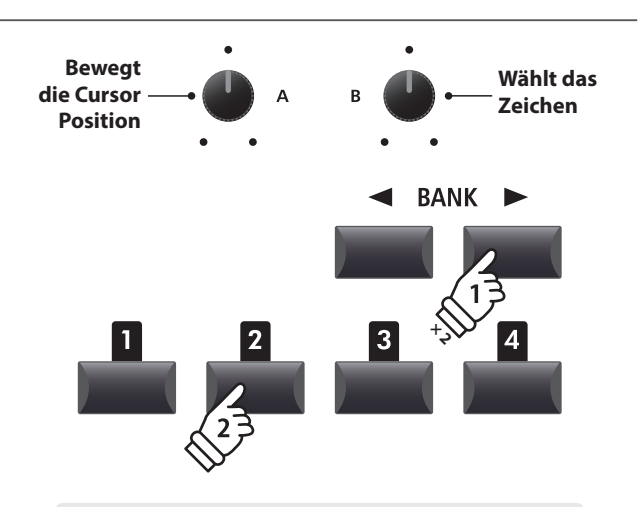

Beispiel: *Zur Auswahl von SETUP Speicher C-2 drücken Sie die Taste BANK zweimal und dann die Speichertaste .*

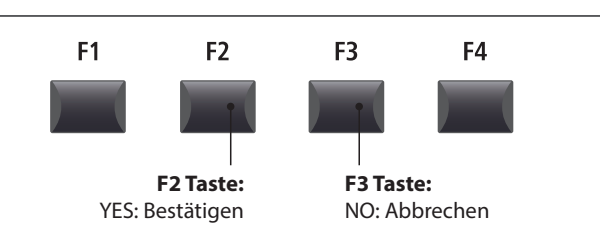

# **STORE Taste Übersicht**

# 3 POWER ON Einstellungen speichern

Diese Funktion speichert die EQ-Einstellung und den aktuellen Status (Sektion EIN/AUS, gewählter Sound) der Sektionen PIANO, E.PIANO, SUB und MIDI OUT in den POWER ON-Standardspeicher des MP11SE.

\* Bitte beachten Sie, dass nur die gewählte SOUND-Einstellung (z. B. SK Concert Grand) im POWER ON-Speicher gespeichert wird und nicht die einzelnen Einstellungen im Menü EDIT (z. B. String Resonance) für diesen SOUND.

### **1. Aufruf des STORE Menüs**

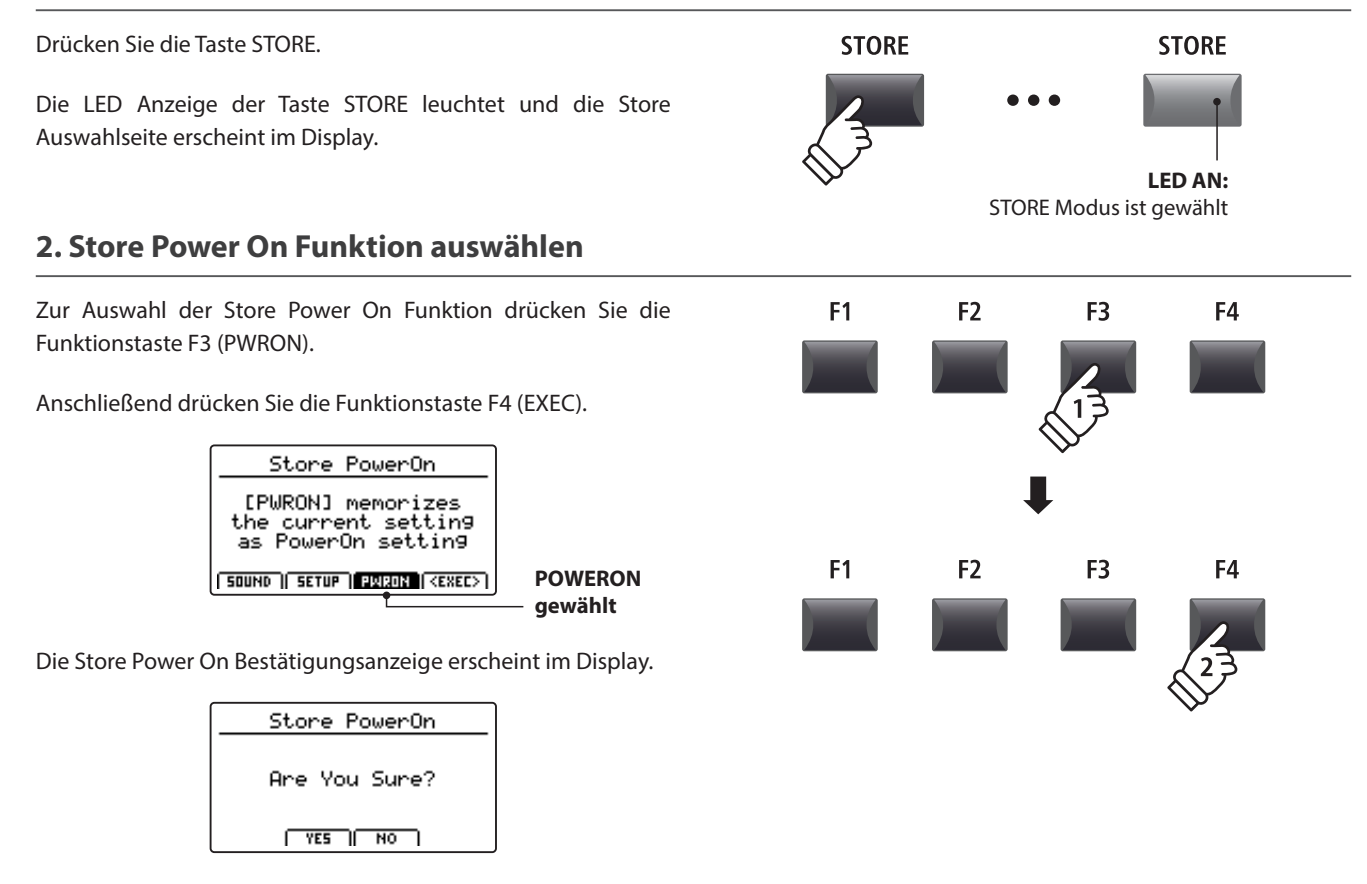

### **3. Bestätigung der Store Power On Funktion**

Drücken Sie die Taste +/YES zum zur Bestätigung der Store Power On Funktion oder die Taste –/NO, um zur Auswahlseite der Store Funktion zurückzukehren.

- \* Die ursprüngliche POWER ON Einstellung wird mit der aktuellen Einstellung überschrieben.
- \* Die Tasten +/YES und –/NO können auch zum Bestätigen oder Abbrechen der STORE Funktion verwendet werden.
- \* Bitte beachten Sie, dass nur die gewählte SOUND-Einstellung (z. B. SK Concert Grand) im POWER ON-Speicher gespeichert wird und nicht die einzelnen Einstellungen im Menü EDIT (z. B. String Resonance) für diesen SOUND.

Um die Einstellungen im Menü EDIT zu speichern, speichern Sie den Sound der jeweiligen Sektion im SOUND-Speicher (siehe Seite 60).

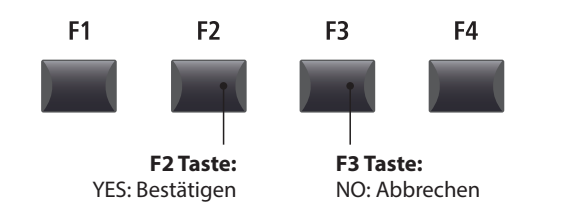

# **SETUP auswählen**

Der MP11SE SETUP Speicher erlaubt es so gut wie alle Einstellungen des gesamten Instrumentes inkl. Klangauswahl, Lautstärkeverhältnisse, Parametereinstellungen jeder Sektion, EQ usw. zu speichern und jederzeit wieder abzurufen. SETUPs sind mit 1~8 nummeriert und in 26 Banken A~Z organisiert, sodass Ihnen insgesamt 208 individuelle Speicher zur Verfügung stehen.

Nachfolgend wird beschrieben, wie man ein SETUP über das Bank System auswählen kann.

# **SETUP Sektion ein-/ausschalten**

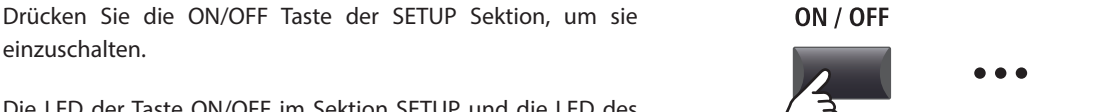

Die LED der Taste ON/OFF im Sektion SETUP und die LED des zuletzt gewählten Speicherplatzes leuchten.

Wenn der SETUP Modus eingeschaltet wird, erscheint kurz eine Liste der SETUPs dieser Bank im Display.

\* Das zuletzt gewählte SETUP wird automatisch aktiv.

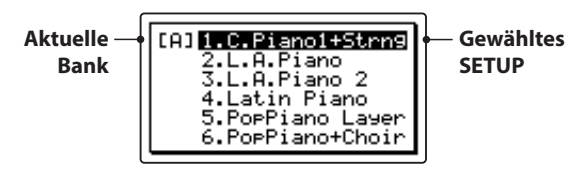

Nach ein paar Sekunden erscheint wieder der PLAY Bildschirm mit dem Namen des gewählten SETUPs.

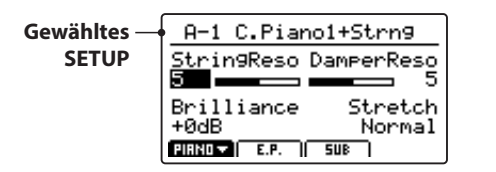

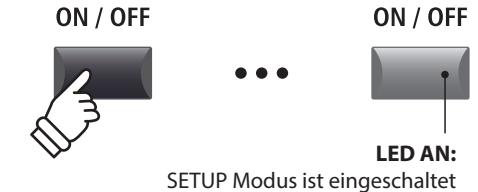

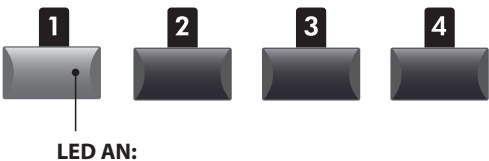

Gewähltes SETUP

**SETUPs auswählen**

*Während der SETUP Modus eingeschaltet ist:*

Durch Drücken der Tasten BANK < ▶ können Sie sich durch die 26 Bänke bewegen.

Die SETUP Liste der jeweils angewählten Bank wird im Display angezeigt.

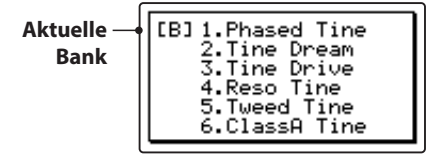

*Während die SETUP Liste angezeigt wird:*

Drücken Sie eine der SETUP Tasten (1 bis 8) zur Auswahl des gewünschten SETUPs.

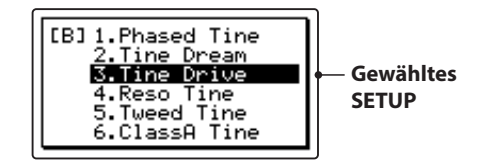

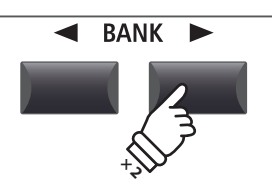

Beispiel: *Zur Auswahl von Bank B drücken Sie die Taste BANK***▶** zweimal.

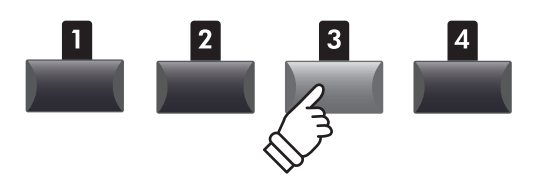

Beispiel: *Zur Auswahl des SETUP B-3 drücken Sie die SETUP Speichertaste .*

\* SETUPs innerhalb einer Bank können direkt angewählt werden.

# **Rekorder Übersicht**

Der Rekorder des MP11SE bietet viele nützliche Funktionen zur Aufnahme und Wiedergabe in den internen Speicher sowie auf ein USB Speichermedium. Die Möglichkeiten jeder Methode sind nachfolgend aufgezeigt.

#### **MP11SE Rekorder Möglichkeiten**

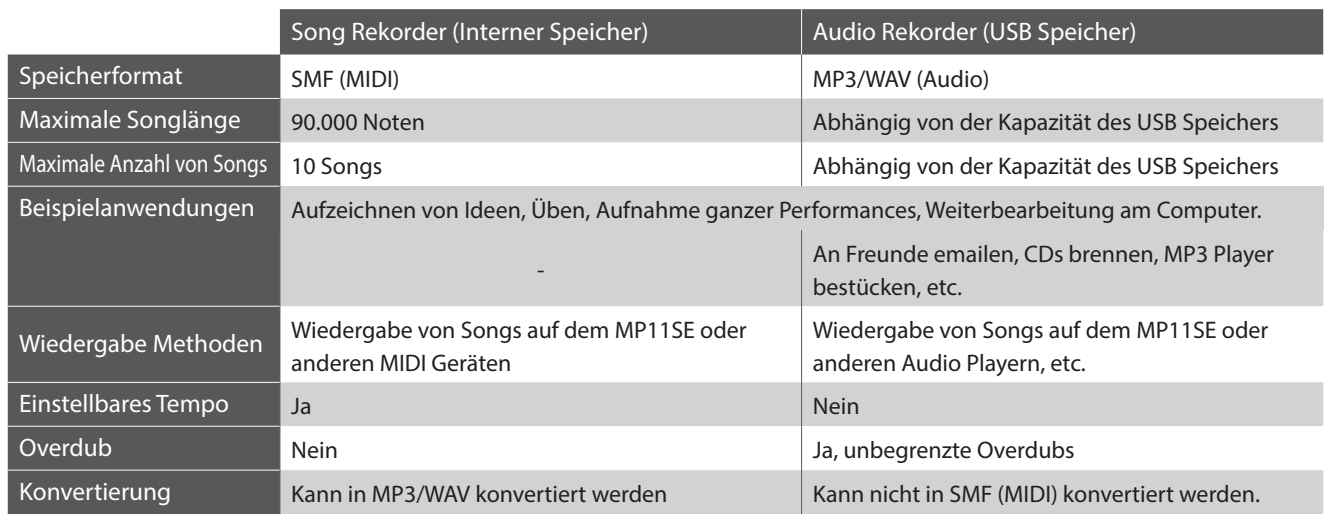

#### **Einschalten des Recorder Modus**

Drücken Sie die ON/OFF Taste der RECORDER Sektion zum einoder ausschalten.

Die LED der ON/OFF Taste leuchtet entsprechend.

Wenn der Recorder Modus an ist, wird der Recorder Bildschirm angezeigt.

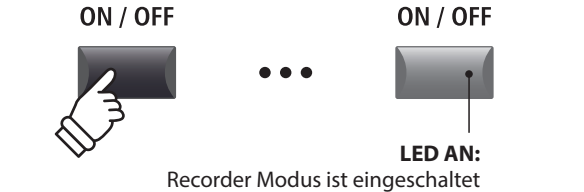

# **Auswahl des Rekorder Modus**

Mit der Funktionstaste F1 können Sie zwischen interner MIDI Aufnahme und USB AUDIO Aufnahme wechseln.

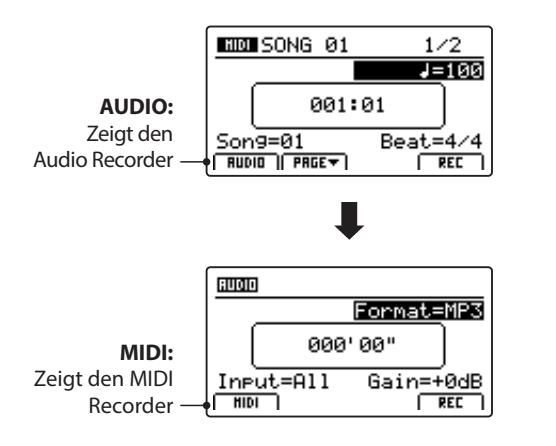

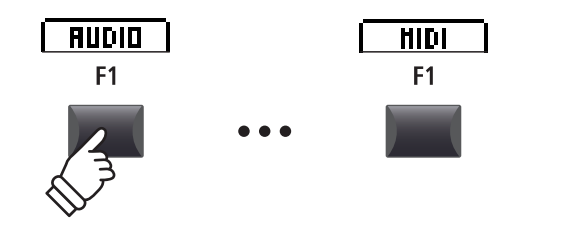

\* Falls ein USB Speicher vorhanden ist, wird AUDIO automatisch ausgewählt.

\* Ohne USB Speicher ist immer der interne MIDI Rekorder eingestellt.

#### **USB Funktionen**

Weitere USB Funktionen zum Löschen oder Umbenennen von Dateien auf dem USB Speicher finden Sie im USB Menü. Für Informationen über die USB Funktionen lesen Sie bitte Seite 93.

# **Song Rekorder (Interner Speicher/MIDI)**

Bis zu 10 verschiedene Songs können hiermit aufgenommen werden. Die Songs bleiben bis zum Löschen dauerhaft im Speicher erhalten. Nach der Aufnahme können diese Songs auch auf einen USB Speicher als Standard MIDI File (SMF) gesichert werden oder zu MP3/WAV Audio Dateien konvertiert werden.

# 1 Aufnahme eines Songs

# **1. Einschalten des Recorder Modus**

Drücken Sie die Taste ON/OFF in der RECORDER Sektion zum Einschalten.

Die LED der Taste RECORDER leuchtet und der Aufnahmebildschirm erscheint.

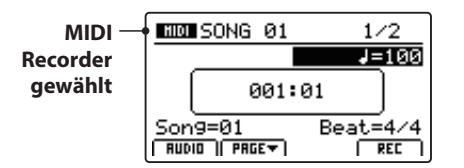

*Falls ein USB Speicher angeschlossen ist, drücken Sie zuerst die Funktionstaste F1 (MIDI), um in den MIDI Rekorder Modus zu wechseln.*

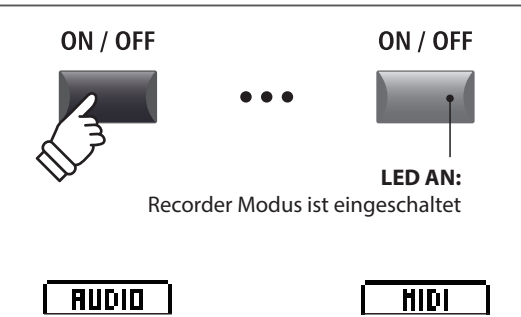

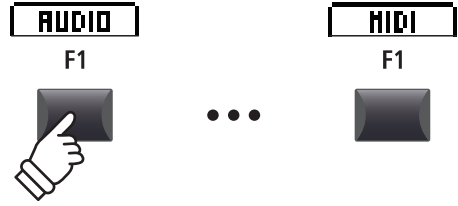

# **2. Auswahl des Song Speichers, Einstellen von Tempo/Taktart**

Wählen Sie mit dem Regler C den gewünschten Song Speicher für die neue Aufnahme.

- \* Es gibt insgesamt 10 interne Song Speicher.
- \* Falls der gewählte Song Speicher bereits eine Aufnahme enthält, wird diese automatisch gelöscht, wenn Sie eine neue Aufnahme starten.

*Wenn Sie mit Metronom oder einem Drum Rhythmus arbeiten:*

Stellen Sie mit den Reglern B und D das gewünschte Tempo und die Taktart oder den Drum Rhythmus ein.

\* Für weitere Informationen über die Aufnahme mit Metronom oder Drum Rhythmen lesen Sie bitte Seite 91.

# **Song**  Speicher **Taktart Tempo**

# **3. Starten der Aufnahme**

Drücken Sie die Taste ● oder die Funktionstaste F4 (REC).

Die LED der Taste beginnt zu blinken. Der Rekorder ist nun im Standby Modus.

\* Die Funktionstaste F4 (REC) kann ebenfalls genutzt werden.

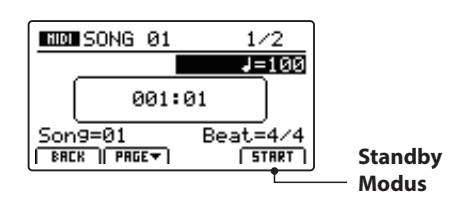

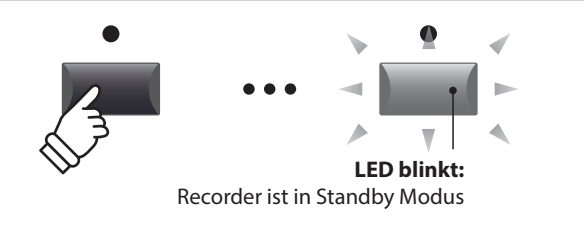

# 1 Aufnahme eines Songs (Fortsetzung)

### **4. Starten der Aufnahme**

Beginnen Sie einfach zu spielen.

Die LEDs der Tasten ● und ▶/■ leuchten, der Taktzähler in der Mitte des Displays beginnt zu zählen und die Aufnahme startet.

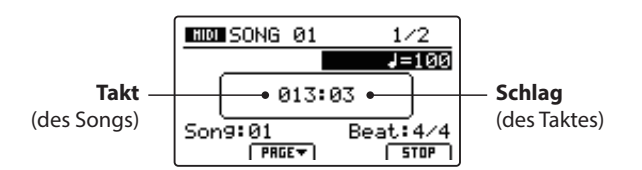

\* Die Aufnahme kann auch durch Drücken der Taste  $\blacktriangleright$ / $\blacksquare$  gestartet werden. Dadurch können Sie z.B. einen Leertakt erzeugen.

\* Das Metronom kann vor der Aufnahme eingeschaltet werden. Wenn Sie dann die Aufnahme mit der Taste ▶/■ starten, wird vorher ein 4 taktiger Einzähler zu hören sein, bevor die Aufnahme beginnt.

# **5. Stoppen der Aufnahme**

Drücken Sie die Taste ▶/■.

Die LED der Taste · erlischt und die Aufnahme stoppt.

\* Die Funktionstaste F4 (STOP) kann ebenfalls zum Beenden genutzt werden.

Der MIDI Wiedergabe Bildschirm erscheint.

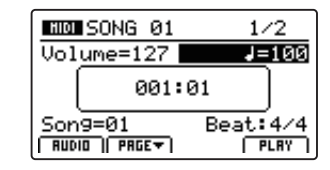

*Für weitere Informationen über das Abspielen eines aufgenommenen Songs lesen Sie bitte Seite 67.*

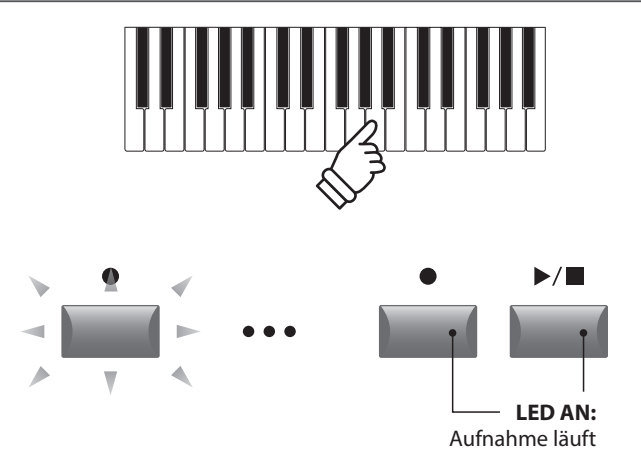

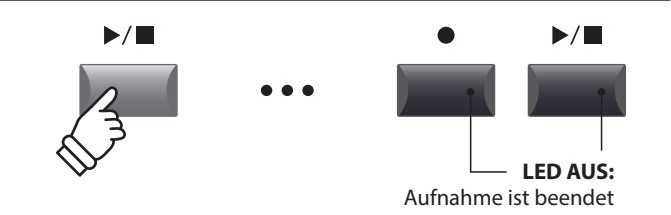

- \* Die maximale Aufnahmekapazität beträgt insgesamt 90.000 Noten für alle 10 Songs. Auch Pedalbefehle zählen hier als Note.
- \* Falls die maximale Aufnahmekapazität während der Aufnahme erreicht wird, stoppt die Aufnahme automatisch.
- \* Damit Sie beim Ausschalten des MP11SE keine Daten verlieren, speichert das MP11SE die Aufnahme automatisch in den internen Speicher.
- \* Songs im internen Rekorder bleiben auch nach dem Ausschalten des MP11SE erhalten.

# 2 Wiedergabe eines Songs

Diese Funktion erlaubt die Wiedergabe von internen MIDI Songs. Falls Sie gerade eine Aufnahme gemacht haben, fahren Sie direkt mit Punkt 3 fort.

# **1. Einschalten des Recorder Modus**

Drücken Sie die Taste ON/OFF in der RECORDER Sektion zum Einschalten.

Die LED der Taste RECORDER leuchtet und der Wiedergabe Bildschirm erscheint.

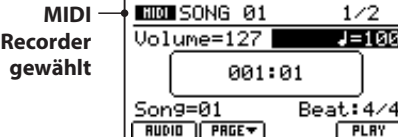

*Falls ein USB Speicher angeschlossen ist, drücken Sie zuerst die Taste F1 (MIDI), um in den MIDI Rekorder Modus zu wechseln.*

#### **2. Auswahl eines Songs zur Wiedergabe**

Wählen Sie mit dem Regler C den gewünschten Song für die Wiedergabe.

\* Song Auswahl während der Wiedergabe ist nicht möglich.

#### **3. Starten der Wiedergabe**

Drücken Sie die Taste ▶/■ der Recorder Sektion.

Die LED der Taste ▶/■ leuchtet und die Wiedergabe beginnt.

\* Die Funktionstaste F4 (PLAY) kann ebenfalls zum Starten genutzt werden.

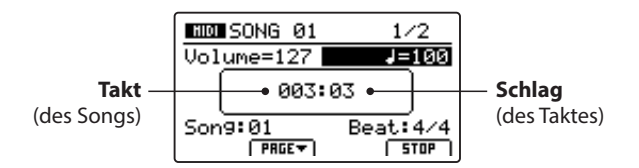

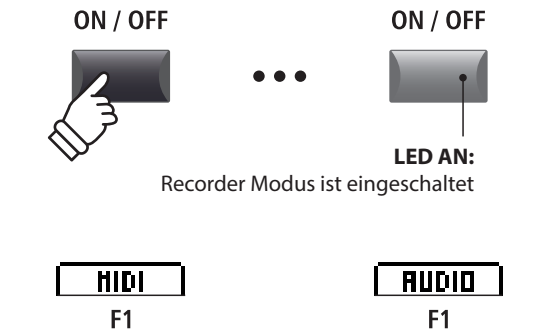

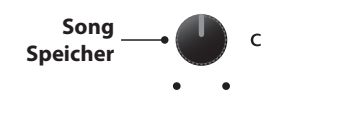

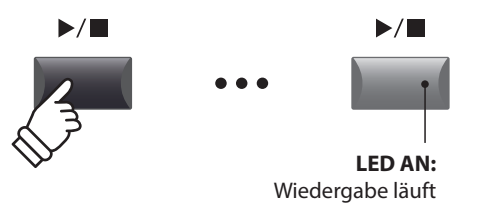

#### **Einstellen der Wiedergabelautstärke und des Tempos**

Nutzen Sie die Regler A und B zum Einstellen der Wiedergabelautstärke und des Tempos des Songs.

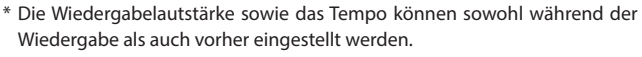

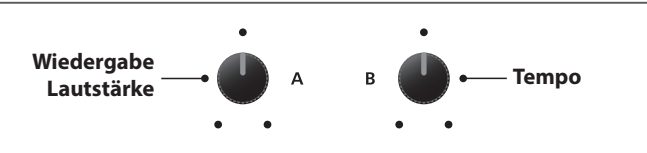

### **Verschieben der Wiedergabeposition (suchen)**

Mit den Tasten << und > > der Recorder Sektion können Sie innerhalb des Songs vor- oder zurückspulen.

\* Die Wiedergabeposition kann sowohl während der Wiedergabe als auch vorher eingestellt werden.

#### **4. Stoppen der Wiedergabe**

*Während der Song läuft:*

Drücken Sie die Taste ▶/■ der Recorder Sektion.

Die LED der Taste ▶/■ erlischt und die Wiedergabe stoppt.

\* Die Funktionstaste F4 (STOP) kann ebenfalls zum Stoppen genutzt werden.

Drücken Sie die Taste ▶/■ erneut, wird die Wiedergabe an der Stopposition fortgesetzt. Mit der Taste <a>I</a>A springt die Position wieder auf Songanfang.

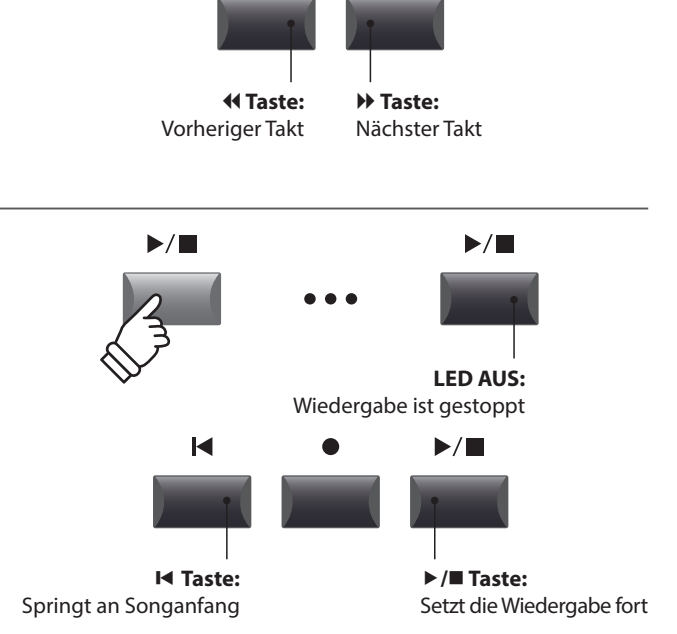

 $\blacktriangleright$ 

 $\blacktriangleleft$ 

**LED blinkt:**

**B** 

**LED AN:**

 $A \leftrightarrow B$ 

 $A \leftrightarrow R$ 

**LED AUS:**

Startpunkt für die Schleife ist gesetzt

 $A \leftrightarrow B$ 

**B** 

 $A \leftrightarrow B$ 

Endpunkt der Schleife ist gesetzt und die Schleifenwiedergabe läuft

Normaler Betrieb ohne Wiederholungen

# ■ A-B Funktion

*Die A-B Funktion erlaubt es Ihnen einen Teilabschnitt des Song ständig zu wiederholen. Starten Sie die Wiedergabe:*

Drücken Sie die Taste **AB**, um den Beginn des zu wiederholenden Abschnitts zu markieren.

Die LED der Taste **A ↔ B** blinkt.

Drücken Sie nun die Taste **AB** erneut, um das Ende des Abschnitts zu markieren.

Die LED des Taste **AB** leuchtet nun und gibt an, das der Abschnitt markiert ist und der Abschnitt wird nun endlos wiederholt.

Drücken Sie die Taste **AB** erneut, um die Schleife zu beenden.

Die LED der Taste erlischt und die Wiedergabe wird ohne weitere Wiederholungen fortgesetzt.

# **Chain Play Modus**

*Chain Play Modus erlaubt alle Songs automatisch nacheinander wiederzugeben.* 

Halten Sie die Taste ▶/■ gedrückt.

Das Icon für den Chain Play Modus wird angezeigt und der Recorder beginnt mit der Wiedergabe aller Songs.

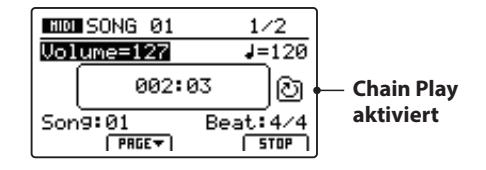

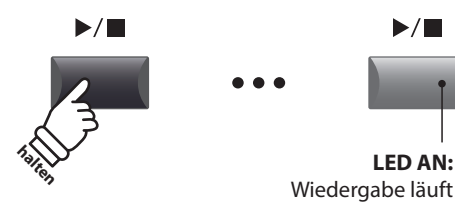

# 3 Speichern eines Songs als SMF Datei

Diese Funktion erlaubt Ihnen Songs aus dem internen MIDI Rekorder als SMF Datei (Standard MIDI File Format) auf einen USB Speicher zu speichern.

### **1. Auswahl eines Songs**

*Nach der Song Aufnahme:*

Wählen Sie mit dem Regler C den gewünschten Song zum Speichern im SMF Format auf den USB Speicher aus.

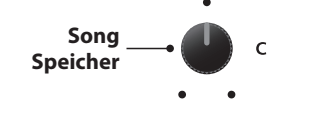

### **2. Anschließen eines USB Speichers**

Schließen Sie ein USB Speichermedium an.

\* USB Speichermedien müssen mit 'FAT' oder 'FAT32' formatiert sein.

Das USB Speichermedium wird erkannt und die Funktionen MID→AUD und SAVE erscheinen im Display.

\* Wenn die SAVE Funktion nicht angezeigt wird, verwenden Sie bitte die Funktion "Save SMF", die über das USB-Menü zugänglich ist (Seite 95).

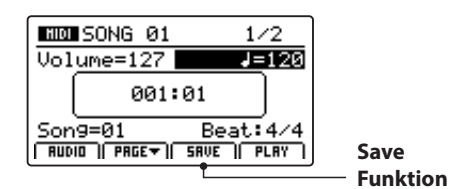

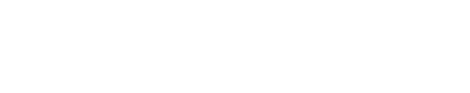

F<sub>2</sub>

F<sub>1</sub>

 $\overrightarrow{C}$ 

### **3. Auswahl der Speicherfunktion**

Drücken Sie die Funktionstaste F3 (SAVE).

Der Save SMF Bildschirm erscheint.

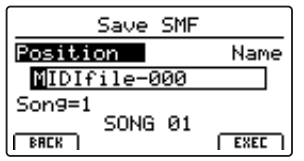

# **4. Eingabe eines Dateinamens**

Nutzen Sie die Regler A und B zum Bewegen des Cursors und zur Eingabe eines Namens.

- \* SMF Dateienamen dürfen nicht länger als 18 Zeichen sein.
- \* Die SMF Datei wird immer in das Hauptverzeichnis des USB Speichermediums geschrieben. Ein Ablegen innerhalb eines Ordners ist nicht möglich.

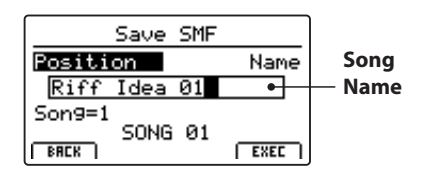

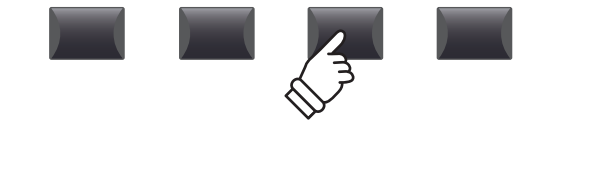

F<sub>3</sub>

F4

**Wählt das Zeichen Bewegt die Cursorposition**

## **5. Ausführen des Speicherns**

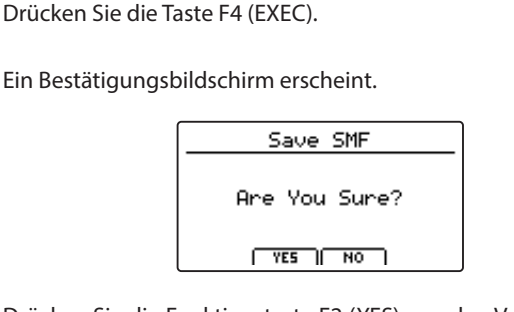

Drücken Sie die Funktionstaste F2 (YES), um den Vorgang "Save SMF" zu bestätigen, oder die Funktionstaste F3 (NO), um zum Bildschirm "Save SMF" zurückzukehren.

- \* Die Tasten +/YES und –/NO können auch zum Bestätigen oder Abbrechen der SAVE Funktion verwendet werden.
- \* Um Datenverlust zu verhindern, schalten Sie das Instrument während des Speichervorgangs nicht aus.

# 4 Laden einer SMF Datei in den internen Speicher

Hiermit können Sie SMF Dateien vom USB Speicher auf einen internen Speicherplatz des MP11SE laden.

# **Vorbereitung des USB Speichermediums**

Kopieren Sie eine Auswahl von SMF Dateien auf das USB Speichermedium. (Diese Art Dateien haben die Dateierweiterung \*.mid).

# **1. Auswahl eines leeren Song Speichers**

*Nach Einschalten des Recorder Modus:*

Stellen Sie mit dem Regler C einen Speicherplatz ein oder löschen Sie erst einen internen Song wie auf Seite 73 beschrieben.

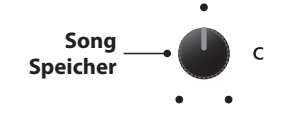

 $\overrightarrow{C}$ 

**MID** 

# **2. Anschließen eines USB Speichers**

Schließen Sie das USB Speichermedium an.

Das USB Speichermedium wird erkannt und es erscheint die LOAD Funktion für die Funktionstaste F3.

\* Wenn die LOAD Funktion nicht angezeigt wird, verwenden Sie bitte die "Load SMF" Funktion, die über das USB-Menü zugänglich ist (Seite 94).

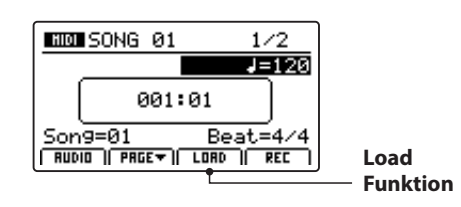

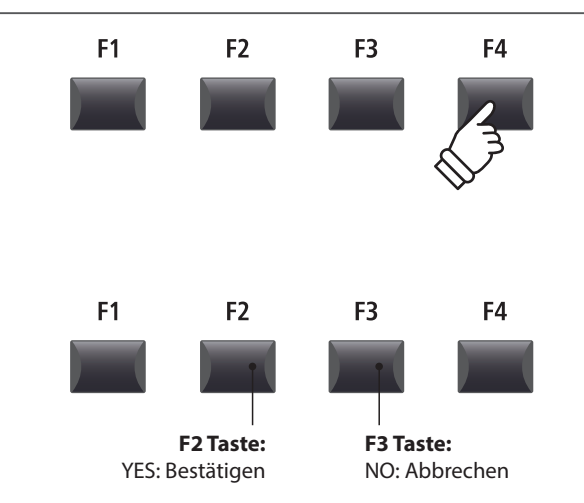

# **3. Auswahl der SMF Laden Funktion**

Drücken Sie die Funktionstaste F3 (LOAD).

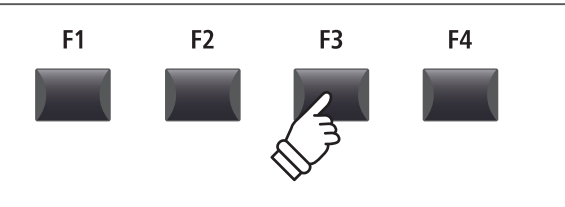

Eine Liste der SMF Dateien im Hauptverzeichnis des USB Speichers wird angezeigt.

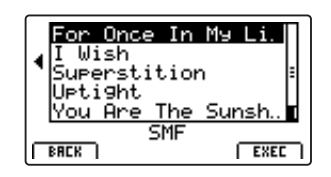

# **Ordner/Datei Liste**

Das MP11SE zeigt nun eine Liste mit allen vorhandenen Ordnern und SMF Dateien im Hauptverzeichnis des USB Speichers an.

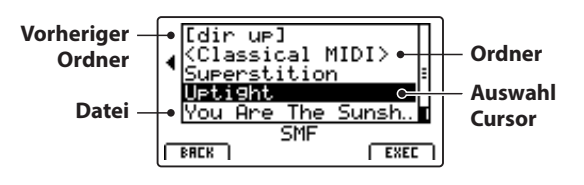

Benutzen Sie die CURSOR ▲▼ Tasten, um den Cursor zu bewegen.

\* Regler A kann auch zum Bewegen des Cursors verwendet werden.

Drücken Sie die Funktionstaste F4 (EXEC) oder die Taste +/YES zur Auswahl der gewünschten Datei oder Ordners.

# **4. Auswahl einer SMF Datei**

Wählen Sie mit den Tasten CURSOR ▲ ▼ die gewünschte Datei.

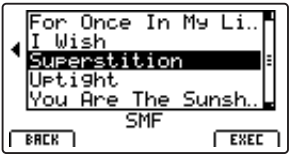

Drücken Sie die Funktionstaste F4 (EXEC).

Der SMF Lade Bildschirm wird angezeigt.

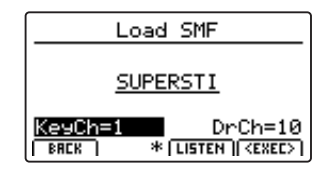

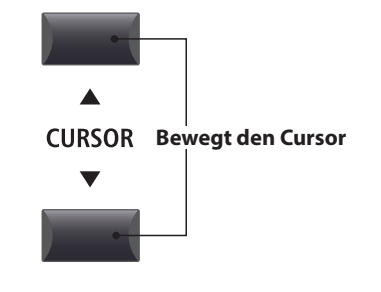

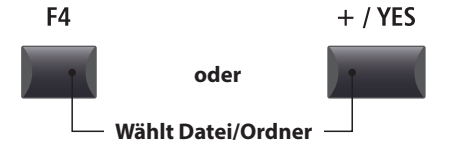

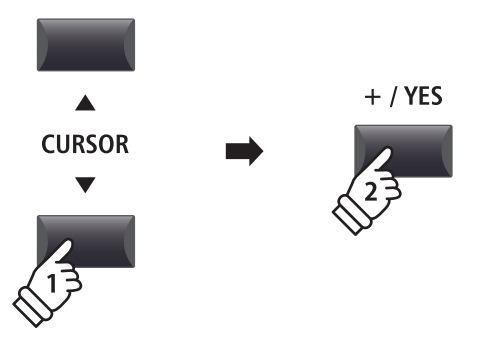

# **Song Rekorder (Interner Speicher/MIDI)**

# 4 Laden einer SMF Datei in den internen Speicher (Fortsetzung)

# **5. Wahl des Melodie- und Schlagzeugkanals**

Stellen Sie mit den Reglern C und D den jeweiligen Kanal/Spur ein, die als Melodie- bzw. Schlagzeugspur dienen soll.

- \* Das MP11SE versucht automatisch den korrekten Kanal für Keyboard und Drums zu finden.
- \* Wenn Sie SMF Daten laden, die mit dem MP11SE erzeugt wurden, wird der Schlagzeug Kanal ausgeschaltet.

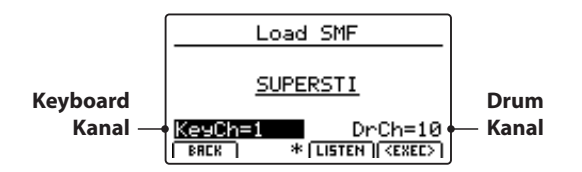

Mit der Funktionstaste F3 (LISTEN) können Sie Ihre Auswahl vorher hören.

Drücken Sie nun die Funktionstaste F4 (EXEC), um die Datei in den internen Speicher zu laden.

Ein Bestätigungsbildschirm erscheint.

### **6. Bestätigen des Load SMF Vorgangs**

Drücken Sie die Funktionstaste F2 (YES) zum Bestätigen des Ladevorgangs oder F3 (NO) zum Abbrechen.

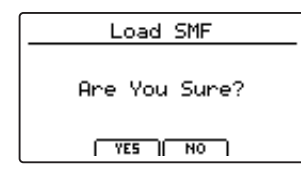

\* Die Tasten +/YES und –/NO können auch zum Bestätigen oder Abbrechen der Load SMF Funktion verwendet werden.

# **7. Wiedergabe einer geladenen SMF Datei**

*Nach dem Laden erscheint der Recorder Bildschirm.*

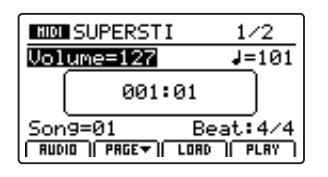

*Für weitere Informationen über das Abspielen einer MIDI Datei lesen Sie bitte Seite 67.*

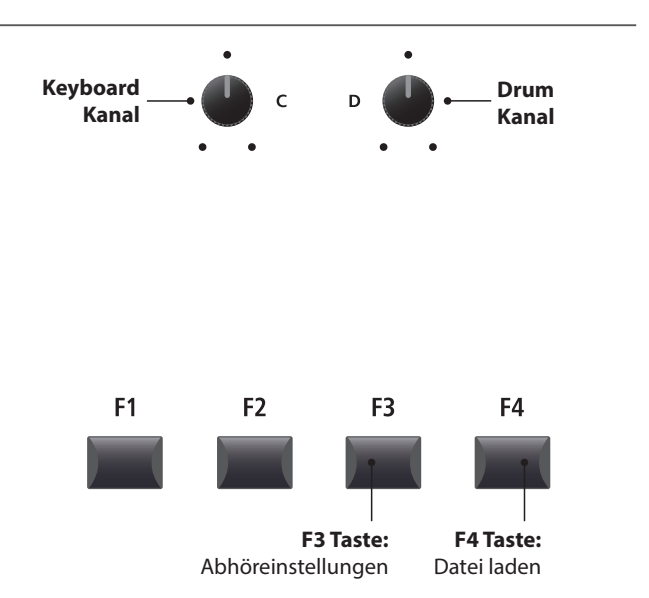

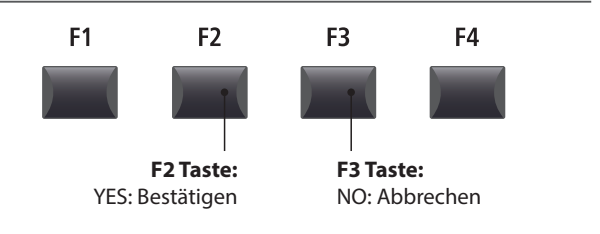
## 5 Löschen eines Songs

Hiermit können Sie einen Song aus dem internen Speicher löschen, wenn er z.B. schlecht eingespielt wurde oder einfach nicht mehr gebraucht wird.

#### **1. Auswahl des Songs zum Löschen**

*Nach dem der Recorder Modus eingeschaltet ist und eine Aufnahme gemacht wurde:*

Wählen Sie mit dem Regler C den zu löschenden Speicherplatz/Song.

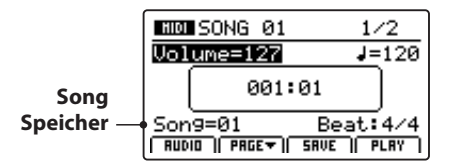

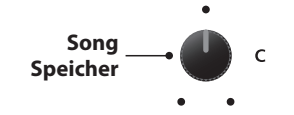

\* Zum Löschen aller Songs verwenden Sie bitte die Reset Recorder Funktion im RESET Abschnitt des SYSTEM Menüs (siehe Seite 111).

#### **2. Anzeigen von zusätzlichen Recorder Funktionen**

Drücken Sie die Funktionstaste F2 (PAGE▼).

Eine neue Seite mit Recorder Funktionen erscheint.

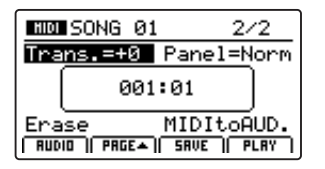

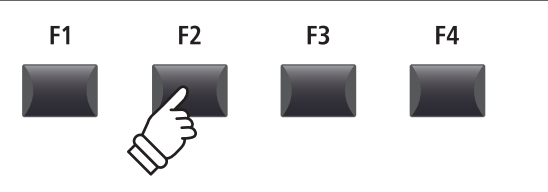

\* Die CURSOR  $\blacktriangle \blacktriangledown$  Tasten können auch zum Umschalten der Seiten verwendet werden.

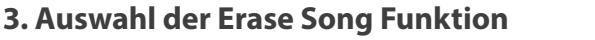

Stellen Sie mit dem Regler C die Funktion Erase Song ein.

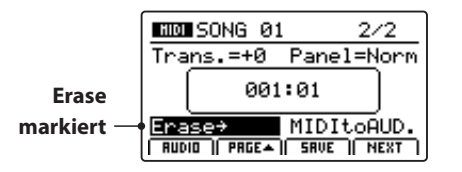

\* Die CURSOR Tasten können auch zur Auswahl verwendet werden.

Drücken Sie die Taste +/YES zur Auswahl der Erase Song Funktion.

Der Erase Song Bestätigungsbildschirm wird angezeigt.

#### **4. Bestätigen des Erase Song Vorgangs**

Bestätigen Sie mit der Funktionstaste F2 (YES) das Löschen des Songs oder brechen Sie den Vorgang mit F3 (NO) ab.

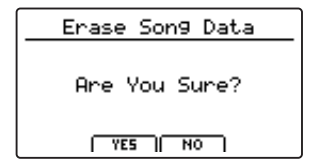

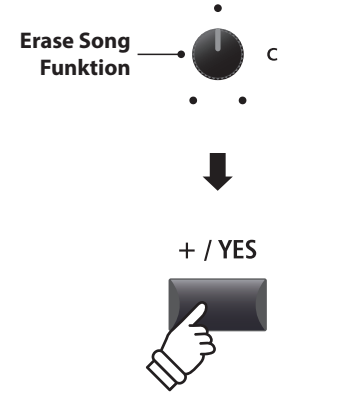

\* Es ist auch zu jeder Zeit möglich den Song zu löschen, indem Sie die Tasten  $\bullet$  und  $\blacktriangleright$ / $\blacksquare$  gleichzeitig drücken.

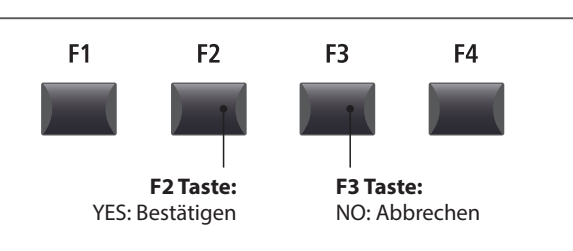

\* Die Tasten +/YES und –/NO können auch zum Bestätigen oder Abbrechen der Erase Song Funktion verwendet werden.

# 6 Song Transpose

Dieser Parameter erlaubt Ihnen den Song in Halbtonschritten zu transponieren. Dies kann sinnvoll sein, wenn Sie lieber in einer anderen Tonart dazu spielen möchten.

#### **Ändern des Transponierungswertes**

Schalten Sie mit der Funktionstaste F2 (PAGE▼) auf die zweite Seite der Recorder Funktionen um.

Stellen Sie mit dem Regler A den gewünschten Transponierungswert ein.

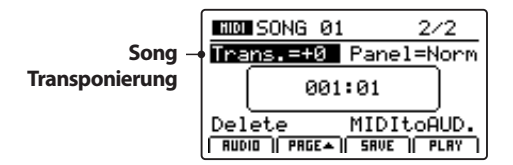

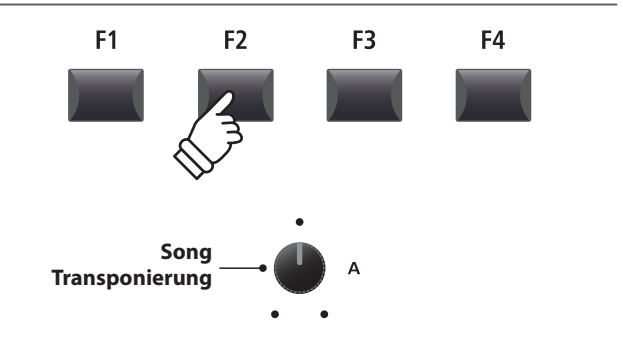

\* Die Transponierung kann in einem Bereich von –12 ~ +12 erfolgen.

## Panel Mode

Dieser Parameter legt fest, ob die Soundeinstellungen, die während einer Aufnahme mit aufgezeichnet worden sind, bei der Wiedergabe verwendet werden sollen oder ob die aktuellen Sound Einstellungen verwendet werden.

#### **Panel Modus Typen**

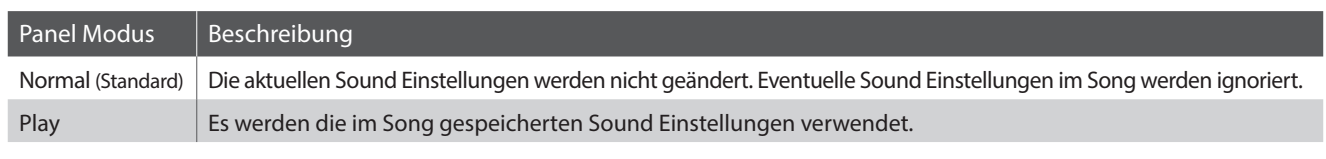

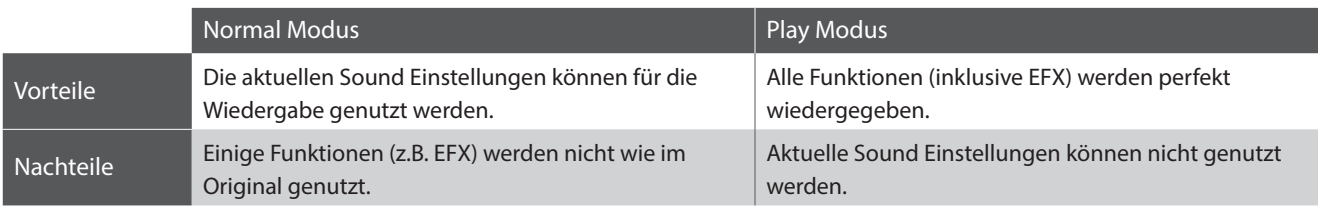

#### **Ändern des Panel Mode Typ**

Schalten Sie mit der Funktionstaste F2 (PAGE v) auf die zweite Seite der Recorder Funktionen.

Stellen Sie mit dem Regler B den gewünschten Panel Mode Type in.

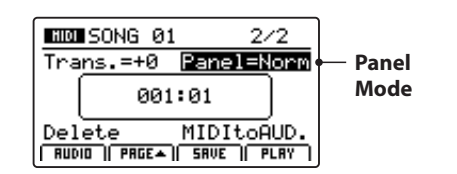

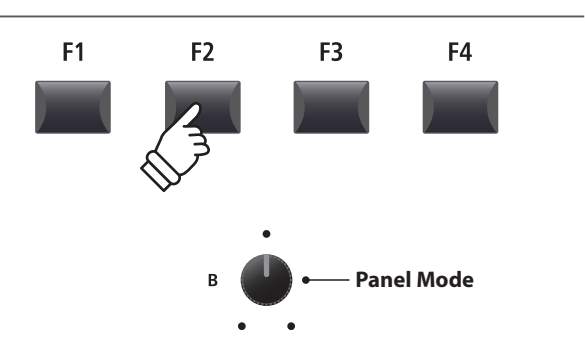

## **MIDI to Audio**

*Für weitere Informationen über die MIDI to Audio Funktion lesen Sie bitte Seite 84.*

### 1 Aufnahme einer Audio Datei

Das MP11SE kann Ihre Performance (inklusive des LINE IN Signal) direkt als digitale Audioaufnahme auf ein USB Speichermedium als MP3 oder WAV Datei speichern. Diese nützliche Funktion erlaubt professionelle Aufnahmen direkt im Instrument ohne zusätzliches Equipment. Auch die Wiedergabe von MP3 und WAV Dateien ist vielfältig einsetzbar z.B. zum Üben oder als Play-Along.

#### **Audio Aufnahme Formate**

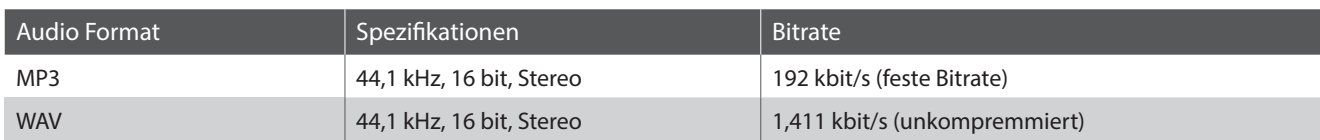

\* MPEG Layer-3 audio coding technology licensed from Fraunhofer IIS and Thomson. MP3 codec is Copyright (c) 1995-2007, SPIRIT

#### **1. Anschließen eines USB Speichergerätes**

Schließen Sie ein USB Speichermedium an.

\* USB Speichermedien müssen mit 'FAT' oder 'FAT32' formatiert sein.

Das USB Gerät wird gescannt.

#### **2. Einschalten des Recorder Modus**

Drücken Sie die ON/OFF Taste in der RECORDER Sektion.

Die LED der Taste RECORDER leuchtet und der Aufnahmebildschirm erscheint.

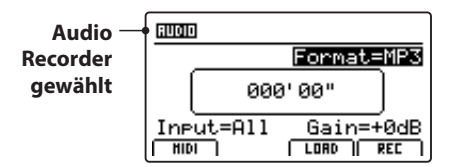

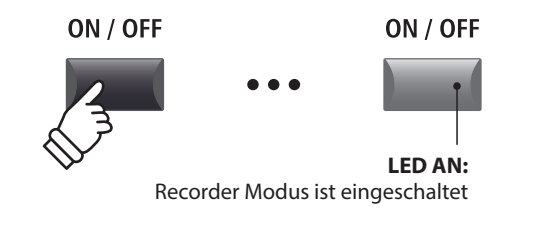

\* Falls der MIDI Recorder Bildschirm angezeigt wird, drücken Sie bitte die Funktionstaste F1 (AUDIO) zum Umschalten auf den Audio Recorder.

### Rekorder **Rekorder**

#### **Auswahl des Audio Formats**

Stellen Sie mit dem Regler B das gewünschte Audio Format für die Aufnahme ein.

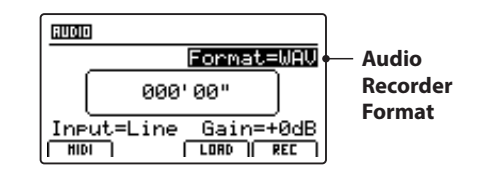

\* MP3 Dateien brauchen weniger Speicherplatz als WAV Dateien.

\* Ein 1 GB USB Speicher kann über 12 Stunden MP3 Dateien speichern.

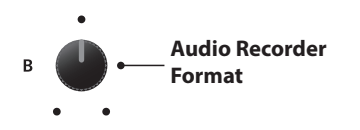

 $\div$ 

### **Audio Aufnahme / Wiedergabe (USB Speicher)**

### 1 Aufnahme einer Audio Datei (Fortsetzung)

#### **Einstellen des Audio Recorder Eingans und des Gain Level**

Wählen Sie mit dem Regler C den gewünschten Eingang.

Regeln Sie mit dem Regler D den Gain Level des Recorders.

*Ein Erhöhen des Gain Levels kann bei zu leisen Aufnahmen helfen.*

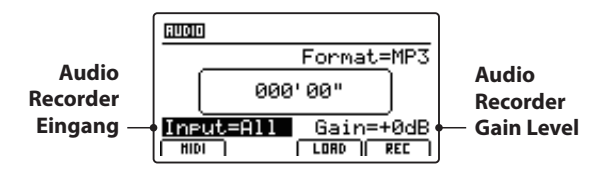

\* Der Gain Level kann in einem Bereich von –18 dB ~ +18 dB eingestellt werden..

#### **3. Starten der Aufnahme**

Drücken Sie die Funktionstaste F4 (REC) oder die Taste .

Die LED der Taste beginnt zu blinken. Der Rekorder ist nun im Standby Modus.

- \* Die Funktionstaste F4 (REC) kann auch verwendet werden.
- \* Abhängig vom angeschlossenen USB Speicher kann es zu einer kleinen Verzögerung kommen bis der Standby Modus eingeschaltet ist.

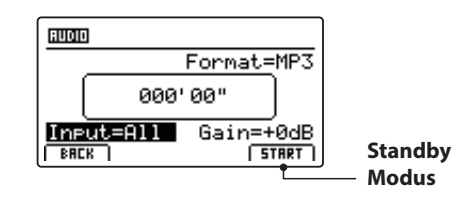

#### Eingang | Beschreibung All Aufnahme aller Signale von interner Klangerzeugung und LINE IN. Line Aufnahme nur des LINE IN Signals.

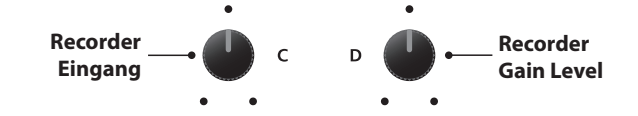

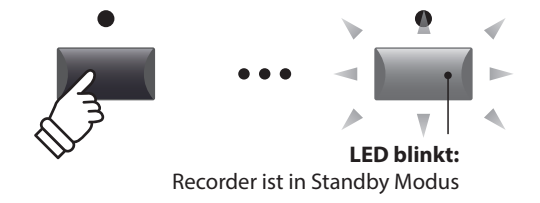

#### **4. Starten der Audio Aufnahme**

#### Beginnen Sie zu spielen.

Die LEDS der Tasten · und ▶/■ leuchten und die Aufnahme beginnt. Die Zeit wird in der Mitte des Displays angezeigt.

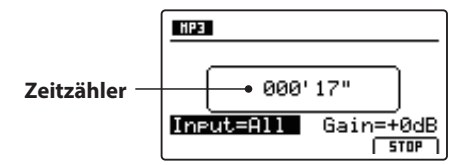

- \* Die Aufnahme kann auch durch Drücken der Taste  $\blacktriangleright/\blacksquare$  gestartet werden. Dadurch können Sie z.B. einen Leertakt erzeugen.
- \* Das Metronom kann vor der Aufnahme eingeschaltet werden. Falls es eingeschaltet ist, erklingt vor Aufnahmestart ein eintaktiger Einzähler.

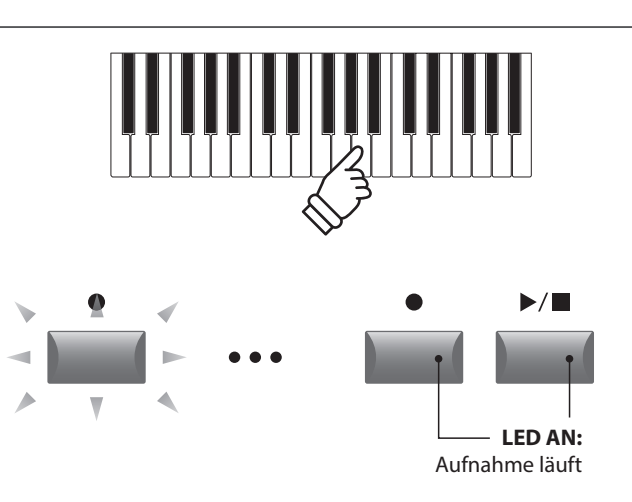

#### **5. Stoppen der Aufnahme**

Drücken Sie die Taste ▶/■.

Die LED der Taste · erlischt und die Aufnahme stoppt.

\* Sie können die Aufnahme auch mit der Funktionstaste F4 (STOP) beenden.

Der AUDIO Wiedergabe Bildschirm erscheint.

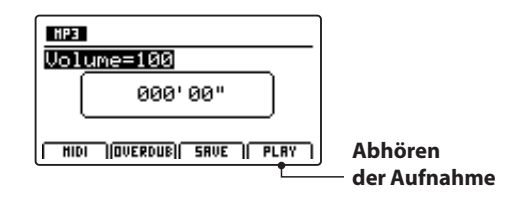

Drücken Sie die Funktionstaste F4 (PLAY) zum Abhören bevor Sie die Aufnahme speichern.

#### **6. Audio Song speichern und Benennen**

Drücken Sie die Funktionstaste F3 (SAVE).

Der Save Audio Bildschirm erscheint.

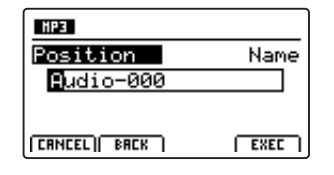

Nutzen Sie die Regler A und B zur Namensgebung.

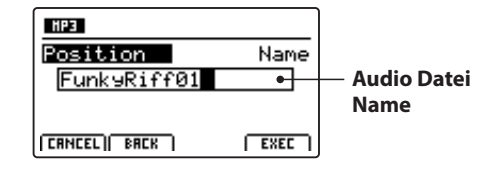

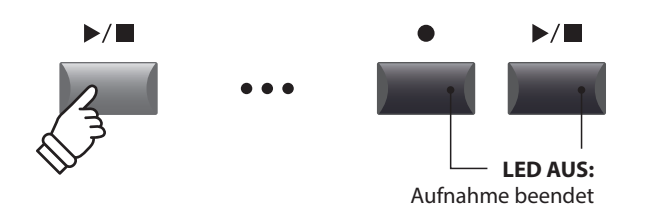

\* Drücken Sie die Tasten  $\bullet$  und  $\blacktriangleright$ / $\blacksquare$  gleichzeitig kann die Aufnahme gelöscht werden.

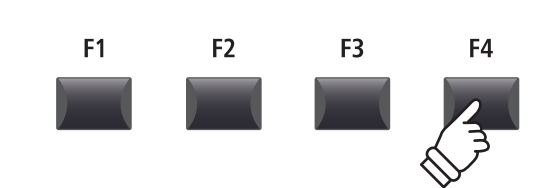

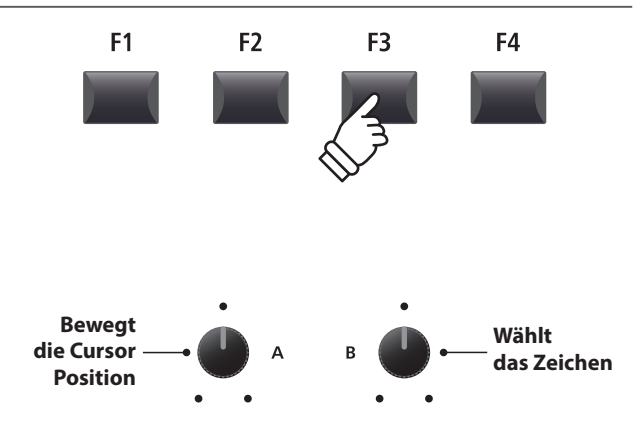

\* Audio Dateien dürfen maximal Namen mit 18 Zeichen haben.

\* Die Audio Dateien werden immer im Hauptverzeichnis des USB Speichers abgelegt. Unterverzeichnisse sind nicht möglich.

#### **7. Speichern der Audio Datei**

Drücken Sie die Funktionstaste F4 (EXEC).

Der Save Audio Bestätigungsbildschirm erscheint.

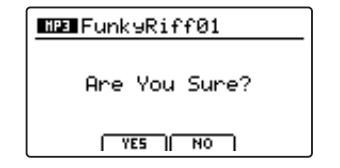

Drücken Sie die Taste F2 (YES) zum Bestätigen oder F3 (NO) zum Abbrechen.

- \* Die Tasten +/YES und –/NO können auch zum Bestätigen oder Abbrechen der Save Funktion verwendet werden.
- \* Um Datenverlust zu verhindern, schalten Sie das MP11SE nicht aus während der Speichervorgang läuft.

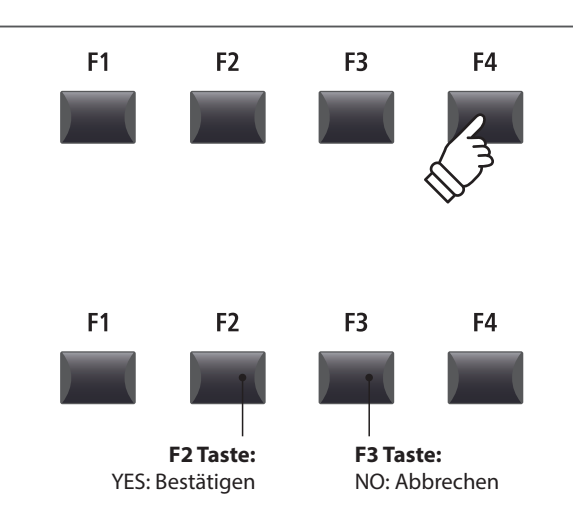

### 2 Wiedergabe einer Audio Datei

Das MP11SE kann natürlich auch MP3 und WAV Dateien vom USB Speichermedium abspielen. Nutzen Sie diese Funktion zum Raushören von Songs, Üben von Teilstücken oder als Play-Alang.

#### **Audio Player Formate**

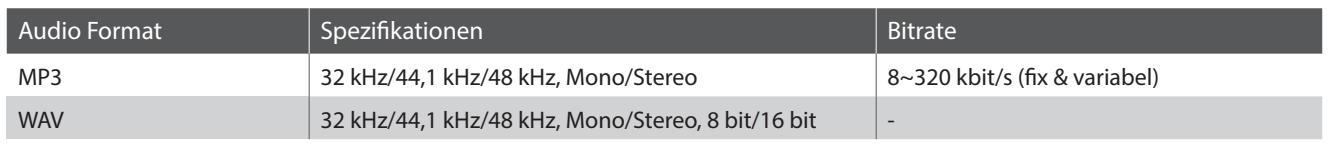

\* MPEG Layer-3 audio coding technology licensed from Fraunhofer IIS and Thomson. MP3 codec is Copyright (c) 1995-2007, SPIRIT

#### **Vorbereitung des USB Speichermediums**

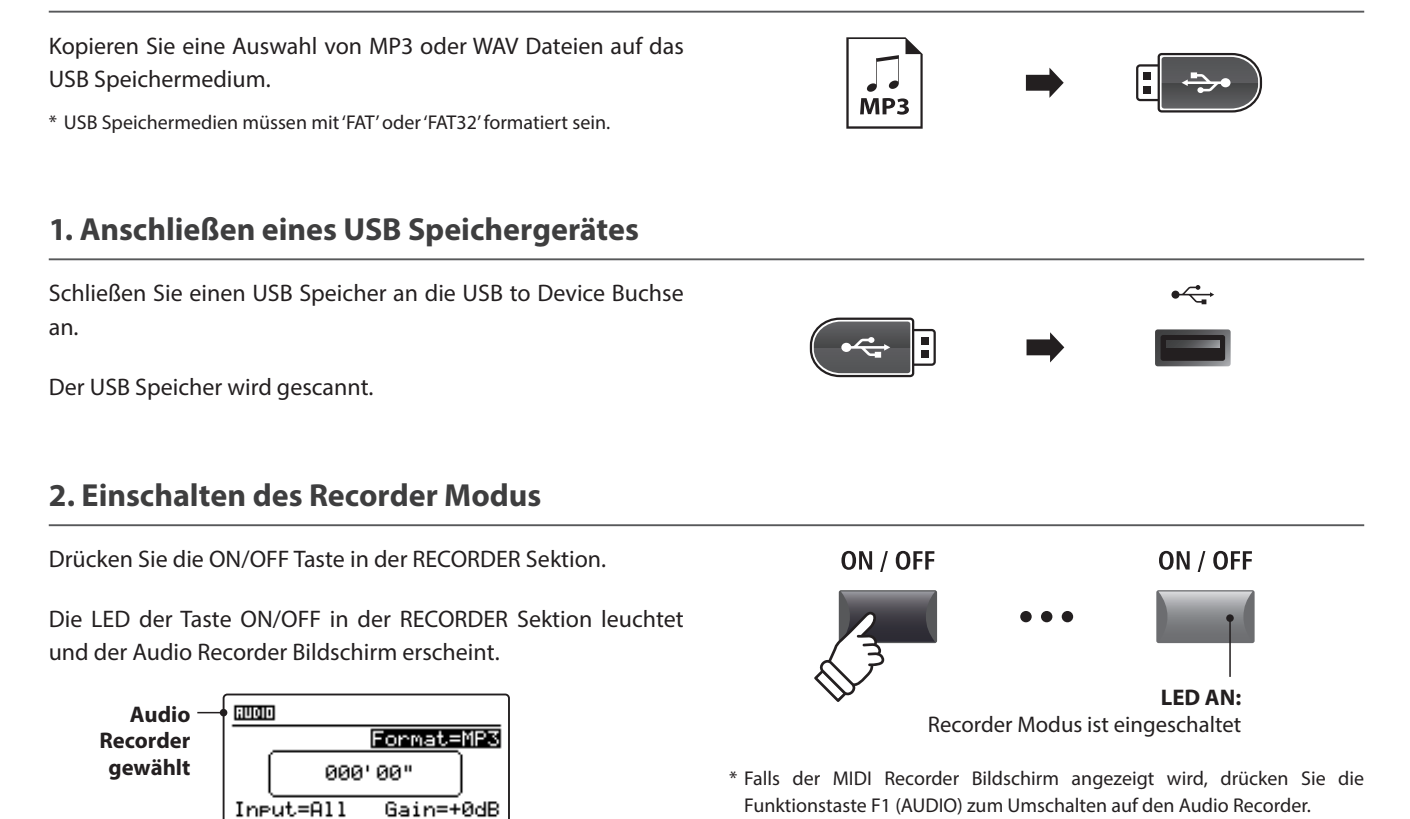

 $\sqrt{CDRO}$   $\sqrt{RE}$ 

#### **3. Audio Song laden**

 $\overline{\Box}$ 

Drücken Sie die Funktionstaste F3 (LOAD). F<sub>1</sub> F<sub>2</sub> F<sub>3</sub> F4 [dir ue] Crusaders) lAudio-000 lGet Back **Reads**  $BREK$   $BIE$   $BIE$   $BIE$   $BIE$   $CIEXEES$ 

#### **USB Speichermedium Ordner/Datei Liste**

Eine Liste mit den verfügbaren Ordnern und Dateien erscheint. **Vorheriger** 

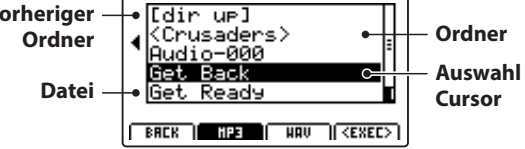

Bewegen Sie den Auswahl Cursor mit den CURSOR ▲ ▼ Tasten.

\* Sie können auch den Regler A zur Auswahl verwenden.

Drücken Sie die Taste F3 oder F2 zur Auswahl von WAV oder MP3 Format.

\* Im Standard werden MP3 Dateien angezeigt.

Drücken Sie die Funktionstaste F4 (EXEC) oder die Taste +/YES zur Auswahl der Datei oder des Ordners.

#### **4. Auswahl der Audio Datei**

Wählen Sie mit den CURSOR ▲ ▼ Tasten die gewünschte Audio Datei.

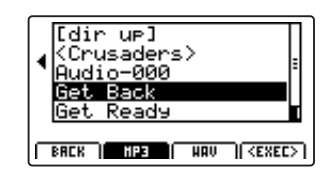

Drücken Sie die Funktionstaste F4 (EXEC).

Der Audio Player Bildschirm erscheint.

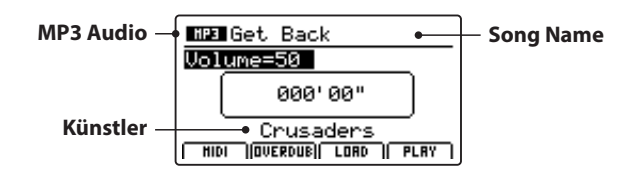

\* Falls vorhanden, werden auch Metadaten (ID3-Tag, etc.) der Datei mit angezeigt.

#### **5. Starten der Audio Wiedergabe**

Drücken Sie die Taste ▶/■ in der Recorder Sektion.

Die LED der Taste ▶/■ leuchtet und die Wiedergabe beginnt.

\* Die Funktionstaste F4 (PLAY) kann zum Starten der Wiedergabe ebenfalls verwendet werden.

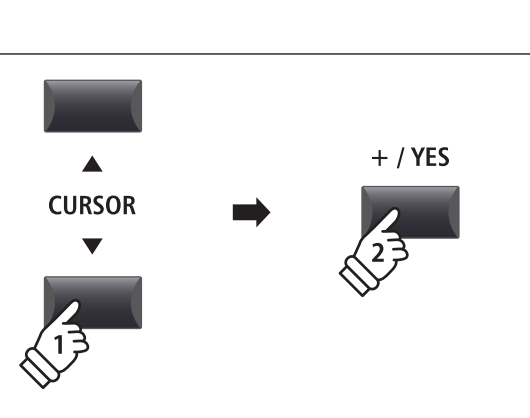

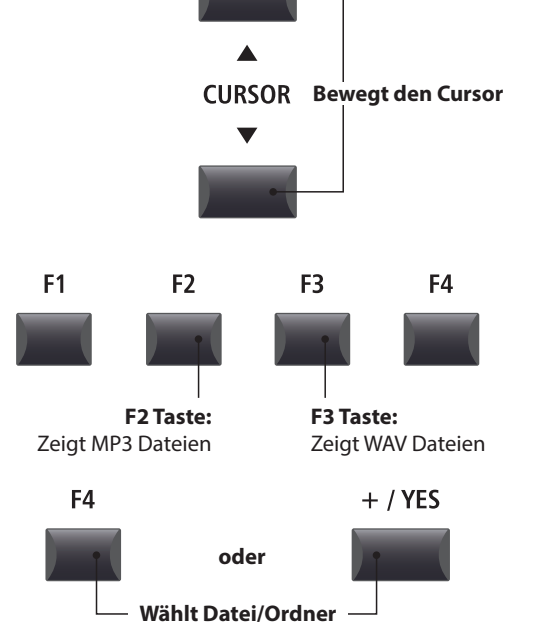

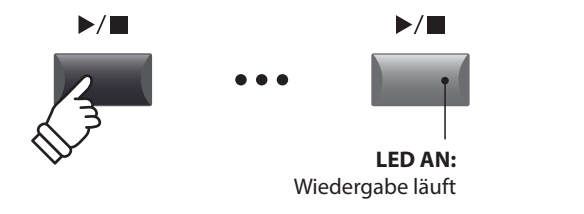

#### **Verschieben der Wiedergabeposition (suchen)**

Mit den Tasten << und > > der Recorder Sektion können Sie innerhalb des Songs vor- oder zurückspulen.

\* Die Wiedergabeposition kann sowohl während der Wiedergabe als auch vorher eingestellt werden.

#### **6. Stoppen der Wiedergabe**

*Während der Song läuft:*

Drücken Sie die Taste ▶/■ der Recorder Sektion.

Die LED der Taste ▶/■ erlischt und die Wiedergabe stoppt.

Drücken Sie die Taste ▶/■ erneut wird die Wiedergabe an der Stoppposition fortgesetzt. Mit der Taste <a>I</a></a>Tastion for the Position wieder auf Songanfang.

\* Die Funktionstaste F4 (STOP) kann ebenfalls zum Stoppen genutzt werden.

#### ■ A-B Funktion

*Die A-B Funktion erlaubt es Ihnen einen Teilabschnitt des Song ständig zu wiederholen. Starten Sie die Wiedergabe:*

Drücken Sie die Taste **AB**, um den Beginn des zu wiederholenden Abschnitts zu markieren.

Die LED der Taste **A ↔ B** blinkt.

Drücken Sie nun die Taste **AB** erneut, um das Ende des Abschnitts zu markieren.

Die LED des Taste **AB** leuchtet nun und gibt an, das der Abschnitt markiert ist und der Abschnitt wird nun endlos wiederholt.

Zum Beenden der A-B Wiederholungsfunktion, drücken Sie einfach die Taste **A ↔ B** erneut.

Die LED der Taste erlischt und die Wiedergabe wird ohne weitere Wiederholungen fortgesetzt.

#### **Chain Play Modus**

*Chain Play Modus erlaubt alle Songs automatisch nacheinander wiederzugeben.* 

Halten Sie die Taste ▶/■ gedrückt.

Das Icon für den Chain Play Modus wird angezeigt und der Recorder beginnt mit der Wiedergabe aller Audio Songs.

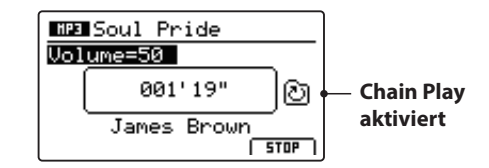

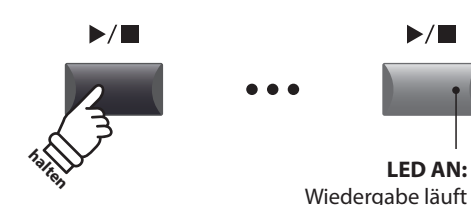

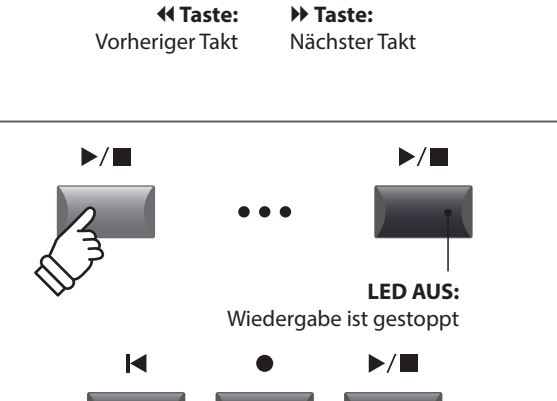

 $\blacktriangleright$ 

 $\overline{\mathbf{A}}$ 

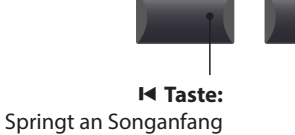

**/ Taste:** Setzt die Wiedergabe fort

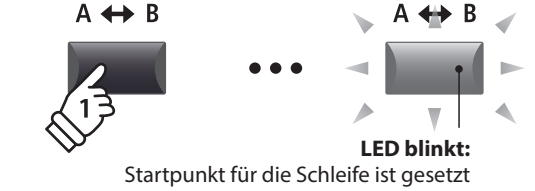

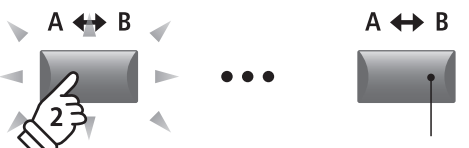

**LED AN:** Endpunkt der Schleife ist gesetzt und die Schleifenwiedergabe läuft

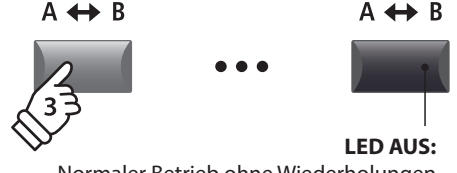

Normaler Betrieb ohne Wiederholungen

**Rekorder**

Rekorder

## 3 Overdub Funktion für Audio Dateien

Sie können gleichzeitig eine vorhandene Audio Datei abspielen, dazu spielen und das Resultat dann als Audio Datei abspeichern.

Jeder Overdub ist eine neue Audio Datei, so dass das Original nicht verändert wird. So können Sie beliebig viele Overdubs erzeugen.

#### **1. Anschließen eines USB Speichergerätes**

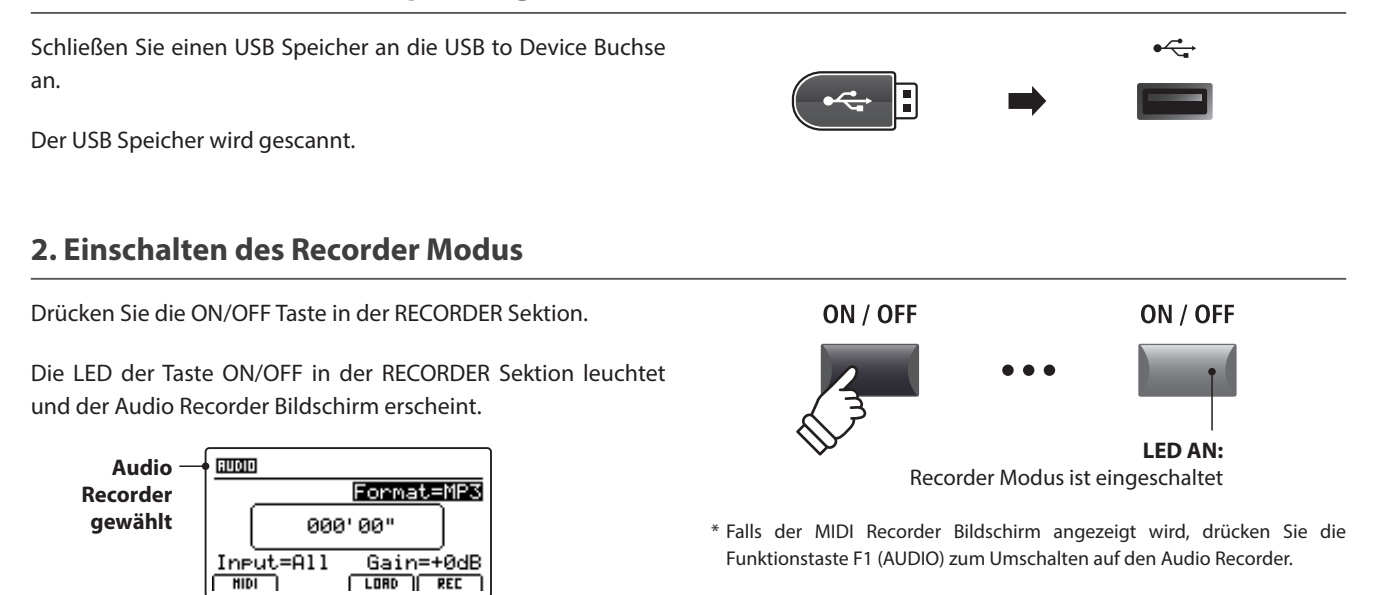

#### **3. Auswahl der Load Audio Funktion**

Drücken Sie die Funktionstaste F3 (LOAD). F<sub>1</sub> F<sub>2</sub> [dir up] .<br>(Crusaders)<br>Audio-000 -<br>- Back<br>- Ready lGet.  $F$  BRCK  $\left| \right|$   $\left| \right|$   $\left| \right|$   $\left| \right|$   $\left| \right|$   $\left| \right|$   $\left| \right|$   $\left| \right|$   $\left| \right|$   $\left| \right|$   $\left| \right|$   $\left| \right|$   $\left| \right|$   $\left| \right|$   $\left| \right|$   $\left| \right|$   $\left| \right|$   $\left| \right|$   $\left| \right|$   $\left| \right|$   $\left| \right|$   $\left| \right|$   $\left| \right|$   $\left| \$ 

#### **4. Auswahl der Audio Datei**

Nutzen Sie den Regler A oder die Tasten CURSOR ▲ ▼ zur Auswahl.

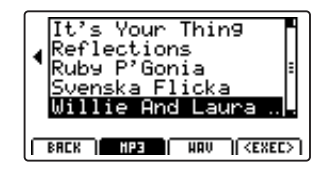

Drücken Sie die Funktionstaste F4 (EXEC).

Der Audio Player Bildschirm erscheint.

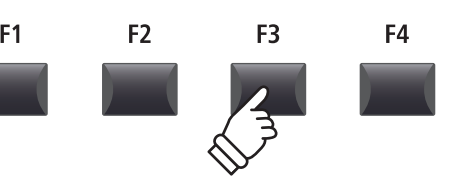

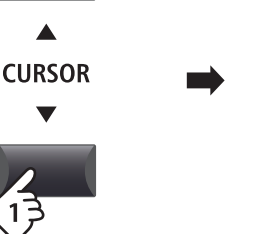

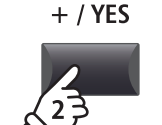

### **Audio Aufnahme / Wiedergabe (USB Speicher)**

### 3 Overdub Funktion für Audio Dateien (Fortsetzung)

#### **5. Wahl der Overdub Funktion und des Datei Formats**

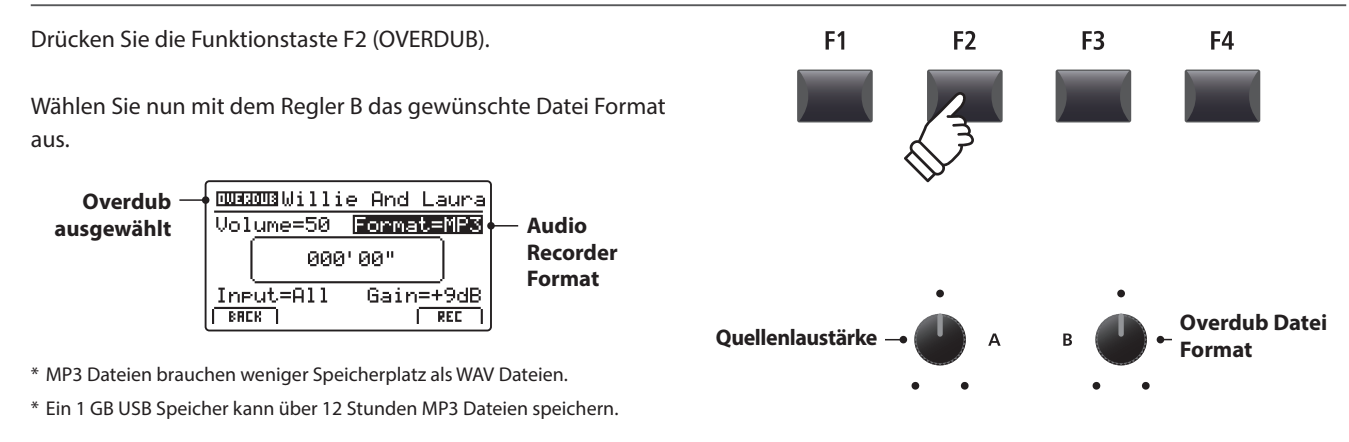

#### **Einstellen des Audio Recorder Eingangs und des Gain Level**

Wählen Sie mit dem Regler C den gewünschten Eingang.

Regeln Sie mit dem Regler D den Gain Level des Recorders.

*Ein Erhöhen des Gain Levels kann bei zu leisen Aufnahmen helfen.*

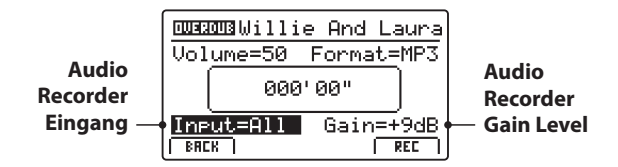

 $*$  Der Gain Level kann in einem Bereich von -18 dB  $\sim$  +18 dB eingestellt werden.

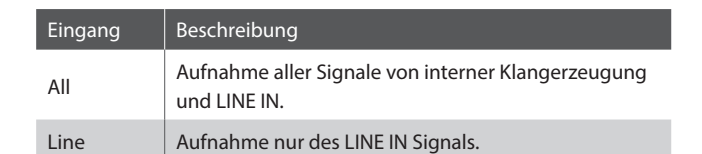

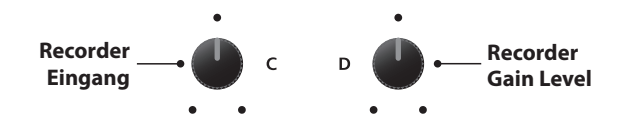

#### **6. Starten des Overdub**

Drücken Sie die Funktionstaste F4 (REC) oder die Taste .

Die LED der Taste beginnt zu blinken. Der Rekorder ist nun im Standby Modus.

- \* Die Funktionstaste F4 (REC) kann auch verwendet werden.
- \* Abhängig vom angeschlossenen USB Speicher kann es zu einer kleinen Verzögerung kommen bis der Standby Modus eingeschaltet ist.

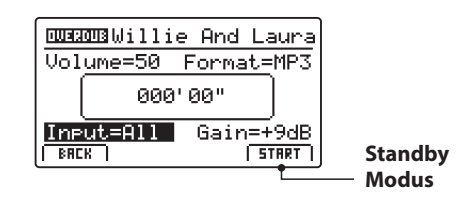

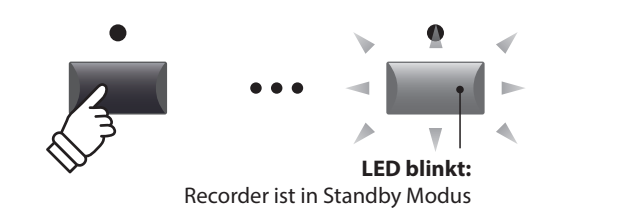

#### **7. Starten der Aufnahme im Overdub Modus**

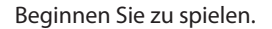

Die LEDS der Tasten · und ▶/■ leuchten und die Aufnahme beginnt. Die Zeit wird in der Mitte des Displays angezeigt.

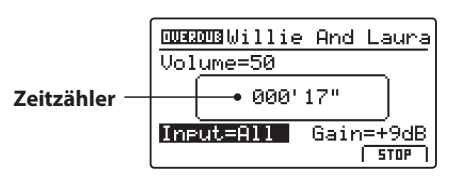

\* Die Aufnahme kann auch durch Drücken der Taste  $\blacktriangleright$ / $\blacksquare$  gestartet werden.

\* Das Metronom kann vor der Aufnahme eingeschaltet werden. Falls es eingeschaltet ist, erklingt vor Aufnahmestart ein eintaktiger Einzähler.

#### **8. Stoppen und Abhören der Aufnahme**

Drücken Sie die Taste ▶/■ in der Recorder Sektion.

Die LEDs der Tasten • und ▶/■ erlöschen und die Aufnahme stoppt.

\* Sie können die Aufnahme auch mit der Funktionstaste F4 (STOP) beenden.

Der AUDIO Wiedergabe Bildschirm erscheint.

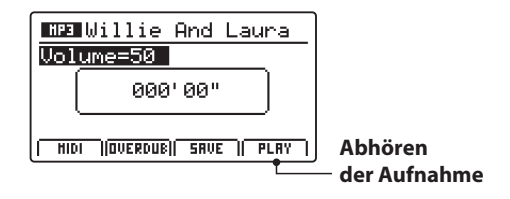

Drücken Sie die Funktionstaste F4 (PLAY) zum Abhören bevor Sie die Aufnahme speichern oder drücken erneut die Funktionstaste F2 (OVERDUB), um direkt einen weiteren Overdub aufzunehmen.

#### **9. Audio Song speichern und benennen**

Drücken Sie die Funktionstaste F3 (SAVE).

Sie können nun einen Dateinamen für die Aufnahme vergeben.

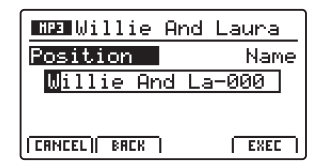

Nutzen Sie die Regler A und B zur Namensgebung.

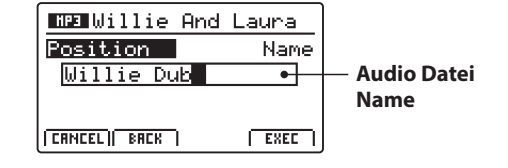

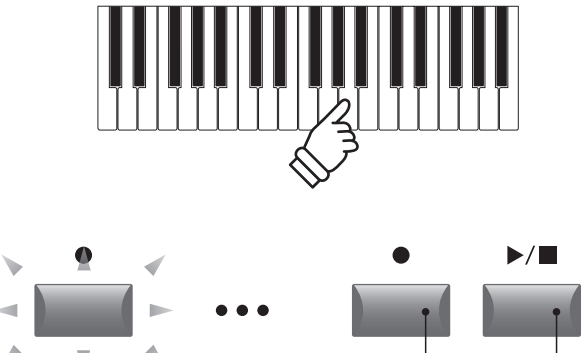

**LED AN:** Aufnahme läuft

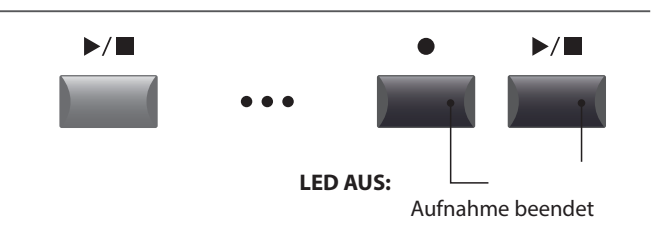

\* Drücken Sie die Tasten  $\bullet$  und  $\blacktriangleright$  / gleichzeitig kann die Aufnahme gelöscht werden.

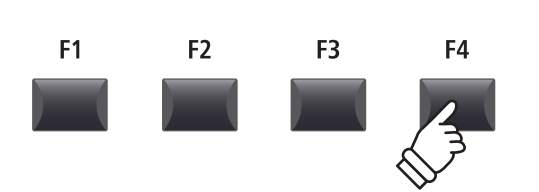

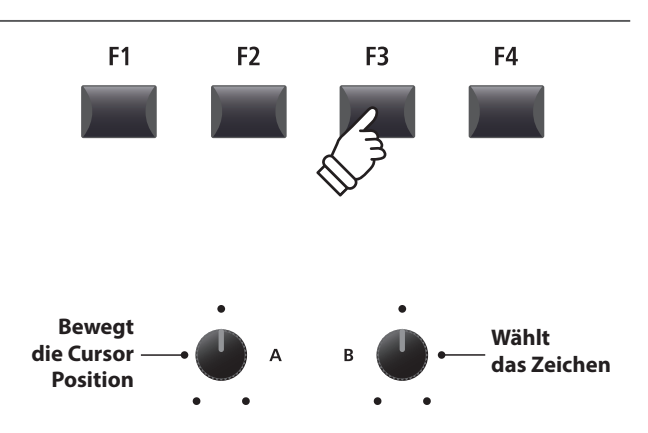

\* Audio Dateienamen dürfen nicht länger als 18 Zeichen sein.

\* Die Audio Datei wird immer in das Hauptverzeichnis des USB Speichermediums geschrieben. Ein Ablegen innerhalb eines Ordners ist nicht möglich.

### **Audio Aufnahme / Wiedergabe (USB Speicher)**

#### **10. Speichern der Overdub Audio Datei**

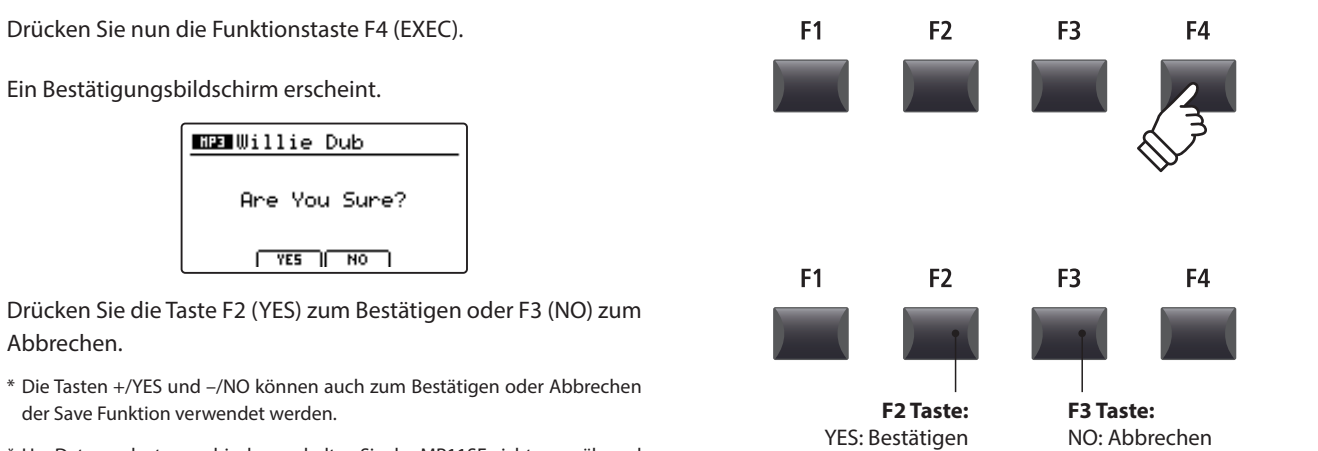

\* Um Datenverlust zu verhindern, schalten Sie das MP11SE nicht aus während der Speichervorgang läuft.

## 4 Konvertieren eines internen Rekorder Songs in eine Audio Datei

Diese Funktion erlaubt Ihnen Songs aus dem internen Rekorder in eine Audio Datei auf dem USB Speichermedium im MP3 oder WAV Format zu konvertieren.

#### **1. Anschließen eines USB Speichergerätes**

Schließen Sie ein USB Speichermedium an.

\* USB Speichermedien müssen mit 'FAT' oder 'FAT32' formatiert sein.

Das USB Speichermedium wird erkannt und die Funktionen MID→AUD (F2) und SAVE (F3) erscheinen im Display.

#### **2. Auswahl der MIDI to Audio Funktion**

*Nach der Auswahl des MIDI Recorders und Aufnahme oder laden eines Songs:*

Drücken Sie die Funktionstaste F2 (PAGE v) zum Anzeigen der weiteren MIDI Recorder Funktionen.

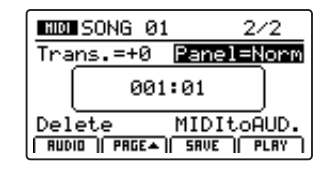

Benutzen Sie den Regler D zur Auswahl der MIDI to Audio Funktion.

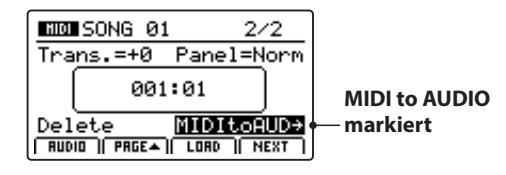

\* Die CURSOR Tasten können für die Auswahl ebenso verwendet werden.

Drücken Sie die Taste +/YES zur Auswahl der MIDI to Audio Funktion.

Der MIDI to Audio Bildschirm erscheint.

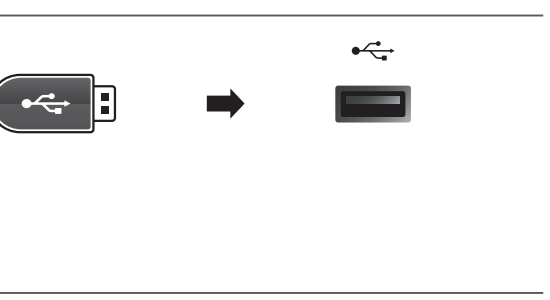

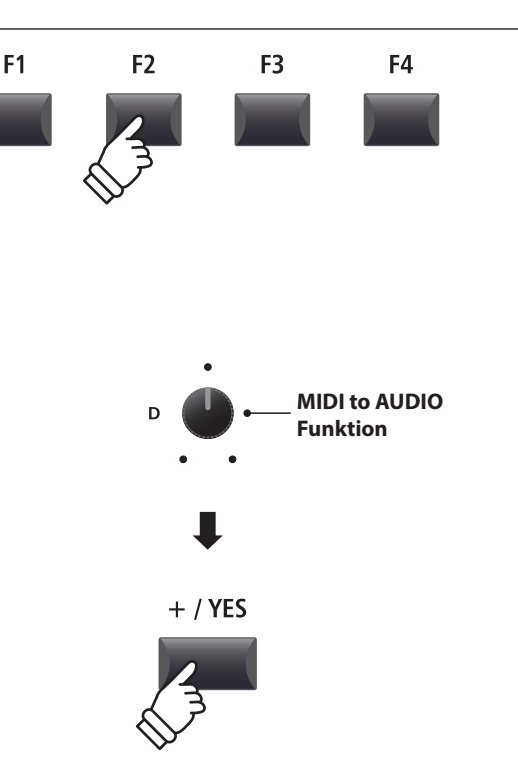

#### **3. Auswahl des MIDI to Audio Datei Format**

Stellen Sie mit dem Regler B das gewünschte MIDI to Audio Datei Format ein. Und stellen Sie mit Regler A die Lautstärke der Wiedergabe ein.

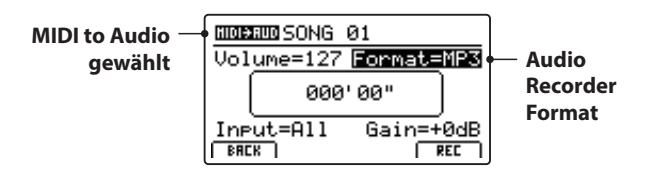

\* MP3 Dateien brauchen weniger Speicherplatz als WAV Dateien.

\* Ein 1 GB USB Speicher kann über 12 Stunden MP3 Dateien speichern.

#### **Einstellen des Audio Recorder Eingangs und des Gain Level**

Wählen Sie mit dem Regler C den gewünschten Eingang.

Regeln Sie mit dem Regler D den Gain Level des Recorders.

*Ein Erhöhen des Gain Levels kann bei zu leisen Aufnahmen helfen.* 

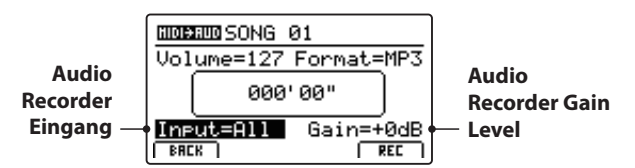

 $*$  Der Gain Level kann in einem Bereich von -18 dB  $\sim$  +18 dB eingestellt werden.

#### **4. Starten der Konvertierung (StandBy)**

Drücken Sie die Taste ● in der Recorder Sektion.

Die LED der Taste · blinkt und der Recorder ist im Standby Modus.

- \* Die Funktionstaste F4 (REC) kann auch verwendet werden.
- \* Abhängig vom angeschlossenen USB Speicher kann es zu einer kleinen Verzögerung kommen bis der Standby Modus eingeschaltet ist.

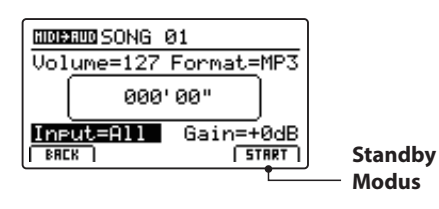

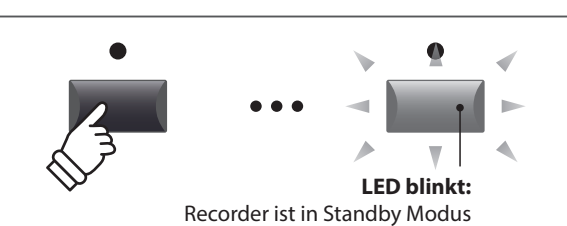

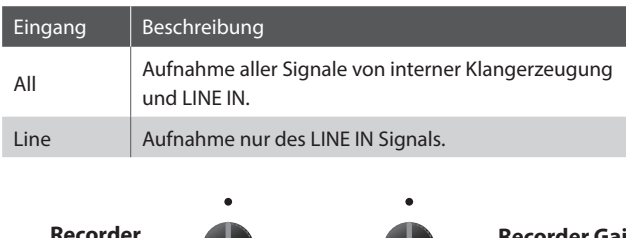

**MIDI to Audio Datei Format**

**Song Wiedergabe Lautstärke**

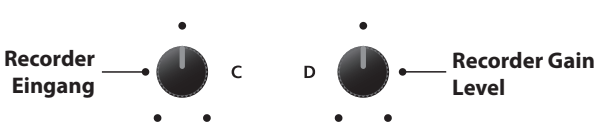

#### **5. Starten der Konvertierung**

Drücken Sie die Taste ▶/■ in der Recorder Sektion.

Die LEDS der Tasten • und ▶/■ leuchten und die Konvertierung beginnt. Die Zeit wird in der Mitte des Displays angezeigt.

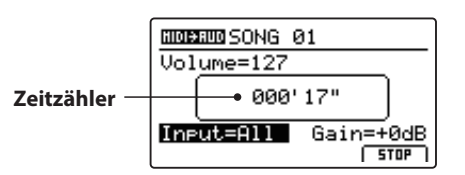

Die Konvertierung stoppt automatisch, wenn der Song zu Ende ist.

\* Die Tasten  $\blacktriangleright$ / $\blacksquare$  oder F4 (STOP) können zum vorzeitigen Stoppen der Konvertierung benutzt werden.

Die LEDs der Tasten · und ▶/■ erlöschen und die Konvertierung stoppt.

#### **6. Audio Song speichern und Benennen**

Drücken Sie die Funktionstaste F3 (SAVE).

Sie können nun einen Dateinamen für die Aufnahme vergeben.

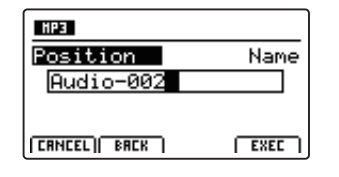

Nutzen Sie die Regler A und B zur Namensgebung.

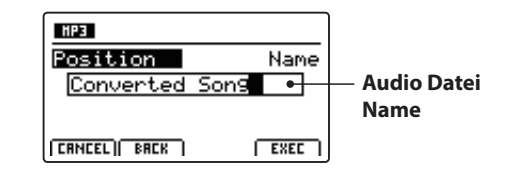

#### **7. Speichern der konvertierten Audio Datei**

Drücken Sie nun die Funktionstaste F4 (EXEC).

Ein Bestätigungsbildschirm erscheint.

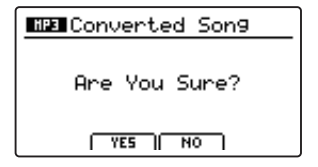

Drücken Sie die Taste F2 (YES) zum Bestätigen oder F3 (NO) zum Abbrechen.

- \* Die Tasten +/YES und –/NO können auch zum Bestätigen oder Abbrechen der Save Funktion verwendet werden.
- \* Um Datenverlust zu verhindern, schalten Sie das MP11SE nicht aus während der Speichervorgang läuft.

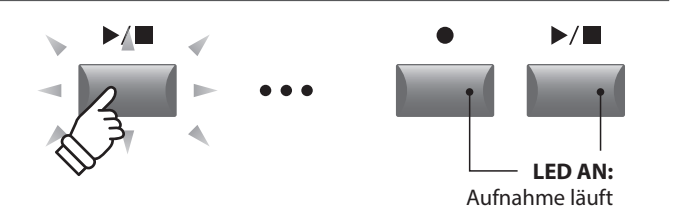

- \* Die Konvertierung kann auch mit der Funktionstaste F4 (START) begonnen werden.
- \* Spielen Sie während der Konvertierung auf der Tastatur, wird dies mit aufgezeichnet.

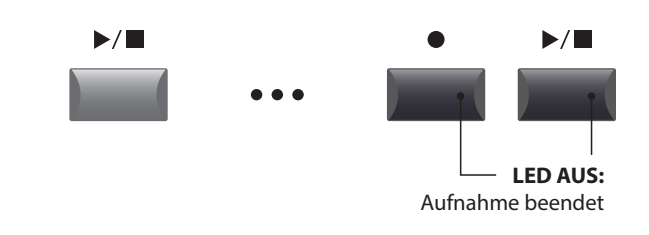

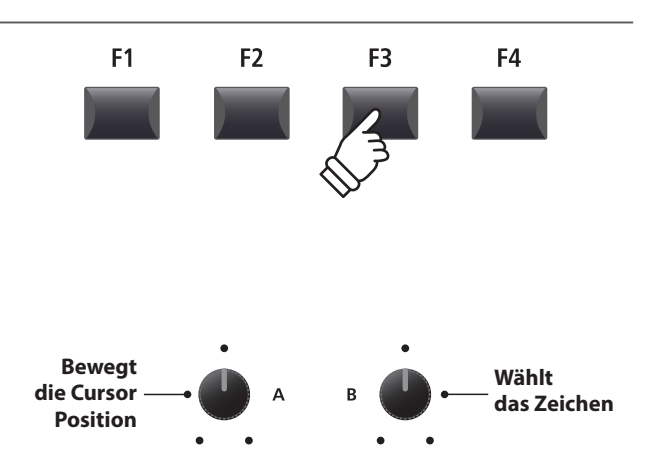

\* Audio Dateien dürfen maximal Namen mit 18 Zeichen haben.

\* Die Audio Dateien werden immer im Hauptverzeichnis des USB Speichers abgelegt. Unterverzeichnisse sind nicht möglich.

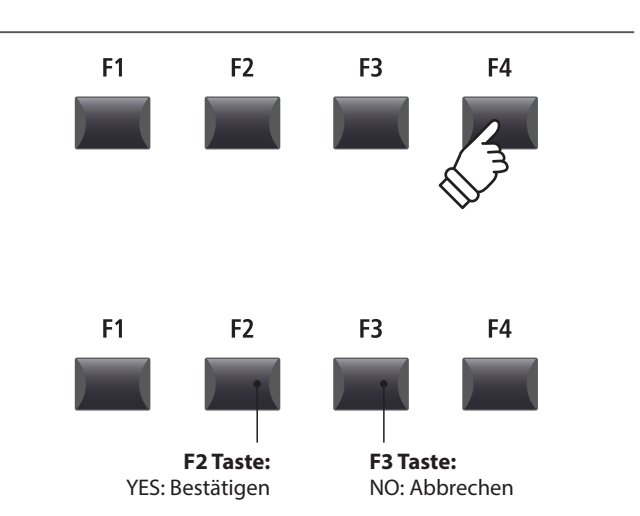

### **Metronom**

Das Metronom bietet eine Unterstützung beim Üben mit konstantem Tempo. Zusätzlich zum normalen Metronom bietet das MP11SE eine Vielzahl von Schlagzeugrhythmen verschiedener Musikrichtungen.

## 1 Click Modus

Im Click Modus hören Sie nur einfache Metronom Klicks mit einer Vielzahl unterschiedlicher Taktarten.

#### **Einschalten des Metronoms**

Drücken Sie die Taste METRONOME.

Die LED der Taste leuchtet, wenn das Metronom eingeschaltet ist.

Die Metronom Seite wird angezeigt.

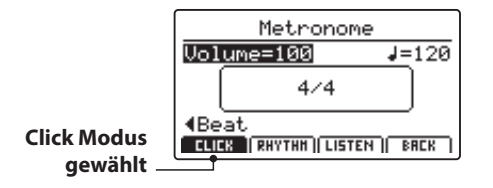

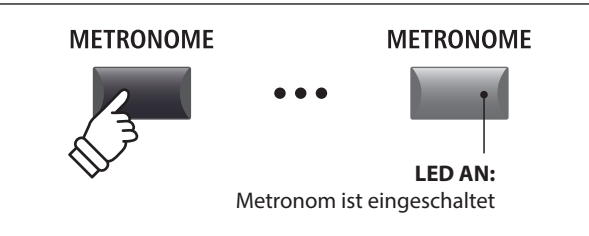

\* Der Standard für das Metronom ist immer der Click Modus.

#### **Starten/Stoppen des Metronoms: Click Modus**

Drücken Sie die Funktionstaste F1 (CLICK) und dann die Funktionstaste F3 (LISTEN).

Das LISTEN Icon wird hervorgehoben und das Metronom startet mit einem 4/4 Takt und Tempo 120.

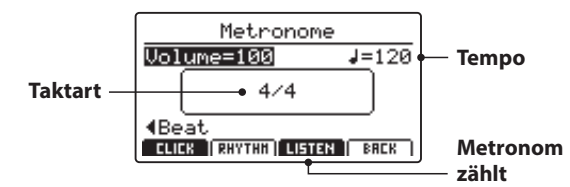

Drücken Sie zum Stoppen die Funktionstaste F3.

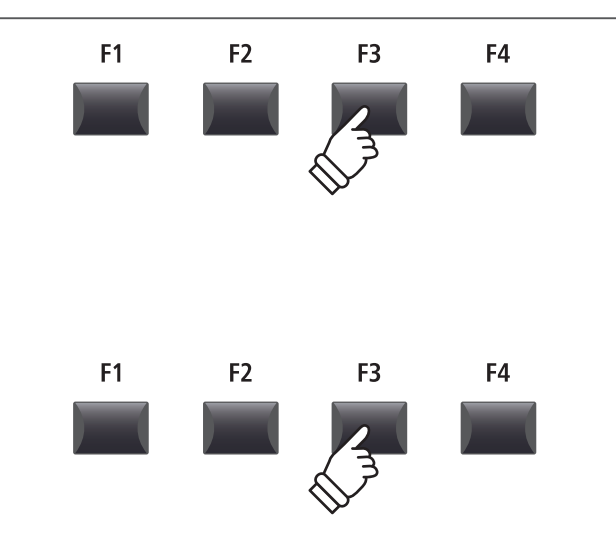

#### **Einstellen von Metronom Lautstärke, Tempo und Taktart**

Stellen Sie mit dem Reglern A die Lautstärke (Volume) und mit Regler B das Tempo. Regler C ändert die Taktart.

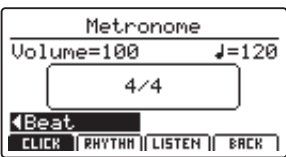

**Taktart**  $\mathsf{C}$ 

\* Das Metronom Tempo kann von 30~300 Schlägen pro Minute eingestellt werden (60~600 bpm bei Achtel Noten Taktarten).

\* Folgende Taktarten stehen zur Verfügung: 1/4, 2/4, 3/4, 4/4, 5/4, 3/8, 6/8, 7/8, 9/8 und 12/8. \* Bevorzugte Metronom Einstellungen können in einem SETUP oder im POWER ON Speicher gesichert werden.

Lautstärke **<b>Tempo A** B **Particular Tempo** 

### 1 Click Modus (Fortsetzung)

#### **Rückkehr zum vorherigen Bildschirm (BACK Funktion)**

#### *Während das Metronom läuft:*

Drücken Sie die Funktionstaste F4 (BACK), wenn Sie, ohne dass das Metronom stoppt, zum Play Bildschirm zurück gelangen möchten.

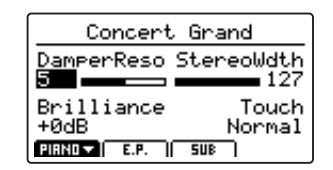

Halten Sie die Taste METRONOME gedrückt, erscheint der Metronome Bildschirm erneut.

### $2$  Rhythmus Modus

Im Rhythm Modus bietet das Metronom musikalische Schlagzeugrhythmen. Es stehen insgesamt 100 verschiedene Rhythmen in 13 Kategorien zur Verfügung.

\* Eine vollständige Liste aller Rhythmen finden Sie auf Seite 90.

#### **Ausschalten des Metronoms**

Drücken Sie die Taste METRONOME.

Die LED der Taste METRONOME erlischt.

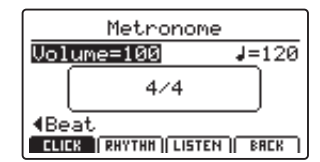

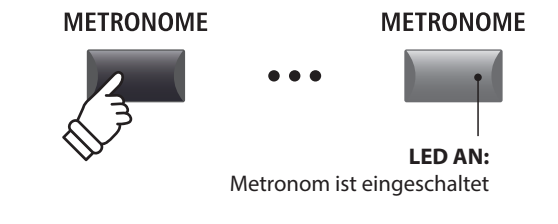

\* Der Standard für das Metronom ist immer der Click Modus.

**halten**

**METRONOME** 

F<sub>2</sub>

F<sub>3</sub>

F4

F<sub>1</sub>

#### **Auswahl des Rhythm Modus**

Drücken Sie die Funktionstaste F2 (RHYTHM).

Das RHYTHM Icon wird markiert und die aktuelle Rhythm Kategorie sowie der Rhythmus werden angezeigt.

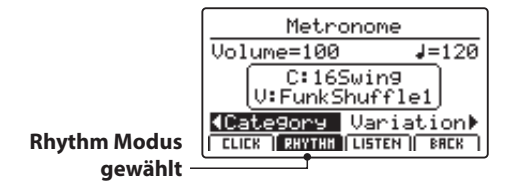

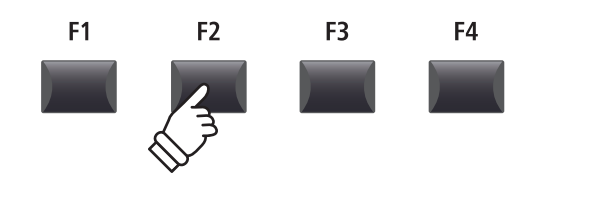

#### **Starten und Stoppen des Rhythmus**

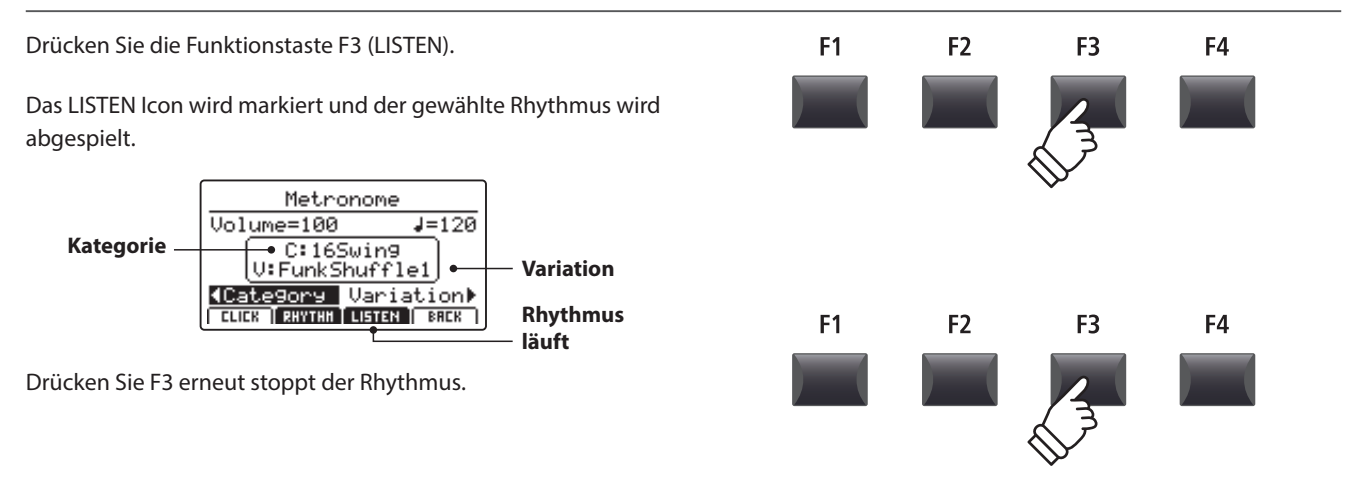

#### **Einstellen von Rhythmus Lautstärke, Tempo, Kategorie und Variation**

Stellen Sie mit den Reglern A und B die Lautstärke und das Tempo ein.

Mit den Reglern C und D wählen Sie die Kategorie und die Variation.

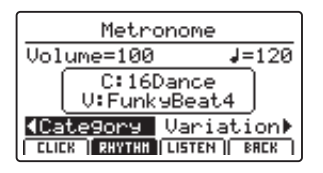

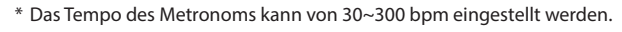

\* Eine vollständige Liste aller Rhythmen finden Sie auf Seite 90.

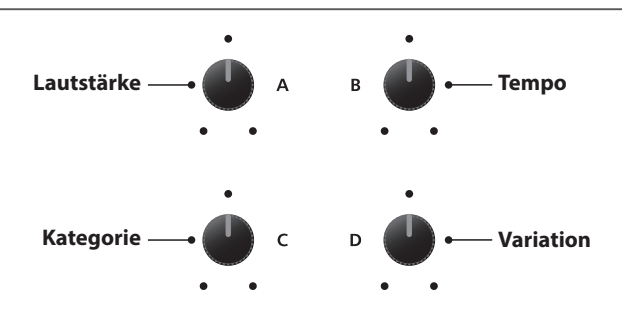

\* Bevorzugte Metronom Einstellungen können in einem SETUP oder im POWER ON Speicher gesichert werden.

#### **Rückkehr zum vorherigen Bildschirm (BACK Funktion)**

#### *Während der Rhythmus läuft:*

Metronome Bildschirm erneut.

Drücken Sie die Funktionstaste F4 (BACK), wenn Sie, ohne dass das Metronom stoppt, zum Play Bildschirm zurück gelangen möchten.

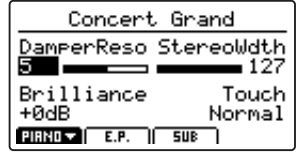

Halten Sie die Taste METRONOME gedrückt, erscheint der

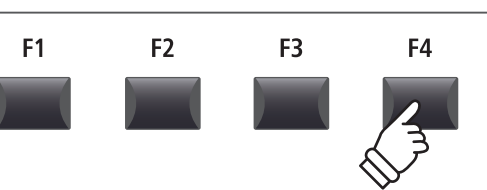

**METRONOME** 

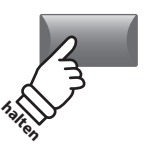

### **Metronom**

### 2 Rhythmus Modus (Fortsetzung)

#### **Rhythmus Kategorien und Variationen**

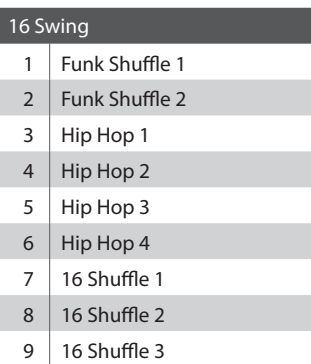

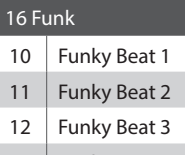

#### Funk 1

- Funk 2
- Funk 3

I

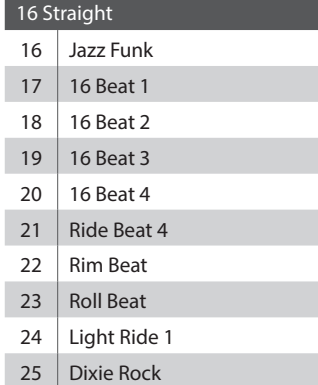

#### 16 Latin 26 Surdo Samba 27 Latin Groove Light Samba 29 Songo Samba

Merenge

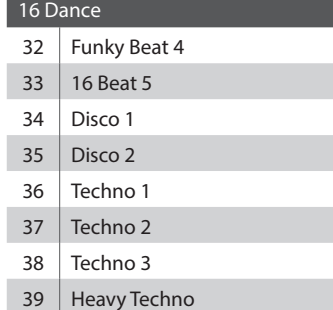

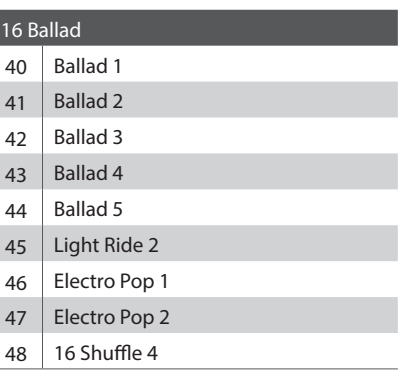

#### 8 Ballad

- Slow Jam 50's Triplet
- R&B Triplet

#### 8 Straight

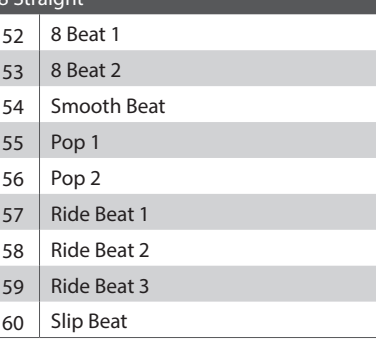

#### 8 Rock Jazz Rock 62 8 Beat 3

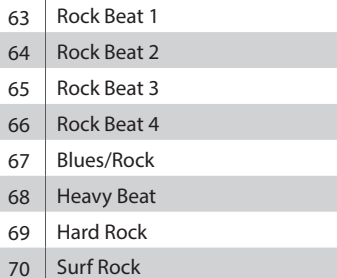

### R&B

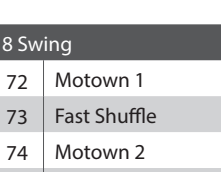

- 
- 75 Country 2 Beat

#### **Triplet** 76 Triplet Rock 1  $\frac{1}{2}$  Tripplet Rock 2

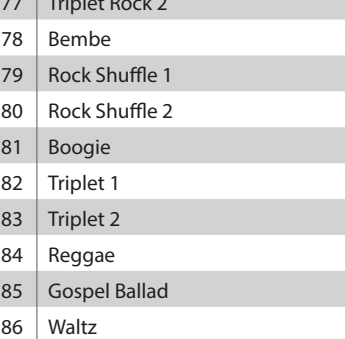

#### Jazz H.H. Swing 88 | Ride Swing Fast 4 Beat 90 Afro Cuban 91 Jazz Waltz 1 92 Jazz Waltz 2 93 5/4 Swing

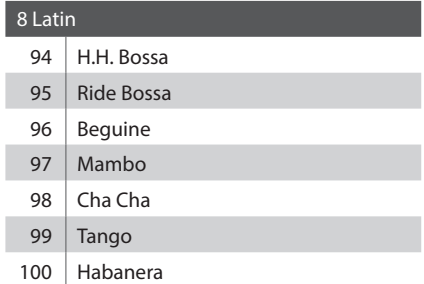

## 3 Aufnahme mit Metronom

Aufnahmen mit Metronom sind sehr gut für ein gleichmäßiges Timing während der Aufnahme. Dies ist besonders wichtig, wenn die Aufnahme später in einem Sequenzer oder DAW System verwendet werden soll.

Die Beschreibung ist nur ein Beispiel. Die Prozedur für die MP3/WAV Audio Aufnahme mit Metronom ist gleich.

#### **1. Einschalten des Recorder Modus**

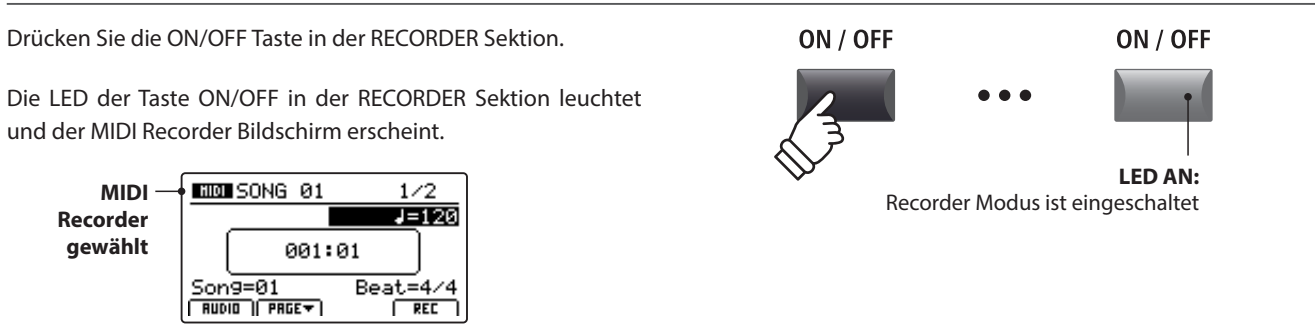

#### **2. Einschalten des Metronoms**

Drücken Sie die Taste METRONOME.

Die LED der Taste leuchtet, wenn das Metronom eingeschaltet ist.

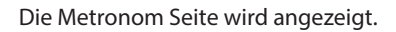

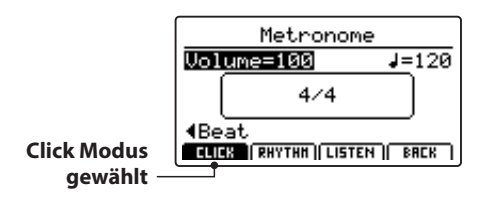

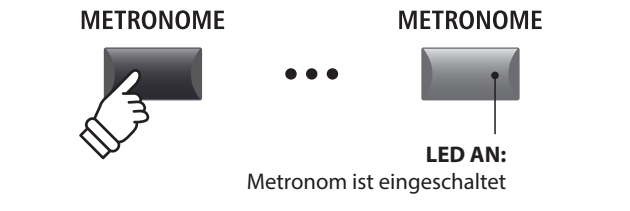

### Rekorder **Rekorder**

#### **3. Einstellen von Metronom Lautstärke, Tempo und Taktart**

Stellen Sie mit dem Reglern A die Lautstärke (Volume) und mit Regler B das Tempo. Regler C ändert die Taktart.

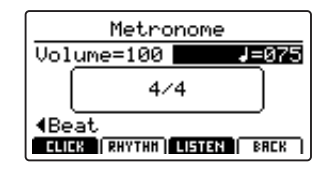

Drücken Sie die Funktionstaste F3 (LISTEN) zum Vorhören der aktuellen Metronom Einstellung.

- \* Das Metronom Tempo kann von 30~300 Schlägen pro Minute eingestellt werden (60~600 bpm bei Achtel Noten Taktarten).
- \* Folgende Taktarten stehen zur Verfügung: 1/4, 2/4, 3/4, 4/4, 5/4, 3/8, 6/8, 7/8, 9/8 und 12/8.
- \* Bevorzugte Metronom Einstellungen können in einem SETUP oder im POWER ON Speicher gesichert werden.

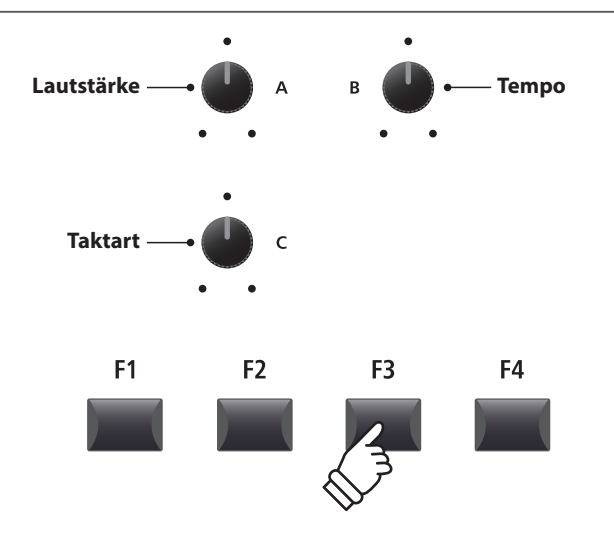

#### **4. Rückkehr zur Recorder Funktion**

Drücken Sie die Funktionstaste F4 (BACK) um zur Recorder Funktion zu gelangen.

Die LED der Taste METRONOME leuchtet weiterhin und zeigt an, dass das Metronom immer noch aktiviert ist.

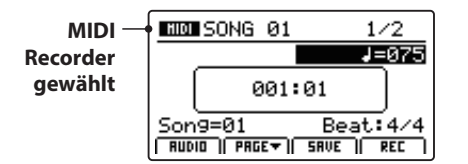

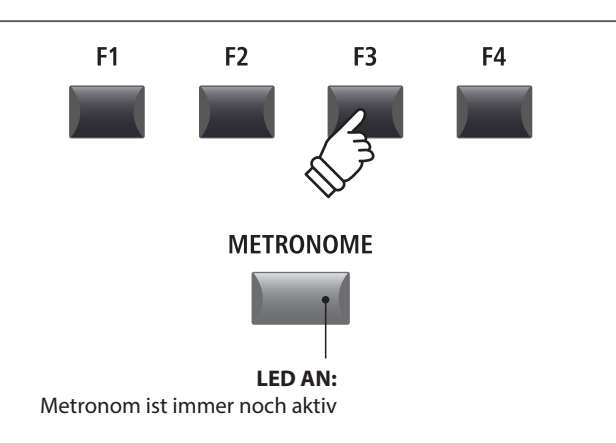

#### **5. Starten der Aufnahme (Standby Modus)**

Drücken Sie die Taste ● in der Recorder Sektion.

Die LED der Taste ● blinkt und der Recorder ist im Standby Modus.

\* Die Funktionstaste F4 (REC) kann auch verwendet werden.

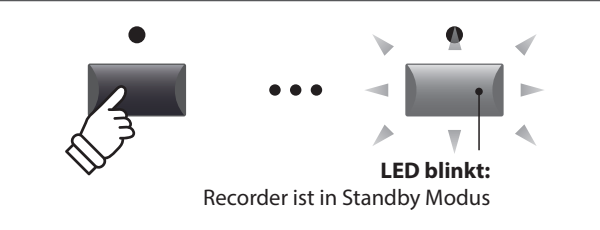

#### **6. Starten der Aufnahme**

Drücken Sie die Taste ▶/■ oder die Funktionstaste F4 (REC).

Die LEDS der Tasten ● und ▶/■ leuchten, der Einzähler läuft und die Aufnahme beginnt danach.

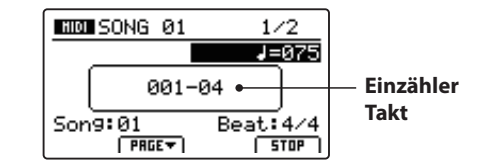

\* Die Aufnahme kann auch durch direktes Spielen begonnen werden. In diesem Fall startet die Aufnahme sofort und der Einzähler entfällt.

#### **7. Stoppen der Aufnahme**

Drücken Sie die Taste ▶/■ in der Recorder Sektion.

Die LEDS der Tasten · und ▶/■ erlöschen und die Aufnahme stoppt.

\* Sie können die Aufnahme auch mit der Funktionstaste F4 (STOP) beenden.

Nach einem Moment erscheint wieder der MIDI Wiedergabe Bildschirm.

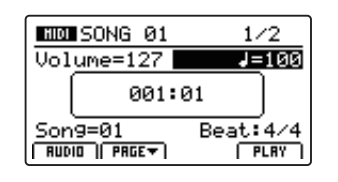

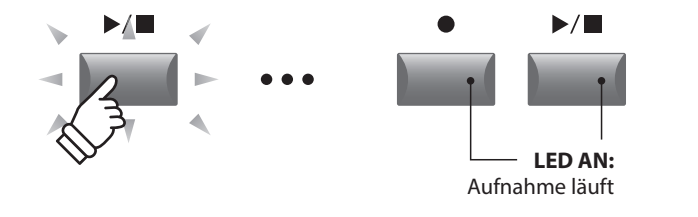

\* Wenn Sie mit Click Metronom aufnehmen, wird dieses bei der Wiedergabe nicht abgespielt. Falls Sie aber mit Rhythmus einspielen, wird dieser Rhythmus auch bei der Wiedergabe verwendet.

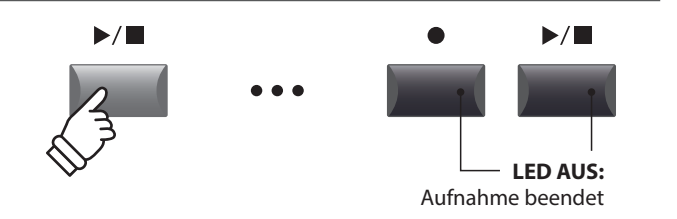

- \* Die maximale Aufnahmekapazität liegt bei ca. 90.000 Noten, wobei Pedalbewegungen al seine Note gezählt werden.
- \* Falls die maximale Kapazität während der Aufnahme erreicht wird, stoppt die Aufnahme automatisch.
- \* Songs im MIDI Recorder bleiben auch nach Ausschalten im Speicher erhalten.

## **USB Menü Übersicht**

Die Taste USB ruft ein Menü auf, dass Funktionen wie Laden und Sichern von Sounds, Setups und Systemeinstellungen sowie das Laden und Sichern von Songs aus dem internen MIDI Rekorder auf ein USB Speichermedium beinhaltet. Außerdem können Sie hier Dateien umbenennen oder löschen und das USB Speichermedium formatieren.

#### **MP11SE Datei Typen**

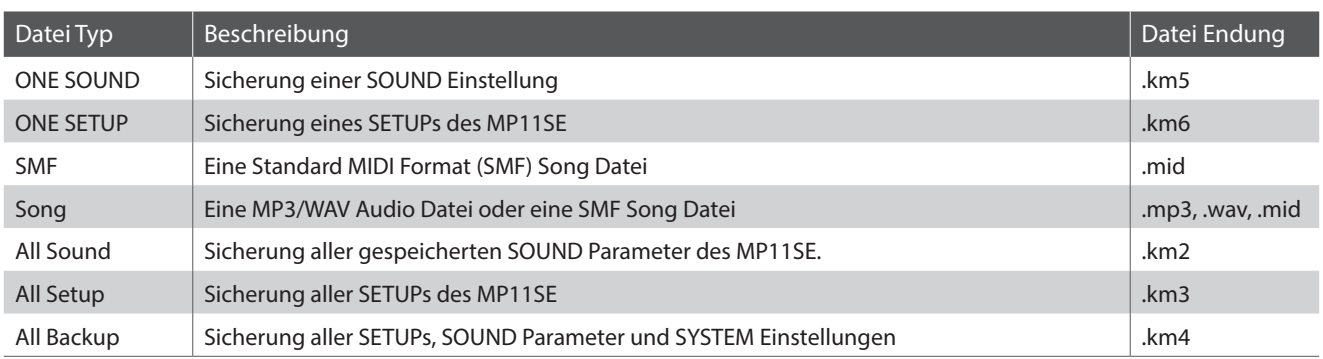

#### **USB Menü aufrufen**

Schließen Sie ein USB Speichermedium an den USB to Device Anschluss des MP11SE an.

\* Das USB Speichermedium muss im Format 'FAT' oder 'FAT32' formatiert sein.

Drücken Sie die Taste USB.

Die LED Anzeige der USB Taste leuchtet auf und im Display erscheint das USB Menü.

#### **Auswahl der gewünschten USB Funktion**

Wählen Sie nun mit den CURSOR Tasten die gewünschte Funktionskategorie und bestätigen Sie Ihre Auswahl anschließend durch Drücken der Taste +/YES oder der Funktionstaste F4 (NEXT).

Mit den gleichen Bedienschritten können Sie auch eine der anderen Funktionen auswählen.

Durch Drücken der Taste –/NO oder der Funktionstaste F1 (BACK) gelangen Sie zum vorherigen Menü zurück.

#### **Ordner/Datei Liste eines angeschlossenen USB Speichermediums**

Die Datei/Ordner Liste zeigt zu Beginn die Dateien und Ordner an, die sich im Hauptverzeichnis des USB Speichermediums befinden.

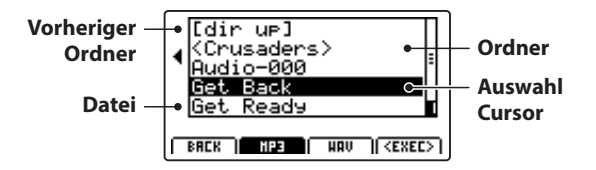

Bewegen Sie den Auswahl Cursor mit den CURSOR  $\blacktriangle$   $\blacktriangledown$  Tasten.

\* Sie können auch den Regler A zur Auswahl verwenden.

Drücken Sie die Funktionstaste F4 (EXEC) oder die Taste +/YES zur Auswahl der Datei oder des Ordners.

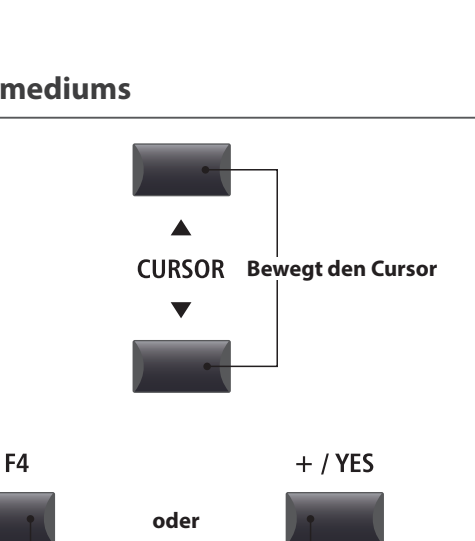

**Wählt Datei/Ordner**

**USB USB LED AN:**

USB Menü ist gewählt

 $\overrightarrow{C}$ 

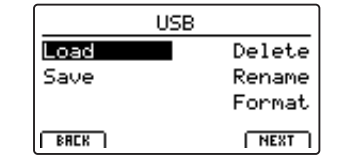

### **USB Menü Funktionen**

## 1 Load (Laden)

Diese Funktion ermöglicht das Laden von Daten von einem USB Speichermedium in den internen Speicher des MP11SE.

**Load (Lade) Funktionen überschreiben den jeweiligen Inhalt des internen Speichers des MP11SE. Achten Sie bei der Verwendung dieser Funktionen darauf, da ansonsten wichtige Daten verloren gehen könnten.**

#### **1. Load One Sound**

Mit dieser Funktion können Sie eine einzelne SOUND Einstellung laden, welche Sie vorher mit der Save One Sound Funktion gespeichert haben.

Nachdem Sie diese Funktion ausgewählt haben, können Sie die gewünschte SOUND Datei mit F4 (EXEC) aus der Ordner/Datei Liste auswählen.

Drücken Sie F2 (YES) zur Bestätigung oder F3 (NO) zum Abbrechen.

Die SOUND Datei wird immer auf den vordefinierten SOUND Platz geladen.

#### **3. Load SMF**

Mit dieser Funktion können Sie eine SMF Songdatei – die sich auf einem USB Speichermedium befindet – in den internen Speicher des MP11SE einladen.

Nachdem Sie diese Funktion ausgewählt haben, können Sie die gewünschte SMF Songdatei aus der Ordner/Datei Liste auswählen.

Mit den Reglern A, C und D können Sie nun den gewünschten Zielspeicherplatz im MP11SE auswählen und den Keyboard und Schlagzeug Kanal einstellen.

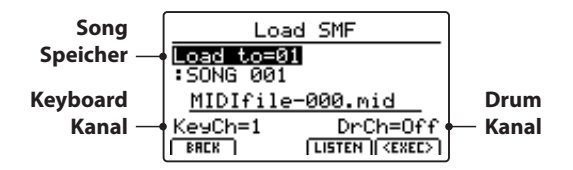

Drücken Sie F2 (YES) zur Bestätigung oder F3 (NO) zum Abbrechen.

\* Weitere Informationen zum Song Recorder finden Sie ab Seite 65 dieser Anleitung.

#### **5. Load All Setup**

Mit dieser Funktion können Sie eine All Setup Datei (beinhaltet ein Speicherabbild aller Setups) des MP11SE, die Sie auf ein USB Speichermedium gespeichert haben – wieder in den internen Speicher des MP11SE einladen.

Nachdem Sie diese Funktion ausgewählt haben, können Sie die gewünschte All Setup Datei aus der Ordner/Datei Liste auswählen.

Drücken Sie F2 (YES) zur Bestätigung oder F3 (NO) zum Abbrechen.

#### **2. Load One Setup**

Mit dieser Funktion können Sie eine einzelnes SETUP laden, welches Sie vorher mit der Save One Setup Funktion gespeichert haben.

Nachdem Sie diese Funktion ausgewählt haben, können Sie die gewünschte SETUP Datei mit F4 (EXEC) aus der Ordner/Datei Liste auswählen.

Nach dem Auswählen können Sie auf dem zweiten Bildschirm das Ziel mit den BANK und SETUP Tasten definieren und müssen dies mit der Funktionstaste F2 (YES) bestätigen.

#### **4. Load All Sound**

Mit dieser Funktion können Sie eine AllSound Datei (beinhaltet ein Speicherabbild aller Sounds) des MP11SE, die Sie auf ein USB Speichermedium gespeichert haben – wieder in den internen Speicher des MP11SE einladen.

Nachdem Sie diese Funktion ausgewählt haben, können Sie die gewünschte AllSound Datei aus der Ordner/Datei Liste auswählen.

Drücken Sie F2 (YES) zur Bestätigung oder F3 (NO) zum Abbrechen.

#### **6. Load All Backup**

Mit dieser Funktion können Sie eine All Backup Datei (beinhaltet ein Speicherabbild aller Setups, Sounds und alle SYSTEM Einstellungen) des MP11SE, die Sie auf ein USB Speichermedium gespeichert haben – wieder in den internen Speicher des MP11SE einladen.

Nachdem Sie diese Funktion ausgewählt haben, können Sie die gewünschte All Backup Datei aus der Ordner/Datei Liste auswählen.

Drücken Sie F2 (YES) zur Bestätigung oder F3 (NO) zum Abbrechen.

## 2 Save (Speichern)

Diese Funktion ermöglicht das Speichern von Daten aus dem internen Speicher des MP11SE auf ein USB Speichermedium.

#### **1. Save One Sound**

Mit dieser Funktion können Sie den aktuell im Display angezeigten einzelnen SOUND des MP11SE auf ein USB Speichermedium speichern.

Nachdem Sie diese Funktion ausgewählt haben, schlägt das MP11SE einen Dateinamen (mit fortlaufender Nummerierung) für die Speicherung der SOUND Datei vor. Sie können aber auch einen eigenen Namen mit den Reglern A und B vergeben und die Datei abschließend - durch Drücken der Funktionstaste F4 (EXEC) - speichern.

Drücken Sie F2 (YES) zur Bestätigung oder F3 (NO) zum Abbrechen.

#### **2. Save One Setup**

Mit dieser Funktion können Sie ein SETUP des MP11SE auf ein USB Speichermedium speichern.

Nachdem Sie diese Funktion ausgewählt haben, zeigt das MP11SE das aktuell gewählte Setup an. Sie können nun mit den Tasten BANK und SETUP auch ein anderes Setup zum Speichern auswählen.

Bestätigen Sie die Auswahl mit F4 (EXEC).

Jetzt können Sie auch einen anderen Namen mit den Reglern A und B vergeben und die Datei abschließend - durch Drücken der Funktionstaste F4 (EXEC) - speichern.

Drücken Sie F2 (YES) zur Bestätigung oder F3 (NO) zum Abbrechen.

#### **3. Save SMF**

Mit dieser Funktion können Sie einen Song aus dem internen Recorder des MP11SE im SMF Format auf ein USB Speichermedium speichern.

Nachdem Sie diese Funktion ausgewählt haben, schlägt das MP11SE einen Dateinamen (mit fortlaufender Nummerierung) für die Speicherung der SMF Datei vor. Sie können aber auch einen eigenen Namen mit den Reglern A und B vergeben. Wählen Sie nun den zu speichernden Songspeicher mit dem Regler C aus. Zum Speichern drücken Sie abschließend die Funktionstaste F4 (EXEC).

Drücken Sie F2 (YES) zur Bestätigung oder F3 (NO) zum Abbrechen.

\* Weitere Informationen zum Song Recorder finden Sie ab Seite 65 dieser Anleitung.

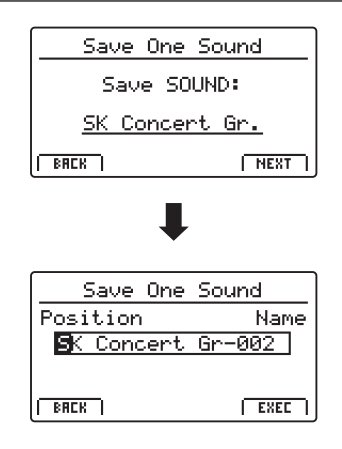

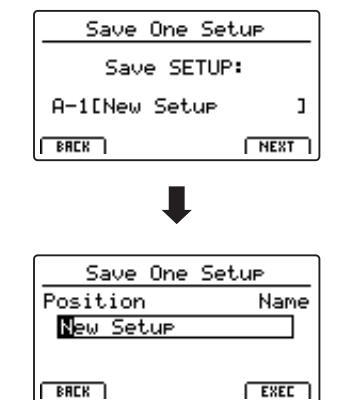

Save SMF

SONG 01

Name

 $EKE$ 

Position

 $S$ on $9=1$ 

**ERCK** 

MIDIfile-000

#### **4. Save All Sound**

Mit dieser Funktion können Sie alle internen Sounds des MP11SE auf ein USB Speichermedium speichern.

Nachdem Sie diese Funktion ausgewählt haben, schlägt das MP11SE einen Dateinamen (mit fortlaufender Nummerierung) für die Speicherung der AllSound Datei vor. Sie können aber auch einen eigenen Namen mit den Reglern A und B vergeben und die Datei abschließend - durch Drücken der Funktionstaste F4 (EXEC) - speichern.

#### **6. Save All Backup**

Mit dieser Funktion können Sie alle SETUPs, Sounds und SYSTEM Einstellungen des internen Speichers des MP11SE gemeinsam in einer Datei auf ein USB Speichermedium speichern.

Nachdem Sie diese Funktion ausgewählt haben, schlägt das MP11SE einen Dateinamen (mit fortlaufender Nummerierung) für die Speicherung der AllBackup Datei vor. Sie können aber auch einen eigenen Namen mit den Reglern A und B vergeben und die Datei abschließend - durch Drücken der Funktionstaste F4 (EXEC) - speichern.

#### **5. Save All Setup**

Mit dieser Funktion können Sie alle internen SETUPs des MP11SE auf ein USB Speichermedium speichern.

Nachdem Sie diese Funktion ausgewählt haben, schlägt das MP11SE einen Dateinamen (mit fortlaufender Nummerierung) für die Speicherung der AllSetup Datei vor. Sie können aber auch einen eigenen Namen mit den Reglern A und B vergeben und die Datei abschließend - durch Drücken der Funktionstaste F4 (EXEC) - speichern.

### 3 Delete (Löschen)

Diese Funktion erlaubt das Löschen von Dateien auf dem USB Speichermedium.

**Delete (Lösch) Funktionen überschreiben den jeweiligen Inhalt des angeschlossenen USB Speichermediums. Achten Sie bei der Verwendung dieser Funktionen darauf, da ansonsten wichtige Daten verloren gehen können.**

#### **1. Auswahl des zu löschenden Dateityps**

Mit den CURSOR Tasten können Sie den gewünschten Dateityp auswählen. Zur Bestätigung Ihrer Auswahl drücken Sie dann die Taste +/YES oder die Funktionstaste F4 (NEXT).

Durch Drücken der Taste –/NO oder der Funktionstaste F1 (BACK) gelangen Sie zur vorherigen Displayseite zurück.

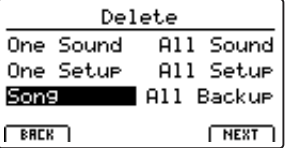

#### **2. Auswahl der zu löschenden Datei**

Mit dem Regler A oder mit den CURSOR Tasten können Sie eine Datei im Display auswählen. Zum Löschen drücken Sie nun die Taste +/YES oder die Funktionstaste F4 (NEXT).

Durch Drücken der Taste –/NO oder der Funktionstaste F1 (BACK) gelangen Sie zur vorherigen Displayseite zurück.

#### **3. Bestätigung des Löschvorgangs**

Zur Durchführung des Löschvorgangs drücken Sie die Funktionstaste F2 (YES). Um den Speichervorgang abzubrechen, drücken Sie die Funktionstaste F3 (NO).

Nach dem Löschvorgang erscheint im Display die Startseite des USB Menüs.

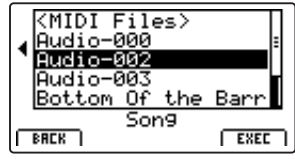

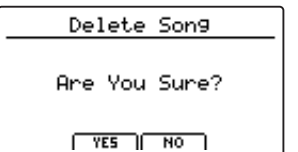

## 4 Rename (Umbenennen einer Datei)

Diese Funktion erlaubt das Umbenennen von Dateien auf dem USB Speichermedium.

#### **1. Auswahl des umzubenennenden Dateityps**

Mit den CURSOR Tasten können Sie den gewünschten Dateityp auswählen. Zur Bestätigung Ihrer Auswahl drücken Sie dann die Taste +/YES oder die Funktionstaste F4 (NEXT).

Durch Drücken der Taste –/NO oder der Funktionstaste F1 (BACK) gelangen Sie zur vorherigen Displayseite zurück.

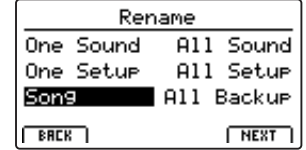

#### **2. Auswahl der umzubenennenden Datei**

Mit dem Regler A oder mit den CURSOR Tasten können Sie eine Datei im Display auswählen. Zum Löschen drücken Sie nun die Taste +/YES oder die Funktionstaste F4 (NEXT).

Durch Drücken der Taste –/NO oder der Funktionstaste F1 (BACK) gelangen Sie zur vorherigen Displayseite zurück.

#### **3. Umbenennen der Datei**

Mit den Reglern A und B können Sie den Cursor bewegen und die Zeichen auswählen und dann Ihre Eingabe - durch Drücken der Funktionstaste F4 (EXEC) - bestätigen.

#### **4. Bestätigung der Umbenennung**

Zur Bestätigung der Umbenennung drücken Sie die Funktionstaste F2 (YES). Um den Vorgang abzubrechen drücken Sie die Funktionstaste F3 (NO).

Nach der Umbenennung erscheint im Display die Startseite des USB Menüs.

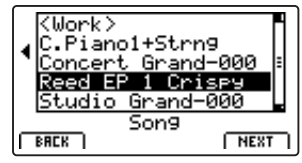

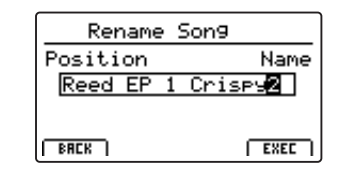

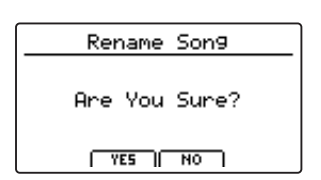

### **Funktionen**

### 5 Format (Formatieren)

Diese Funktion erlaubt das Formatieren eines USB Speichermediums.

**Die Format Funktion löscht alle Daten auf dem angeschlossenen USB Speichermedium.**  $/$ **Achten Sie bei der Verwendung dieser Funktion darauf, da ansonsten wichtige Daten verloren gehen können.**

#### **1. Auswahl der Format Funktion**

Mit den CURSOR Tasten können Sie die Format Funktion auswählen. Zur Bestätigung Ihrer Auswahl drücken Sie dann die Taste +/YES oder die Funktionstaste F4 (NEXT).

Durch Drücken der Taste –/NO oder der Funktionstaste F1 (BACK) gelangen Sie zur vorherigen Displayseite zurück.

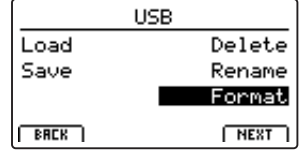

#### **2. Erste Bestätigungsanzeige**

Eine erste Bestätigungsanzeige erscheint im Display.

Zur Bestätigung drücken Sie die Taste +/YES oder die Funktionstaste F4 (NEXT).

Durch Drücken der Taste –/NO oder der Funktionstaste F1 (BACK) gelangen Sie zur vorherigen Displayseite zurück.

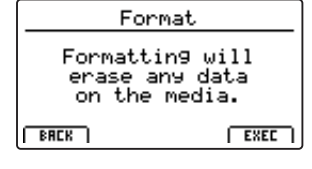

#### **3. Endgültige Bestätigung**

Eine zweite und letzte Bestätigungsanzeige erscheint im Display.

Zur endgültigen Bestätigung drücken Sie die Taste +/YES oder die Funktionstaste F4 (NEXT).

Durch Drücken der Taste –/NO oder der Funktionstaste F1 (BACK) gelangen Sie zur vorherigen Displayseite zurück.

Format Are You Sure?  $TSE$   $|$  NO

## **SYSTEM Menü Übersicht**

Das SYSTEM Menü beinhaltet Parameter und Einstellungen, die auf die generelle Bedienung des MP11SE Einfluss nehmen. Die Einstellungen sind in sechs Kategorien "Utility, Pedal, MIDI, Offset, UserEdit und Reset" gruppiert und lassen sich über die CURSOS Tasten anwählen. SYSTEM Parameter werden automatisch beim Verlassen der einzelnen Menüs gespeichert.

#### **SYSTEM Menü Parameter**

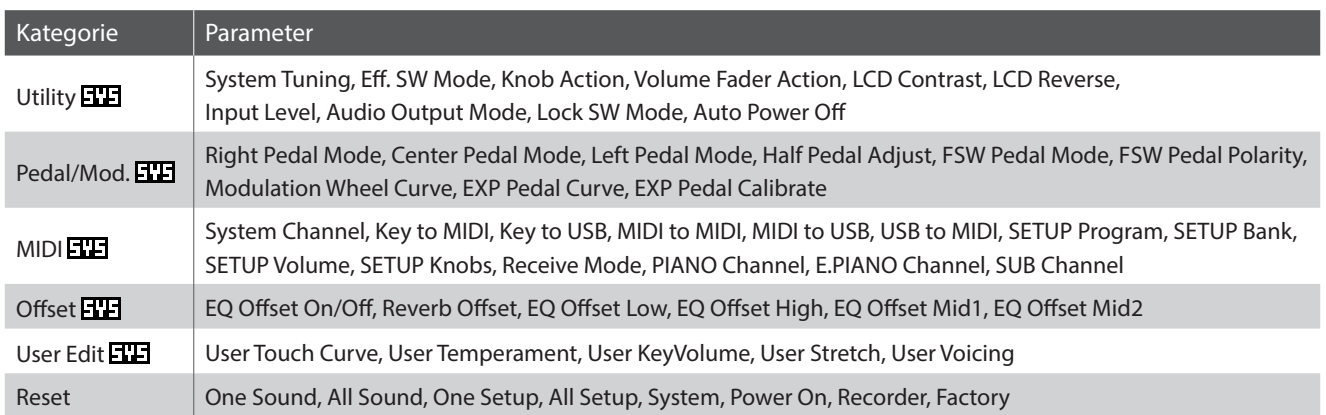

#### **SYSTEM Menü aufrufen**

Drücken Sie die Taste SYSTEM.

Die LED Anzeige der Taste SYSTEM leuchtet auf und im Display erscheint das SYSTEM Menü.

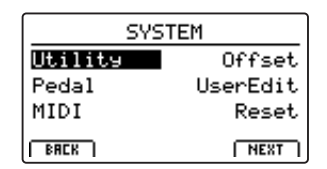

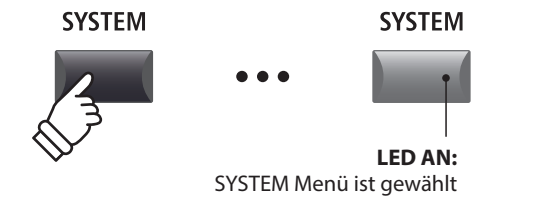

#### **Auswahl der SYSTEM Parameter Kategorie**

Wählen Sie die Kategorie mit den CURSOR Tasten und dann drücken Sie die Funktionstaste F4 (NEXT) oder die Taste +/YES zur Auswahl.

#### **SYSTEM Parameter einstellen**

Mit den vier Reglern (A, B, C, D) – die sich rund um das Display befinden – können Sie die die Parameter einstellen, die im Display angezeigt werden.

Parameter können auch mit den CURSOR Tasten (zur Anwahl der einzelnen Parameter) und den Tasten +/YES und –/NO (zum Einstellen des gewählten Parameters) eingestellt werden.

Mit den Tasten CURSOR ▲ und CURSOR ▼ können Sie sich durch die jeweiligen Menüseiten bewegen.

- \* Die Tasten CURSOR können auch zum Umschalten der Seiten genutzt werden.
- \* SYSTEM Parameter werden automatisch beim Verlassen der einzelnen Menüs gespeichert.

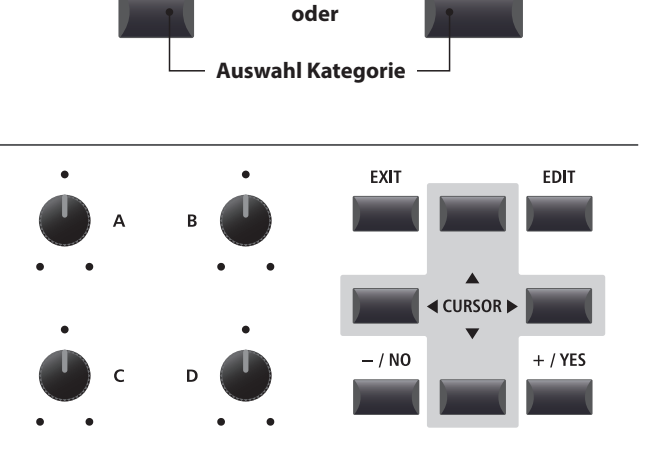

 $+ / YES$ 

F4

## 1 Utility

#### **1. System Tuning were : 427,0 ~ 453,0 Hz**

Dieser Parameter stellt die Grundstimmung des MP11SE ein und kann in 0,5 Hz Schritten verändert werden.

 $*$  Der Standard ist "Kammerton A = 440,0 Hz".

#### **2. Eff. SW Mode preset, temp., FIXED**

Diese Funktion legt fest, ob der Soundwechsel den Status der Schalter EFX, AMP und REVERB und deren verbundene Einstellungen beeinflusst.

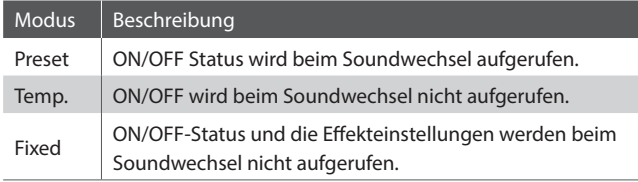

\* Der Standard ist Preset.

#### **Kopieren von Effekteinstellungen mit der Funktion Eff. SW Mode "Fixed"**

*Mit dem folgenden Verfahren können Sie Ihre bevorzugten Einstellungen in mehrere Sounds innerhalb derselben Sektion "kopieren".*

**1.** Wählen Sie zunächst den Sound mit den gewünschten Effekteinstellungen.

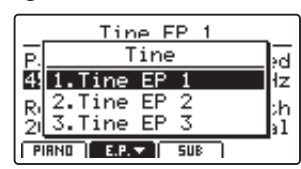

**2.** Rufen Sie das Menü SYSTEM: Utility auf und stellen Eff. SW Mode auf Fixed.

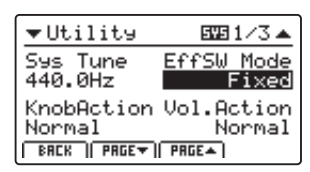

**3.** Wählen Sie als nächstes den Sound aus, auf den die gewünschten EFX-Einstellungen angewendet werden sollen.

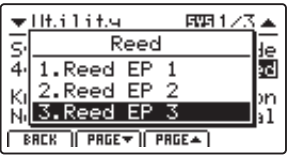

**4.** Legen Sie dann den Sound (mit den gewünschten EFX-Einstellungen) im Speicher ab.

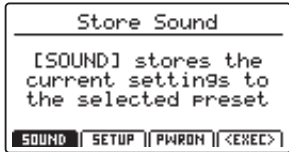

**5.** Abschließend stellen die Eff. SW Mode wieder auf Preset zurück.

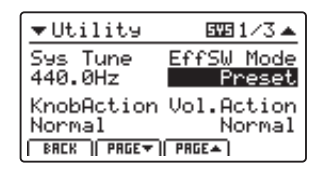

\* Durch das oben dargelegte Vorgehen werden alle EFX1/EFX- und AMP-Einstellungen sowie die REVERB Tiefeneinstellung "kopiert". Andere Einstellungen werden nicht "kopiert".

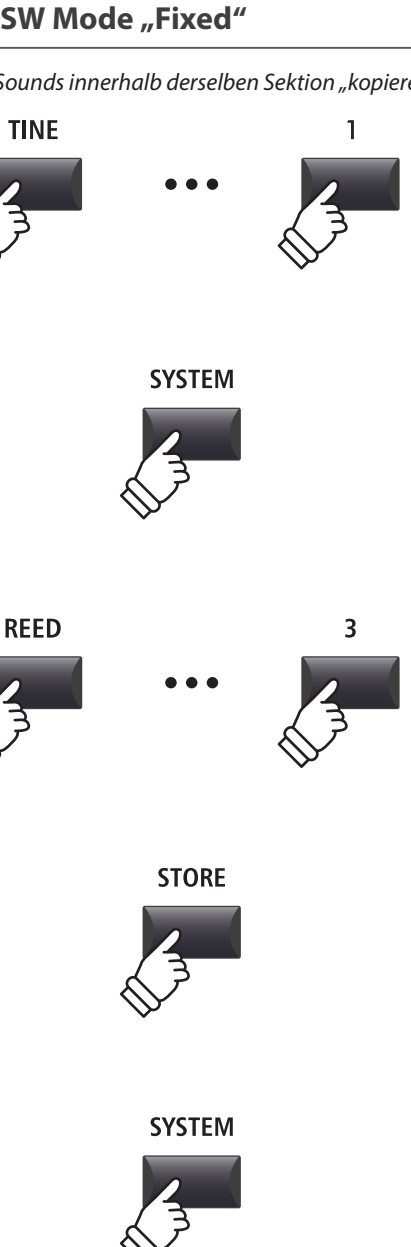

#### **3. Knob Action** NORMAL, CATCH

fest.

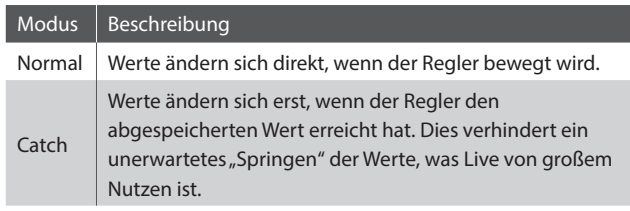

\* Der Standard ist Normal.

#### **5. LCD Contrast** WERT : 1 ~ 10

Dieser Parameter regelt den Kontrast des Displays.

Stellen Sie ihn wie gewünscht ein.

\* Der Standard ist 5.

#### **7. Input Level** wert : –18 dB ~ +18 dB

Dieser Parameter stellt die Empfindlichkeit der MP11SE LINE IN Eingänge ein.

*Wenn der Ausgangspegel des angeschlossenen Produktes zu klein ist, erhöhen Sie den Wert dieses Parameters.*

\* Der Standard ist 0 dB.

#### **9. Lock SW Mode** 6 TYPEN

Mit dieser Funktion können Sie verschiedene Bedienelemente gegen ungewolltes Betätigen sperren, wenn die LOCK (a) Taste eingeschaltet ist.

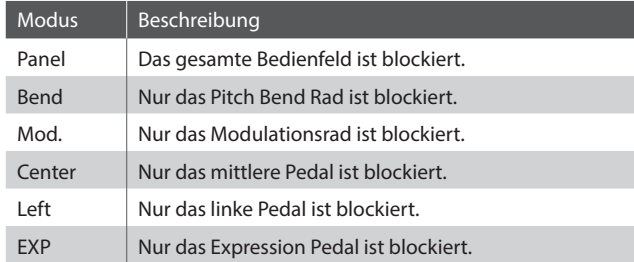

\* Die Grundeinstellung ist Panel Lock.

#### **4. Volume Fader Action** NORMAL, CATCH

Dieser Parameter stellt das Verhalten der Lautstärkefader in den Sektionen fest.

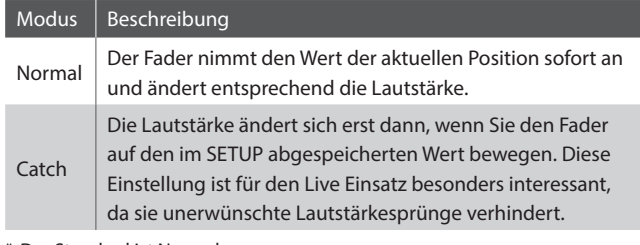

\* Der Standard ist Normal.

**6. LCD Reverse** ON, OFF

Dieser Parameter invertiert die schwarzen und weißen Pixel des Displays, was in manchen Umgebungen eine bessere Lesbarkeit ermöglicht.

\* Der Standard ist OFF.

**8. Audio Out Mode** STEREO, 2xMono

Mit diesem Parameter können Sie die MP11SE LINE OUT Ausgänge wahlweise auf Stereo oder 2 x Mono einstellen.

*Manchmal ist es nützlich 2 Mono Signale anstatt eines Stereo Signals zu haben. In diesem Fall kann ein Mono Signal für Ihr Monitor System benutzt werden, während das andere Mono Signal an den Mixer geht.*

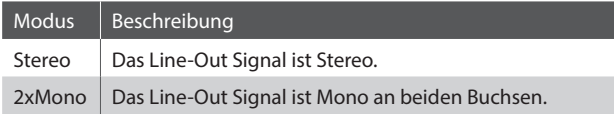

\* Der Standard ist Stereo.

\* Um unerwünschte Soundeffekte zu vermeiden, werden einige Stereo Effekte (z.B. AutoPan) abgeschaltet, wenn 2 x Mono als Out Modus gewählt ist.

Dieser Parameter stellt die Zeit ein nach der das MP11SE bei Inaktivität automatisch ausschaltet.

**10. Auto Power Off** OFF, 15 MINS., 60 MINS., 120 MINS.

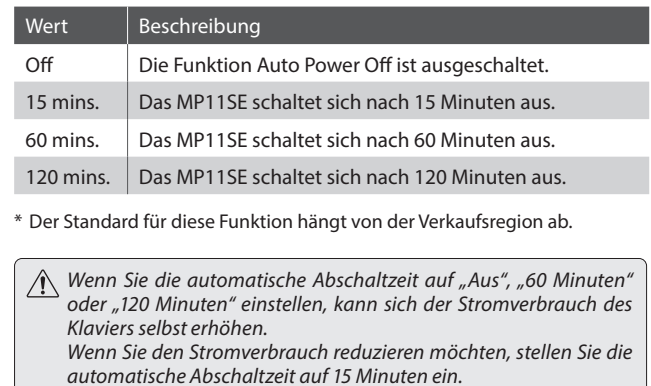

### **SYSTEM Menü Parameter**

### 2 Pedal/Mod.

#### **1. Right Pedal Mode** 5 FUNKTIONEN

Dieser Parameter legt die Funktion für das rechte Pedal des GFP-3 fest.

\* Der Standard ist Normal.

#### **2. Center Pedal Mode** 5 FUNKTIONEN

Dieser Parameter legt die Funktion für das mittlere Pedal des GFP-3 fest.

\* Der Standard ist Normal.

#### **4. Half Pedal Adjust** WERT : 1 ~ 10

Dieser Parameter stellt den Funktionspunkt ein, ab dem das rechte Pedal arbeiten soll.

*Dieser Parameter kann sinnvoll sein, wenn Sie den Fuß gerne auf dem rechten Pedal belassen wollen, ohne dass ein Sustain eintritt.* 

\* Der Standard ist 5.

#### **7. Modulation Wheel Curve** NORMAL, SLOW, FAST

Dieser Parameter ändert die Arbeitskurve für das Modulationsrad, was dem Benutzer zusätzliche Kontrolle über die Geschwindigkeit der mit dem Modulationsrad gesteuerten Effekte gibt.

\* Der Standard ist Normal.

#### **Normale Kurve**

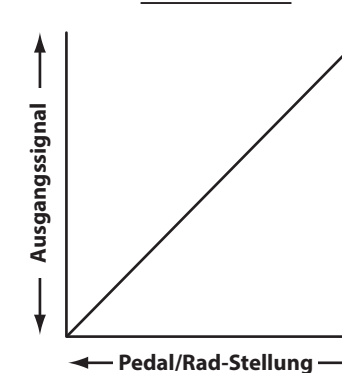

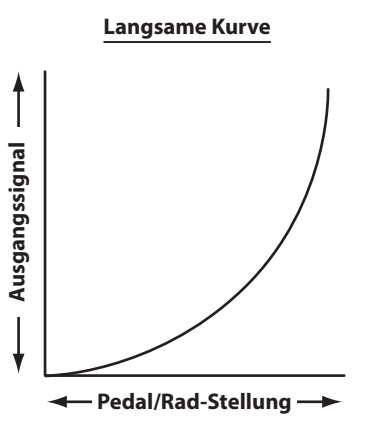

### Modus | Beschreibung Normal Das Pedal verwendet die im EDIT Menü zugewiesene Funktion. Setup+ Das Pedal schaltet zum nächst höherem SETUP. Setup- Das Pedal schaltet zum nächst niedrigerem SETUP. Playback | Das Pedal startet die Wiedergabe eines Songs.

Metro. | Das Pedal startet/stoppt das Metronom.

#### **3. Left Pedal Mode** 5 FUNKTIONEN

**Pedal Modus**

Dieser Parameter legt die Funktion für das linke Pedal des GFP-3 fest.

\* Der Standard ist Normal.

**5. FSW Pedal Mode** 5 FUNKTIONEN

Dieser Parameter legt die globale Funktion des Fußschalter-Pedals fest.

\* Der Standard ist Normal.

#### **6. FSW Pedal Polarity** NORMAL, REVERSE

Dieser Parameter ändert die Polarität des Fußschalter-Pedals. Der Fußschalter-Anschluss des MP11SE ist für die Verwendung mit Pedalen mit Ruhekontakt-Polarität ausgelegt. Bei Verwendung mit Pedalen mit Arbeitskontakt-Polarität muss dieser Parameter auf Reverse umgestellt werden.

\* Der Standard ist Normal.

#### **8. EXP Pedal Curve** Normal, Slow, Fast

Dieser Parameter ändert die Arbeitskurve für ein angeschlossenes Expression (EXP) Pedals.

\* Der Standard ist Normal.

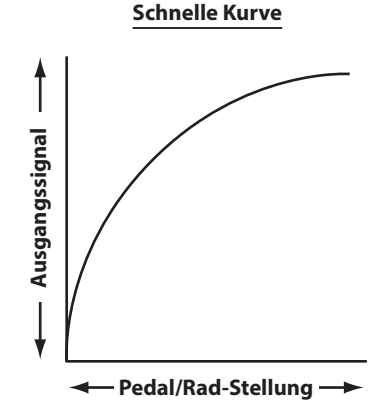

### Expression Pedal Kalibrierung

Abhängig vom Typ oder Hersteller eines Expression Pedals kann es nötig sein die Kalibierungsfunktion zu verwenden, um ein präzises Arbeiten des Expression Pedals zu gewährleisten.

#### **Kalibrierung des EXP Pedals**

Wählen Sie die dritte Seite (3/3) des Pedal SYSTEM Menüs.

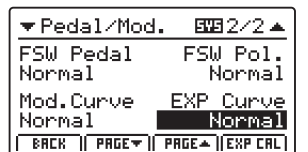

Drücken Sie die Funktionstaste F4 (EXP CAL) wird der Bildschirm zur Kalibrierung angezeigt.

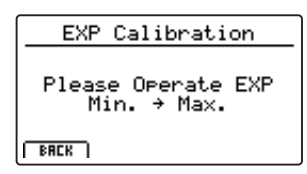

Bewegen Sie das Expression Pedal mehrmals von Minimum bis Maxim, um den vollen Wertebereich zu erfassen.

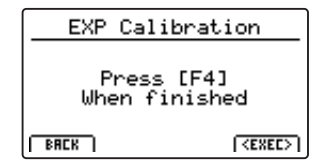

Drücken Sie die Funktionstaste F4 (EXEC), wenn Sie fertig sind.

Der volle Wertebereich ist nun automatisch erkannt.

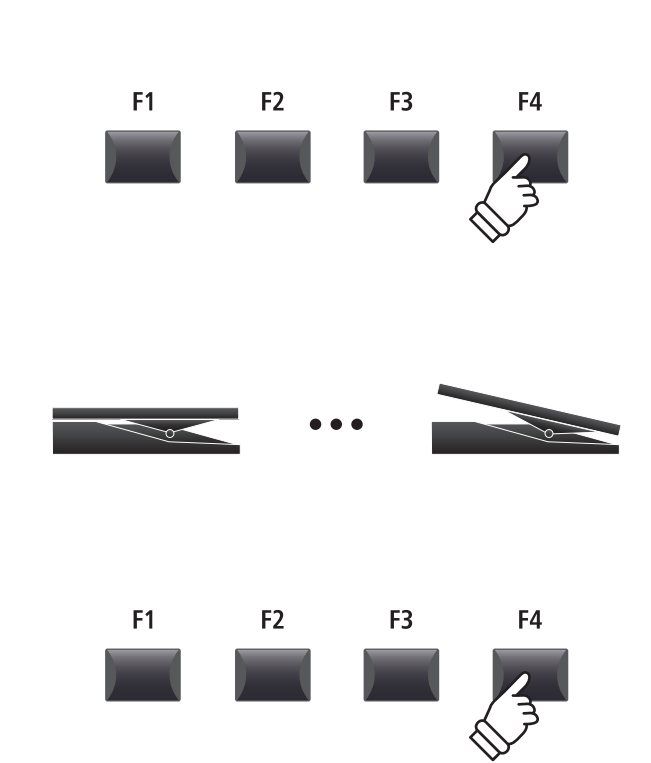

# 3 MIDI

#### **1. System Channel** WERT: 01CH ~ 16CH Dieser Parameter legt den System MIDI Kanal fest, welcher zum Empfangen von MIDI Befehlen verwendet wird, wenn der Panel Modus auf 'Panel' gesetzt ist. \* Der Standard ist 01Ch. **2. Key to MIDI** ON, OFF Dieser Parameter legt fest, ob Tastaturdaten (Noten) via MIDI OUT gesendet werden sollen. \* Der Standard ist ON. **3. Key to USB** On, OFF Dieser Parameter legt fest, ob Tastaturdaten (Noten) via USB-MIDI gesendet werden sollen. \* Der Standard ist ON. **4. MIDI to MIDI** ON, OFF Dieser Parameter legt fest, ob MIDI IN Daten an den MIDI OUT gesendet werden sollen. \* Der Standard ist OFF. **5. MIDI to USB** ON, OFF Dieser Parameter legt fest, ob MIDI IN Daten an den USB-MIDI gesendet werden sollen. \* Der Standard ist OFF. gesendet werden sollen. \* Der Standard ist OFF. **7. SETUP Program** ON, OFF Dieser Parameter legt fest, ob der Send Program Parameter im EDIT Menü (MIDI OUT/SETUP) eingeschaltet ist. \* Für weitere Informationen zum Send Program Parameter lesen Sie bitte Seite 54. \* Der Standard ist OFF. **8. SETUP Bank** ON, OFF Menü (MIDI OUT/SETUP) eingeschaltet ist. \* Der Standard ist OFF. **9. SETUP Volume** ON, OFF Dieser Parameter legt fest, ob der Send Volume Parameter im EDIT Menü (MIDI OUT/SETUP) eingeschaltet ist. EDIT Menü (MIDI OUT/SETUP) eingeschaltet ist.

\* Für weitere Informationen zum Send Volume Parameter lesen Sie bitte Seite 54.

\* Der Standard ist OFF.

#### **11. Receive Mode** PANEL, SECTION, OMNI ON

Wechselt zwischen 2 Arten von Empfangsarten um.

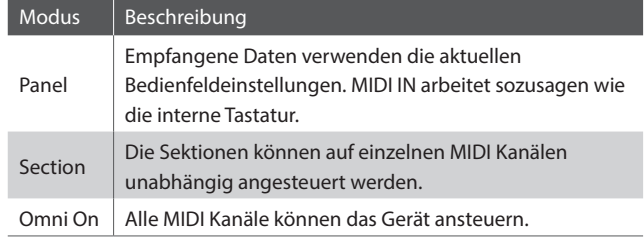

\* Der Standard ist Panel.

#### **13. E.PIANO Channel** WERT: 01CH ~ 16CH

Stellen Sie hier den Empfangskanal für die E.PIANO Sektion ein. Der Receive Modus muss dazu auf Section stehen.

\* Der Standard ist 02Ch.

#### **6. USB to MIDI** ON, OFF

Dieser Parameter legt fest, ob USB-MIDI Daten an den MIDI OUT

Dieser Parameter legt fest, ob der Send Bank Parameter im EDIT

\* Für weitere Informationen zum Send Bank Parameter lesen Sie bitte Seite 54.

#### **10. SETUP Knobs** ON, OFF

Dieser Parameter legt fest, ob der Send Knobs Parameter im

\* Für weitere Informationen zum Send Knobs Parameter lesen Sie bitte Seite 54.

\* Der Standard ist OFF.

#### **12. PIANO Channel** WERT: 01CH ~ 16CH

Stellen Sie hier den Empfangskanal für die PIANO Sektion ein. Der Receive Modus muss dazu auf Section stehen.

\* Der Standard ist 01Ch.

#### **14. SUB Channel** WERT : 01CH ~ 16CH

Stellen Sie hier den Empfangskanal für die SUB Sektion ein. Der Receive Modus muss dazu auf Section stehen.

\* Der Standard ist 03Ch.

# 4 Offset

#### **1. EQ Offset ON/OFF** ON, OFF Dieser Parameter schaltet die EQ Offset Funktion AN oder AUS. *Die EQ Offset Funktion stellt eine übergeordnete EQ Einstellung zur Verfügung. Dies kann nützlich sein, wenn Sie schnell das gesamte Instrument an lokale Gegebenheiten anpassen wollen. Ihre individuellen EQ Einstellungen werden davon nicht geändert.* \* Der Standard ist OFF. \* Die Werte des EQ Offset werden zu den EQ Werten eines SETUPs hinzu addiert. Diese kombinierten Werte sind auf ±10 dB limitiert. **2. Reverb Offset** WERT: 0% ~ 100% Dieser Parameter stellt die globale Intensität des Halls für das gesamte Instrument ein. *Ähnlich wie die EQ Offset Funktion ist Reverb Offset sinnvoll zur globalen Anpassung der Hallintensität an lokale Gegebenheiten. Der Reverb Offset reduziert prozentual alle Reverb Depth Parameter des Instrumentes. Eine Anpassung einzelner SETUPs ist somit nicht mehr nötig. Die Einstellungen der SETUPs bleiben erhalten.*  \* Der Standard ist 100%. **3. EQ Offset Low** wert : –10 dB ~ +10 dB Dieser Parameter regelt den EQ Offset Gain für den Bassbereich. \* Der Standard ist 0 dB. **4. EQ Offset High** wert:  $-10 \text{ dB} \sim +10 \text{ dB}$ Dieser Parameter regelt den EQ Offset Gain für den Höhenbereich. \* Der Standard ist 0 dB. **5. EQ Offset Mid1** wert:  $-10 \text{ dB} \sim +10 \text{ dB}$ Dieser Parameter regelt den EQ Offset Gain für den Mittenbereich 1. \* Der Standard ist 0 dB. **6. EQ Offset Mid2** wert : –10 dB ~ +10 dB Dieser Parameter regelt den EQ Offset Gain für den Mittenbereich 2. \* Der Standard ist 0 dB.

## $5$  User Edit

Die User Edit Kategorie beinhaltet Funktionen zur Erstellung eigener Anschlagsdynamikkurven und Temperaturen.

#### **Auswahl der User Touch Curve / Temperament / Key Volume / Stretch Tuning zum Ändern**

*Nach Auswahl der User Edit SYSTEM Menü Kategorie:*

Stellen Sie mit dem Regler A den gewünschten User Touch Curve Speicher ein.

Stellen Sie mit dem Regler B den gewünschten User Temperament Speicher ein.

Stellen Sie mit dem Regler C den gewünschten User Key Volume Speicher ein.

Stellen Sie mit dem Regler D den gewünschten User Stretch Tuning Speicher ein.

Die Speicher der User Touch Curve, des User Temperament, der User Key Volume und des User Stretch Tuning können auch mit den Tasten CURSOR und +/YES oder –/NO gewählt werden.

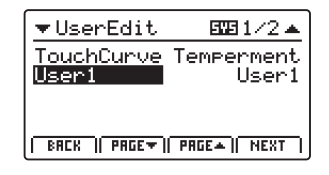

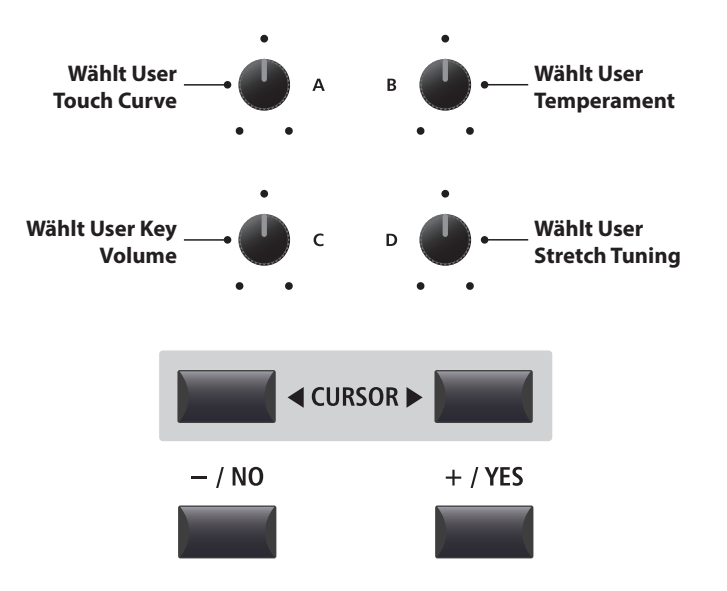

**SYSTEM Menü**

SYSTEM Menü

### **SYSTEM Menü Parameter**

### Erzeugen einer User Touch Curve

#### **1. Starten der User Touch Curve Analyse**

*Nach der Auswahl des gewünschten User Touch Curve Speichers:*

Drücken Sie die Funktionstaste F4 (NEXT) zum Starten der Analyse.

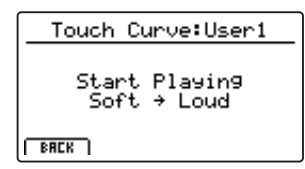

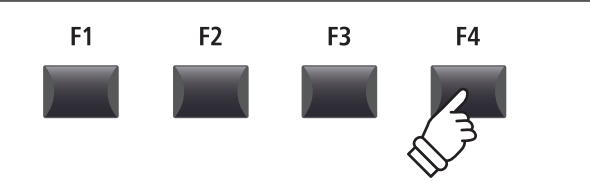

#### **2. Erfassen des Dynamikbereiches**

Spielen Sie beliebig auf der Tastatur von Pianissimo bis Fortissimo und achten Sie darauf realistisch zu spielen. Das Instrument analysiert Ihre persönliche Spielweise.

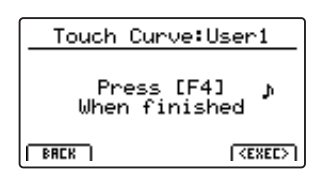

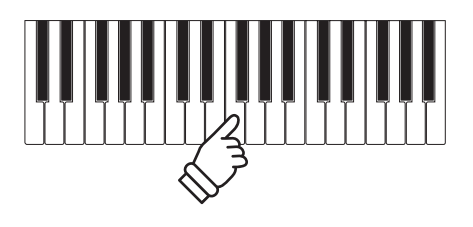

#### **3. Fertigstellung der User Touch Curve Analyse**

Drücken Sie die Funktionstaste F4 (EXEC), wenn Sie fertig sind. Eine Bestätigung wird angezeigt. Touch Curve: User1 Press [F4]<br>for memorization **CRNCEL**  $F$  SRVE Spielen Sie zum Überprüfen auf der Tastatur und drücken Sie dann die Funktionstaste F4 (SAVE) zum Speichern. **4. Speichern der User Touch Curve**

Drücken Sie die Funktionstaste F2 (YES) zum Bestätigen oder F3 zum Abbrechen.

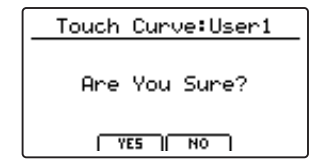

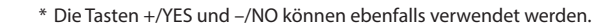

Die neue User Touch Curve wird vorübergehend für die ausgewählte Sound-Sektion verwendet.

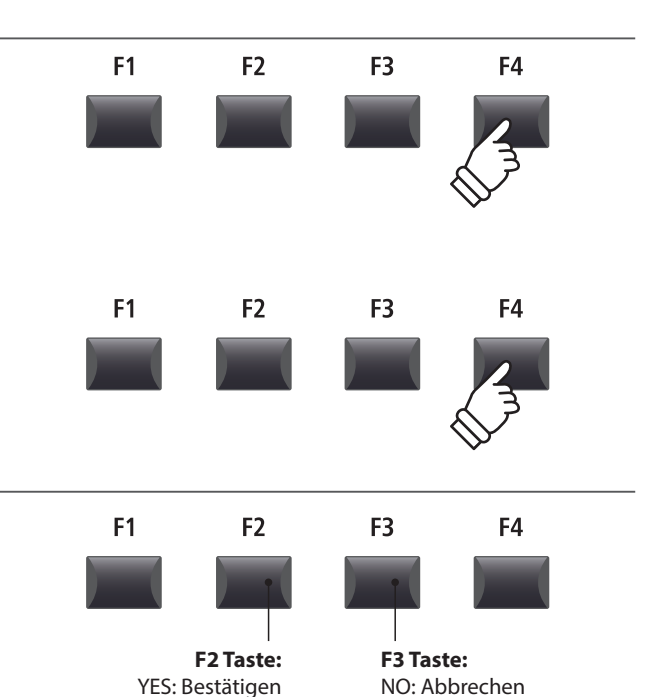

- \* Es sind eventuell mehrere Versuche nötig, um eine akkurate Kurve zu generieren.
- \* Reduzieren Sie die Gesamtlautstärke während Sie die User Touch Curve "einspielen". Dies hilft das Ergebnis zu verbessern.
- \* Um sicherzustellen, dass die erzeugte User Touch Curve bei Anwahl des Sounds automatisch verwendet wird, nutzen Sie die SOUND-Speicherfunktion.

### Erzeugen eines User Temperament

#### **1. Wählen des User Temperament Editors**

*Nach der Wahl des gewünschten User Temperament Speichers:*

Drücken Sie die Funktionstaste F4 (NEXT) zum Starten des User Temperament Editors.

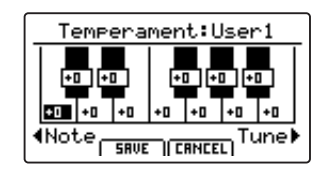

#### **2. Einstellen des User Temperament**

Stellen Sie die gewünschte Note mit dem Regler C ein. Stellen Sie die gewünschte Tonhöhe mit dem Regler D ein.

- \* Die Tonhöhe kann in einem Bereich von –50 ~ +50 Cents eingestellt werden. Ein Halbton entspricht 100 Cents.
- \* Um einen Ton direkt auszuwählen drücken Sie die gewünschte Taste.

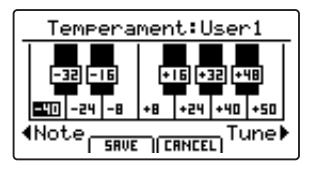

#### **3. Speichern des User Temperament**

*Nach der Einstellung der Noten Tonhöhen:*

Drücken Sie die Funktionstaste F2 (SAVE) zum Speichern.

Eine Bestätigungsabfrage wird angezeigt.

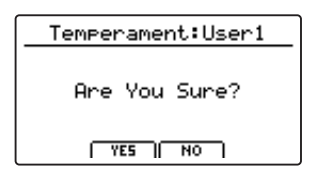

#### **4. Bestätigen des Speichervorgangs**

Bestätigen Sie den Speichervorgang mit der Funktionstaste F2 (YES) oder brechen Sie den Vorgang mit F3 (NO) ab.

\* Die Tasten +/YES und –/NO können ebenfalls verwendet werden.

Das neue User Temperament wird vorübergehend für die gewählte Sound-Sektion verwendet.

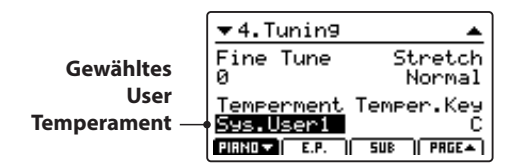

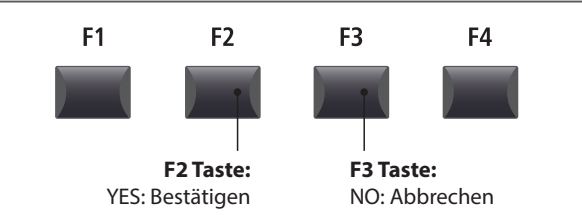

\* Um sicherzustellen, dass das erzeugte User Temperament bei Anwahl des Sounds automatisch verwendet wird, nutzen Sie die SOUND-Speicherfunktion.

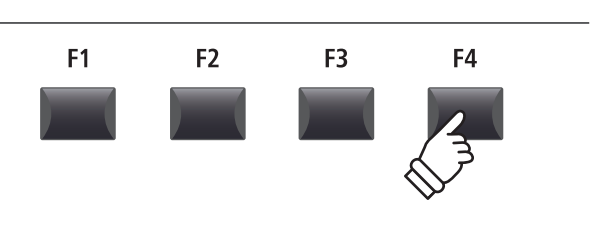

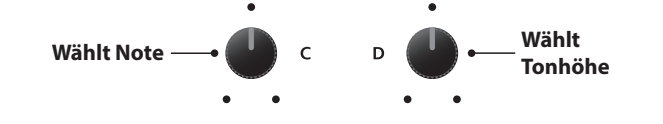

F<sub>1</sub>

 $F<sub>2</sub>$ 

F<sub>3</sub>

F<sub>4</sub>

### **SYSTEM Menü Parameter**

### Erzeugen eines User Key Volume

#### **1. Wählen des User Key Volume Editors**

*Nach der Wahl des zu bearbeitenden User Key Volume:*

Drücken Sie die Funktionstaste F4 (NEXT) zum Starten des User Key Volume Editors.

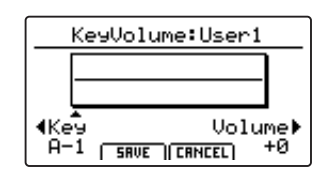

### **2. Einstellen des User Key Volume**

Stellen Sie die gewünschte Taste mit dem Regler C ein. Stellen Sie die gewünschte Lautstärke mit dem Regler D ein.

- $*$  Die Lautstärke der jeweiligen Taste kann in einem Bereich von -50  $\sim$  +50 eingestellt werden.
- \* Um einen Ton direkt auszuwählen drücken Sie die gewünschte Taste.

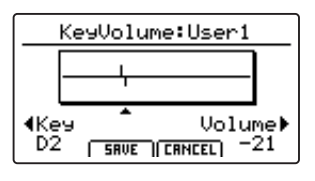

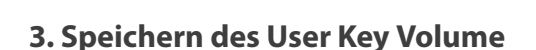

*Nach Einstellen der Tastenlautstärken:*

Drücken Sie die Funktionstaste F2 (SAVE) zum Speichern des eingestellten User Key Volume.

Auf dem LCD-Display wird eine Speicherbestätigung verlangt.

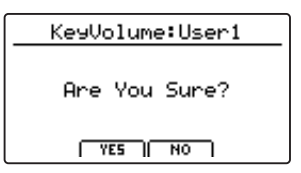

#### **4. Bestätigen des Speichervorgangs**

Bestätigen Sie den Speichervorgang mit der Funktionstaste F2 (YES) oder brechen Sie den Vorgang mit F3 (NO) ab.

\* Die Tasten +/YES und –/NO können ebenfalls verwendet werden.

Das neue User Key Volume wird vorübergehend für die ausgewählte Sound-Sektion verwendet.

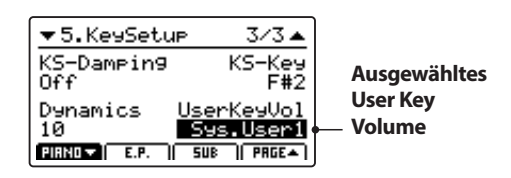

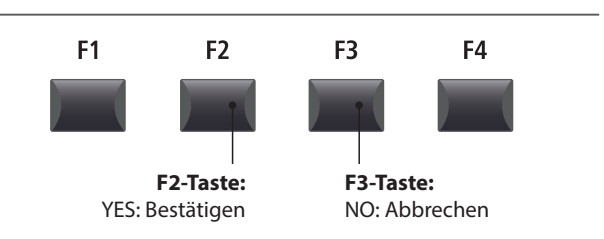

\* Um sicherzustellen, dass das erzeugte User Key Volume bei Anwahl des Sounds automatisch verwendet wird, nutzen Sie die SOUND-Speicherfunktion.

F<sub>3</sub> F<sub>1</sub> F<sub>2</sub> F<sub>4</sub>

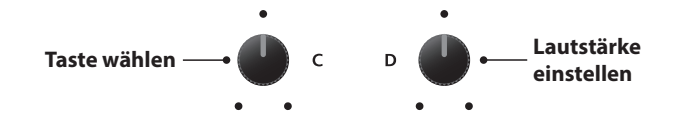

F<sub>1</sub>

 $F<sub>2</sub>$ 

F<sub>3</sub>

F<sub>4</sub>
### Erstellen eines User Stretch Tuning

#### **1. Wählen des User Stretch Tuning Editors**

*Nach der Wahl des zu bearbeitenden User Stretch Tuning:*

Drücken Sie die Funktionstaste F4 (NEXT) zum Starten des User Stretch Tuning Editors.

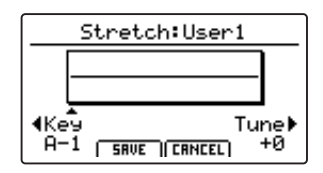

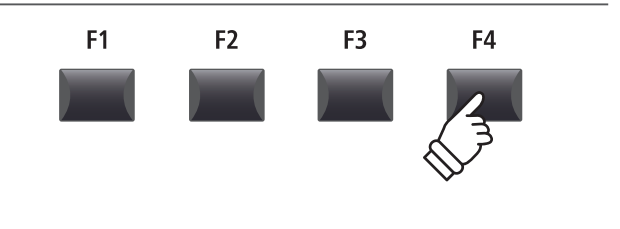

#### **2. Einstellen des User Stretch Tuning**

Stellen Sie die gewünschte Taste mit dem Regler C ein. Stellen Sie die Stimmung der gewählten Taste mit dem Regler D ein.

- \* Die Stimmung der jeweiligen Taste kann in einem Bereich von –50 ~ +50 Cents eingestellt werden. Ein Halbtonschritt = 100 Cents.
- \* Um einen Ton direkt auszuwählen drücken Sie die gewünschte Taste.

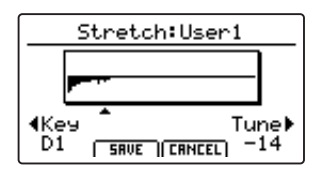

#### **3. Speichern des User Stretch Tuning**

#### *Nach Einstellen der Tastenstimmung:*

Drücken Sie die Funktionstaste F2 (SAVE) zum Speichern des eingestellten User Stretch Tuning.

Auf dem LCD-Display wird eine Speicherbestätigung verlangt.

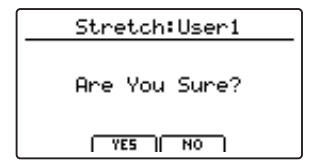

#### **4. Bestätigen des Speichervorgangs**

Bestätigen Sie den Speichervorgang mit der Funktionstaste F2 (YES) oder brechen Sie den Vorgang mit F3 (NO) ab.

\* Die Tasten +/YES und –/NO können ebenfalls verwendet werden.

Das neue User Stretch Tuning wird vorübergehend für die ausgewählte Sound-Sektion verwendet.

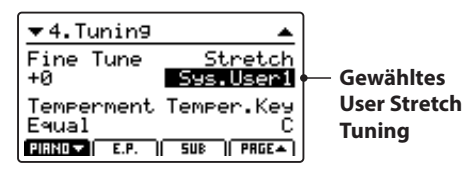

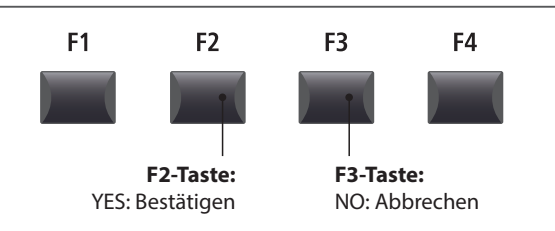

\* Um sicherzustellen, dass das erzeugte User Stretch Tuning bei Anwahl des Sounds automatisch verwendet wird, nutzen Sie die SOUND-Speicherfunktion.

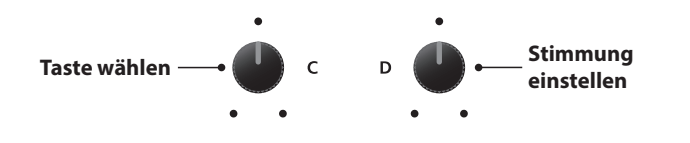

F<sub>1</sub>

F<sub>2</sub>

F<sub>3</sub>

F4

### **SYSTEM Menü Parameter**

### Erstellen eines User Voicing

#### **1. Wählen des User Voicing Editors**

*Nach der Wahl des zu bearbeitenden User Voicing:*

Drücken Sie die Funktionstaste F4 (NEXT) zum Starten des User Voicing Editors.

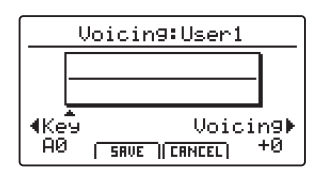

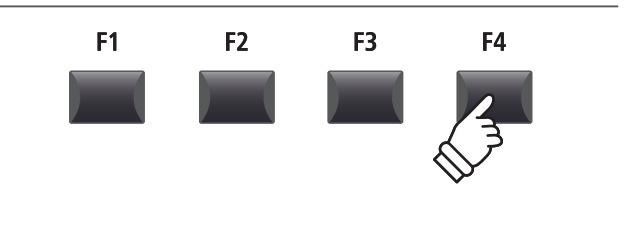

#### **2. Einstellen des User Voicing**

Stellen Sie die gewünschte Taste mit dem Regler C ein. Stellen Sie das Voicing der gewählten Taste mit dem Regler D ein.

- \* Das User Voicing kann in einem Bereich von –5 ~ +5 eingestellt werden, wobei tiefere Werte einen sanfteren Klang und höhere Werte einen brillanteren Klang erzeugen.
- \* Um einen Ton direkt auszuwählen drücken Sie die gewünschte Taste.

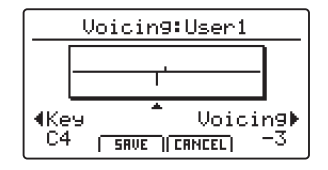

#### **3. Speichern des User Voicing**

*Nach Einstellen des User Voicing-Werts:*

Drücken Sie die Funktionstaste F2 (SAVE) zum Speichern des eingestellten User Voicing.

Auf dem LCD-Display wird eine Speicherbestätigung verlangt.

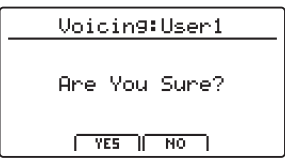

#### **4. Bestätigen des Speichervorgangs**

Bestätigen Sie den Speichervorgang mit der Funktionstaste F2 (YES) oder brechen Sie den Vorgang mit F3 (NO) ab.

\* Die Tasten +/YES und –/NO können ebenfalls verwendet werden.

Das neue User Voicing wird vorübergehend für die gewählte Sound-Sektion verwendet.

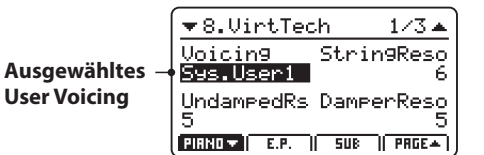

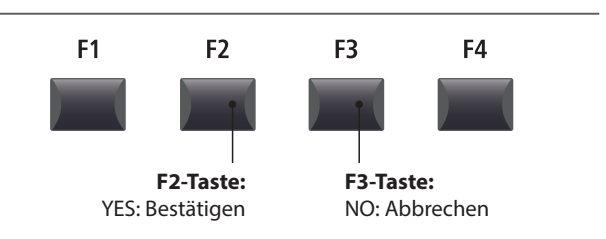

\* Um sicherzustellen, dass das erzeugte User Voicing bei Anwahl des Sounds automatisch verwendet wird, nutzen Sie die SOUND-Speicherfunktion.

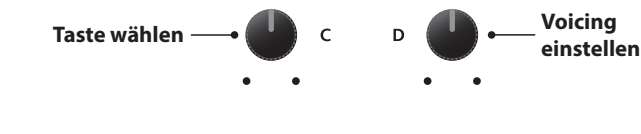

 $F<sub>2</sub>$ 

F<sub>3</sub>

F<sub>4</sub>

F<sub>1</sub>

## 6 Reset

Die Reset Kategorie ermöglicht das Zurücksetzen der Sounds, Setups und andere Einstellungen des MP11SE in die werkseitige Grundeinstellung.

**Dieser Vorgang lässt sich nicht mehr rückgängig machen. Achten Sie bei der Verwendung dieser Funktion darauf, da ansonsten wichtige Daten verloren gehen können.**

#### **1. Reset One Sound**

Diese Funktion setzt den aktuell eingestellten Sound zurück in die Grundeinstellung.

Der aktuell gewählte Sound wird angezeigt.

\* An dieser Stelle können Sie auch einen anderen Sound durch Drücken der entsprechenden Sound Taste wählen.

#### **3. Reset All Sound**

Diese Funktion setzt alle Sounds zurück in die Grundeinstellung.

#### **5. Reset System**

Diese Funktion setzt alle SYSTEM Parameter (inkl. MIDI Sendeund Empfangseinstellungen und MMC Parameter) zurück in die Grundeinstellung.

#### **7. Reset Recorder**

Diese Funktion löscht den kompletten Rekorder Speicher.

#### **2. Reset One Setup**

Diese Funktion setzt das aktuell eingestellte Setup zurück in die Grundeinstellung.

Das aktuell gewählte Setup wird angezeigt.

\* An dieser Stelle können Sie auch ein anderes Setup durch Drücken der entsprechenden Setup Taste und/oder BANK < >>> Taste wählen.

#### **4. Reset All Setup**

Diese Funktion setzt alle Setups zurück in die Grundeinstellung.

#### **6. Reset PowerOn**

Diese Funktion setzt den PowerOn Speicher zurück in die Grundeinstellung.

#### **8. Factory Reset**

Diese Funktion setzt den gesamten Speicher des MP11SE zurück in den Auslieferungszustand.

### PANIC Taste

Die Taste PANIC setzt alle Sounds wieder auf die Power On Einstellung zurück und sendet sowohl einen All Note Off als auch einen Reset All Controller MIDI Befehl an angeschlossene Geräte.

Dies ist eine nützliche Funktion, um in Notsituationen den Spielbetrieb wieder herzustellen oder das MP11SE wieder auf eine bevorzugte Konfiguration zurückzusetzen.

#### **Aktivieren der Panic Funktion**

Halten Sie die Taste PANIC gedrückt.

Nach ca. 1 Sekunde schaltet das MP11SE wieder in die PowerOn Konfiguration.

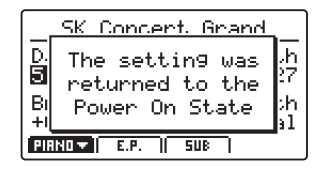

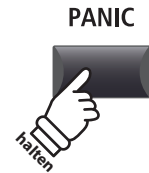

## **Panel Lock (a)**

Die Lock ( $\hat{u}$ ) Funktion erlaubt das Blockieren verschiedenster Bereiche des MP11SE, um versehentliches Bedienen von Tasten, Reglern usw. auszuschließen.

#### **Aktivieren und deaktivieren der Lock Funktion**

Drücken Sie die Taste LOCK (A).

Die LED der Taste leuchtet und eine kurze Information erscheint.

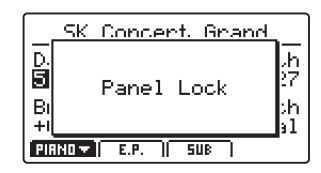

Im Standard (Panel Lock Modus) blockiert die Lock-Funktion alle Bedienfeldtasten, Drehregler und Sektions-Lautstärkeregler des MP11SE, um ein unbeabsichtigtes Verstellen während des Musizierens zu verhindern.

\* Nur die Fader VOLUME und LINE IN bleiben aktiv. Auch die Tastatur bleibt spielbar.

Drücken Sie die Taste LOCK (d) erneut zum Deaktivieren der Lock Funktion.

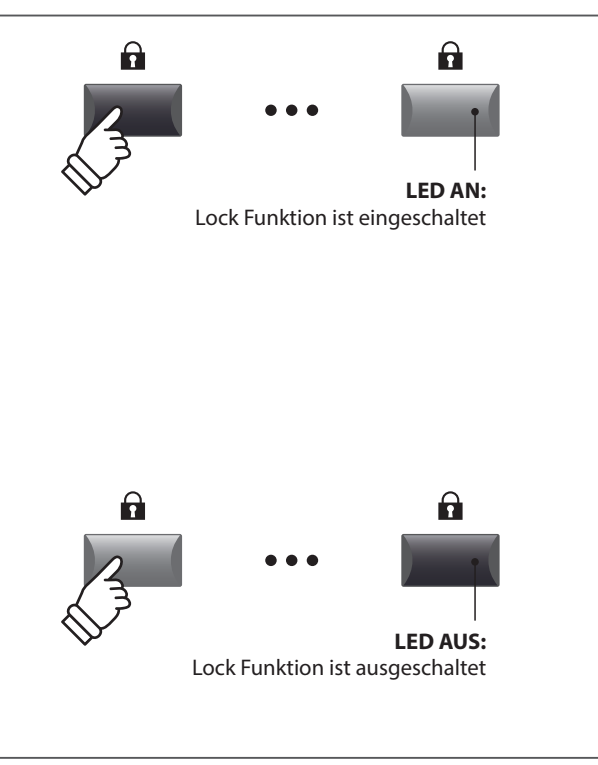

#### **Ändern des Lock Modus**

Halten Sie die Taste LOCK (a) gedrückt und stellen Sie mit den Tasten +/YES oder –/NO einen anderen Lock Modus ein.

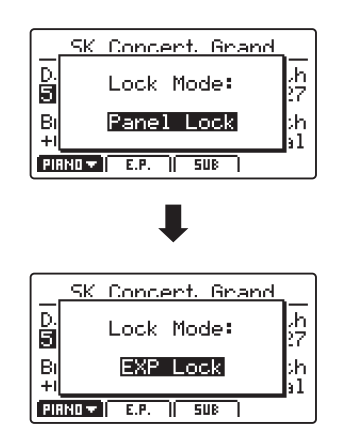

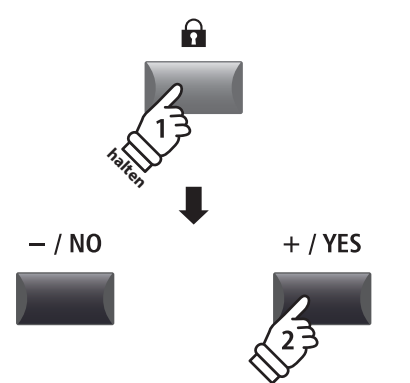

\* Der Lock Modus kann auch im SYSTEM Menü eingestellt werden. Für weitere Informationen lesen Sie bitte Seite 101.

#### **Lock Modus**

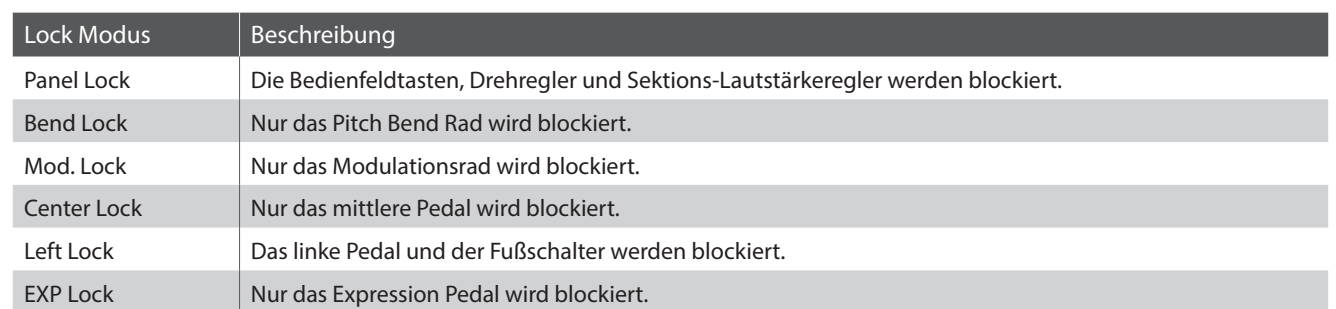

# **Fehlersuche**

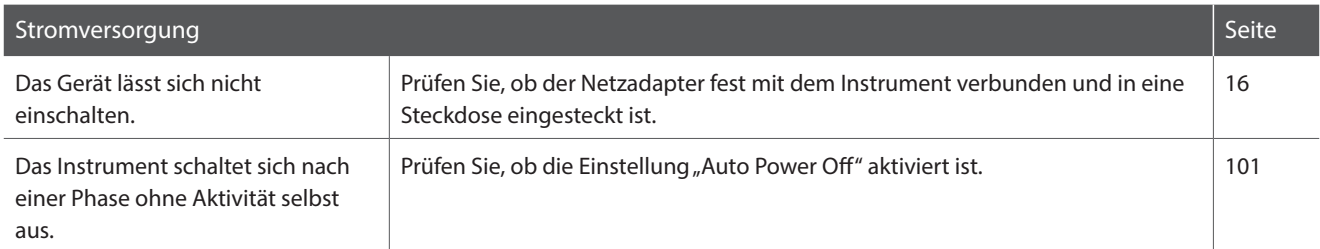

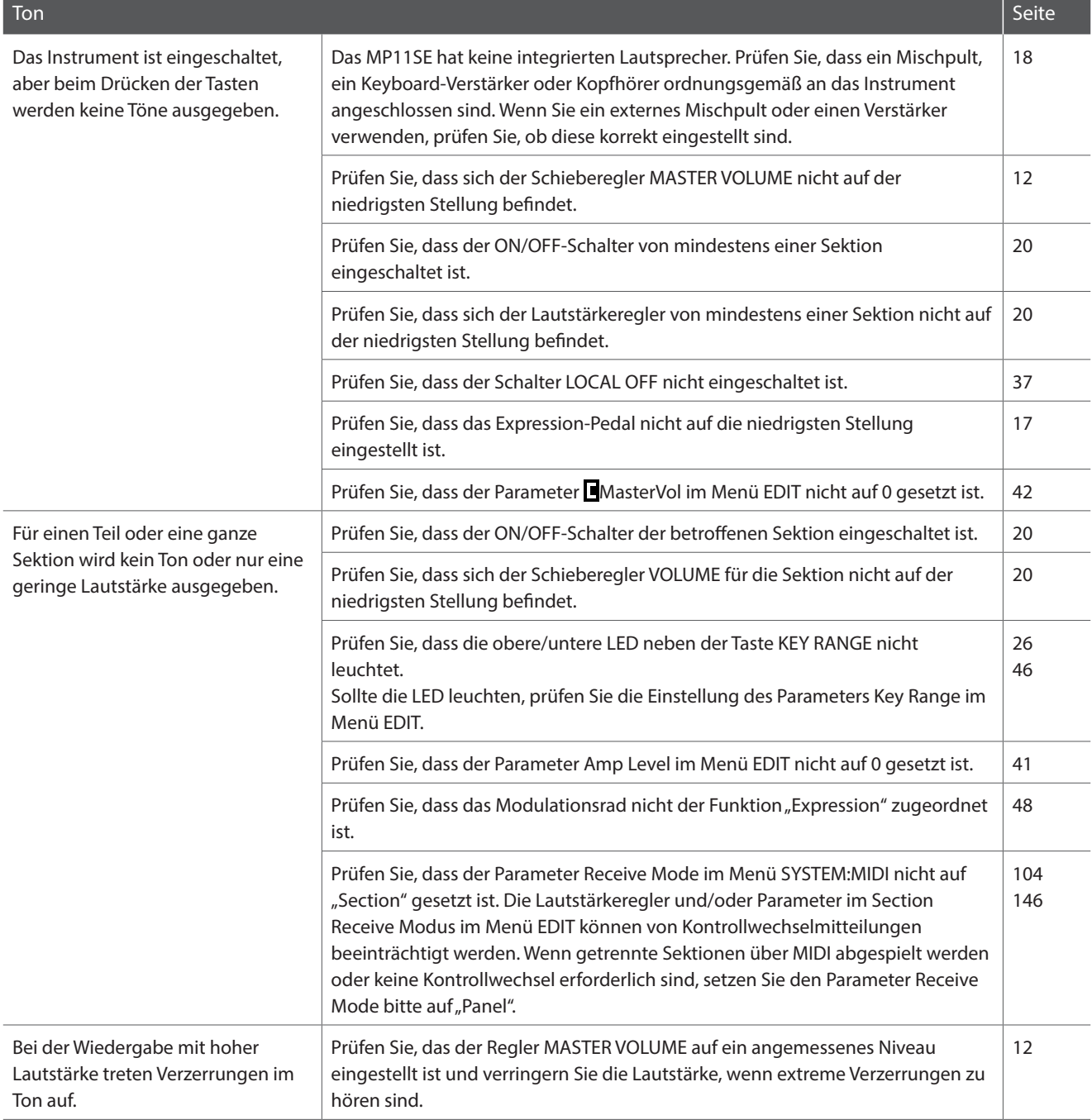

## **Fehlersuche**

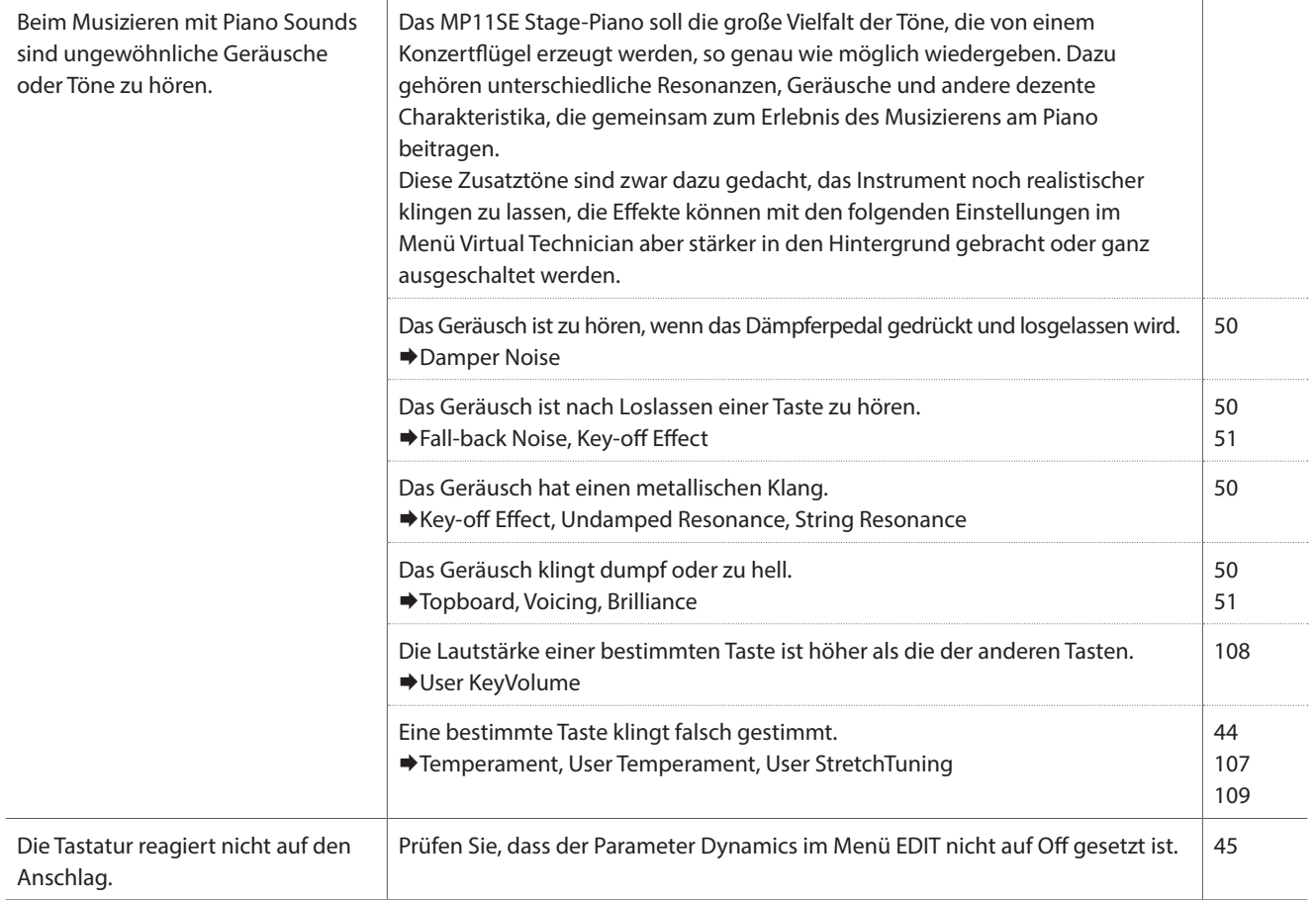

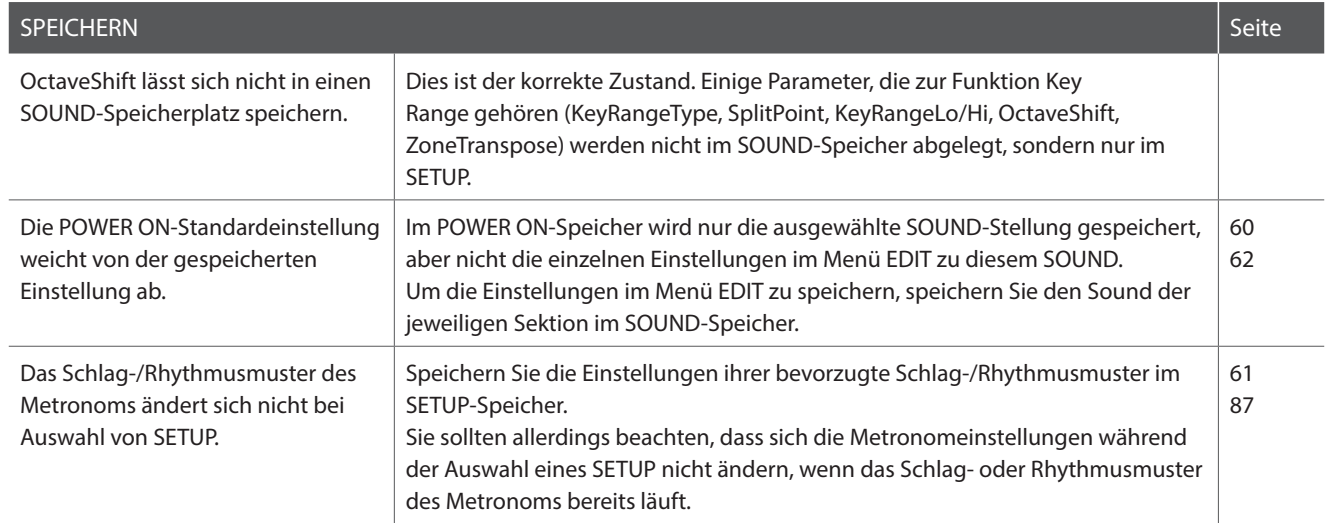

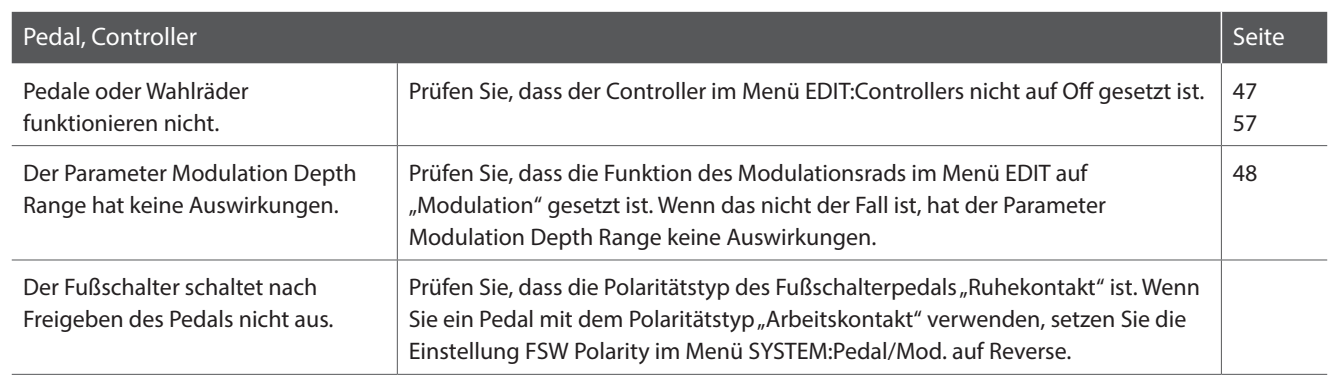

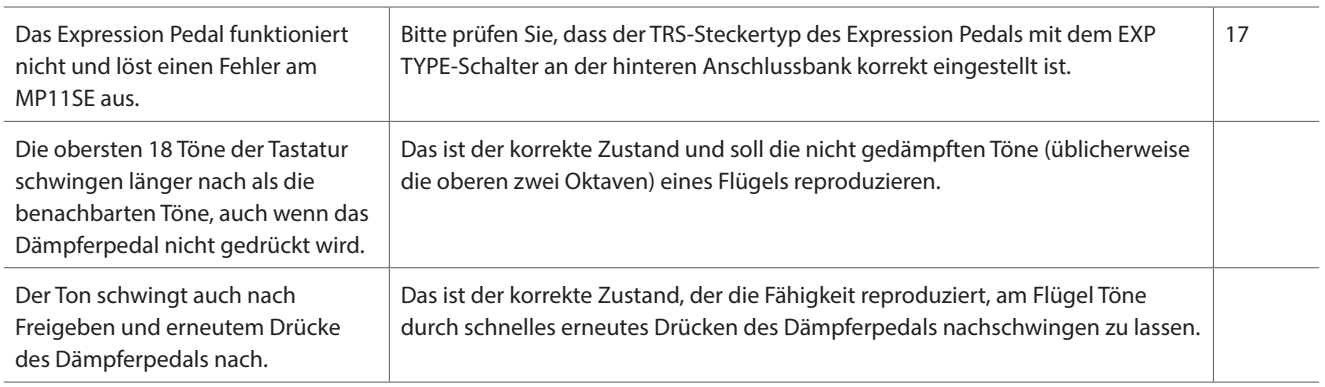

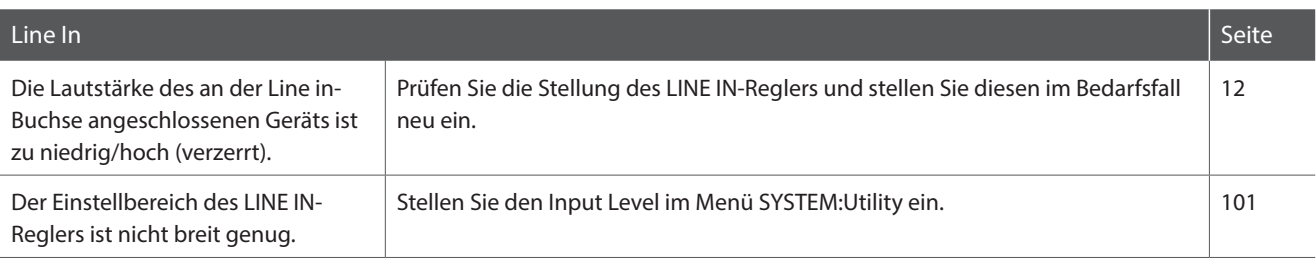

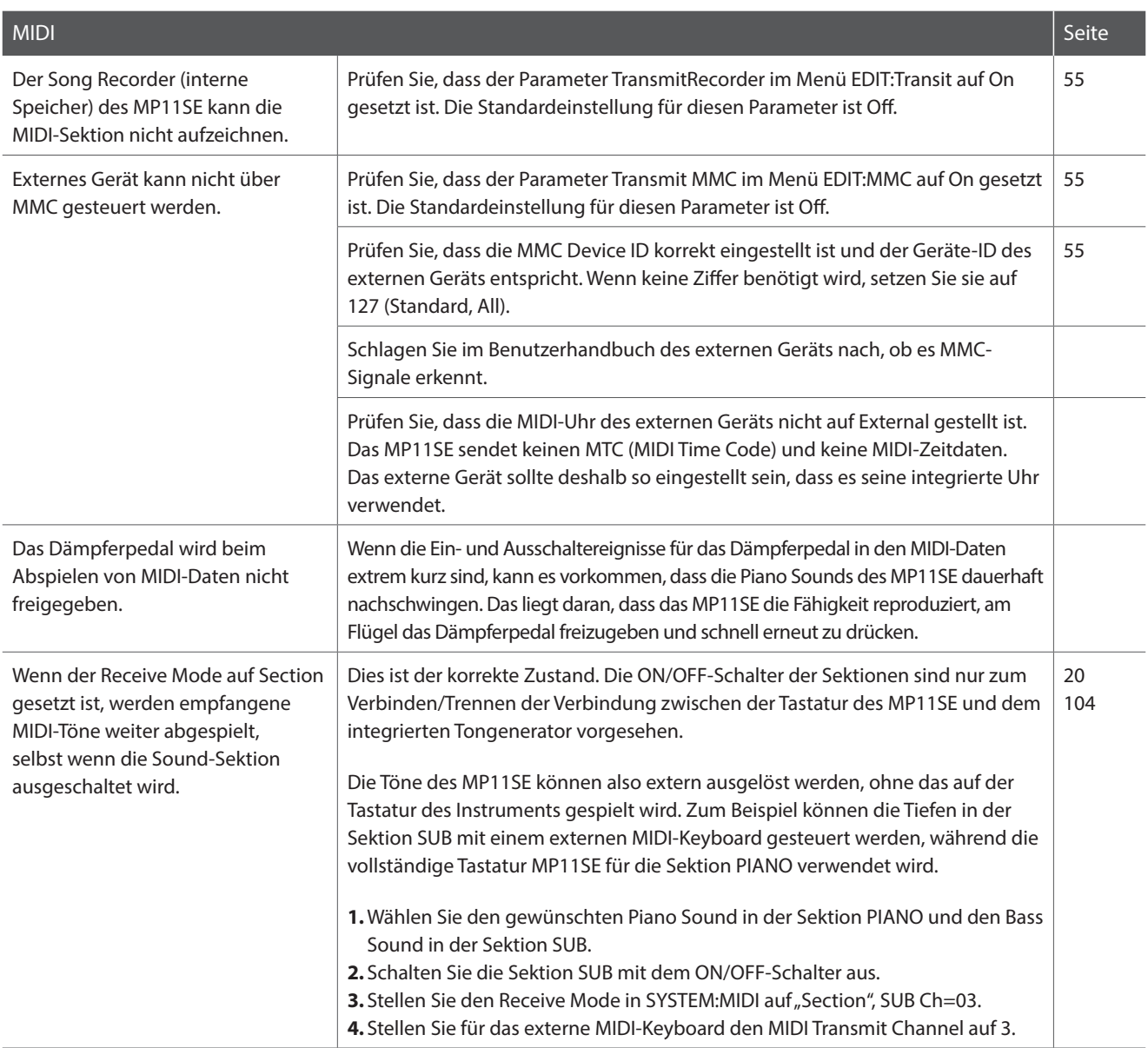

**Appendix**

## **Fehlersuche**

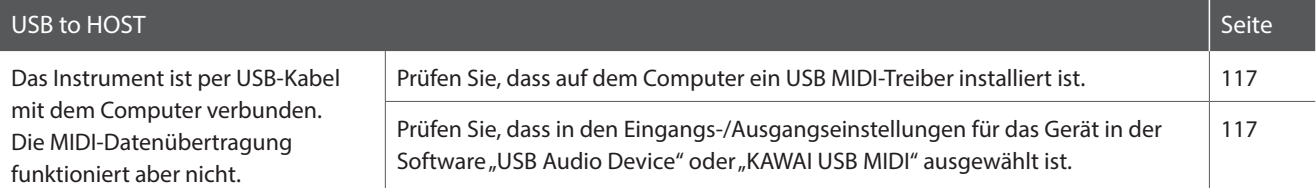

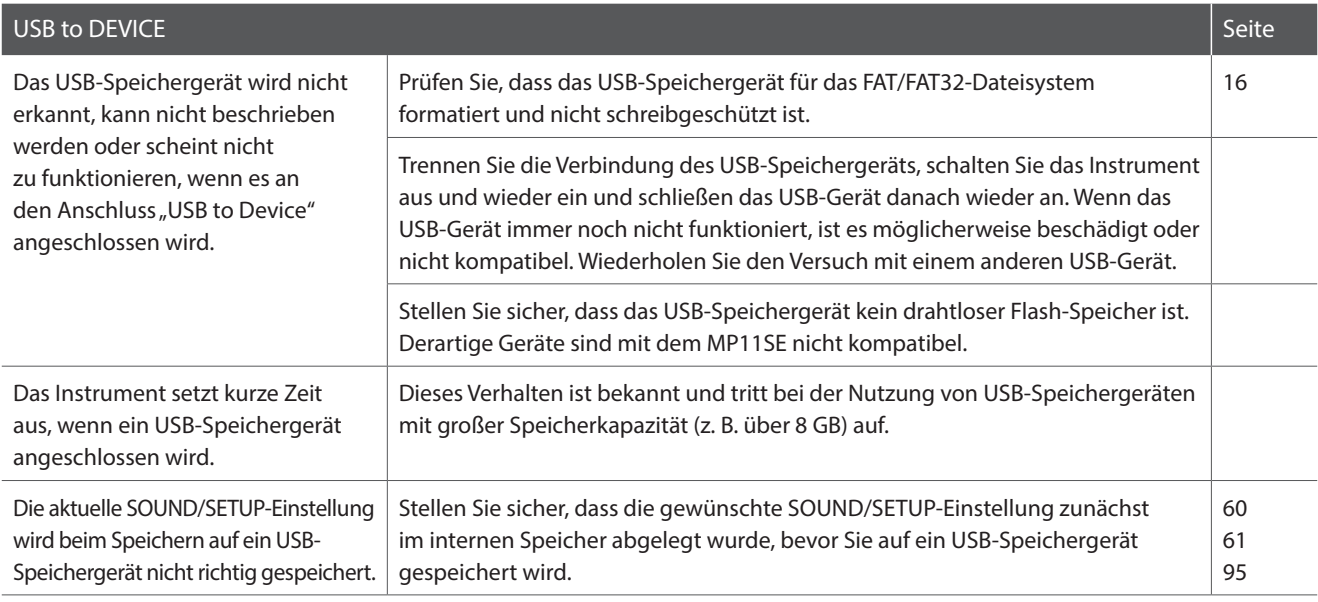

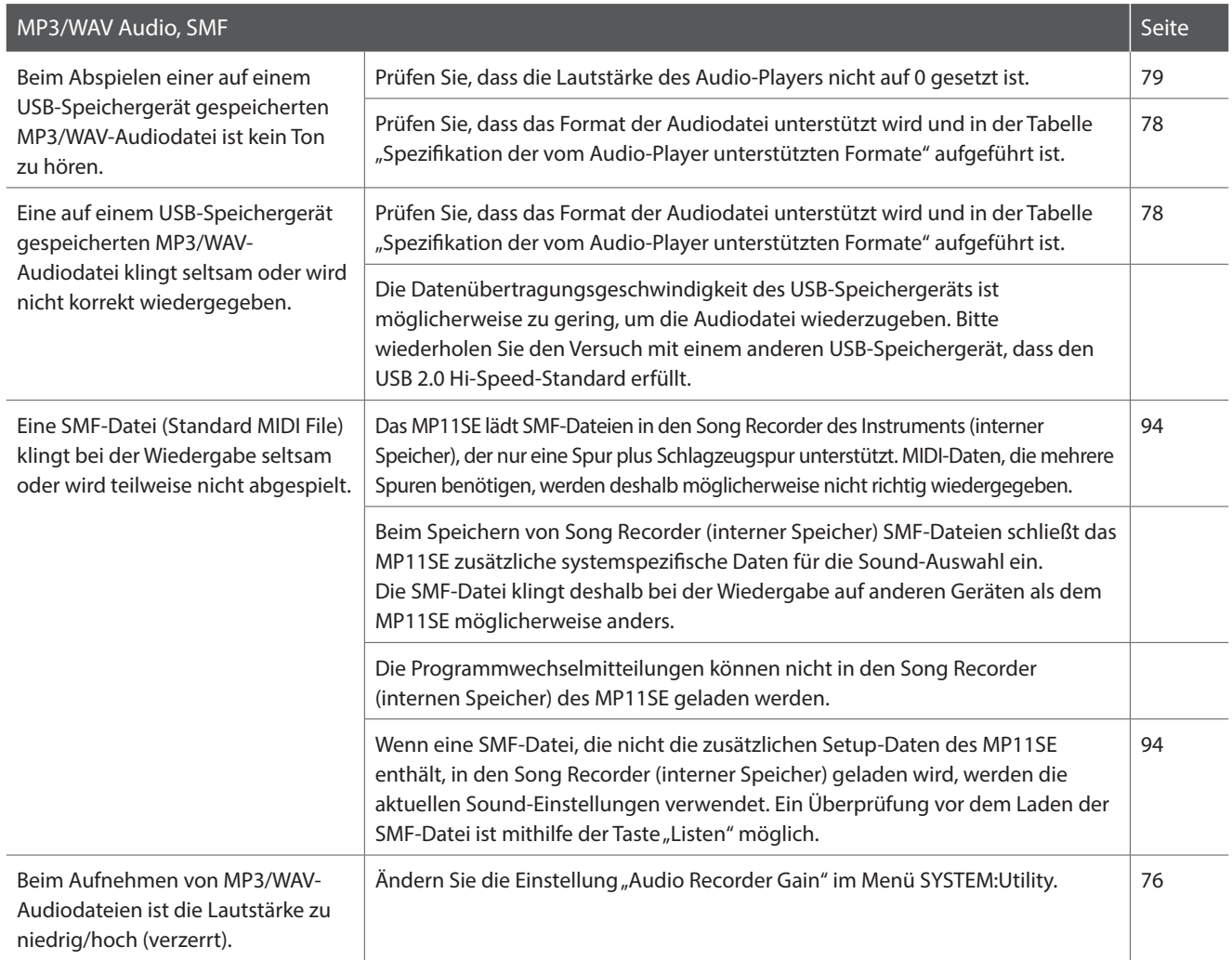

## **USB MIDI (USB to Host)**

Das MP11SE bietet eine 'USB to Host' Schnittstelle, die es erlaubt das Instrument als MIDI Gerät an einen Computer anzuschließen. In Abhängigkeit von Computertyp und Betriebssystem kann ein zusätzlicher Treiber nötig sein, damit die MIDI Kommunikation funktioniert.

#### **USB MIDI Treiber**

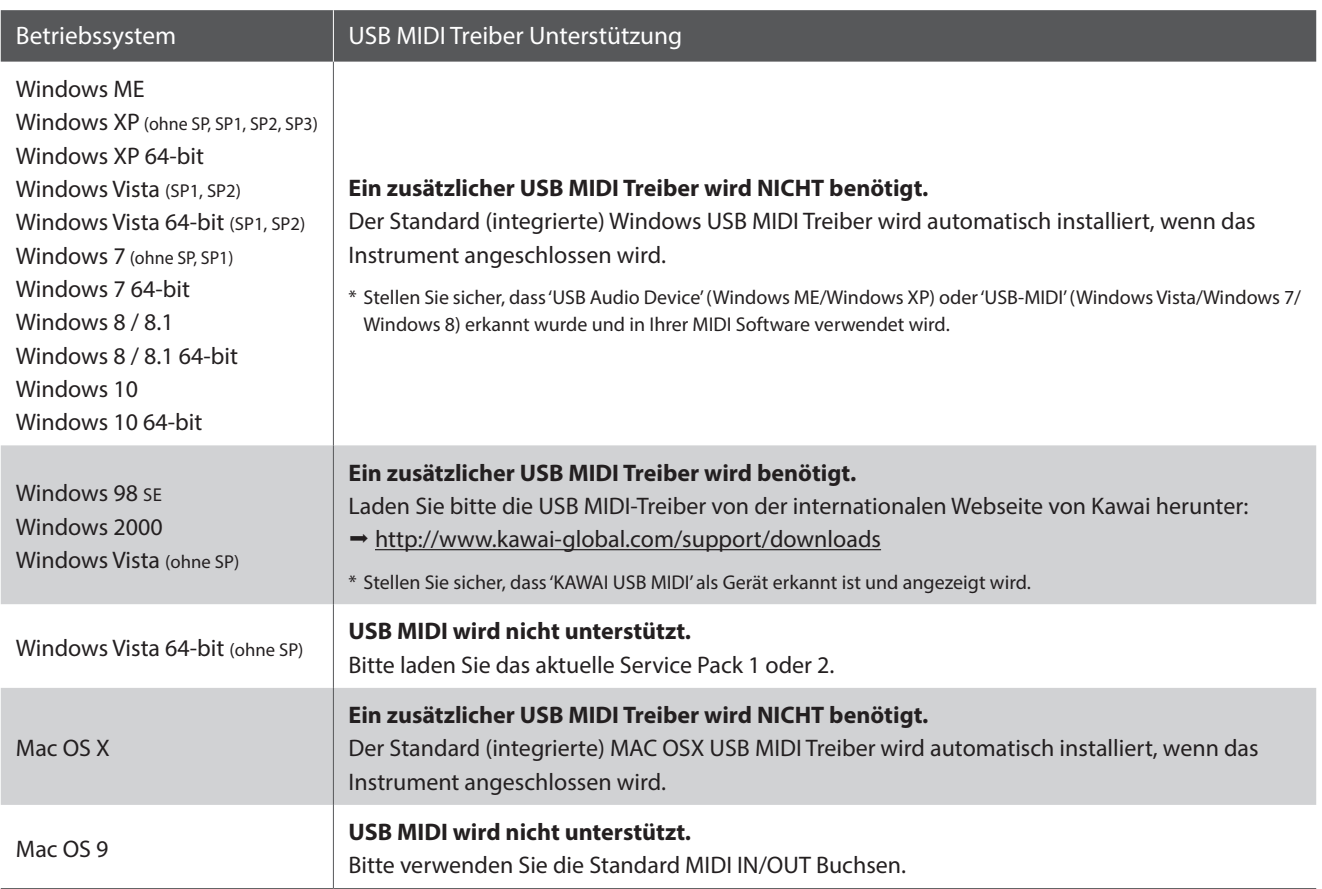

#### **USB MIDI Informationen**

- Der USB MIDI Anschluss und die MIDI IN/OUT Buchsen können zeitgleich verwendet werden. Wie das MIDI Routing einzustellen ist lesen Sie auf Seite 104.
- Ihr Instrument sollte ausgeschaltet sein, bevor Sie den USB MIDI Anschluss herstellen.
- Wenn das Instrument an einen Computer angeschlossen wird, kann es zu einer kurzen Verzögerung kommen bevor die Kommunikation beginnt.
- Die Verwendung von USB Hubs kann die MIDI Kommunikation negative beeinflussen. Benutzen Sie möglichst direkt den USB Port des Computers.
- Eine plötzliche Unterbrechung der USB MIDI Verbindung kann eine Instabilität des Computers in folgenden Situationen hervorrufen:
	- während der USB MIDI Treiber Installation
	- während der Computer bootet
	- während MIDI Programme arbeiten
	- während der Computer im Energiesparmodus ist
- Falls Sie weitere Probleme haben, prüfen Sie zunächst alle Kabelverbindungen und relevante MIDI Einstellungen im Computer.
- \* 'MIDI' ist eine eingetragene Marke der Association of Manufacturers of Electronic Instruments (AMEI).
- \* 'Windows' ist eine eingetragene Marke der Microsoft Corporation.
- \* 'Mac' und 'Mac OS' sind eingetragene Marken der Apple Inc.
- \* Andere genannte Firmennamen und Produktnamen können eingetragene Marken anderer Eigentümer sein.

**Appendix**

## **Software Update**

Diese Seite beinhaltet Instruktionen zum Update der Systemsoftware (Firmware) des MP11SE.

Bitte lesen Sie diese Informationen sorgfältig bevor Sie ein Update ausführen.

Software-Update-Dateien können von der Kawai Global-Website heruntergeladen werden: https://www.kawaiglobal.com/updates.

**Durch dieses Update werden alle von Benutzern erstellten und im Speicher abgelegten SOUNDS/SETUPS gelöscht. Um diese Daten zu behalten, führen Sie vor dem Update bitte die Funktion AllBackup aus.**

#### **Prüfen der Software Version**

Halten Sie beim Einschalten die Taste STORE gedrückt, wird die aktuelle Software Version Ihres MP11SE angezeigt.

Die aktuelle Software Version (Program) wird in der ersten Zeile des Displays angezeigt.

Falls die Program Version höher oder gleich der Update Version ist, müssen Sie kein Update durchführen.

\* Schalten Sie das Instrument wieder aus und an.

Falls die Program Version niedriger als die Update Version ist, folgen Sie bitte den nachfolgenden Anweisungen.

#### **1. Vorbereitung des USB Speichergerätes**

Entpacken Sie die ZIP-Datei des Software-Updates und kopieren die enthaltenen .SYS-Dateien in das Hauptverzeichnis eines USB-Speichergeräts.

\* USB Geräte sollten mit 'FAT' oder 'FAT32' formatiert sein.

#### **2. Anschluss des USB Speichergerätes**

*Während das Instrument ausgeschaltet ist:*

Schließen Sie das vorbereitete USB Speichergerät an den USB Port an.

#### **3. Starten des Updates**

Halten Sie die Tasten 6, 7 und 8 in der SETUP Sektion gedrückt und schalten Sie das Instrument ein.

Der Update Vorgang startet automatisch nach ein paar Sekunden und eine Status Mitteilung erscheint.

\* Entfernen Sie das USB Speichergerät auf keinen Fall solange der Update Vorgang läuft.

#### **4. Beenden des Update und entfernen des USB Speichergerätes**

Nach ca. 60 - 90 Sekunden (in Abhängigkeit der Menge von Update-Dateien) erscheint eine Mitteilung auf dem LCD-Display, die signalisiert, dass das Software-Update erfolgreich abgeschlossen wurde.

Entfernen Sie das USB Speichergerät und halten Sie die POWER Taste ca. 2 Sekunden lang gedrückt zum Ausschalten. Sobald Sie das Instrument wieder einschalten steht Ihnen die neue Software zur Verfügung.

\* Falls der Update Vorgang nicht erfolgreich war, beginnen Sie einfach noch mal mit Schritt 1.

\* Es ist immer sinnvoll eigene SETUPs und SOUND Einstellungen vorher mit dem USB->SAVE->AllBackup Befehl zu sichern.

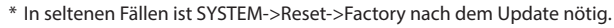

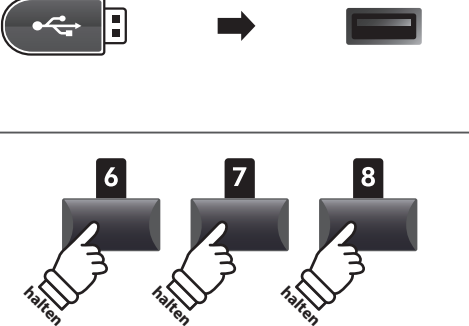

**halten**

**STORE** 

Program: V1.02 + (CD)

> MP11SE\_040.SYS **Writing 00040000**

**Program Version**

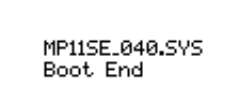

118

## **Sound Liste**

#### **PIANO section**

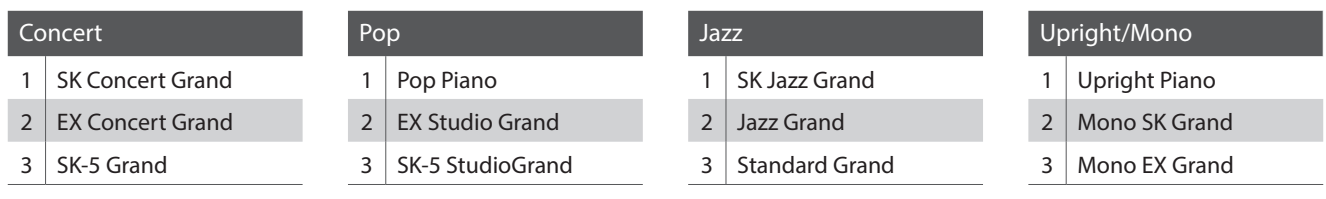

#### **E.PIANO section**

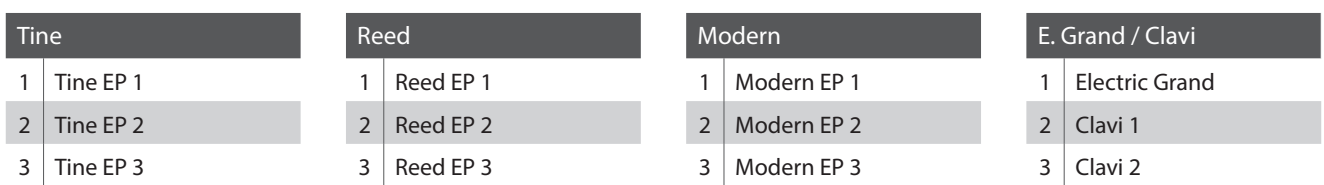

#### **SUB section**

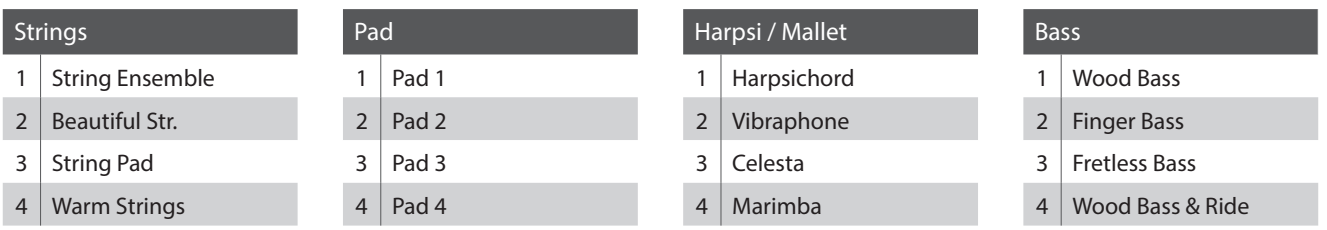

ı

## **Rhythmus Liste**

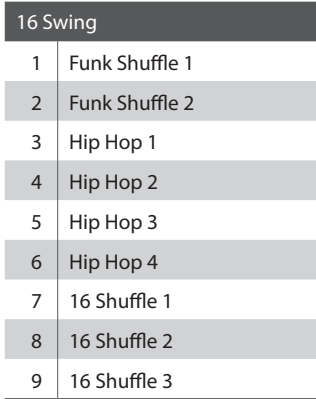

#### 16 Funk

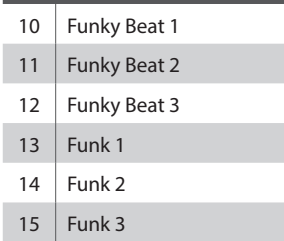

16 Straight

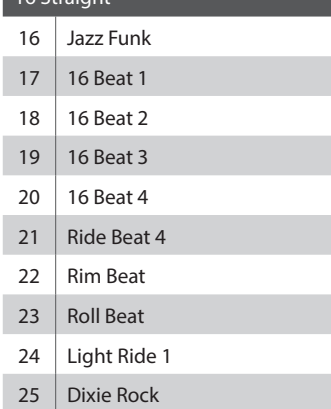

#### 16 Latin

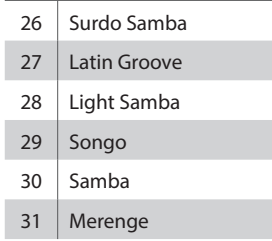

#### 16 Dance

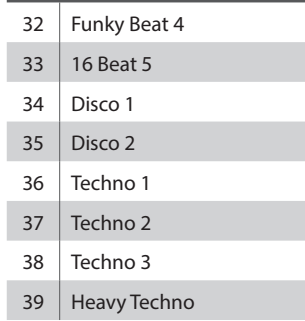

### 16 Ballad

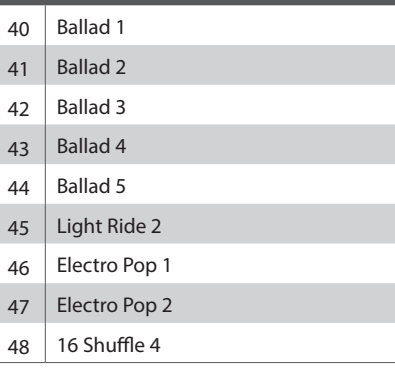

#### 8 Ballad

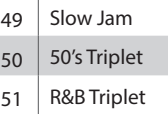

#### 8 Straight

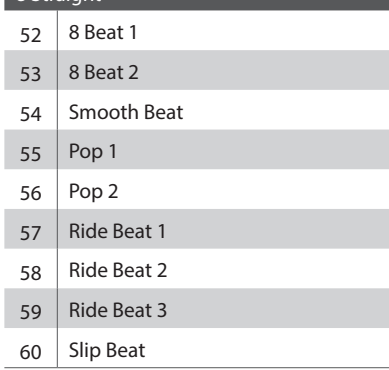

#### 8 Rock

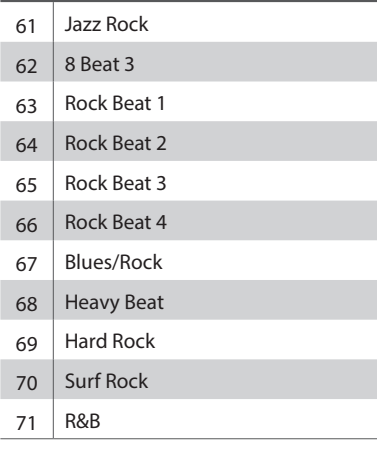

#### 8 Swing

- Motown 1 73 | Fast Shuffle
	-
- Motown 2
- 75 Country 2 Beat

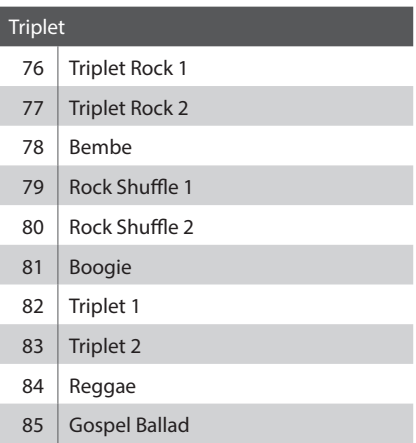

Waltz

ı

I

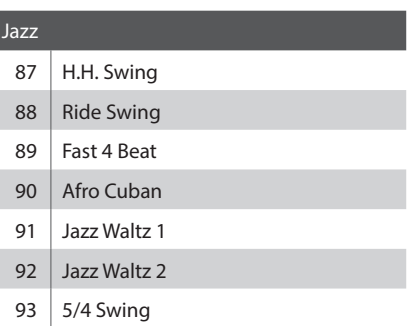

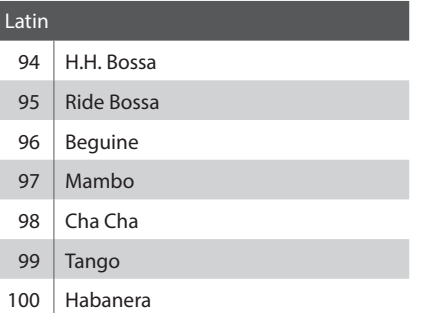

## **EFX Kategorien, Typen & Parameter**

#### **1. Chorus**

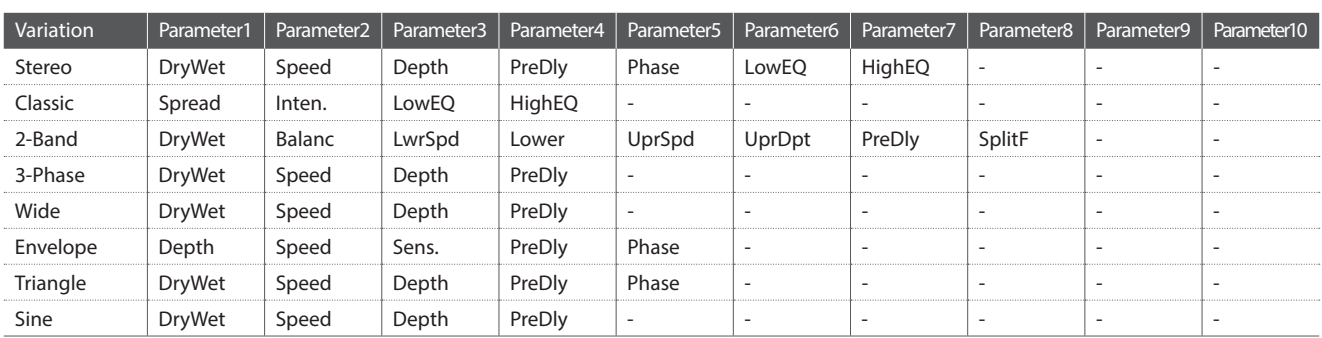

#### **2. Flanger**

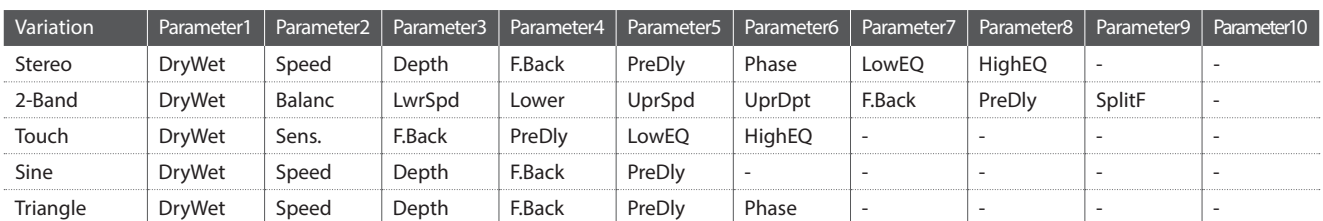

#### **3. Phaser**

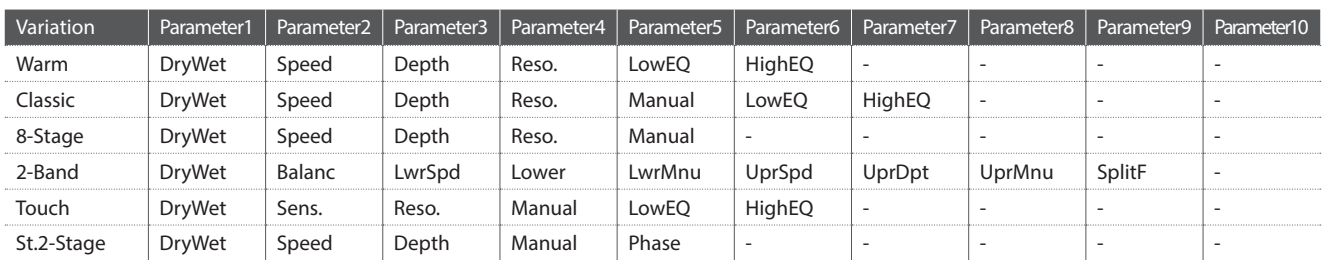

#### **4. Wah**

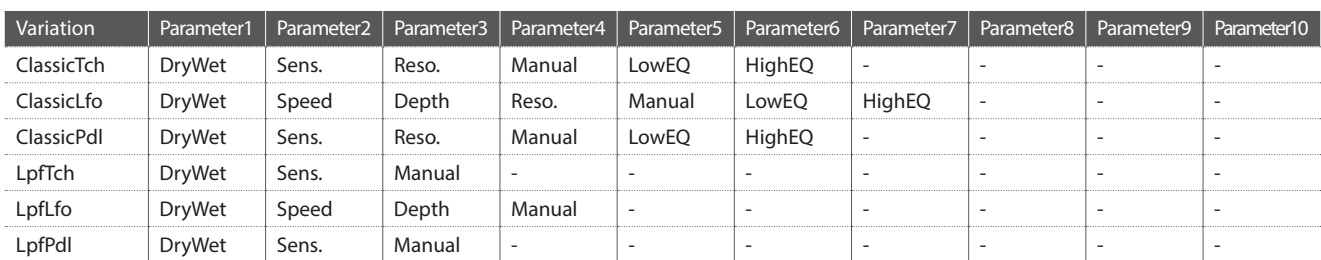

#### **5. Tremolo**

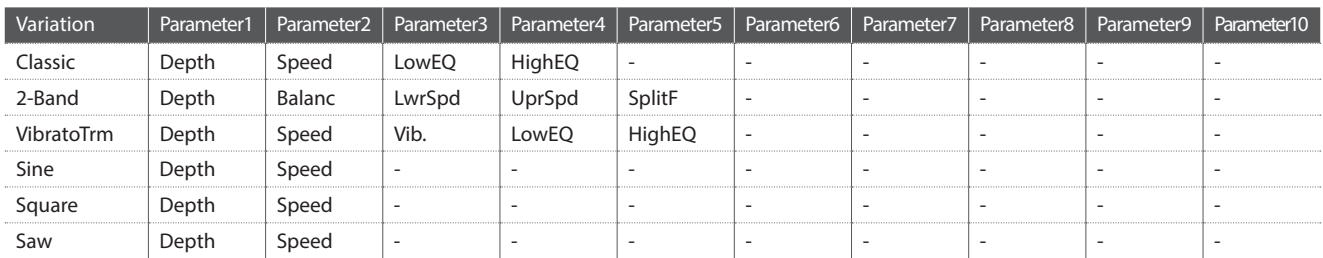

## **EFX Kategorien, Typen & Parameter**

#### **6. Auto Pan**

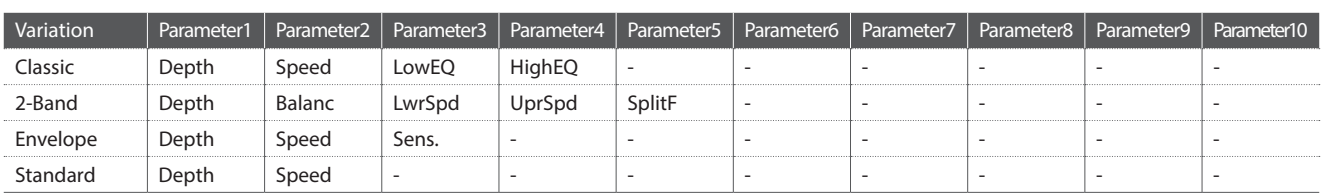

#### **7. Delay / Reverb**

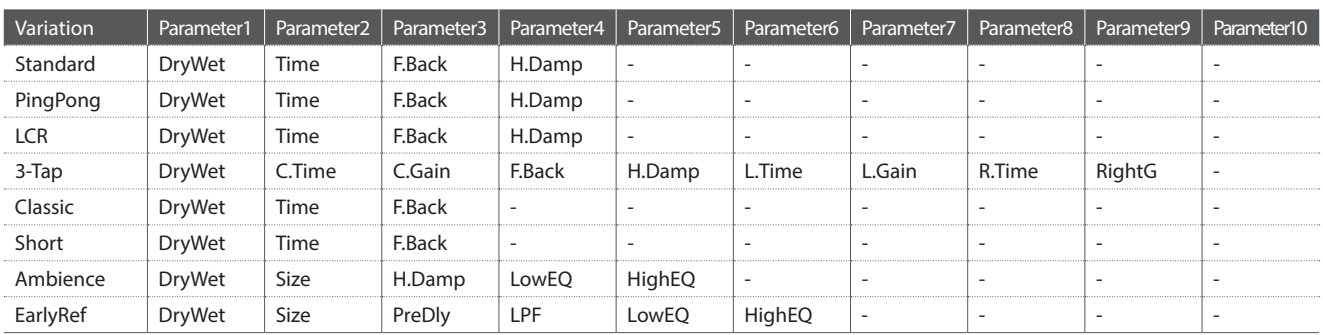

#### **8. Pitch Shift**

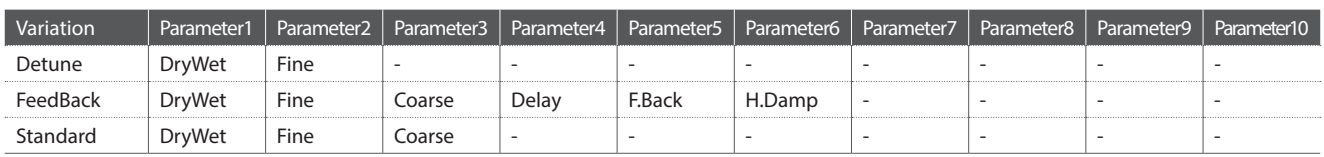

#### **9. Compressor**

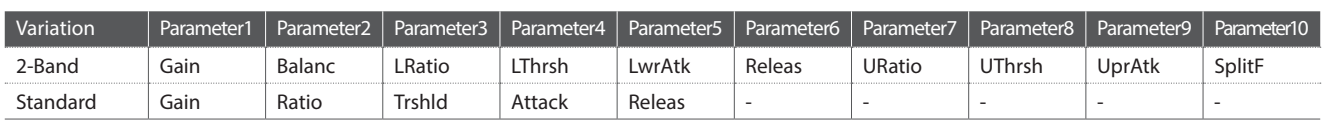

#### **10. Overdrive**

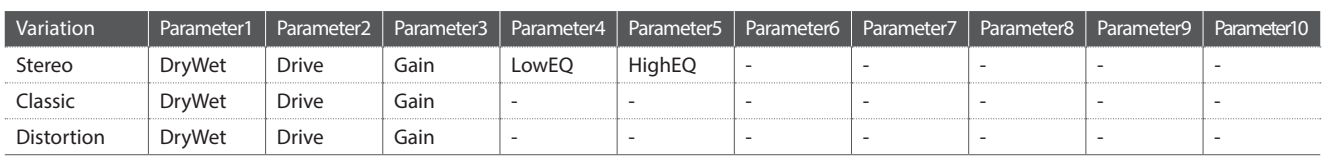

#### **11. EQ / Filter**

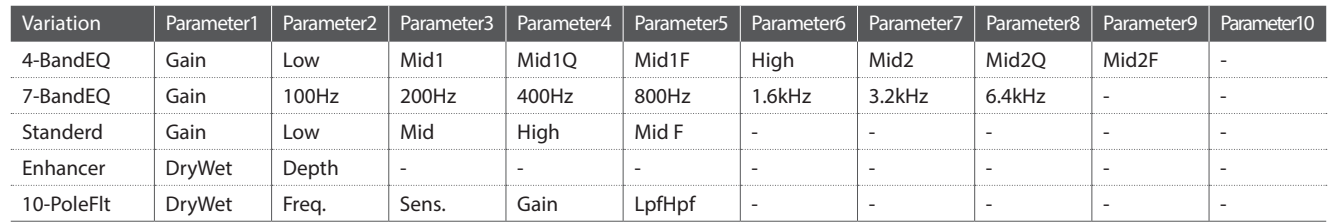

#### **12. Rotary**

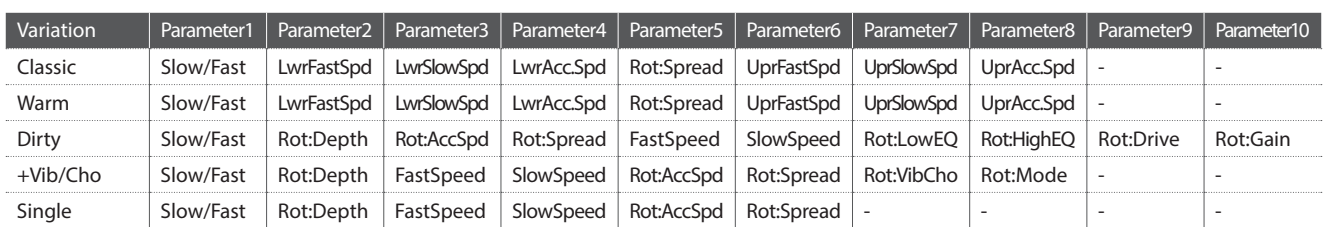

#### **13. Groove**

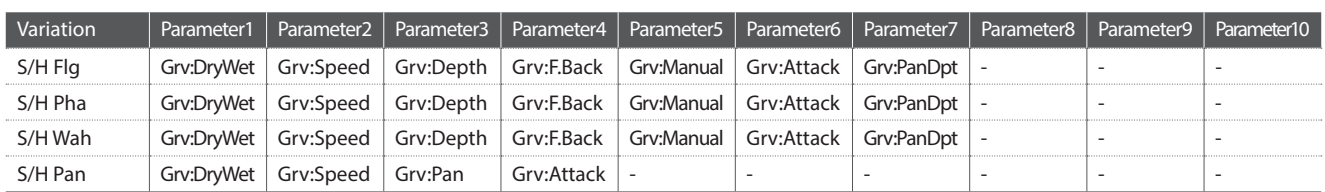

#### **14. Misc**

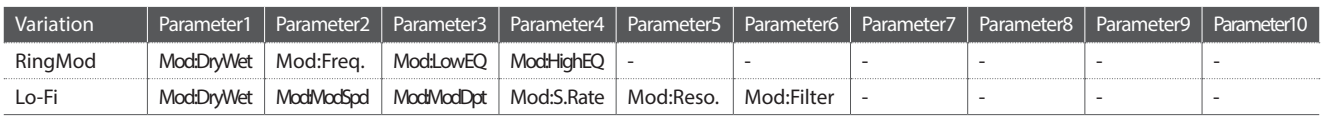

#### **15. Chorus+**

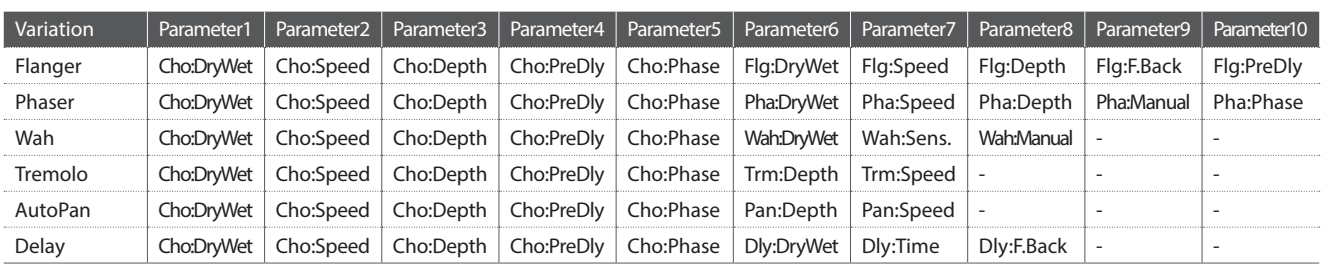

#### **16. Phaser+**

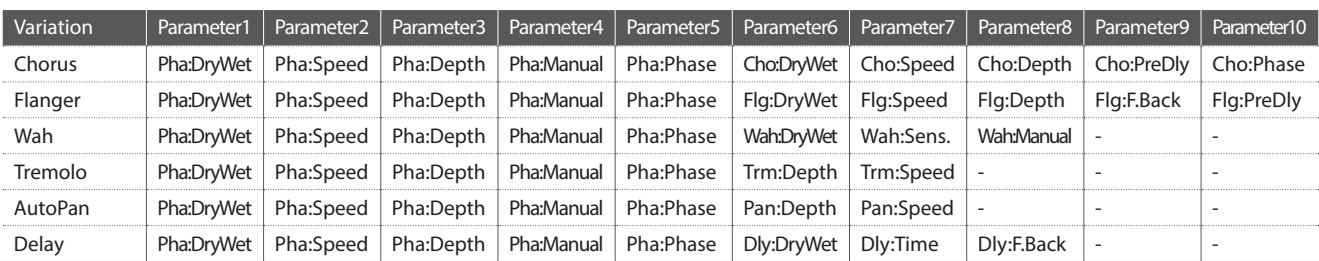

## **EFX Kategorien, Typen & Parameter**

#### **17. Wah+**

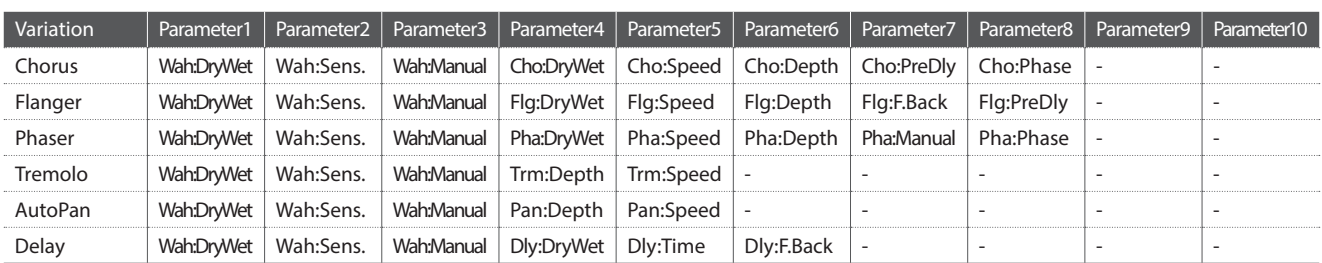

#### **18. EQ+**

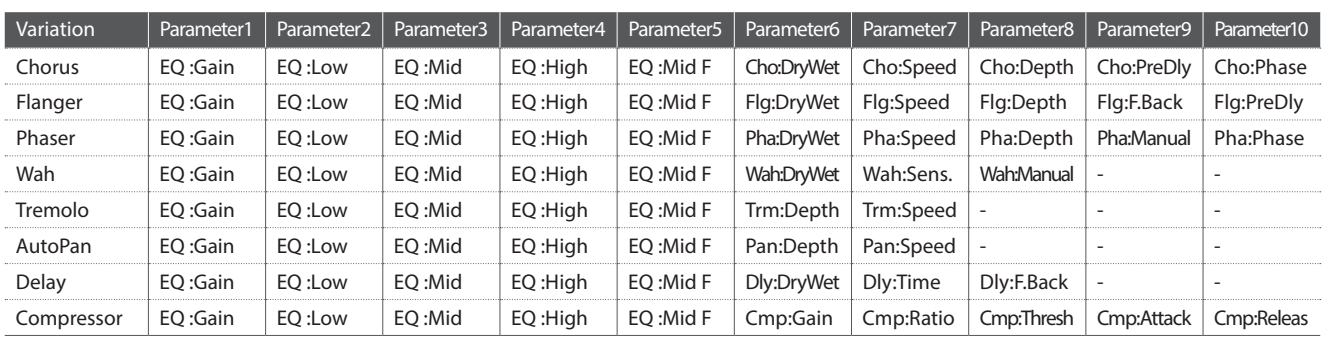

#### **19. Enhancer+**

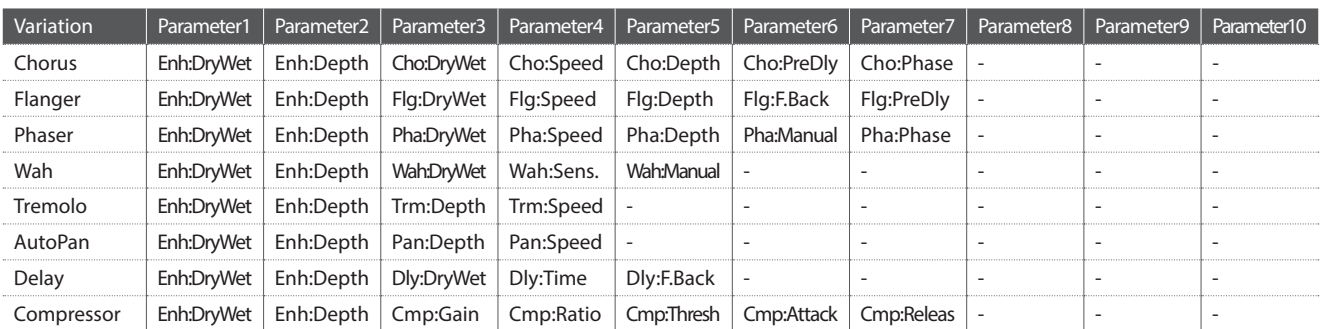

#### **20. Pitch Shift+**

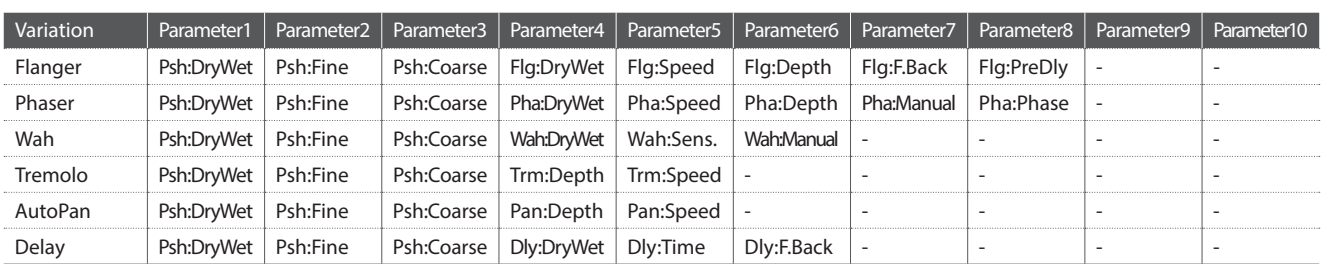

#### **21. Compressor+**

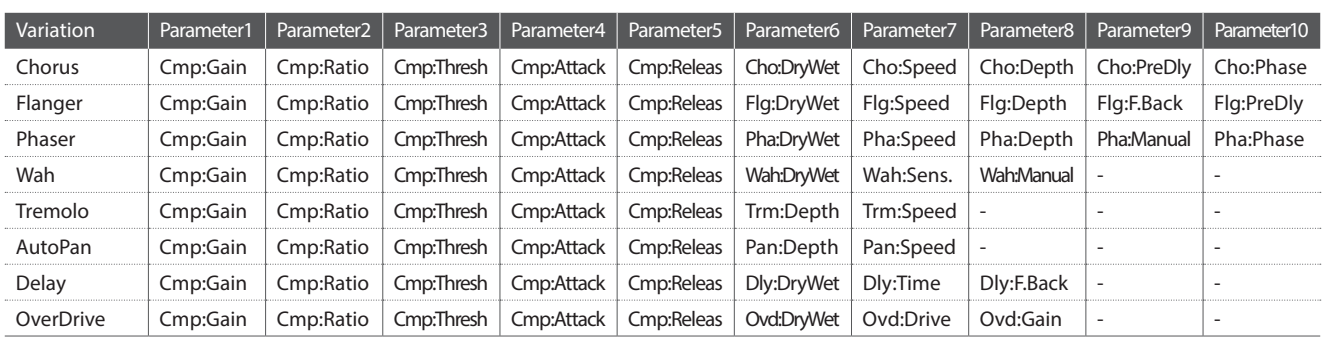

#### **22. Overdrive+**

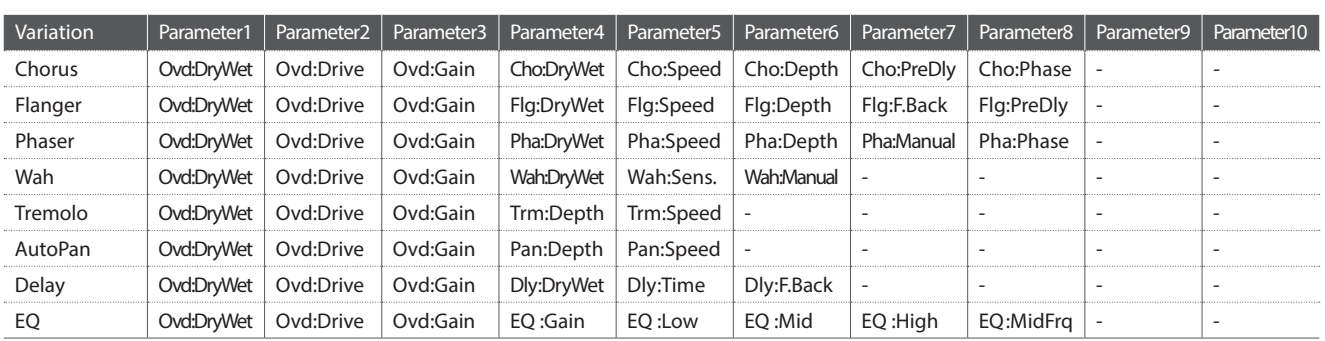

#### **23. Parallel**

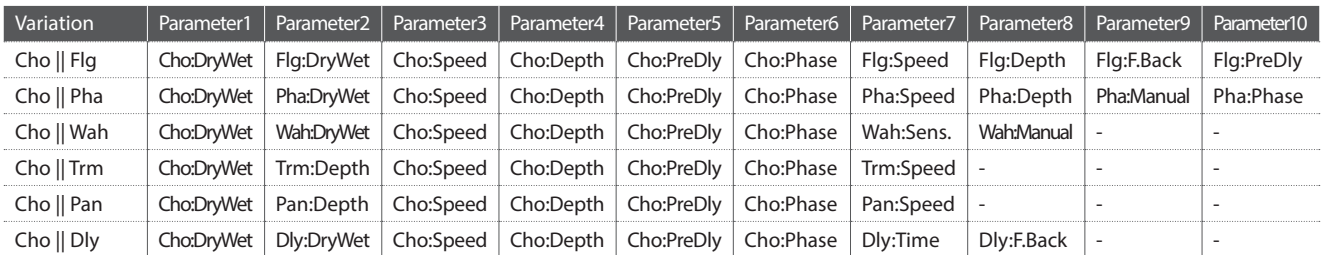

## **Spezifikationen**

#### **Kawai MP11SE Professional Stage Piano**

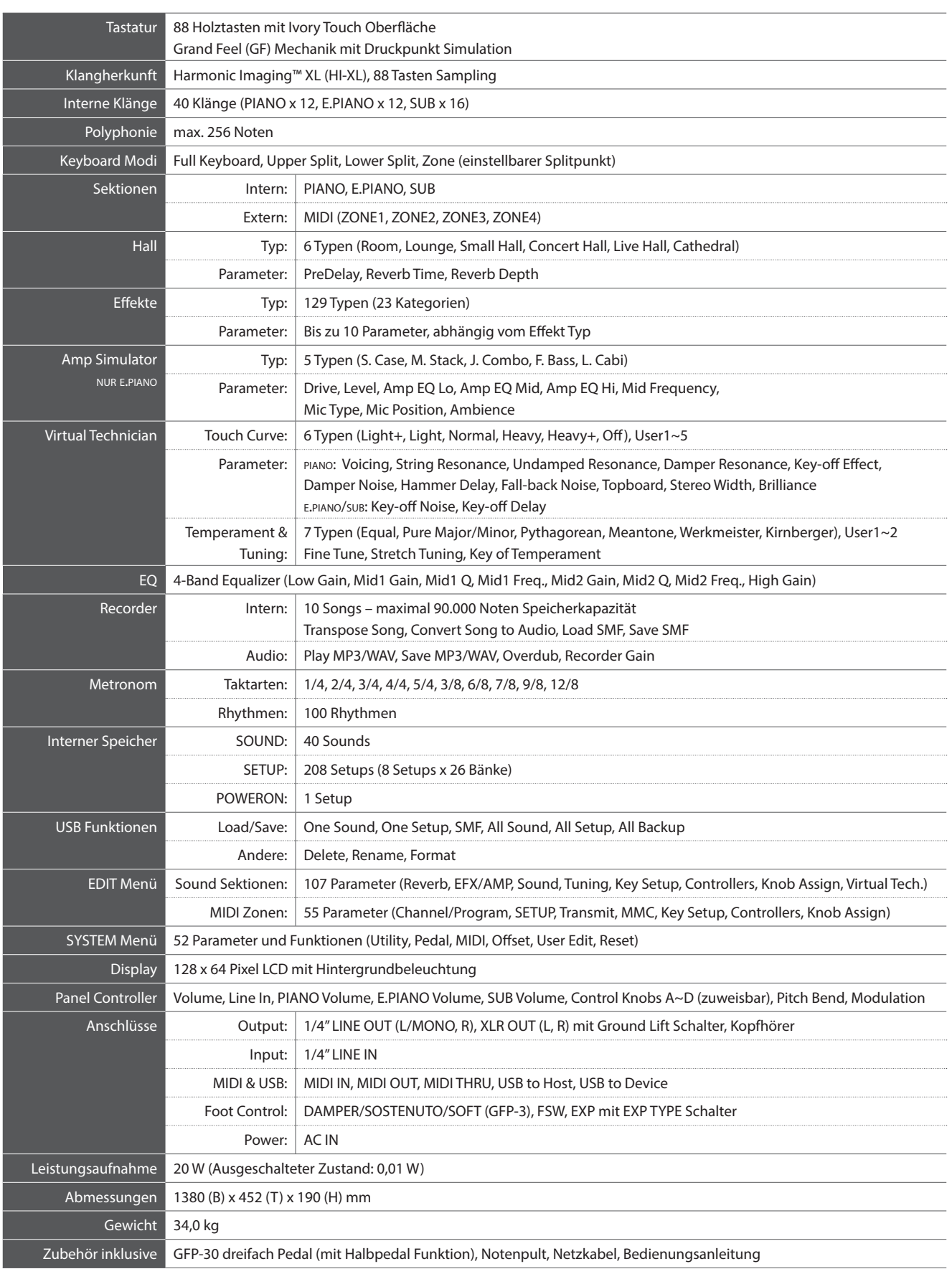

- 1. Recognised data
	- 1.1 Channel Voice Message
	- 1.2 Channel Mode Message
	- 1.3 System Realtime Message
- 2. Transmitted data
	- 2.1 Channel Voice Message
	- 2.2 Channel Mode Message
	- 2.3 System Realtime Message
- 3. Exclusive data
	- 3.1 MMC Commands
	- 3.2 Parameter Send
	- 3.3 Setup Parameters: Global Section
	- 3.4 Setup Parameters: EDIT Menu
	- 3.5 Setup Parameters: SYSTEM Menu
	- 3.6 Assignable Knob Parameters
- 4. SOUND/SETUP Program/Bank
- 5. Control Change Number (CC#) Table
- MIDI Implementation Chart

## 1 Recognised Data

#### **1.1 Channel Voice Message**

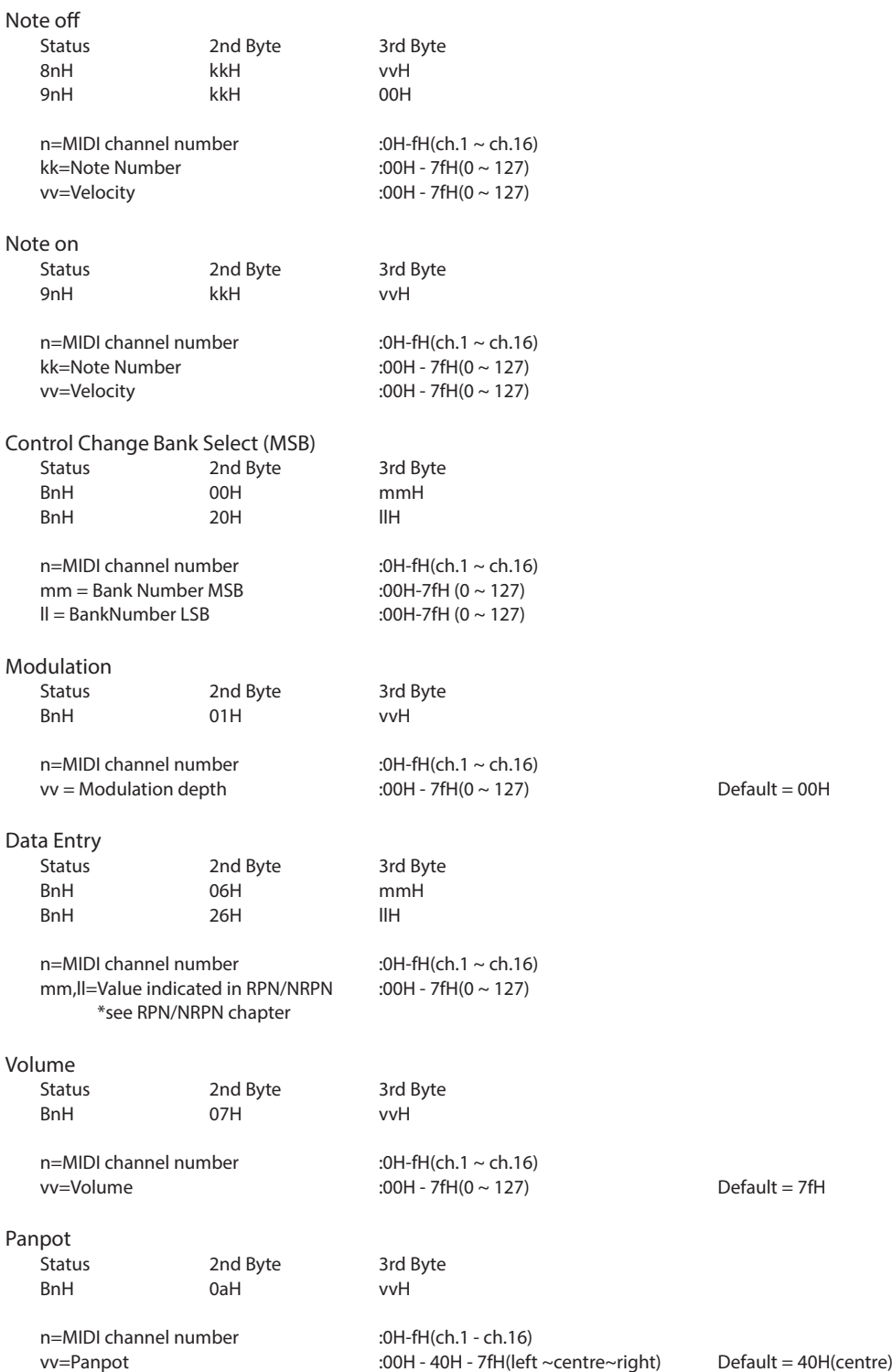

#### **1.1 Channel Voice Message (cont.)**

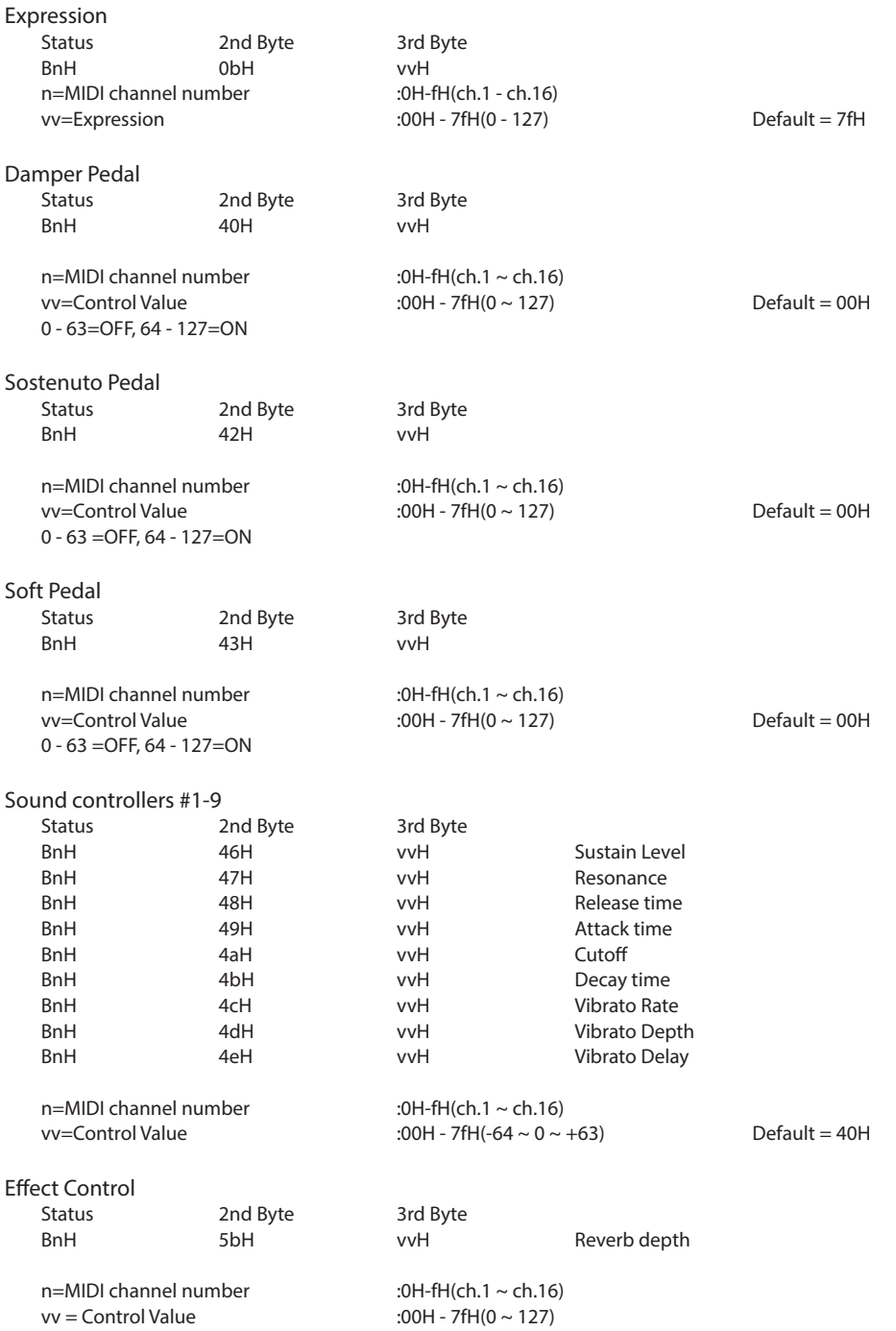

**Appendix**

#### **1.1 Channel Voice Message (cont.)**

RPN MSB/LSB Status 2nd Byte 3rd Byte BnH 63H mmH BnH 62H llH  $n=$ MIDI channel number  $10H-fH$ (ch.1 ~ ch.16) mm=MSB of the NRPN parameter number ll=LSB of the NRPN parameter number NRPN numbers implemented in MP11SE are as follows NRPN # Data<br>MSB LSB MSB Function & Range 01H 08H mmH Vibrato Rate mm :00H - 7FH(-64 ~ 0 ~ +63) Default = 40H 01H 09H mmH Vibrato Depth mm  $:00H - 7FH(-64 \sim 0 \sim +63)$  Default = 40H 01H 0aH mmH Vibrato Delay mm :00H - 7FH(-64 ~ 0 ~ +63) Default = 40H<br>01H 20H mmH Cutoff mm :00H - 7FH(-64 ~ 0 ~ +63) Default = 40H 01H 20H mmH Cutoff mm  $:00H - 7FH(-64 \sim 0 \sim +63)$ 01H 21H mmH Resonance mm :00H - 7FH(-64 ~ 0 ~ +63) Default = 40H<br>01H 63H mmH Attack time mm :00H - 7FH(-64 ~ 0 ~ +63) Default = 40H mmH Attack time mm 01H 64H mmH Decay time mm  $: 00H - 7FH(-64 \sim 0 \sim +63)$  Default = 40H 01H 66H mmH Release time mm  $: 00H - 7FH(-64 \sim 0 \sim +63)$  Default = 40H \* Ignoring the LSB of data Entry \* It is not affected in case of modifying cutoff if tone does not use the DCF. RPN MSB/LSB Status 2nd Byte 3rd Byte BnH 65H mmH BnH 64H llH  $n=$ MIDI channel number :0H-fH(ch.1 ~ ch.16) mm=MSB of the RPN parameter number ll=LSB of the RPN parameter number RPN number implemented in MP11SE are the followings RPN # Data<br>MSB LSB MSB LSB MSB LSB Function & Range<br>
00H 00H mmH IIH Pitch bend sensitive Pitch bend sensitivity mm :00H-0cH (0~12 [half tone]),ll:00H Default=02H 00H 01H mmH IIH Master fine tuning mm,ll :20 00H - 40 00H - 60 00H (-8192x50/8192 ~ 0 ~ +8192x50/8192 [cent])<br>7fH 7fH -- - - - RPN NULL <sup>--</sup> -- - RPN NULL Program Change Status 2nd Byte CnH ppH n=MIDI channel number :0H-fH(ch.1 ~ ch.16)<br>pp=Program number :00H - 7fH(0 ~- 127) pp=Program number :00H - 7fH(0 ~- 127) Default = 00H Pitch Bend Change Status 2nd Byte 3rd Byte EnH llH mmH n=MIDI channel number :0H-fH(ch.1 ~ ch.16)<br>mm,ll=Pitch bend value :00 00-7f 7fH(-8192-:00 00-7f 7fH(-8192~0~+8192) Default = 40 00H

#### **1.2 Channel Mode Message**

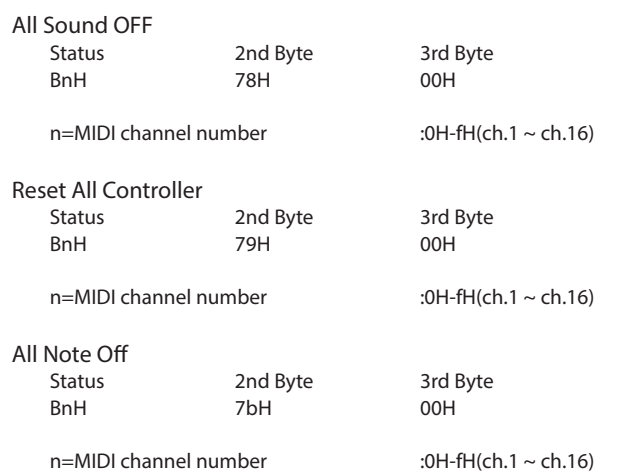

### **1.3 System Realtime Message**

Status<br>FEH

Active sensing

## 2 Transmitted Data

#### **2.1 Channel Voice Message**

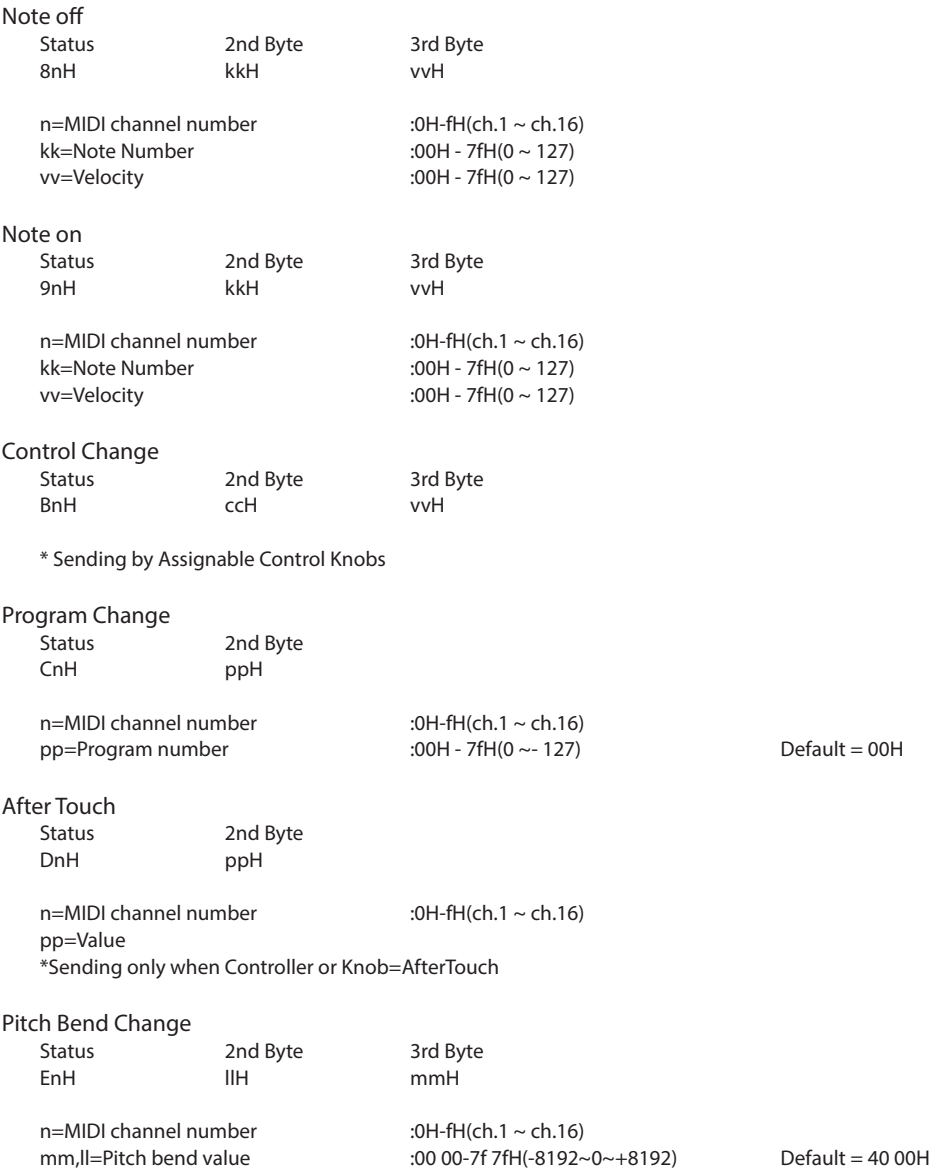

#### **2.2 Channel Mode Message**

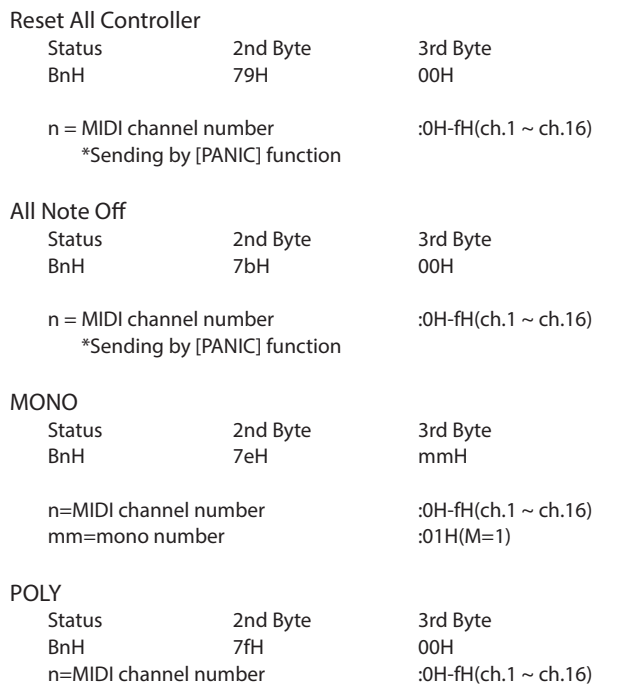

#### **2.3 System Realtime Message**

Status

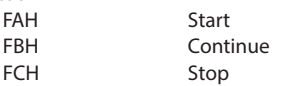

\*Sending by [RECORDER CONTROL] buttons

### **MIDI Implementation**

## 3 Exclusive Data

#### **3.1 MMC Commands**

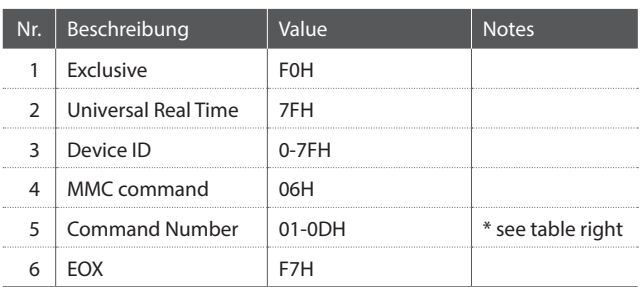

\* Sending by [RECORDER CONTROL] buttons

\* Transmit only

#### **3.2**

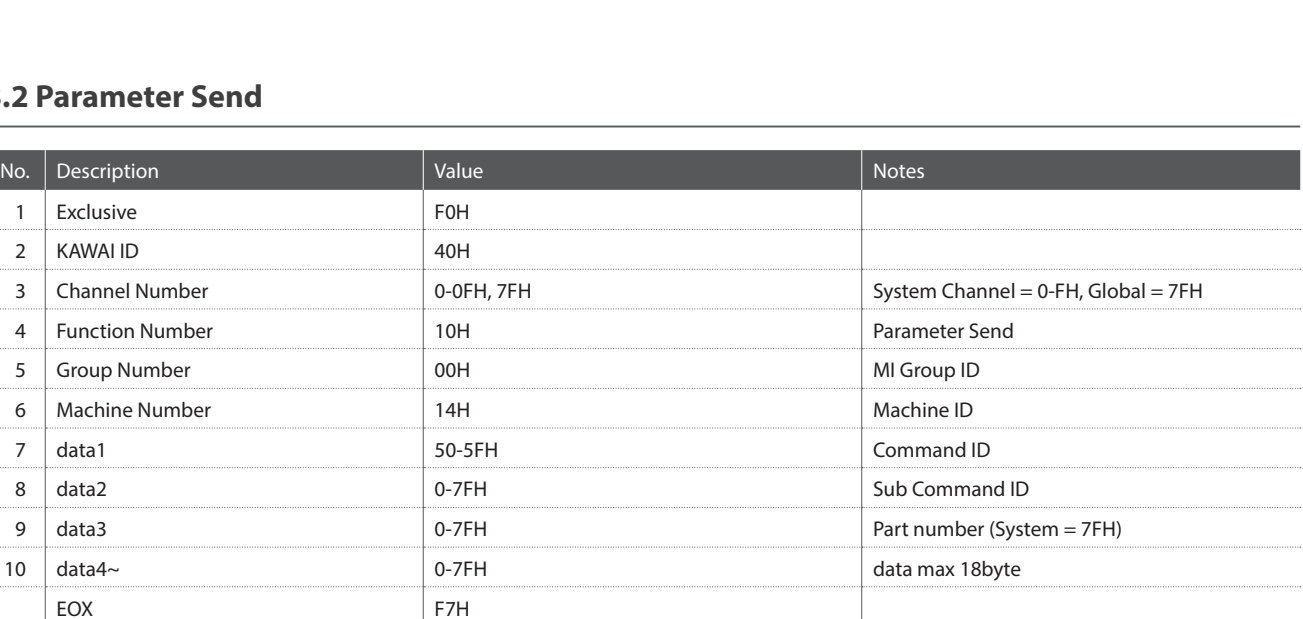

#### Part number :

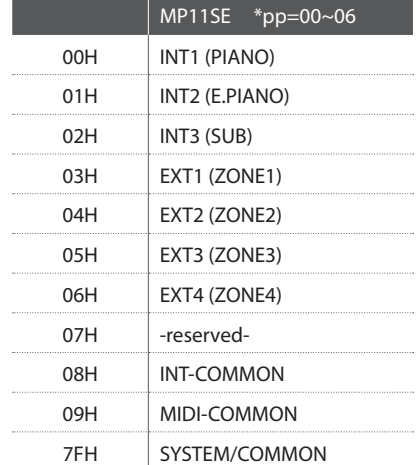

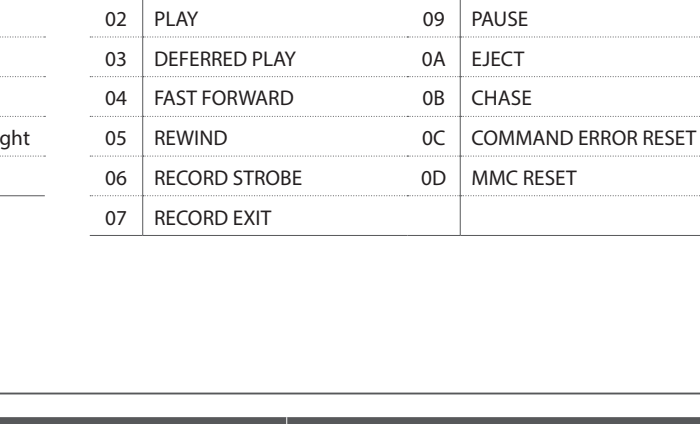

01 STOP 08 RECORD PAUSE

MMC Commands

**Appendix**

#### **3.3 Setup Parameters: Global Section**

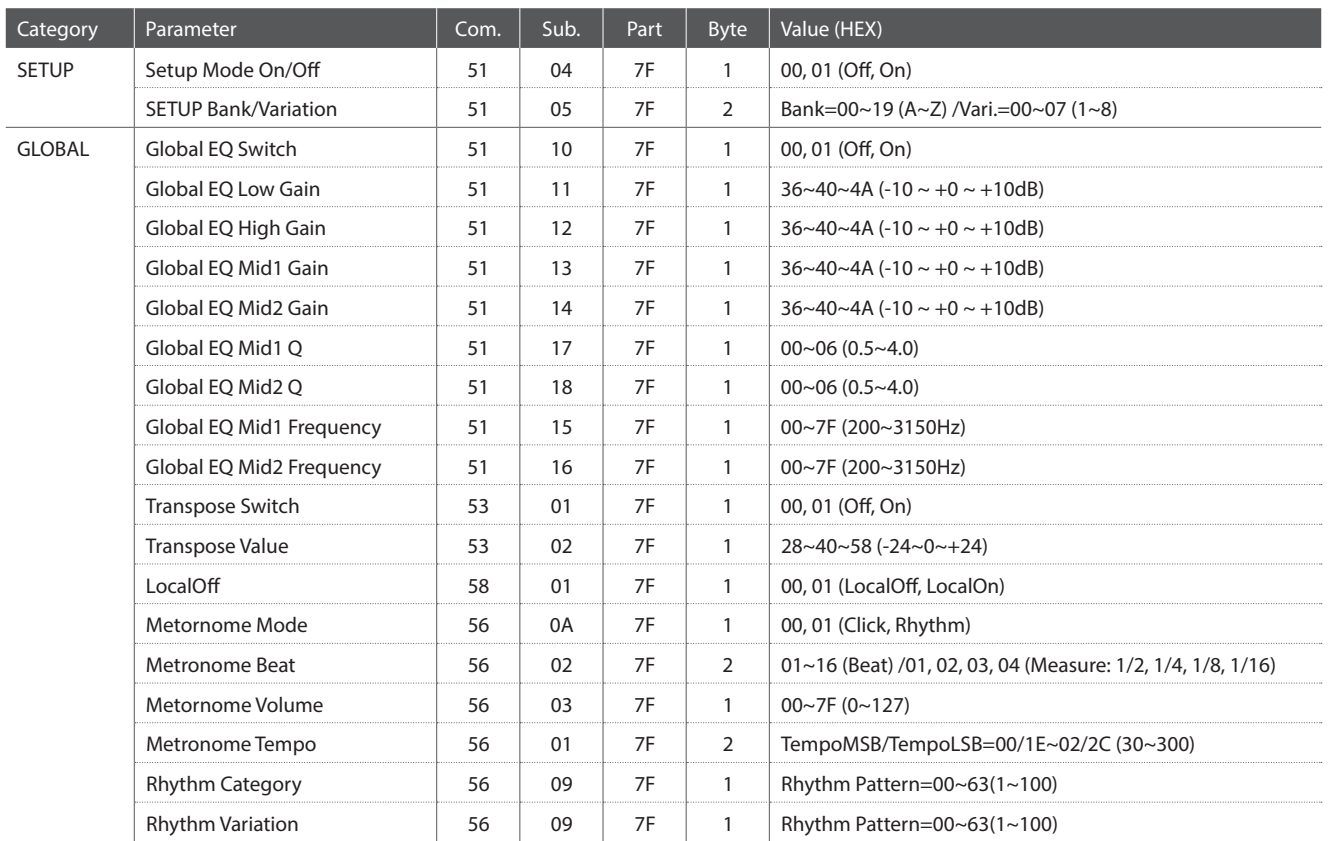

#### **3.4 Setup Parameters: EDIT Menu**

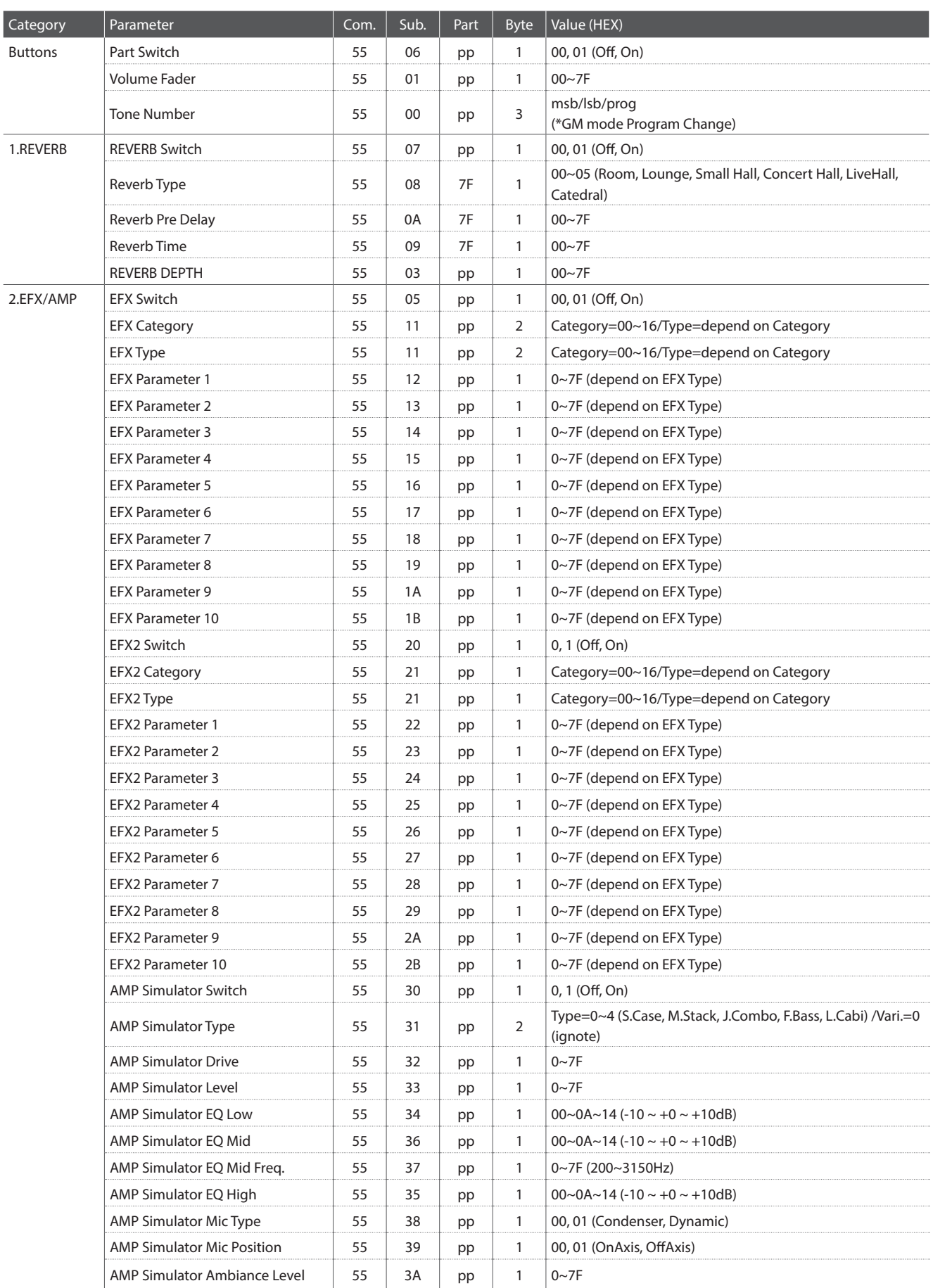

#### **3.4 Setup Parameters: EDIT Menu (cont.)**

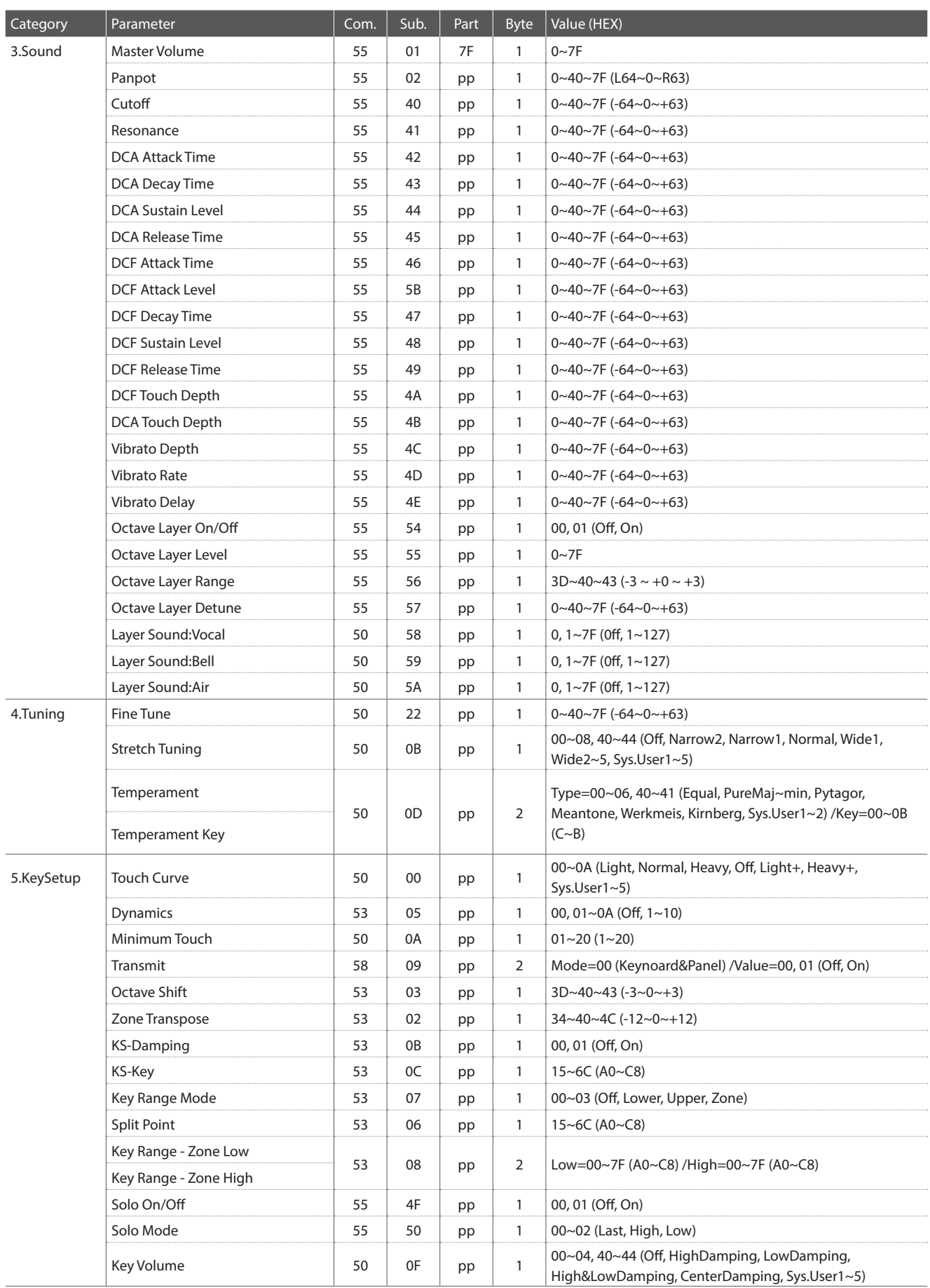

### **3.4 Setup Parameters: EDIT Menu (cont.)**

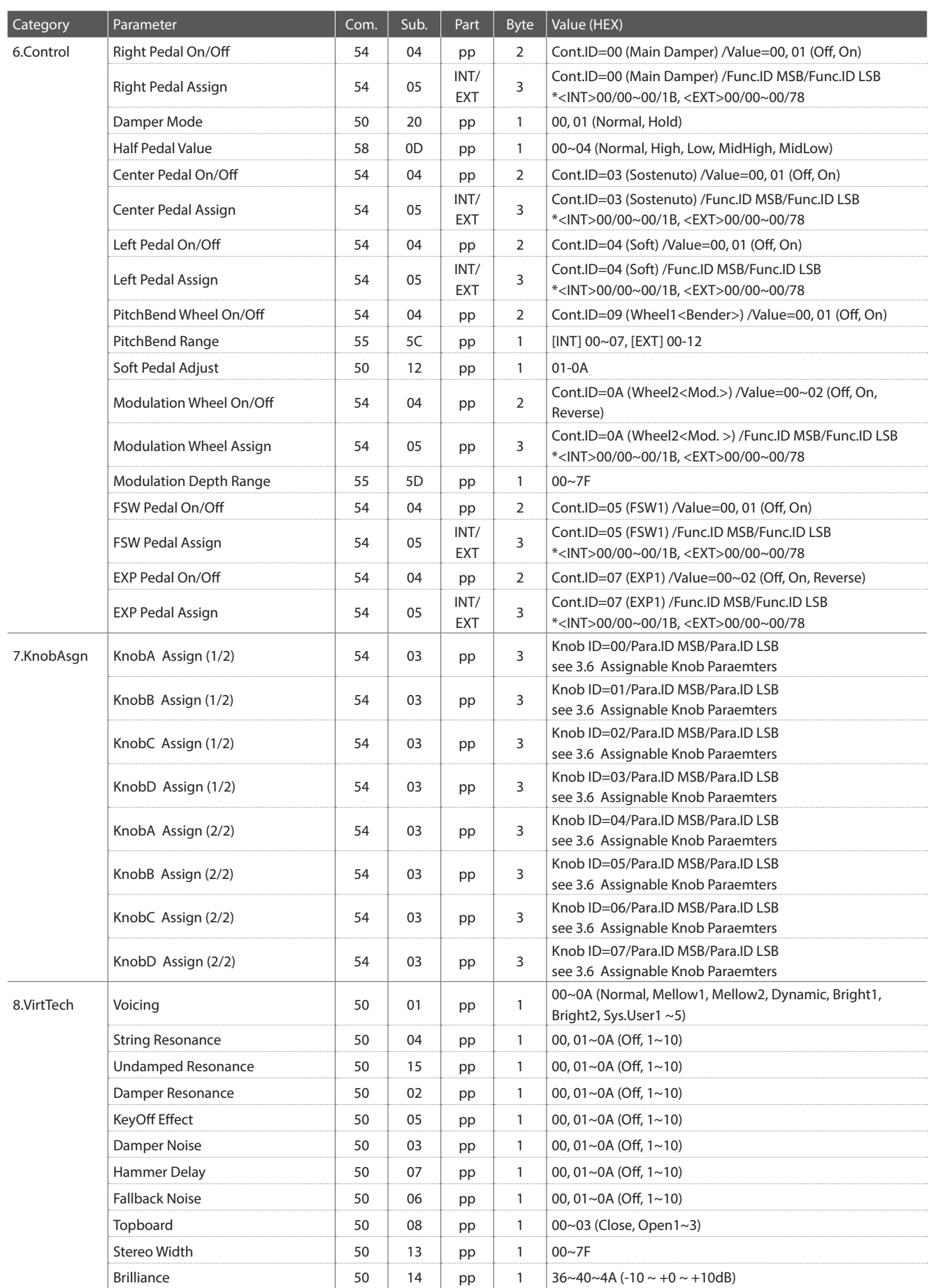

#### **3.4 Setup Parameters: EDIT Menu (cont.)**

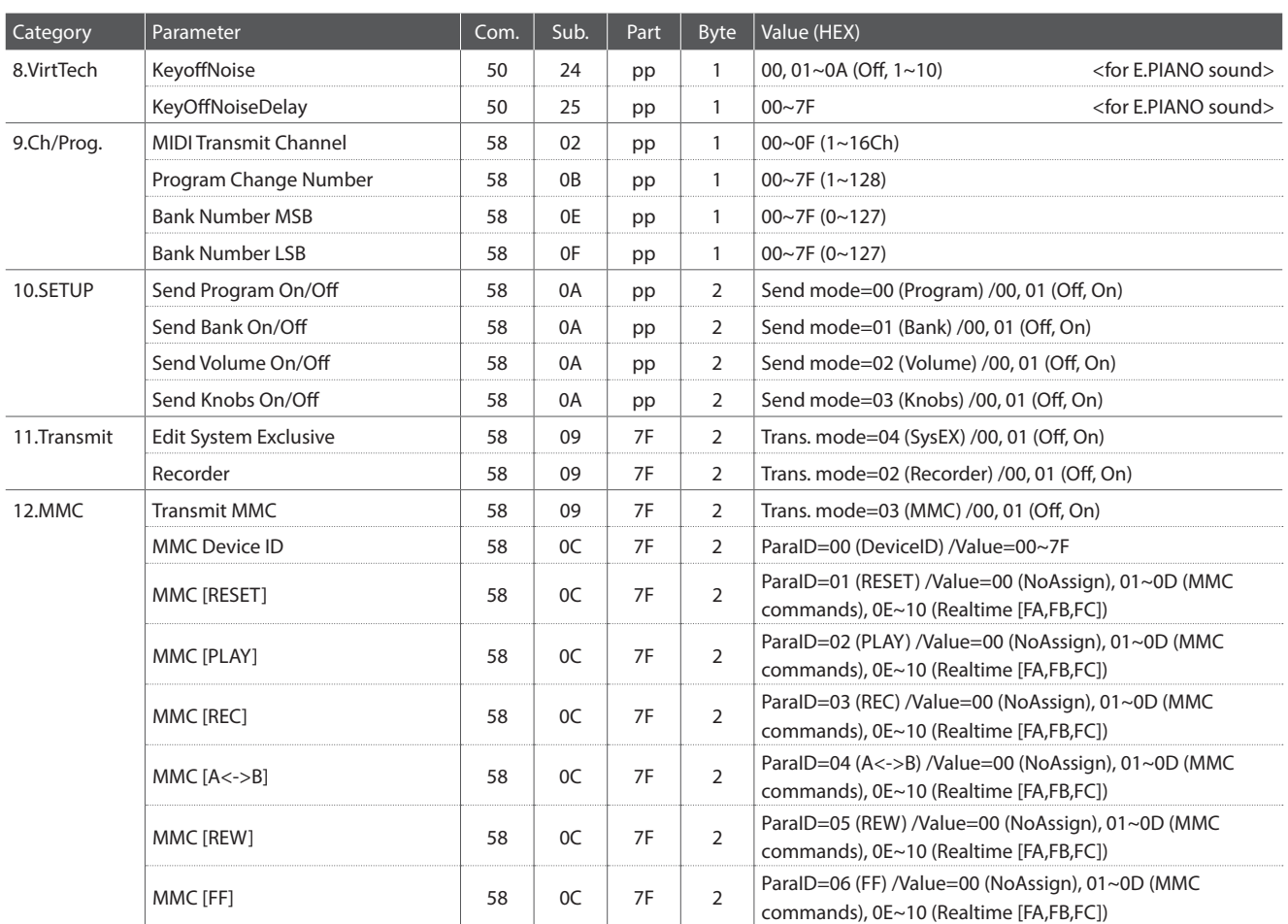

\* Pedal/Wheel/Fader assign:

<INT> Mod., Pan., Exp., Damper, Soste., Soft, Reso., Cutoff, EFX1 Para1~10, EFX2 Para1~10 <EXT> CC#0~119, AfterTouch

\*\* SW Button assign:

Oct.Layer, Rotary, Solo, Portament, Bend. Lock, Mod. Lock, Center Lock, Left Lock, EXP Lock, TW Control

### **3.5 Setup Parameters: SYSTEM Menu**

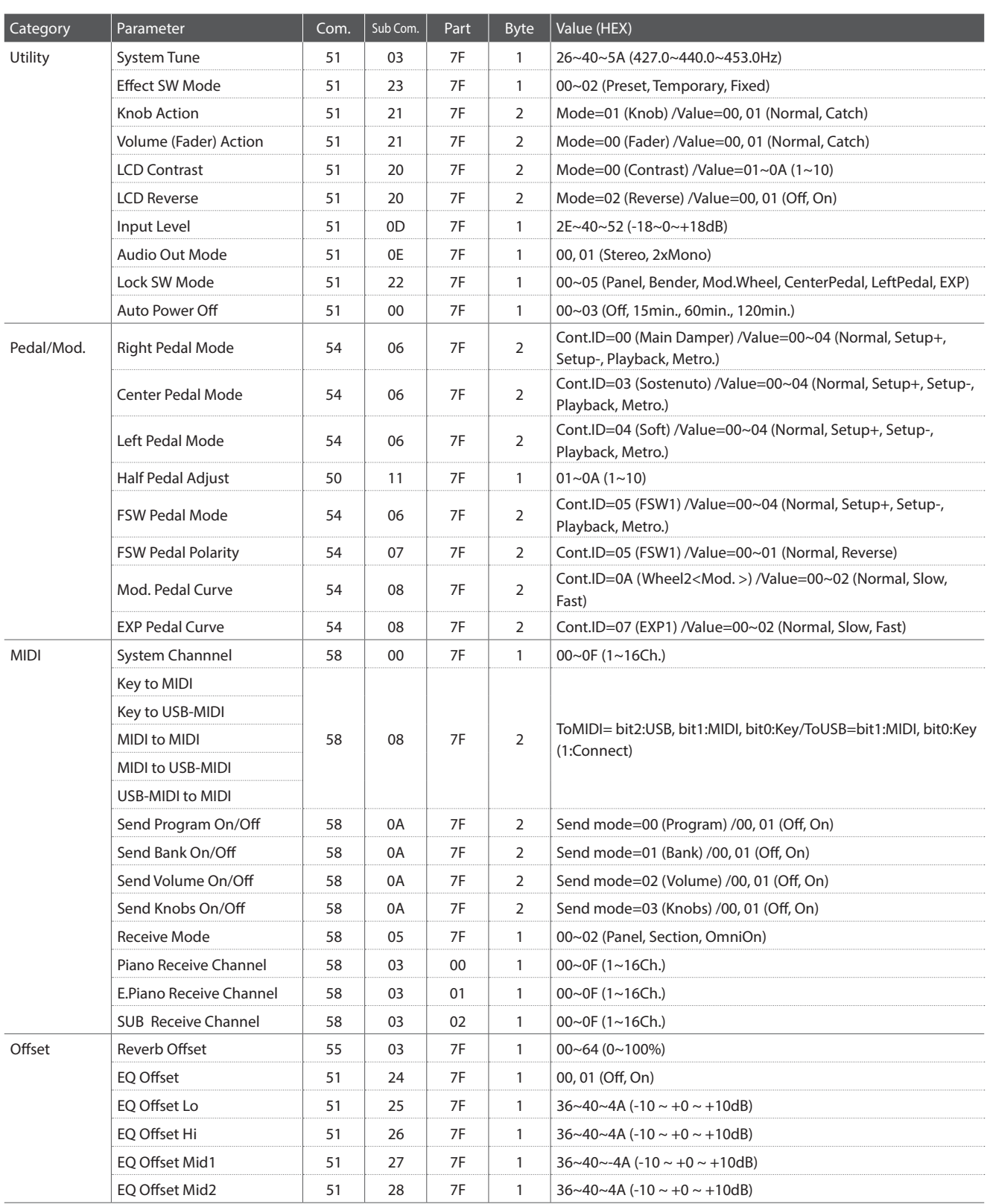

### **3.6 Assignable Knob Parameters**

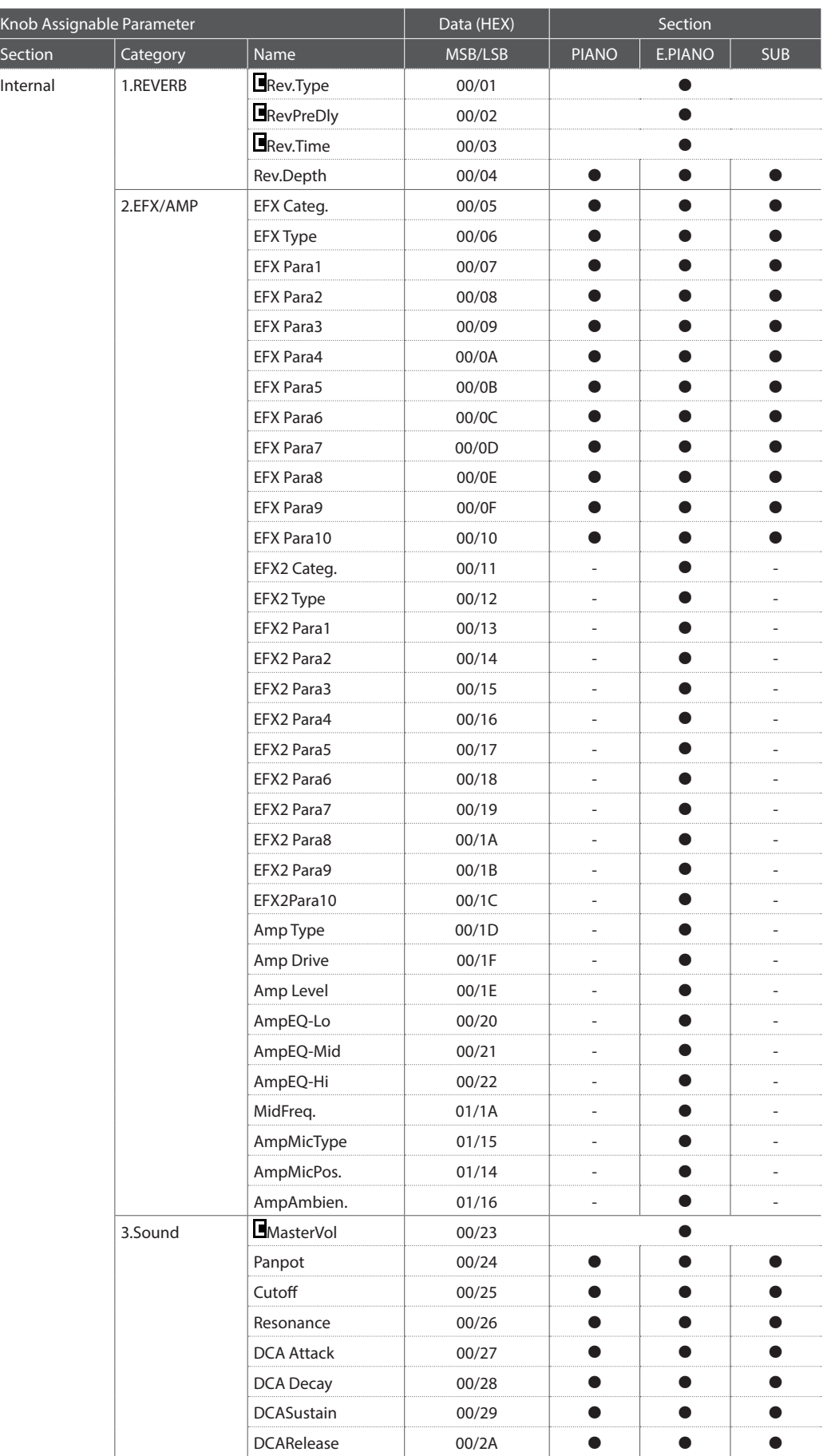

#### **3.6 Assignable Knob Parameters (cont.)**

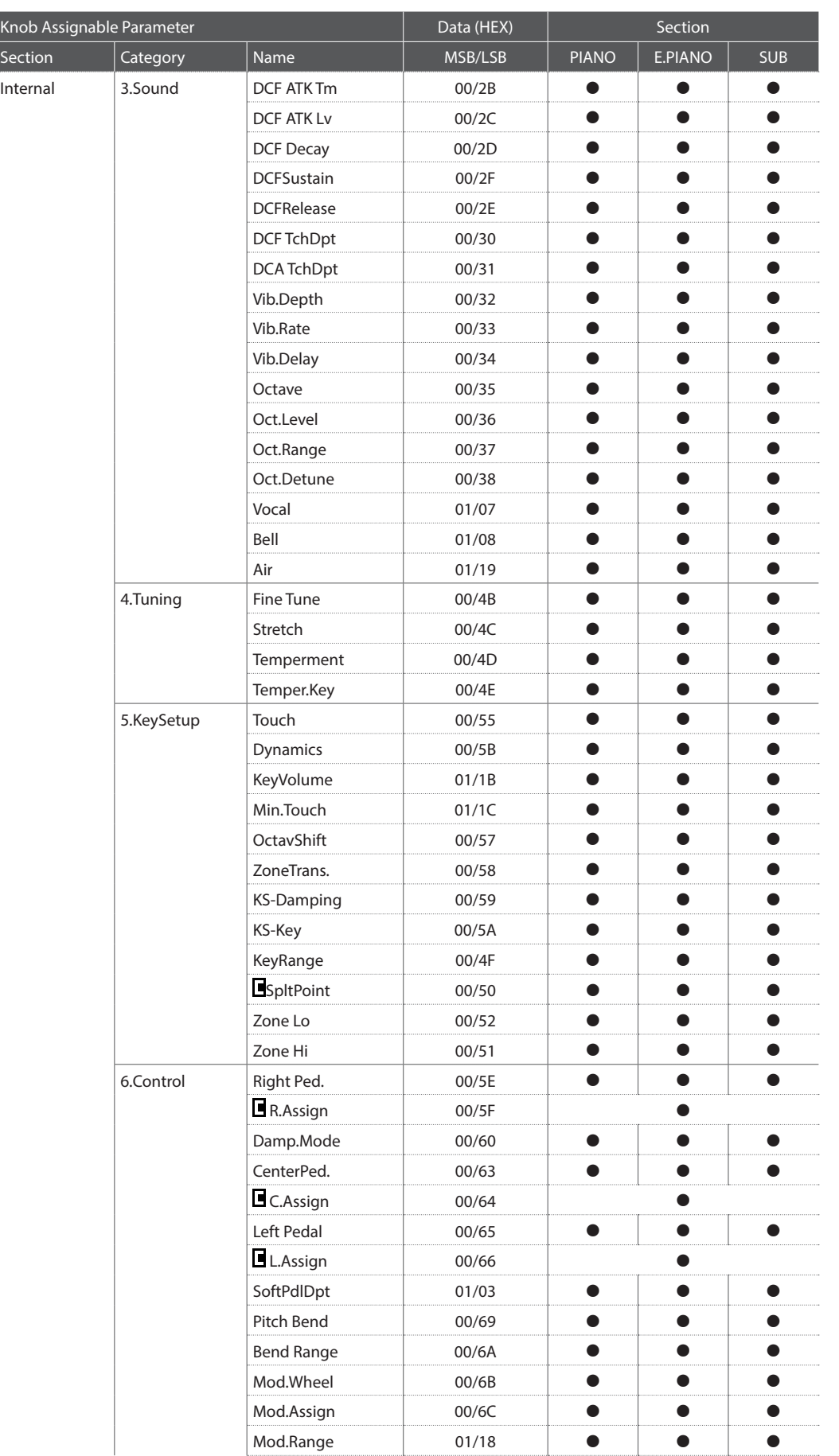

### **3.6 Assignable Knob Parameters (cont.)**

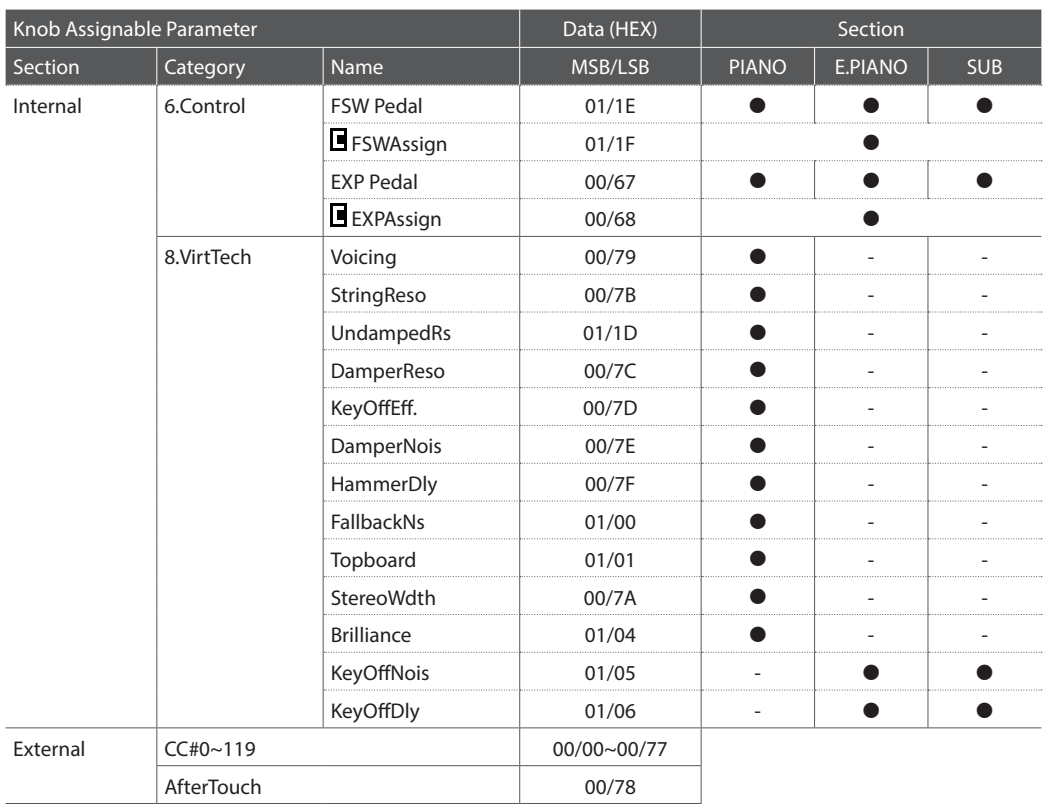

\* Harpsi./Bass sounds also have KeyOffNois/KeyOffDly parameters.

### **MIDI Implementation**

## 4 SOUND/SETUP Program/Bank

Wenn der Receive Modus Parameter auf Panel (ab Seite 104) eingestellt ist, empfängt das MP11SE MIDI Daten nur auf dem System Kanal. Wie man interne Sounds über MIDI umschalten kann, können Sie aus der nachfolgenden SOUND Program Liste ersehen.

\* Hinweis: Wenn das MP11SE Program Nummern von 1 bis 128 und Bank Nummer MSB 0 oder 1 über den System Kanal empfängt, dann schaltet sich das MP11SE automatisch in den SETUP Modus um und das entsprechende SETUP wird aufgerufen. Wenn der Receive Mode auf Multi steht, kann man jede interne Sound Sektion individuell erreichen.

Panel Mode:

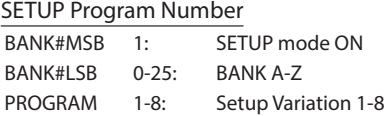

#### SOUND Program Number

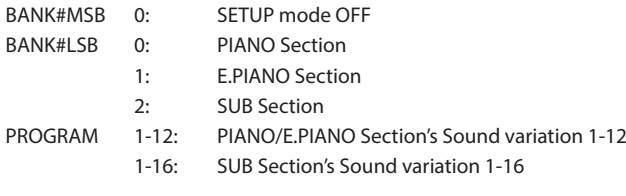

\* Only one sound section is activated.

#### Section Mode:

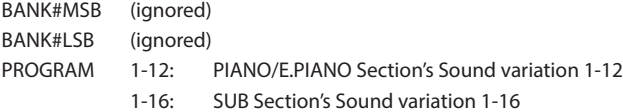

\*For each section's Receive Channel.

\*Not related to Setup ON/OFF.
## 5 Control Change Number (CC#) Table

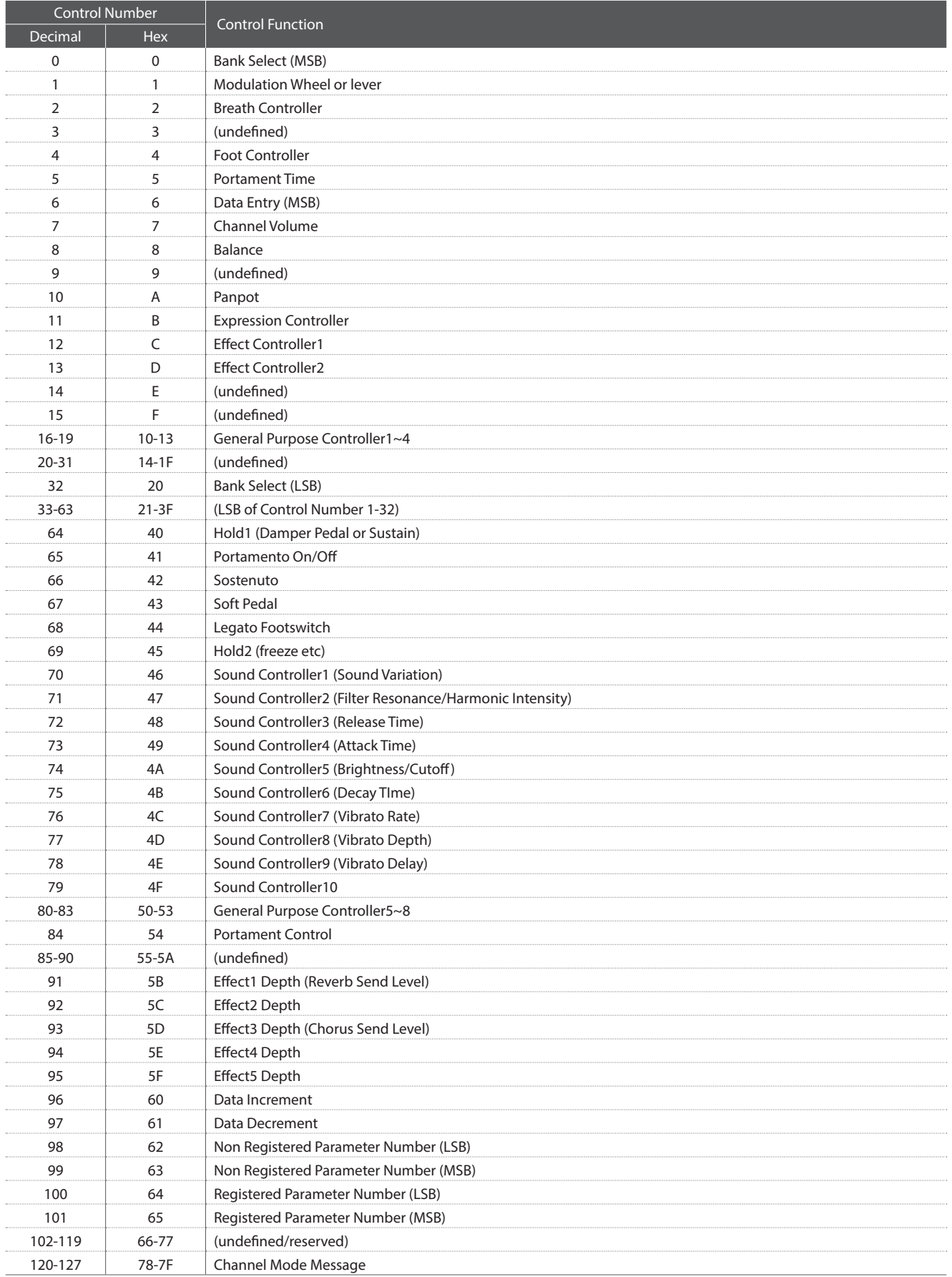

[STAGE PIANO]

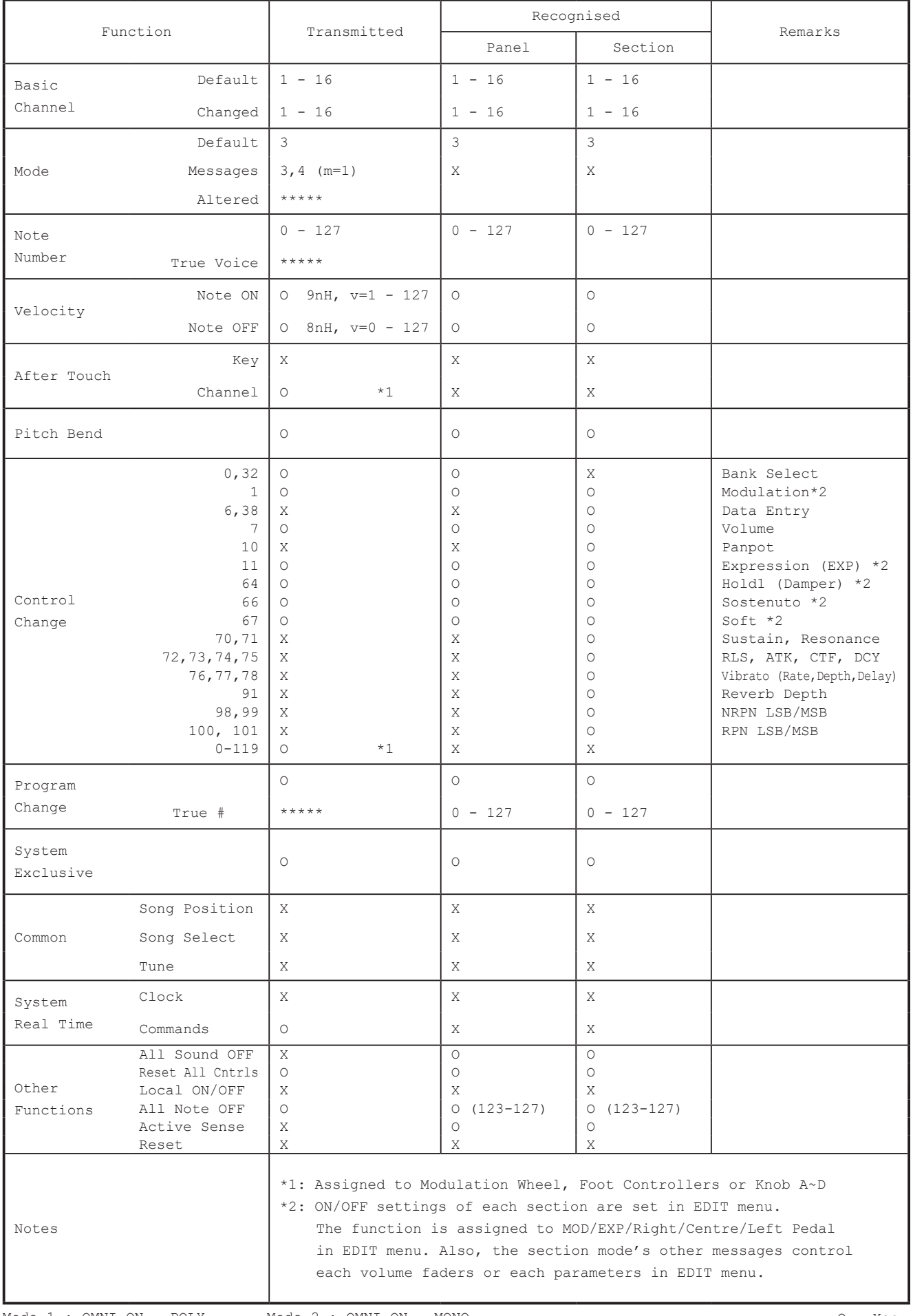

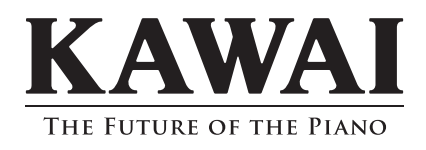